# FUJIFILM

# ApeosWare Management Suite 2 Features Guide

Important

(1) This manual may not be edited, modified or copied in whole or part without the written consent of the publisher.

- (2) Parts of this manual is subject to change without prior notice.
- (3) The screen shots and the illustrations in this manual are used as examples. They may differ from yours depending on the model, the software, or the OS.

Refer to "Setup Guide" for "About Manuals and Accessory Tools", "Conventions", and trademark.

Product information is provided at our Internet homepage. Visit https://www.fujifilm.com/fbglobal/eng/product/aw\_manage\_suite

September 2021 - Edition 1 (GM1212E2-2) ©FUJIFILM Business Innovation Corp. All rights reserved.

# **Table of Contents**

| Table of Contents |
|-------------------|
|-------------------|

# 1 ApeosWare Management Suite Overview

| ApeosWare Management Suite Features         | 8  |
|---------------------------------------------|----|
| Provided Features and Options               | 11 |
| Edition                                     | 11 |
| Feature list                                | 11 |
| User Type and Operation Screen              | 14 |
| User Type                                   |    |
| Login to ApeosWare Management Suite         | 16 |
| ApeosWare Management Suite Operation Screen | 17 |
| Administrator Screen                        | 17 |
| Items on Pages                              | 23 |
| User Screen                                 | 26 |

# 2 System Settings/Server Monitoring

| Settings from a web browser                                                       |
|-----------------------------------------------------------------------------------|
| Network Settings                                                                  |
| Currency Settings                                                                 |
| Job Log Settings                                                                  |
| Temporary Folder Settings                                                         |
| Change Administrator Password                                                     |
| Service Display Order Settings40                                                  |
| Monitor Settings41                                                                |
| Notification Settings42                                                           |
| Service Status42                                                                  |
| Folder Status43                                                                   |
| What if?44                                                                        |
| Rebuild Index in SQL Server44                                                     |
| Impossible to send email messages when an antivirus software has been installed46 |
| When distributed print servers are not displayed correctly after installation     |

# 3 Device Management

| Settings and Confirmation in a Web Browser                   | 47 |
|--------------------------------------------------------------|----|
| Device Group List (All Device Groups)                        | 48 |
| Device Group List (Details of Device Group/Sub-Device Group) | 60 |
| Device List                                                  | 65 |

| Device Auto Registration Settings                                  | 68 |
|--------------------------------------------------------------------|----|
| Settings of update conditions of device data                       | 69 |
| Device Status                                                      |    |
| Maintenance                                                        | 73 |
| Remaining Toner                                                    | 74 |
| Remaining Paper                                                    | 75 |
| Status Notification Settings                                       | 76 |
| Job Log Collection Status                                          | 78 |
| Operation from the Device's Control Panel                          |    |
| Control Panel's Screen                                             | 80 |
| Access to ApeosWare Management Suite from Control Panel            | 85 |
| What If?                                                           | 89 |
| When user information is not updated because of registered card ID | 89 |
| When you connect IC Card Gate to a network                         | 90 |
| When free capacity of server HDD has become smaller                | 90 |

# 4 User Management

| S | ettings and Confirmation in a Web Browser                          | 91  |
|---|--------------------------------------------------------------------|-----|
|   | User Group List                                                    | 92  |
|   | User Group List (Details of User Groups)                           | 95  |
|   | User List (All Users)                                              | 97  |
|   | User List (Details of Users)                                       | 103 |
|   | Access Profile List                                                | 104 |
|   | User Import List [User Import] Tab                                 | 112 |
|   | User Import List [Account Import] Tab                              | 128 |
|   | User Import List [Associate User/Account] Tab                      | 130 |
|   | Domains                                                            |     |
|   | Authentication Settings                                            | 134 |
|   | FUJIFILM BI Direct Federation                                      | 137 |
| А | ttribute Correspondence in Import                                  | 140 |
|   | User Import                                                        | 140 |
|   | Account Import                                                     |     |
|   | User/Account Association Import                                    | 145 |
| U | ser information registration by users                              |     |
|   | Register the card ID using the card reader connected to a PC       |     |
|   | Register the card ID using the card reader connected to a device   |     |
| v | /hat If?                                                           |     |
| • | Precautions at the Time of Updating User Information to the Device |     |
|   | Change a Password of Apeos_Admin Users from the Command            |     |
|   | Changing a password and property by users themselves               |     |
|   |                                                                    |     |

# 5 Cost Management

| Settings and Confirmation in a Web Browser                    | 151 |
|---------------------------------------------------------------|-----|
| Account Group List                                            | 151 |
| Account List                                                  |     |
| Price Policy                                                  | 160 |
| Price Policy List (Price Policy Details)                      | 165 |
| Replenishment Schedule                                        | 165 |
| Settings                                                      | 169 |
| Setting and check from command line tools                     | 171 |
| Overview of command line tools                                |     |
| Update of account balance                                     | 171 |
| Check of account balance                                      | 179 |
| Repair of recovery file                                       | 182 |
| Cost Management Operation                                     |     |
| Start Cost Management                                         |     |
| Devices For Cost Management                                   |     |
| When You Select an Account                                    |     |
| Associate an account with a job without account specification | 186 |
| Add Favourite Accounts                                        | 186 |
| Precautions for cost management operation                     | 186 |
| Confirming the accounting result                              |     |
| Viewing the cost management report                            | 188 |
| Confirming the cost management report                         |     |
|                                                               |     |

# 6 Download Management

| Settings from a Web Browser     | 189 |
|---------------------------------|-----|
| Files                           |     |
| Printers                        | 191 |
| Administrator Information       | 193 |
| Print Settings Default Value    | 194 |
| Header/Footer Default Value     | 195 |
| Download of File/Printer        | 196 |
| Download files                  | 196 |
| Installation of printer drivers | 197 |

# 7 Print Management and Operations

| Veb Browser |    |               |
|-------------|----|---------------|
| on          |    |               |
|             |    |               |
|             |    |               |
|             |    |               |
| •           | on | Veb Browseron |

| Print Rule List                           | 206 |
|-------------------------------------------|-----|
| Print Job List                            | 207 |
| Print Settings                            | 209 |
| Mode Schedule List                        | 213 |
| Print Operations                          | 215 |
| Overview of Print Operations              |     |
| Preparation for Print                     | 215 |
| Perform Print Job                         | 216 |
| Perform Web Print                         | 218 |
| Perform Print E-mail                      | 219 |
| Receive Notification with Popup Messenger | 220 |
| What If?                                  | 222 |
| FAQ                                       | 222 |
| What is Page Description Language?        |     |
| Information Retrieved by Prescanning      |     |
| Print Job Status                          |     |
| Popup Messenger Uninstall                 | 226 |

# 8 Setting Scan and File Management Service

| Settings from a Web Browser                                | 228 |
|------------------------------------------------------------|-----|
| Setting Items by the User with [System Manager] permission | 230 |
| What the users of File Management Service can do           | 239 |
| Other Settings                                             |     |
| Device and Device Group Settings                           |     |
| Device Body Settings                                       | 241 |
| Temporary Folder Settings                                  |     |
| Setting File Management Service                            | 242 |
| How to Operate the Device                                  | 243 |
| Menu Window                                                | 243 |
| Email a Scanned Document                                   |     |
| Link with File Management Service                          | 245 |
| -                                                          |     |

# 9 Mobile Device Settings and Operations

| Pre | parations                               | 249 |
|-----|-----------------------------------------|-----|
|     | ApeosWare Management Suite Settings     | 249 |
|     | Install Application for a Mobile Device | 249 |
|     | Preparation for using an NFC            | 249 |
|     | Prepare QR Code                         | 250 |
|     | Install Application to Display a File   | 250 |
| Оре | erating Mobile Device                   | 250 |
| •   | Cogin                                   | 250 |
|     |                                         |     |

| Menu Window                             |  |
|-----------------------------------------|--|
| [General Feature]                       |  |
| [Service Feature]                       |  |
| [File Management]                       |  |
| Select a Device                         |  |
| Use ApeosWare MS Mobile from Mobile App |  |

# 10 Job Log Accounting/Report

| Settings and Confirmation in a Web Browser                                | 256 |
|---------------------------------------------------------------------------|-----|
| Report Name List                                                          | 256 |
| Custom Report List                                                        | 263 |
| Search Job Log                                                            | 263 |
| Calculation of Paper Reduction                                            | 265 |
| What are "actual paper reduction" and "possible paper reduction"?         | 265 |
| How Are Actual Paper Reduction and Possible Paper Reduction Calculated? . |     |
| Calculation of Actual Paper Reduction                                     | 269 |
| Calculation of Possible Paper Reduction                                   | 271 |

# 11 Maintenance

| Backup and Restoration                                   |     |
|----------------------------------------------------------|-----|
| Overview                                                 |     |
| Options                                                  |     |
| Back up                                                  |     |
| Restore                                                  | 280 |
| Changing Server Information                              |     |
| Overview                                                 |     |
| Options                                                  |     |
| Execution example                                        |     |
| Operation Log                                            |     |
| Notes                                                    |     |
| Troubleshooting                                          |     |
| Flow of troubleshooting                                  |     |
| Using Diagnostics Utility                                |     |
| Starting Diagnostics Utility                             | 295 |
| Checking Connection Status                               | 295 |
| Checking Windows Information                             |     |
| Collecting Operation Logs                                | 300 |
| Outputting Detailed Logs, Changing the Log Size Limit    |     |
| Starting or Stopping ApeosWare Management Suite Services | 302 |
| Starting ApeosWare Management Suite Services             |     |
| Stopping ApeosWare Management Suite Services             |     |

# Appendix

| Formats of Job Log Files (SOAP Collection)                     |  |
|----------------------------------------------------------------|--|
| Basic Structure of Job Log Files                               |  |
| Items Recorded in Job Log Files (by Service Type)              |  |
| Details of Job Logs of Devices Corresponding to SOAP Retrieval |  |
| Format of Each Item                                            |  |
| Details of Items                                               |  |
| Formats of Job Log Files (Printer MIB Collection)              |  |
| Basic Structure of Job Log Files                               |  |
| Format of Each Item                                            |  |

# **1** ApeosWare Management Suite Overview

# **ApeosWare Management Suite Features**

ApeosWare Management Suite is software designed to manage multifunction devices and printers (hereinafter referred to as devices) and their users, while integratedly performing authentication, output management, and log accounting.

This section describes the system configuration and the main features of ApeosWare Management Suite.

### **Device Management**

Creates device groups and register the devices to be monitored. You have to specify how to authenticate for each device group. You can also set information in Address Book and Folder to the devices, and monitors and configures the device security settings.

In addition, monitors the devices and displays current status and meter information to the web browser. You can set the feature so as to notify the administrator by email if an error occurs.

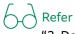

"3 Device Management" (P.47)

#### User Management

Register and manage the users who use devices. You can directly register user's information, moreover, automatically register it by loading the file in the external or the authentication server, such as Active Directory.

User information in ApeosWare Management Suite can be used to create FUJIFILM BI Direct user accounts.

The user who is allowed to register the user information by him/herself can register the card ID (PAN) by reading the card into the IC card reader.

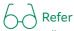

• "4 User Management" (P.91)

• "User information registration by users" (P.146)

#### Cost management

Allows managing the scan and the output by a user by converting the amount of the device used into money.

Setting an output limit and a discount schedule allows you to comprehensively reduce the operating costs. You can categorize and tally the costs by business project or by section, and output the accounting report to issue billing statements.

Refer "5 Cost Management" (P.151)

## **Download Management**

Manages the files of printers and software to distribute to users.

Users can download or automatically install files such as printer drivers or installers, which the administrator added, on the users' PC.

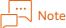

This feature is supported by only devices used in Japan. The downloaded printer drivers and files are supported by only Japanese OS.

Refer

"6 Download Management" (P.189)

#### Print Management

Manages the whole printing features, such as print queue registration and print job operation.

You can configure print environment suitable for various situations, such as Print On Demand, Web Print, Guest Print and Output Limit Print.

Using Popup Messenger, an accessory tool, allows informing clilen PCs of the print job acceptance results by Popup.

Refer "7 Print Management and Operations" (P.198)

#### Link Scan Settings with File Management Service

Provides a simple flow processing and sending scanned documents. You can send scanned documents attaching to email, store it in Shared Folder and deliver it File Management Service linking with the device.

Enabled you to print the file stored in File Management Service or Shared Folder accessing from the control panel of the device.

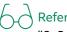

"8 Setting Scan and File Management Service" (P.228)

#### **Operating Mobile Device**

Performs ApeosWare Management Suite features using a mobile device.

Prints the file inside the mobile device with the device managed by ApeosWare Management Suite, and uploads documents, linking with File Management Service.

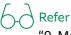

"9 Mobile Device Settings and Operations" (P.249)

#### Accounting report creation

Creates accounting sheets and graphs by using the job log collected. You can create accounting reports by user or by device. Moreover, create graphs of power consumption and paper consumption, and analysis reports.

Moreover, tallies job logs using Job Log Analyzer, an accessory tool. Job Log Analyzer is a macro program of Excel which creates an accounting report and a graph tallying job logs. Graphs and lists are prepared in advance, accounted from various categories such as per user, organization, and device.

Refer

"10 Job Log Accounting/Report" (P.256) "Job Log Analyzer User Guide"

# Job Logs Management

Collects job logs from the device at a specified interval and stores the job logs collected as a file. You can set it so as to notify the administrator by email if an error occurs in collecting job logs.

# 

"Job Log Settings" in "Installation and Operation Guide"

## Server monitoring

Monitors service operation and usage of a storage on the server, and displays the latest situation on the web server. When an error occurs, records it on the event log and notifies it to the administrator by email.

# 6 Refer

"Server Monitoring" in "Installation and Operation Guide"

## Document Distribution by Flow

Processes, delivers, outputs and stores automatically the document which is scanned by multifunction device, are received by fax or are on the server.

You can process the images, convert the format and process the OCR of a document loaded. You can change the storing location and the destination by the unique information to the document or the time to be accepted.

#### │… \_\_\_ Note

Flow Management Option is required to use this feature.

| 69                  | Refer |
|---------------------|-------|
| $\bigcirc \bigcirc$ |       |

"Features Guide Flow Management Option"

## Updates Software

Update Service, an accessory tool, updates the software of ApeosWare Management Suite and applies patches for errors.

Update Service is the tool that starts automatically once the PC has been started, checking the software installed in the PC, updates it automatically.

# 

How to set the tool  $\rightarrow$  "Setup Guide" More information on how to operate  $\rightarrow$  "Help for Accessory Tools"

## Accessory Tools

ApeosWare Management Suite provides the following accessory tools.

## Diagnostics Utility (Diagnostics Utility)

Diagnostics Utility is a tool that checks the connection between the PC and the servers, and collects operation logs and Windows information. You can use it on the ApeosWare Management Suite server and the client PC for diagnosing the system and solving troubles.

Diagnostics Utility enables you to diagnose the error and retrieve the log when an error occurs.

## Refer

"11 Maintenance" (P.274)

### Data Input Console (Data Input Console)

Data Input Console is a batch registration tool reading information of the device and the print queue from the CSV format file.

Use the feature to initialize ApeosWare Management Suite, or register or update a large volume of information.

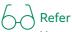

How to start the tool  $\rightarrow$  "Setup Guide" More information on how to operate  $\rightarrow$  "Help for Accessory Tools"

# **Provided Features and Options**

This section describes the provided features and options of ApeosWare Management Suite.

# Edition

ApeosWare Management Suite has two following editions.

• Entry Edition

It is the edition packaged basic features.

• Enterprise Edition

It is the edition that is added some features to Entry Edition.

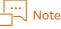

You are not allowed to upgrade from Entry Edition to Enterprise Edition.

# Feature list

Available features of each edition are as follow.

- O: Can be used as standard.
- $\triangle$ : Can be used when an option license (sold separately) is added.
- ×: Not Available

|      | Features                                      | Entry<br>Edition | Enterprise<br>Edition | Options Can Be Added |
|------|-----------------------------------------------|------------------|-----------------------|----------------------|
| Serv | ver Configuration                             |                  |                       |                      |
|      | All-in-One Configuration                      | 0                | 0                     |                      |
|      | Server Multiplexing Configuration             | ×                | 0                     |                      |
|      | Distributed Configuration                     | 0                | 0                     |                      |
| Dev  | ice Management <sup>*1</sup>                  | l                | 1                     |                      |
|      | Device and Device Group<br>Management         | 0                | 0                     |                      |
|      | Device Auto Registration                      | 0                | 0                     |                      |
|      | Device Data Update                            | 0                | 0                     |                      |
|      | Displaying Device Status/Meter<br>Information | 0                | 0                     |                      |
|      | Status Notification Settings                  | 0                | 0                     |                      |
|      | Displaying Job Log Collection Status          | 0                | 0                     |                      |

| Features                                      | Entry<br>Edition | Enterprise<br>Edition | Options Can Be Added                                                                            |
|-----------------------------------------------|------------------|-----------------------|-------------------------------------------------------------------------------------------------|
| User Management                               |                  |                       |                                                                                                 |
| User and User Group Management                | 0                | 0                     |                                                                                                 |
| Access Profile Settings                       | 0                | 0                     |                                                                                                 |
| Link to Remote Authentication Server (Domain) | 0                | 0                     |                                                                                                 |
| Import User                                   | 0                | 0                     |                                                                                                 |
| Import Account                                | $\bigtriangleup$ | 0                     | Cost Recovery Option                                                                            |
| Authentication Settings                       | 0                | 0                     |                                                                                                 |
| FUJIFILM BI Direct Federation                 | 0                | 0                     |                                                                                                 |
| User Data Registration                        | 0                | 0                     |                                                                                                 |
| Cost management                               |                  |                       |                                                                                                 |
| Account Management                            | $\triangle$      | 0                     | Cost Recovery Option                                                                            |
| Create Price Policy                           | Δ                | 0                     | Cost Recovery Option                                                                            |
| Supplement Schedule Settings                  | $\triangle$      | 0                     | Cost Recovery Option                                                                            |
| Download Management                           |                  |                       | l                                                                                               |
| Printer Driver Distribution                   | 0                | 0                     |                                                                                                 |
| Software Distribution                         | 0                | 0                     |                                                                                                 |
| Print Management                              | Į                | <u>.</u>              | ł                                                                                               |
| Print Server Management                       | 0                | 0                     |                                                                                                 |
| Direct Print                                  | 0                | 0                     |                                                                                                 |
| Guest Print (E-mail/Web Print)                | $\triangle$      | 0                     |                                                                                                 |
| Print On Demand                               | $\triangle$      | 0                     | On Demand Print Option                                                                          |
| Cost Management Print                         | $\triangle$      | 0                     | Cost Recovery Option                                                                            |
| Print Rule Settings                           | 0                | 0                     |                                                                                                 |
| Print Job Operation                           | 0                | 0                     |                                                                                                 |
| Popup Messenger<br>(Popup Messenger)          | 0                | 0                     |                                                                                                 |
| Extension of analysis method of print jobs    | $\bigtriangleup$ | Δ                     | Additional OS Parser Option                                                                     |
| On Demand Terminal                            | Δ                |                       | On Demand Print Terminal (This feature<br>is available only in Japan.), Cost Recovery<br>Option |
| Scan Settings                                 |                  |                       |                                                                                                 |
| Scan Settings                                 | 0                | 0                     |                                                                                                 |
| OCR processing for scan documents             | 0                | 0                     |                                                                                                 |
| Bar code processing for scan documents        | Δ                |                       | OmniPage Barcode Reader Option                                                                  |

| Features                                                                            | Entry<br>Edition | Enterprise<br>Edition | Options Can Be Added                                     |
|-------------------------------------------------------------------------------------|------------------|-----------------------|----------------------------------------------------------|
| Link with File Management Service                                                   |                  |                       |                                                          |
| Link with Shared Folder/FTP server                                                  | 0                | 0                     |                                                          |
| Link with Working Folder                                                            | 0                | 0                     |                                                          |
| Link with Google <sup>TM</sup> Drive                                                | 0                | 0                     |                                                          |
| Link with DocuShare <sup>*2</sup>                                                   |                  |                       | Scan & Connect for DocuShare Device<br>License           |
| Linking with Microsoft <sup>®</sup> SharePoint <sup>®</sup><br>Server <sup>*2</sup> | Δ                | Δ                     | Scan & Connect for SharePoint Services<br>Device License |
| Link with Salesforce <sup>*2</sup>                                                  | Δ                | Δ                     | Scan & Connect for Salesforce Services<br>Device License |
| Link with OneDrive <sup>®*2</sup>                                                   | Δ                | Δ                     | Scan & Connect for OneDrive Device<br>License            |
| Linking with SharePoint Online <sup>*2</sup>                                        |                  | Δ                     | Scan & Connect for SharePoint Online<br>Device License   |
| Operating Mobile Device                                                             |                  |                       |                                                          |
| Print from Mobile Device                                                            | 0                | 0                     |                                                          |
| Upload/Download from Mobile<br>Device                                               | 0                | 0                     |                                                          |
| Accounting report creation                                                          | •                | •                     |                                                          |
| Accounting/analysis report creation                                                 | 0                | 0                     |                                                          |
| Cost management report creation                                                     | $\triangle$      | 0                     | Cost Recovery Option                                     |
| Job Log Analyzer                                                                    | 0                | 0                     |                                                          |
| Job Logs Management                                                                 | •                | •                     |                                                          |
| Collecting Job Logs                                                                 | 0                | 0                     |                                                          |
| Job Log Management                                                                  | 0                | 0                     |                                                          |
| Server Monitoring                                                                   |                  |                       | ·                                                        |
| Server Monitoring Feature                                                           | 0                | 0                     |                                                          |
| Notification Settings                                                               | 0                | 0                     |                                                          |
| Displaying Service Status/Folder<br>Status                                          | 0                | 0                     |                                                          |

| Features                                | Entry<br>Edition | Enterprise<br>Edition | Options Can Be Added                       |
|-----------------------------------------|------------------|-----------------------|--------------------------------------------|
| Document Distribution by Flow           |                  |                       |                                            |
| Flow Management and Execution           | $\triangle$      | $\bigtriangleup$      | Flow Management Option                     |
| OCR (only Japanese OS)                  | $\triangle$      | $\bigtriangleup$      | OCR for DocuWorks Japanese Option          |
| OCR (only English OS)                   | $\triangle$      | $\bigtriangleup$      | OCR for DocuWorks English Option           |
| OCR (only Chinese/Korean/Thai OS)       | Δ                | Δ                     | OCR for DocuWorks Multi Language<br>Option |
| OmniPage OCR                            | $\bigtriangleup$ | $\bigtriangleup$      | Scan OCR Option <sup>*3</sup>              |
| OmniPage Barcode Reader                 | $\bigtriangleup$ | $\bigtriangleup$      | OmniPage Barcode Reader Option             |
| QR Code Reader                          | $\bigtriangleup$ | $\bigtriangleup$      | Paper Form & QR Option                     |
| Form Analysis                           | $\bigtriangleup$ | $\bigtriangleup$      | Paper Form & QR Option                     |
| Attribute Processing (only Japanese OS) | Δ                | Δ                     | Attribute Processing Option                |
| Database Query (only Japanese OS)       | $\triangle$      | $\triangle$           | Database Query Option                      |

\*1 To register devices to ApeosWare Management Suite, "{Number of units of devices to register} Device License" is required to be authenticated with License Activator in advance.

\*2 Licenses for the number of devices to connect to File Management Service simultaneously are required.

\*3 When OmniPage OCR feature is used in the distributed configuration with a separated flow server, Scan OCR Option is required in the flow server side. If not operated in the distributed configuration, it is included in Flow Management Option.

# **User Type and Operation Screen**

This section describes user types operating ApeosWare Management Suite and the operation screens.

# User Type

## Apeos\_Admin User

Installing ApeosWare Management Suite causes a built-in user to be created with the name as shown below.

| User ID  | Apeos_Admin    |
|----------|----------------|
| Password | FujiFilm_11111 |

A password is case sensitive. The User ID is not case sensitive.

This user is hereinafter referred to as "Apeos\_Admin User".

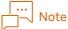

- Be sure to change the Apeos\_Admin User password before operating for the first time. How to change the password, refer to "Change Administrator Password" (P.39).
- When you update from a version ApeosWare Management Suite 2.0 or later to ApeosWare Management Suite 2.2, the password remains the same as with the password before the update. The default password is "FujiXerox\_11111".

The following are characteristic of Apeos\_Admin User.

• Can set the features by accessing all the pages of the administrator screen of ApeosWare Management Suite. Logging in to ApeosWare Management Suite brings the user to the portal page

on the administrator screen.

- Accessing the user screen of ApeosWare Management Suite is not permitted.
- Has browse permission to the reports. Accessing the [Report] page allows creating and managing the reports.
- Apeos\_Admin Users are not displayed on the user list, nor are they even if they are searched.
- Changing and deleting Apeos\_Admin User properties are unable.
- Does not have Device Permissions.

# 

Administrator screen  $\rightarrow$  "User Type and Operation Screen" (P.14)

#### Access Permissions to the Operation Screen

The users other than Apeos\_Admin users are allowed to access to each screen by setting the permissions.

The following are the types of Permissions. You can set multiple types of Permissions per person.

If a user who has multiple administrator permissions logs in to ApeosWare Management Suite, the page to be displayed is determined by the "priority order" as shown below.

| Permissions                   | Descriptions                                                                                                    | Pages to Be Displayed After<br>Logging in             | Prior<br>ity<br>Orde<br>r |
|-------------------------------|----------------------------------------------------------------------------------------------------|-------------------------------------------------------|---------------------------|
| System<br>Management          | Includes all the permissions for [User Management],<br>[Account/Balance Management], [Guest Job<br>Management] and [Device Management].<br>Enables you to access all the pages except [Report]<br>on the administrator screen and set the features.<br>Note<br>System Manager permissions include the<br>system management permissions of Flow<br>Management Option. | The portal page on the administrator screen           | 1                         |
| Browse Report                 | Enables you to aggregate the job logs collected from<br>the device and create the report by accessing the<br>page to manage reports.                                                                                                    | [Report] page on the administrator screen             | 2                         |
| Guest Job<br>Management       | Enables you to operate a job by accessing the pages related to the print job and the scan job.                                                                                                    | The [Print Job List] page on the administrator screen | 3                         |
| Account/Balance<br>Management | Enables you to add an account and update the balance by accessing the page to manage the account.                                                                                                    | The [Account List] page on the administrator screen   | 4                         |
| User Management               | Enables you to add, update and delete a user by accessing the page to manage users.                                                                                                    | The [User List] page on the administrator screen      | 5                         |
| Device<br>Management          | Enables you to add, update and delete a user by accessing the page to manage users.                                                                                                    | The [Device List] page on the administrator screen    | 6                         |
| Access to User<br>Portal      | Enables the user to handle the user information and<br>the logs by him/herself by accessing the page to the<br>user screen.                                                                                                    | The portal page of the user screen                    | 7                         |

| Permissions                               | Descriptions                                                                                                    | Pages to Be Displayed After<br>Logging in | Prior<br>ity<br>Orde<br>r |
|-------------------------------------------|----------------------------------------------------------------------------------------------------|-------------------------------------------|---------------------------|
| On Demand Print<br>Terminal<br>Management | Enables the user to change the print mode<br>temporarily with the terminal for On Demand Print<br>Terminal.<br>Note<br>The users set only this permission cannot log<br>in to the operation screen of ApeosWare<br>Management Suite. | -                                         | 8                         |

## Refer

- Administrator screen and user screen → "ApeosWare Management Suite Operation Screen" (P.17)
- "1.3 Operation Permission in Flow Management" in "Features Guide Flow Management Option"
- The terminal for On Demand Print Terminal → "Features Guide On Demand Print Terminal"

# Login to ApeosWare Management Suite

This section describes how to log in to ApeosWare Management Suite.

**1.** Configure the following at the web browser.

- Bypass proxy server
- Enable JavaScript™

#### 2. Perform the following steps.

■ For ApeosWare Management Suite server

Select [FUJIFILM ApeosWare Management Suite] > [Admin Portal Mega Menu] on Startup menu in Windows program.

#### For a client PC

- (1) Start the web browser.
- (2) Enter the following URL into the address bar.

http://{Host name}/Login

- Enter the host name or the IP address of ApeosWare Management Suite server in {Host name}.
- Specify "https" for SSL communication.
- If the port number was changed from the default value when the server was installed, enter a colon (:) and the port number after {Host name}.
- This is case sensitive.

#### ∣… ⊣–∖Note

When accessing by SSL communication, enter the name that corresponds with the common name (CN) on the SSL certificate in {Host name}.

**3.** Enter the user information and log in.

A page according to the user's permission is displayed.

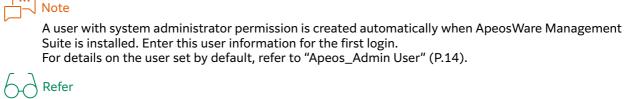

"Access Permissions to the Operation Screen" (P.15)

# **ApeosWare Management Suite Operation Screen**

There are two types of the operation screen, "administrator screen" and "user screen".

# Administrator Screen

It is displayed when a user who has administrator permission logs in. Allows doing the settings and operating the jobs of the whole system.

In ApeosWare Management Suite, operate the menu or side menu and display a page to configure items.

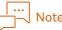

Displayed menu differs depending on the license and administrator's permission. The screens shown below indicate the state where Apeos\_Admin user or a system administrator is logged in. For other administrators, only the items allowed to the role will be displayed.

# 

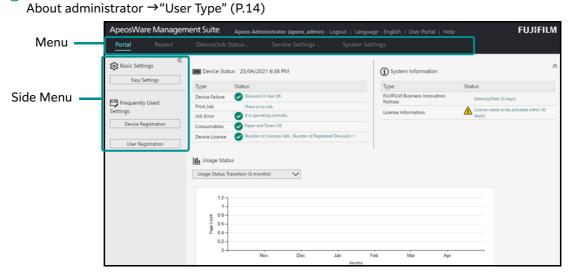

Hovering a cursor over the [Device/Job Status] and [Service Settings] menu will display the description of each function and links.

# Select a function to configure.

|                      | Portal Report                                                                                                    | Device/Job Status ~                                                                                                    | Service Settings - Sy                                                                                                    | vstem Settings                                                                                                    |
|----------------------|----------------------------------------------------------------------------------------------------|----------------------------------------------------------------------------------------------------|----------------------------------------------------------------------------------------------------|----------------------------------------------------------------------------------------------------|
| Descriptions<br>Link | The device Status<br>The device ready status, error<br>status and consumable status<br>can be checked.<br>Device Status<br>Maintenance<br>Remaining Toner<br>Remaining Paper<br>Status Notification Settings<br>Job Log Collection Status | Print Job Status<br>You can delete or change the<br>order of the displayed print job<br>list currently in process on the<br>server and check the output<br>history.<br>Print Job Status | Scan Job Status<br>A list of scan jobs processed by<br>the server will be displayed. You<br>can perform operations such as<br>restart or cancel job.<br>Scan Job Status | Server Status<br>You can check the installed<br>server status, or<br>usage/remaining quantity of the<br>hard disk space.<br>Service Status<br>Folder Status |

The following charts show items that are possible to operate in each menu.

# [Portal] Menu

| Menu                    | Descriptions                                                                                                    |  |
|-------------------------|----------------------------------------------------------------------------------------------------|--|
| Basic Settings          | <ul> <li>Allows easy settings of ApeosWare Management Suite.</li> <li>However, there are the following restrictions.</li> <li>Device authentication mode: Local authentication will be selected.</li> <li>Device group to which the device belongs: InitialDeviceGroup will be specified. User group to which the user belongs: Default Group will be specified.</li> <li>The shared folder you specified will be specified as the forwarding destination of scanned files.</li> <li>Access profile: This can only be selected from among the previously provided access profiles. It is also possible to associate to all the devices registered.</li> </ul> |  |
| Frequently Used Item(s) |                                                                                                    |  |
| Device Registration     | Shortcut to [Device List].                                                                                                    |  |
| User Registration       | Shortcut to [Users (All Users)].                                                                                                    |  |
| Device Status           | Display the status of the registered devices.                                                                                                    |  |
| System Information      | Latest number of announcements from us and the license status are displayed.                                                                                                    |  |
| Usage Status            | The device usage is displayed with a graph or chart.                                                                                                    |  |

# [Report] menu

| Side Menu                  | Descriptions                                                                                                    |  |
|----------------------------|----------------------------------------------------------------------------------------------------|--|
| Report Name                |                                                                                                    |  |
| User/User Group            | Creates reports on the paper usage and the price by user or user group.                                                                                                    |  |
| Account Report             | Creates reports on the paper usage and the price by account or cost center code.                                                                                                    |  |
| Device/device groups       | Creates reports on the paper usage and the price by device or device group.                                                                                                    |  |
| Environment Related Report | Creates each reports that compile from the environment's point such as the analyzing reports displayed the reducing amount for papers or the possibility amount for paper reducing, summary reports displayed the rate of reduction for CO2 or power consumption, and graphs displayed power consumption of devices. |  |
| Print Report               | Creates print job reports by job origin or application.                                                                                                    |  |
| Fax Report                 | Only the job data related to fax communication is extracted from the job log, and downloaded as a CSV format file.                                                                                                    |  |

| Side Menu          | Descriptions                                                                               |
|--------------------|--------------------------------------------------------------------------------------------|
| Custom Report      |                                                                                            |
| Custom Report List | Create reports by specifying job type, period and format.                                  |
| Search Job Log     | Searches job logs by specifying search conditions such as device, user, and date and time. |

# [Device/Job Status] menu

| Side Menu                    | Descriptions                                                                                                    |
|------------------------------|----------------------------------------------------------------------------------------------------|
| Device Status                |                                                                                                    |
| Device Status                | Displays errors with registered devices and the state of consumables.                                               |
| Maintenance                  | Executes the meter information of the device and turns it off.                                                      |
| Status Notification Settings | Configures the condition for device status that are notified by e-mail.                                             |
| Job log collection status    | Job log collecting status is displayed.                                                                             |
| Print Job Status             | ·                                                                                                    |
| Print Job Status             | Displays the status of print job executed by all users. Allows you to hold release for the print job and cancel it. |
| Scan Job Status              | · ·                                                                                                    |
| Scan Job Status              | Displays the status of scan job executed by all users. Allows you to restart for the scan job and cancel it.        |
| Server Status                | ·                                                                                                    |
| Service Status               | Displays the status of service operation which is monitored.                                                        |
| Folder Status                | Displays the status of disk capacity of the folder.                                                                 |

# [Service Settings] menu

| Side Menu                                                   | Descriptions                                                                                                    |
|-------------------------------------------------------------|----------------------------------------------------------------------------------------------------|
| Device Management                                           |                                                                                                    |
| Device group list                                           | Creates, deletes, displays the property and reflects to the devices for device<br>groups and sub-device groups.<br>Device group is a group to manage the devices authentication/the totaling<br>settings, the communication settings, the panel settings, and the<br>registration data (the destination addresses or the boxes). |
| Device List                                                 | Registers and deletes devices, and displays the properties.                                                                                                    |
| Settings<br>Device automatic registration<br>settings       | Configures the schedule to automatically search for devices on the network and register them.                                                                                                    |
| Settings<br>Settings of update conditions<br>of device data | Configures the interval or the time at which the settings are reflected to devices.                                                                                                    |
| Download Management <sup>*1</sup>                           |                                                                                                    |
| Files <sup>*1</sup>                                         | Adds and deletes the files or folders that distribute to the users.                                                                                                    |
| Printers <sup>*1</sup>                                      | Adds and deletes print settings (the color mode or the screen settings) for the print driver which distributes to the users                                                                                                    |
| Settings <sup>*1</sup>                                      | Configures the default for print settings or administrator information that allow the general users to execute.                                                                                                    |
| Scan Settings                                               |                                                                                                    |

| Side Menu                                | Descriptions                                                                                                    |
|------------------------------------------|----------------------------------------------------------------------------------------------------|
| Email Settings                           | Configures the E-mail address to send scanned data.                                                                                                    |
| Common Settings                          | Configures the settings for scanning.                                                                                                    |
| File Management Service Settings         | ;<br>;                                                                                                    |
| Shared Folder Settings                   | Configures to link with Shared Folder in Windows.                                                                                                    |
| Working Folder Settings                  | Sets the settings to link with Working Folder.<br>Working Folder is a cloud service that provides assistance in document<br>sharing.                                                                   |
| Google Drive Settings                    | Configures to link with Google Drive.<br>Google Drive is an on-line storage provided by Google Inc.                                                                                                    |
| DocuShare setting <sup>*2</sup>          | Sets the settings to link with DocuShare.<br>DocuShare is web-based file management and utilization software<br>achieving effective use of information assets.                                         |
| SharePoint Settings <sup>*2</sup>        | Sets the settings to link with SharePoint <sup>®</sup> .<br>SharePoint is a file management service provided by Microsoft Corporation.                                                                 |
| Salesforce Settings <sup>*2</sup>        | Configures to link with Salesforce.<br>Salesforce is a cloud service provided by salesforce.com Co.,Ltd.                                                                                               |
| OneDrive Settings <sup>*2</sup>          | Configures to linking with OneDrive <sup>®</sup> .<br>OneDrive is a file management service provided by Microsoft Corporation.<br>As for OneDrive, only OneDrive for Business is targeted.             |
| SharePoint Online Settings <sup>*2</sup> | Configures to link with SharePoint <sup>®</sup> Online.<br>SharePoint Online is a file management service provided by Microsoft<br>Corporation.                                                        |
| Cost management                          |                                                                                                    |
| Account Group List                       | Creates, copies and deletes account groups, and displays the properties.<br>Configures when Account Group associates same price policy and<br>replenishment schedule with the account.                 |
| Account List                             | Creates, copies and deletes accounts, and displays the properties.<br>The accounts manage the usage of copy and print in monetary amounts.                                                             |
| Price Policy                             | Creates, copies and deletes price policies, and displays the properties.<br>For price policy, configures the information such as the cost for each service<br>on devices, time discounts and premiums. |
| Replenishment Schedule                   | Creates, copies and deletes replenishment schedules, and displays the properties. For replenishment schedule, configures the schedules for balance replenishment and reset.                            |
| Settings                                 | Configures the calculating system for the charge or the notice when the balance is a few.                                                                                                    |

| Jser Management<br>User Group List<br>Users<br>Access Profile List | Creates, copies and deletes user and sub-user groups, and displays the<br>properties.<br>User Group can be associated with the account.<br>Creates and deletes users, displays the properties, switches a valid/invalid<br>state, and releases the lock.<br>Creates, copies and deletes access profiles, and displays the properties.<br>For access profile, configures the function and the operation that the user |
|--------------------------------------------------------------------|----------------------------------------------------------------------------------------------------|
| Users                                                              | properties.<br>User Group can be associated with the account.<br>Creates and deletes users, displays the properties, switches a valid/invalid<br>state, and releases the lock.<br>Creates, copies and deletes access profiles, and displays the properties.<br>For access profile, configures the function and the operation that the user                                                                           |
|                                                                    | state, and releases the lock.<br>Creates, copies and deletes access profiles, and displays the properties.<br>For access profile, configures the function and the operation that the user                                                                                                    |
| Access Profile List                                                | For access profile, configures the function and the operation that the user                                                                                                    |
|                                                                    | can use such as the permission for using the function, the display screen for login, the access to the file management service, the load limitation for the cost management and the access to the user portal.                                                                                                    |
| User Import List                                                   | Creates, copies and deletes imports, and displays the properties.<br>Configures how to import user and the schedule when importing the user<br>and the account information from the external authentication servers.                                                                                                    |
| Domain list                                                        | Creates and deletes domains, displays the properties, and changes the<br>priority of authentication.<br>Configures the import source of domain when importing the user<br>information from Active Directory or LDAP server by [User Import].                                                                                                    |
| Authentication Settings                                            | Configures the authentication-related functions.                                                                                                    |
| FUJIFILM BI Direct Federation                                      | Configure the settings to use single sign-on authentication for FUJIFILM BI Direct.                                                                                                    |
| Print Management                                                   |                                                                                                    |
| Print Queue List                                                   | Creates and deletes print queues, and displays the properties.                                                                                                    |
| Print Job List                                                     | Displays the status of print job executed by all users. Allows you to hold release for the print job and cancel it.<br>This function is same as [Print Job Status] in [Device/Job Status] menu.                                                                                                    |
| Print Rule List                                                    | Creates, copies and deletes print rules, and displays the properties.<br>The Print rule is set to the print queue. According to configure print rules, it<br>is possible to print by the same settings.                                                                                                    |
| Print Settings                                                     | Configures guest print, mail print, print job and on-demand print.                                                                                                    |
| Print Server List                                                  | Adds and deletes print servers, and displays the properties.<br>Print server is a server installed a print management function. Separating<br>main server and print server is possible.                                                                                                    |
| Mode Schedule List                                                 | Creates and deletes print mode schedule, and displays the properties.<br>For print mode schedule, configures print mode in print queue for the<br>automatically switching schedule by the time period                                                                                                    |
| erver Monitoring Settings                                          |                                                                                                    |
| Notification Settings                                              | Configures the notification when the abnormalities occurrs in ther server service and the notification to E-mail address.                                                                                                    |
| Monitor Settings                                                   | Configures the service to monitor.                                                                                                    |

| Side Menu                        | Descriptions                                                                                                    |
|----------------------------------|----------------------------------------------------------------------------------------------------|
| Flow Management <sup>*3</sup>    |                                                                                                    |
| Flow List <sup>*3</sup>          | Displays the list of flow configured by [Owner] who logins as users. Creating<br>new flows and verifying, editing, activating, deactivating, deleting,<br>downloading and uploading flows are possible.<br>However, when logins by Apeos_Admin user, displays all flows. |
| Job List <sup>*3</sup>           | Displays the list of flow job configured by the job owner who logins as users.<br>Preferentially executing, suspending, reexecuting and deleting jobs are<br>possible.<br>However, when logins by Apeos_Admin user, displays all jobs.                                   |
| Suspended Job List <sup>*3</sup> | Displays the list of suspended operation job configured by the job owner<br>who logins as users. Referring, resuming and deleting jobs are possible.<br>However, when logins by Apeos_Admin user, displays all suspended<br>operation jobs.                              |
| Service Settings <sup>*3</sup>   | Configures the operating environment of flows such as the flow creator and the processing of the prohibition format.                                                                                                    |

\*1 These items correspond to Japanese devices. Downloaded printer driver and files only correspond to Japanese OS.

\*2 Optional. These items are displayed when the license is authenticated.

\*3 These items are displayed when Flow Management Option license is authenticated.

# [System Settings] menu

| Side Menu                        | Descriptions                                                                                                    |
|----------------------------------|----------------------------------------------------------------------------------------------------|
| Common Settings                  |                                                                                                    |
| Network Settings                 | Configures the items for network settings to be used commonly in each service.                                     |
| Currency Settings                | Configures the kind of currency and the number of decimal places. This is used when configuring the fee structure. |
| Job Log Settings                 | Configures the items about whether to save job logs, the retention period and accounting.                          |
| Temporary Folder Settings        | Configures a temporary folder for data passing to and from the devices for the scan and mobile services.           |
| Change Administrator<br>Password | Changes the administrator password of an Apeos_Admin user.                                                         |
| Service Display Order Settings   | The display order of services on the device panel will be set.                                                     |
| System Information               |                                                                                                    |
| Announcements                    | Displays the list of announcements from us mainly intended for administrators.                                     |
| License Information              | Displays the license authentication information of the installed product.                                          |

# **Items on Pages**

# List Page

This page is selected from between the [Report], the [Device/Job Status] and the [Service Settings] menu.

The [Device List] shown below can be displayed when you select [Service Settings] > [Device List].

| peosWare Manage Portal Report |                                                    | peos_admin) - Logout   Language - English   User Por<br>Settings _ System Settings |                | FUJIFILM     |
|-------------------------------|----------------------------------------------------|------------------------------------------------------------------------------------|----------------|--------------|
| rice Management               | Service Settings / Device Management               | / Device List                                                                      |                |              |
| evice Groups                  | Device List                                        |                                                                                    |                |              |
| evice List                    | This is a list of devices registered to the system |                                                                                    |                |              |
| ettings                       |                                                    |                                                                                    |                |              |
|                               | Device Registration Delete                         |                                                                                    |                | Q            |
|                               | Device Name                                        | Model Name Network                                                                 | Device Group   | Operation    |
|                               | 101                                                | FUJI XEROX ApeosPort-VII C4473 🥑                                                   | 101            | \$3          |
|                               | 102                                                | FUJI XEROX ApeosPort-V C5576                                                       | (Unaffiliated) | 1 <u>©</u> 3 |
|                               |                                                    |                                                                                    |                |              |

| Items         | Descriptions                                                                                                    |
|---------------|----------------------------------------------------------------------------------------------------|
| (1) Header    |                                                                                                    |
| [Log out]     | Logs out.                                                                                                    |
| [Language]    | Changes languages. Changing a language causes a portal page to appear.<br>6 → Refer<br>Transition Destination → "1 Access Permissions to the Operation Screen" (P.15)                                                                  |
| [User Portal] | When the access to user portal by the access profile is permitted, a "[Portal] menu" (P.26) for the user is displayed on another tab on the web browser.                                                                               |
| [Help]        | The following can be displayed.<br>• ApeosWare Management Suite Product Information<br>• Frequently asked questions<br>• Instruction manuals<br>• Version information                                                                  |
| (2) Menu      | − 6 ∂ Refer                                                                                                    |
| (3) Side menu | "[Portal] Menu" (P.18) to "[System Settings] menu" (P.22)                                                                                                    |
| (4) Topic     | The hierarchy is displayed. If there are links, click one to move to another tier.                                                                                                    |
| (5) List      | A list of the items selected on the side menu is displayed.<br>Click the Create button to display the creation page "Creation Page" (P.24).<br>Click the 👸 icon on the right end of an item to display, copy or delete its properties. |

# **Creation Page**

This page is displayed by clicking the creation button on the list page.

Clicking the [User Group List] button on the [User Group List] page causes the [Add User Group] below to appear.

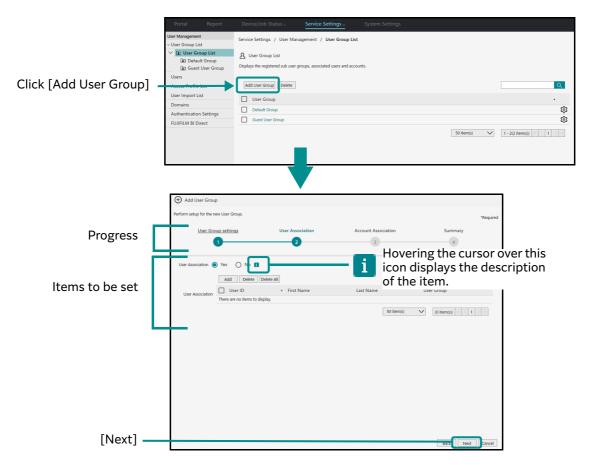

Specify items and click [Next] to proceed to the next page.

Progress of the creation is displayed on the top of the page.

On the [Associate with User] page, associate a user with User Group. You also associate the account, device, etc. by the same operation.

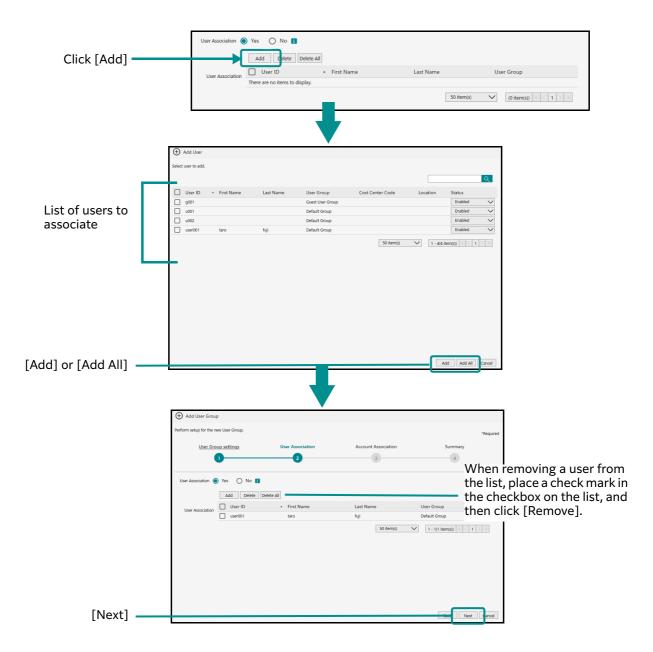

When reaching to the [Summary] page at the last, the specified information is displayed. After confirming, click [Save]. The user group is set in ApeosWare Management Suite.

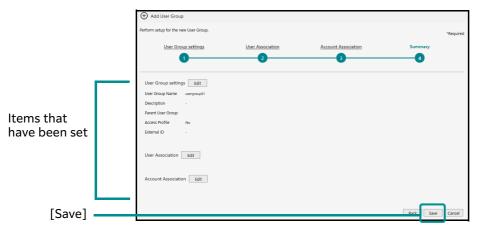

# **User Screen**

It is displayed when the user having the administrator authority clicks [User Portal] on the header menu on the Administrator Screen. Also, when a user who is granted an access right only to [User Portal] logs in, the same screen appears. For users who belong to Guest User Group, you can use the [Access to User Portal] settings to set the Web Print-dedicated screen as the user login screen.

On the User Screen, you can operate your own job or change user properties, such as password.

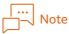

- The access permission to [User Portal] is granted only when the Access Profile associated with the user is set to display the User Portal.
- Web Print-dedicated User Screen is displayed when [Access to User Portal] in the properties of Guest User Group, to which the guest user belongs, is set to [Allow Web Print only]. When [Configure in Access Profile] is selected, the setting for Access Profile associated with the user will take effect.
- If two or more users are using a single guest user account, fees for each user cannot be managed accurately. Therefore, do not use the cost management function.

## [User Portal]

We call the portal page on the user screen "User Portal". The user portal displays frequently used settings and print usage status.

| Portal Report |                                                                 |  |         |
|---------------|-----------------------------------------------------------------|--|---------|
| Portal Report | Print/Job ~<br>① Usage Status: 8/02/3<br>Sheets this month<br>0 |  | g/month |
|               |                                                                 |  |         |

The print usage status displays CO2 emissions and the eco indicator calculated from the user print record.

| Items                                      | Description                                                                                                    |
|--------------------------------------------|----------------------------------------------------------------------------------------------------|
| Sheets this month (Sheets/<br>Month)       | Display the total amount of print output of this month. The amount of the output prints is updated not just after printing, but after the job log aggregation. |
| Balance (Specified Account)                | Displays the balance of the account associated with the user under cost management.                                                                            |
| CO2 emissions reduced this month (g/month) | Displays the CO2 emissions reduced this month.<br>"2-Sided Print" and "Pages per Side Print" enable you to reduce CO2 emissions.                               |

| Items                                                              | Description                                                                                                    |
|--------------------------------------------------------------------|----------------------------------------------------------------------------------------------------|
| Converted into the<br>absorption of CO2 by 1<br>cedar tree per day | Displays the Eco Contribution of the user with the number of leaves $ ot\!\!\!\!\!\!\!\!\!\!\!\!\!\!\!\!\!\!\!\!\!\!\!\!\!\!\!\!\!\!\!\!\!\!\!\!$                                                                                                    |
|                                                                    | Paper reduction rate of 0% or more, less than 20%: 1 leaf<br>Paper reduction rate of 20% or more, less than 40%: 2 leaves<br>Paper reduction rate of 40% or more, less than 60%: 3 leaves<br>Paper reduction rate of 60% or more, less than 80%: 4 leaves<br>Paper reduction rate of 80% or more, up to 100%: 5 leaves |

#### Web Print-dedicated User Screen

When [Access to User Portal] in the properties of Guest User Group, to which the guest user belongs, is set to [Allow Web Print only], this User Screen is displayed when the guest user logs in. The logged in guest user cannot access the [Portal] and [User/Service Settings] menus.

| Portal                                        |                                 | Print/Job ~  |                                 |                           |                |           |
|-----------------------------------------------|---------------------------------|--------------|---------------------------------|---------------------------|----------------|-----------|
| 🖨 Web Print                                   |                                 |              |                                 |                           |                |           |
| Select the file to pri<br>Supported file form | nt.<br>ats are PDF, DOCX, JPG e | tc           |                                 |                           |                | *Required |
| Enter File Path                               |                                 | Browse +     | ]                               |                           |                |           |
| Print Queue<br>There is no Prir               | nt Queue available.             | $\checkmark$ | Output Paper Size Not Specified | ~                         | Copies (1-999) |           |
| Output Colour                                 |                                 |              |                                 | 2 Sided                   |                |           |
| Nuto 🔘 😽                                      |                                 |              |                                 | 🗖 🔘 1 Sided               |                |           |
| Black &                                       | White                           |              |                                 | 2 Sided, Flip on Long Ed  | lge            |           |
| O Color                                       |                                 |              |                                 | 2 Sided, Flip on Short Ed | dge            |           |
|                                               |                                 |              |                                 | 2 sided, rijp on sinor o  | -ge            | Print     |

#### **User Screen Operation**

Hovering a cursor over the [Print/Job] and [User/Service Settings] menu will display the description of each function and links.

The Web Print-dedicated [Portal] page contains only the [Print/Job] menu, and an access to [Portal] or [User/Service Settings] is not available.

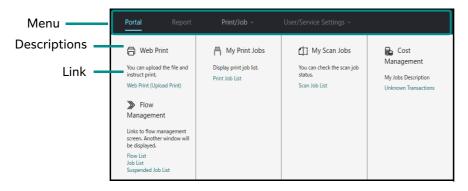

The following charts show items that are possible to operate in each menu.

# Header

| ltems                  | Descriptions                                                                                     |
|------------------------|--------------------------------------------------------------------------------------------------|
| [Log out]              | Logs out.                                                                                        |
| [Language]             | Changes languages. Changing a language causes the screen to be transitioned to portal page, etc. |
|                        | 6-∂ Refer<br>Transition destination → "Access Permissions to the Operation<br>Screen" (P.15)     |
| [Administrator Portal] | Displays the portal page (P.17 for administrator on another tab on the web browser.              |

# [Portal] menu

| Menu                    | Descriptions                          |
|-------------------------|---------------------------------------|
| Frequently Used Item(s) |                                       |
| Web Print               | Shortcut to [Web Print].              |
| Print Job               | Shortcut to [Print Job List].         |
| Usage Status            | Displays the usage status of devices. |

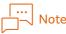

Note The Web Print-dedicated [Portal] page does not provide an access to the [Portal] menu.

# [Print/Job] menu

| Menu                               | Descriptions                                                                                                    |
|------------------------------------|----------------------------------------------------------------------------------------------------|
| Web Print                          |                                                                                                    |
| Web Print (Upload Print)           | Uploads the file and instructs to print.                                                                                                    |
| My Print Jobs                      |                                                                                                    |
| Print Job List                     | Displays the print job status executed by login users. Allows you to hold release for the print job and cancel it.                                                                                      |
| My Scan Jobs                       |                                                                                                    |
| Scan Job List                      | Displays the scan job status executed by login users. Allows you to restart for the scan job and cancel it.                                                                                             |
| Cost management                    |                                                                                                    |
| Non Account Associated Job<br>List | Displays the jobs which are not associated with any account.<br>You can associate the job with an account.                                                                                              |
| Flow Management <sup>*1</sup>      |                                                                                                    |
| Flow List <sup>*1</sup>            | Displays the list of flow configured by [Owner] who logins as users. Creating<br>new flows and verifying, editing, activating, deactivating, deleting,<br>downloading and uploading flows are possible. |
| Job List <sup>*1</sup>             | Displays the list of flow job configured by the job owner who logins as users.<br>Preferentially executing, suspending, reexecuting and deleting jobs are<br>possible.                                  |
| Suspended Job List <sup>*1</sup>   | Displays the list of suspended operation job configured by the job owner<br>who logins as users. Referring, resuming and deleting jobs are possible.                                                    |

\*1 These items are displayed when Flow Management Option license i authenticated.

# Web Print-dedicated [Print/Job] menu

| Menu |                          | Descriptions                             |  |
|------|--------------------------|------------------------------------------|--|
| 1    | Web Print                |                                          |  |
|      | Web Print (Upload Print) | Uploads the file and instructs to print. |  |

# [User/Service Settings] menu

| Menu                                     | Descriptions                                                                                                    |
|------------------------------------------|----------------------------------------------------------------------------------------------------|
| File Management Service<br>Settings      |                                                                                                    |
| Shared Folder Settings <sup>*2</sup>     | Configures to use Shared Folder that the administrator sets up.                                                                                                    |
| Working Folder Settings <sup>*2</sup>    | Configures to use Working Folder that the administrator sets up.                                                                                                    |
| Google Drive Settings <sup>*2</sup>      | Configures to use Google Drive that the administrator sets up.                                                                                                    |
| DocuShare Settings <sup>*2</sup>         | Configures to use DocuShare that the administrator sets up.                                                                                                    |
| SharePoint Settings <sup>*2</sup>        | Configures to use SharePoint that the administrator sets up.                                                                                                    |
| Salesforce Settings <sup>*2</sup>        | Configures to use Salesforce that the administrator sets up.                                                                                                    |
| OneDrive Settings <sup>*2</sup>          | Configures to use OneDrive that the administrator sets up.                                                                                                    |
| SharePoint Online Settings <sup>*2</sup> | Configures to use SharePoint Online that the administrator sets up.                                                                                                    |
| User Management                          |                                                                                                    |
| User Properties                          | Enables you to change the user password. <sup>*4</sup><br>In addition, the user allowed for change by the administrator can change a<br>mail address and a storage location of the Scan to My Folder feature. |
| Download Management <sup>*3</sup>        |                                                                                                    |
| File Download <sup>*3</sup>              | Downloads the distribution file registered by the administrator onto the client PC.                                                                                                    |
| Printer Download <sup>*3</sup>           | Downloads the print driver registered by the administrator onto the client PC.                                                                                                    |
| Cost management                          |                                                                                                    |
| Favourite Account                        | Configures the frequently used account from the account that users are available.                                                                                                    |

\*2 Only items, which are allowed the access to login users by access profile, are displayed.

\*3 These items correspond to Japanese devices. Downloaded printer driver and files only correspond to Japanese OS.

\*4 The password changed here is a login password for the user screen. However, in the case with a remote user, the password on the remote authentication server will be used for login regardless of the password that is set here.

# Note

The Web Print-dedicated [Portal] page does not provide an access to the [User/Service Settings] menu.

# 2 System Settings/Server Monitoring

# Settings from a web browser

You can set server monitoring and check, and system settings from a web browser. This section describes what you can do with each page.

• System Settings

| Pages                            | Descriptions                                                                                                    |  |
|----------------------------------|----------------------------------------------------------------------------------------------------|--|
| Network Settings                 | Sets network environments to use on ApeosWare Management Suite.                                                                             |  |
| Currency Settings                | You can specify the currency to set the price policy and the account balance<br>on Cost Management.                                         |  |
| Job Log Settings                 | Sets the settings to output a job log file, the retention period and the data accounting. Enables you to output user information to a file. |  |
| Temporary Folder Settings        | Sets a work folder used to send and receive data between the device and ApeosWare Management Suite.                                         |  |
| Change Administrator<br>Password | You can change the Apeos_Admin user password automatically created in<br>installing.                                                        |  |
| Service Display Order Settings   | The display order of services on the device panel will be set.                                                                              |  |

• Service Settings > Server Monitoring Settings

| Pages                 | Descriptions                                                              |
|-----------------------|---------------------------------------------------------------------------|
| Monitor Settings      | Sets a server to be monitored and a service to be monitored.              |
|                       | 6-0 Refer<br>"Monitor Settings" (P.41)                                    |
| Notification Settings | Sets notification settings to notify by email when an error has occurred. |
|                       | 6-0 Refer<br>"Notification Settings" (P.42)                               |

#### • Device/Job Status > Server Status

| Pages          | Descriptions                                                                             |  |
|----------------|------------------------------------------------------------------------------------------|--|
| Service Status | Displays Active/Deactivate status of the service to be monitored.                        |  |
| Folder Status  | Displays the usage status of the user data folder used by ApeosWare<br>Management Suite. |  |

# **Network Settings**

#### How to Display

Select [System Settings] of the administrator screen menu > [Network Settings] in the side menu.

|                                     | Device/Job Status - Service Settings - System Settings                                                                                                    |  |  |  |  |  |  |
|-------------------------------------|----------------------------------------------------------------------------------------------------|--|--|--|--|--|--|
| Common Settings<br>Network Settings | System Settings / Common Settings / Network Settings                                                                                                    |  |  |  |  |  |  |
| Currency Settings                   | 🗳 Network Settings                                                                                                    |  |  |  |  |  |  |
| Job Log Settings                    | Configure common network settings for each service.                                                                                                    |  |  |  |  |  |  |
| Temporary Folder Settings           |                                                                                                    |  |  |  |  |  |  |
| Change Administrator                | SMTP/POP3/IMAP SNMP HTTP                                                                                                    |  |  |  |  |  |  |
| Service Display Order               |                                                                                                    |  |  |  |  |  |  |
| System Information                  | SMTP - Server Type                                                                                                    |  |  |  |  |  |  |
| Notices                             | Directly input address     POP3                                                                                                    |  |  |  |  |  |  |
| License Information                 | POP3 - Server Name                                                                                                    |  |  |  |  |  |  |
|                                     | Select from list     POP3 - Port Number (Receiving)       Server Name     110       There are no items to display.     POP3 - SSL (Receiving)       SMTP - Port Number     SMTP Outgoing Authentication       25     No Authentication Required       SMTP - Start TLS (Sending)     1       SMTP - Sender E-mail Address     5000       SMTP - Sender E-mail Address     5000 |  |  |  |  |  |  |
|                                     | Apply Reset                                                                                                    |  |  |  |  |  |  |

### Page Summary

Sets the items relevant to networks to use on ApeosWare Management Suite.

# [SMTP/POP3/IMAP] Tab

Sets the mail server to use on ApeosWare Management Suite. When using the following features, make sure to set up the mail server.

| Features                                          | Settings                                                                                                    |  |  |
|---------------------------------------------------|----------------------------------------------------------------------------------------------------|--|--|
| Server Monitoring                                 | Notify by email about error detection and recovery of the service in ApeosWare Management Suite.                        |  |  |
| Device Management                                 | Notify by email the error and the security alert in the device.<br>Notify by email periodically the device status.      |  |  |
| Print Management                                  | Print a received email.                                                                                                 |  |  |
| Scan Settings                                     | Distribute a scanned document attached to an email.                                                                     |  |  |
| Document Distribution (Flow<br>Management Option) | Distribute a document attached to an email.<br>interactive notifications, completion notifications, error notifications |  |  |

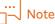

When you have blocked incoming and outgoing email messages by an antivirus software, you cannot send an email. In that case, you are required to stop blocking junk email messages. For details, refer to "Impossible to send email messages when an antivirus software has been installed" (P.46).

### [SMTP - Server Name]/[SMTP-Port Number]

Specifies the server name of the outgoing mail server (the host name or the IP address) and the port number. You can select the server name by directly inputting address or from the list.

#### │… ⊣–∖ Note

After selecting [SMTP - Sender E-mail Address], clicking [Select from List] > [Update] searches the candidates for server name.

#### [SMTP - Start TLS (Sending)]

Sets whether [SMTP - Start TLS (Sending)] is valid or invalid. If [SMTP - Start TLS (Sending)] is enabled, the communication between this server and SMTP server is encrypted. Also the change of [SMTP - Port Number] may be required. If the SMTP server does not support Start TLS, transmissions will not be encrypted even when [SMTP - Start TLS (Sending)] is enabled.

#### [SMTP - Sender E-mail Address]

Specifies sender's email address.

#### [POP3 - Server Name]/[POP3 - Port Number (Receiving)]

Specifies the server name of the incoming mail server (Host name or IP address) and the port number.

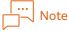

The default port number is 110. If a different port is used, set the port number according to the environment.

#### [POP3 - SSL (Receiving)]

Sets whether the SSL communication of the port for e-mail receiving is executed. If [POP3 - SSL (Receiving)] is enabled, the communication between this server and POP3 server is encrypted. When the POP3 server is set to SSL reception only, you need to change [POP3 - Port Number (Receiving)] to 955.

#### [SMTP Outgoing Authentication]

For SMTP Outgoing Authentication, select [POP before SMTP] or [SMTP AUTH], and then enter the login information to be used for the authentication.

# 

When [POP before SMTP] is selected, the default port number is 110. If a different port is used, set the port number according to the environment.

#### [SMTP - Communication Timeout]

Specifies the timeout time for SMTP communication (unit: millisecond).

#### [SMTP - Connection Timeout]

Specify the timeout time for SMTP communication (unit: millisecond).

### [SNMP] Tab

Enter [SNMP - Retry Interval] (unit: millisecond) and [SNMP - Retry Count] to retry if no response on SNMP connection.

## [HTTP] Tab

Specify the name and the port number of the HTTP proxy server. Perform settings when accessing external services such as Working Folder and Google Drive. If you do not use linking with file management service, you can leave this item as blank.

To coordinate with a cloud service, such as Working Folder, set the HTTP proxy server corresponding to the network configuration in which the ApeosWare Management Suite server is located.

# **Currency Settings**

#### How to Display

Select [System Settings] of the administrator screen menu > [Currency Settings] in the side menu.

|                                     | Device/Job Status - Service Settings - System Settings |  |  |  |  |
|-------------------------------------|--------------------------------------------------------|--|--|--|--|
| Common Settings<br>Network Settings | System Settings / Common Settings / Currency Settings  |  |  |  |  |
| Currency Settings                   | R Currency Settings                                    |  |  |  |  |
| Job Log Settings                    | Sets currencies used when configuring price policies.  |  |  |  |  |
| Temporary Folder Settings           |                                                        |  |  |  |  |
| Change Administrator                | Currency Name Japan Yen (#)                            |  |  |  |  |
| Service Display Order               | Currency decimal digits 0 V                            |  |  |  |  |
| System Information                  |                                                        |  |  |  |  |
| Notices                             | Billing Device Currency Name Point V                   |  |  |  |  |
| License Information                 | *Conversion Rate 1 - +                                 |  |  |  |  |
|                                     | Apply Reset                                            |  |  |  |  |

#### Page Summary

You can specify the currency to set the price policy and the account balance on Cost Management.

The default values of the currency name and the currency's decimal digits conform to the regional and the language settings of the server that ApeosWare Management Suite is installed on.

## [Currency Name]

Select a currency name from the dropdown list box.

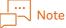

- When a job is executed after setting the currency name, you can no longer change the set currency name. Re-installation is required to change the currency name.
- Even when you change the currency, the price policy and balance values will remain the same (they will not be converted based on the exchange rate). Make sure to select the unit that is appropriate for your operating environment.

#### [Currency decimal digits]

Specify currency decimal digits. The default of currency decimal digits is changed as the currency name is changed. You can change it individually.

#### [Billing Device Currency Name]

Select a currency name used for the billing device connected to the terminal used for On Demand Print Terminal. When selecting the currency that is different from [Currency Name], specify [Conversion Rate].

| Note |
|------|
|------|

This feature is available only in Japan.

# Job Log Settings

#### How to Display

Select [System Settings] of the administrator screen menu > [Job Log Settings] in the side menu.

|                                     |                                                          |                                                                             |                                                                                                    | System Settings                                                             |                   |  |  |
|-------------------------------------|----------------------------------------------------------|-----------------------------------------------------------------------------|----------------------------------------------------------------------------------------------------|-----------------------------------------------------------------------------|-------------------|--|--|
| Common Settings<br>Network Settings |                                                          | System Settings / Common Settings / Job Log Settings                        |                                                                                                    |                                                                             |                   |  |  |
| Currency Settings                   |                                                          |                                                                             |                                                                                                    |                                                                             |                   |  |  |
| Job Log Settin                      | igs                                                      | Configures save job log settings, retention period and accounting settings. |                                                                                                    |                                                                             |                   |  |  |
| Temporary Fol                       | der Settings                                             | ennigines sure jou na seandy receiver period and accounting seands          |                                                                                                    |                                                                             |                   |  |  |
| Change Admir                        | nistrator                                                | Save Job Log Retention Period Accounting Settings                           |                                                                                                    |                                                                             |                   |  |  |
| Service Display                     | / Order                                                  |                                                                             |                                                                                                    |                                                                             |                   |  |  |
| System Informatio                   | in                                                       | Destination to save Ochar Computer on Network                               |                                                                                                    |                                                                             |                   |  |  |
| Notices                             | Notices *Storage Location C:¥FUJIFILM¥ApeosWare MS¥Data¥ |                                                                             |                                                                                                    |                                                                             |                   |  |  |
| License Inform                      | ation                                                    | Encoding Type                                                               | UTF-8                                                                                                    |                                                                             |                   |  |  |
|                                     |                                                          |                                                                             | Remove Document Name Job End Date By Day 12:00 AM + User information used by Job L Location] and (Path). Display User Group in H Run User Information Saving | og Analyzer accounting will be saved in the location spec<br>tierarchy View | ified by (Storage |  |  |
|                                     |                                                          |                                                                             |                                                                                                    |                                                                             | Apply Reset       |  |  |

#### **Page Summary**

Sets the settings to save a job log file, the retention period of job log and the accounting. Also, you can output the user information, which is used for the accounting on Job Log Analyzer, to a file.

# [Save Job Log] Tab

### [Storage Location]

Specify the job log folder.

To store a job log file to ApeosWare Management Suite server, select [Local]. To store it a shared folder in remote PC, select [Other Machines on the Network].

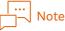

- Storing a job log file to the local requires the full control rights of Network Service account to the stored folder.
- Confirm that the available storage space is sufficient in the drive in the stored folder of the job log file.

## [Path]

Specify the path to the storing location of job log files.

Specify the absolute path if [Local] is selected on [Storage Location]. Example: D:\foldername\sub When you select [Other Machines on the Network] on [Storage Location], specify the path by UNC format beginning with " $\$ ".

Example:

\\ComputerName\FolderName\sub \\192.0.2.1\FolderName\sub

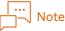

If [Storage Location] or [Path] has been changed during operation, only the job logs after changing are output to the folder changed. When a file has already been output in the past, it will not be re-output.

#### [User Name]/[Password]

Specify these when you select [Other Machines on the Network] on [Storage Location]. Enter the user name and the password to connect with the shared folder.

#### [Domain Name or Computer Name]

Specify these when you select [Other Machines on the Network] on [Storage Location]. Enter the shared folder domain name or computer name.

## [Encoding Type]

Select the encoding of the job log file.

#### [Saved Contents]

Specify whether to include the document name information in the job log file stored. If you don't want to record the document name in the job log for security reasons, check the [Remove Document Name].

When you create graphs by document type with Job Log Analyzer, the document name is required to be included in the job. In this case, remove the check at [Remove Document Name].

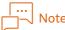

Note

When you make a change to [Encoding] or [Saved Contents] during operation, the change will be applied to the job logs on and after you make the change. When a file has already been output in the past, it will not be re-output.

#### [Storage Location Sub Folder Name]

Select one from the following

- [Job Start Date]
- [Job End Date]

• [Job Log Collection Date]

This date will be used as the date information when deleting the job log exceeding the retention period from ApeosWare Management Suite, or aggregating on Job Log Analyzer. Moreover, it is used as the subfolder name to output the job log file.

Note the following to set it.

- If the [Job Start Date] value is empty in job log, the [Job End Date] is used as the [Storage Location Sub Folder Name]. If the [Job End Date] is empty, the [Job Start Date] is used. If both of them are empty, the [Job Log Collection Date] value is used. If all of them are empty, the job log is not monitored.
- For Printer MIB Collection, the [Storage Location Sub Folder Name] becomes the job log collecting date because it does not retrieve the job start date and the job end date.

#### [Interval]

Specify the timing to output the job log file.

To output the job log file at the specified time once a day, select [By Day] and then enter the time to be output.

To output the job log file at the specified interval, select [By Minute] and then specify the interval (minute) to be output.

#### [Save User Information]

Clicking [Run User Information Saving] outputs all user information registered in ApeosWare Management Suite to the location specified in [Storage Location] and [Path]. You can use the output user information for the accounting on Job Log Analyzer.

When you uncheck the checkbox for [Display User Group in Hierarchy View], the user Information is output without hierarchical information.

The attributes of output user information are the following:

- User ID
- Display name
- External Accounting ID
- User group
- Card ID (PAN)

) Refer Details on output format, etc. → "Help for Job Log Analyzer"

## [Job Log Retention Period] Tab

#### [Retention Period for Job Log in Database]

Enter the number of days for retaining the job log in the ApeosWare Management Suite database. The job log data is deleted from the ApeosWare Management Suite database once the retention period has expired.

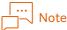

- The log of the device whose collection type is [Printer MIB (SNMP)] is stored the job log file, and then deleted from the database. Therefore, the retention period specified here is not applied.
- The job log which is covered under Auto Report Settings by Schedule and has not been created a report is not deleted.
- The job log file stored as a text file does not have a retention period. The file remains unless it is deleted manually.

## [Accounting Settings] Tab

#### [Job Owner Identification Method]

Add the job log item to be used to specify the job owner to [Items to Set and Priority]. Assign property sorting the items if necessary.

ApeosWare Management Suite decides the job owner by collating from the top the user ID or the card ID (PAN) registered in the database with the item specified to [Items to Set and Priority] among the job log items.

Job log items are collated as below.

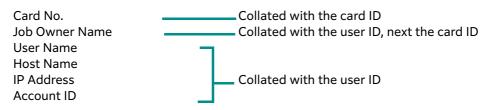

If the job log owner name agrees with the alternate user ID (if set more than one, agrees with one of them), the representative user ID of the alternate user IDs becomes the job owner.

#### Note

AccountID is the ID used for accounting which is set in the device. It is unrelated to "Account" used on Cost Management.

#### Refer

"Alternate User ID" in "Installation and Operation Guide"

#### [User Name for Unidentified Cases]

Enter the character string to be used as the owner if the job owner cannot be specified.

#### [Rebuild Accounting Results]

Select whether to rebuild the daily accounting data.

If [Rebuild during the next accounting] is selected, the daily accounting data is rebuilt the next aggregation (at midnight or at the time the scheduler starts).

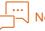

#### Note

- It may take a long time to rebuild the daily accounting data. Set [Rebuild during the next accounting] only when rebuilding the current daily accounting data are required because of changing the user information.
- The data may be lost by rebuilding data. For example, if you set the job log retention period to "30 days", the data 30 days ago or earlier is discarded by rebuilding.

## **Temporary Folder Settings**

#### How to Display

Select [System Settings] of the administrator screen menu > [Temporary Folder Settings] in the side menu.

| Portal Report                                 | Device/Job Status - Service Settings - System Settings                                                           |
|-----------------------------------------------|----------------------------------------------------------------------------------------------------|
| Common Settings<br>Network Settings           | System Settings / Common Settings / Temporary Folder Settings                                                    |
| Currency Settings                             | R Temporary Folder Settings                                                                                      |
| Job Log Settings<br>Temporary Folder Settings | Configures temporary folder used for transferring data between the device when using the scan or mobile feature. |
| Change Administrator<br>Service Display Order | Temporary Folder (Network Path)                                                                                  |
| System Information                            | User Name                                                                                                    |
| Notices<br>License Information                | Password User Type O Local User Domain Name or Computer Name                                                     |
|                                               | Apply Reset                                                                                                    |

#### Page Summary

You can set a work folder to temporarily store the data to be exchanged between the device and ApeosWare Management Suite when using scan or mobile feature.

You can set the local folder on the ApeosWare Management Suite server or the shared folder on the remote PC as a temporary folder.

A temporary folder is required the following settings.

| Temporary Folder location      | Required Settings                                                                                                  |
|--------------------------------|----------------------------------------------------------------------------------------------------|
| Local Folder                   | Set the folder being a temporary folder as to be shared, and give full control rights for Network Service account. |
| Shared Folder on the Remote PC | Give the full control rights of the PC account on the ApeosWare<br>Management Suite server to the shared folder.   |

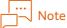

• Available only in domain environment when you specify the shared folder on the remote PC.

- Confirm that the available storage space is sufficient in the drive specified to the temporary folder.
- A temporary folder is used when the data is sent and received between the device and ApeosWare Management Suite. Therefore, it is required to be the shared folder accessible from the device.

#### [Temporary Folder (Network Path)]

Specify the path to the temporary folder by UNC format beginning with "\\".

In the case of a local folder, specify the server name or the IP address of ApeosWare Management Suite server as a network folder.

Example: \\servername\sub\\192.0.2.1\sub

#### [User Name]/[Password]

Enter the user name and the password to connect to the temporary folder.

To specify the shared folder on a remote PC, specify the user name and the password accessible to the remote PC. To specify the local folder, specify the user name and the password accessible to the ApeosWare Management Suite server.

#### [User Type]

Select [Domain User] when the shared folder in the remote PC to the temporary folder and select [Local User] when the local folder is specified.

Enter the domain name to [Domain Name] when [Domain User] is selected.

## **Change Administrator Password**

#### How to Display

Select [System Settings] of the administrator screen menu > [Change Administrator Password] in the side menu.

|                                  |               |                          |                         | System Settings                   |
|----------------------------------|---------------|--------------------------|-------------------------|-----------------------------------|
| Common Setting:<br>Network Setti |               | System Settings / Common | Settings / Change Admin | istrator Password                 |
| Currency Sett                    |               | Change Administrator Pa  |                         | istrator (Apeos, Admin) password. |
| Temporary Fo                     | lder Settings | Current Password         |                         |                                   |
| Change Admi<br>Password          | inistrator    | *New Password/Pin        |                         |                                   |
| Service Displa<br>Settings       | iy Order      | Confirm Password/Pin     |                         |                                   |
| System Information               | on            |                          |                         |                                   |
| Notices                          |               |                          |                         | Apply                             |
| License Inform                   | nation        |                          |                         |                                   |

#### **Page Summary**

You can change an Apeos\_Admin user's password. The Apeos\_Admin user is a built-in user that is created when ApeosWare Management Suite is installed.

It is created.

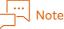

Be sure to change the Apeos\_Admin user password to protect security before starting operation. In addition, it is recommended to change the password regularly.

Refer "Apeos\_Admin User" (P.14)

#### [Current Password]

Enter Current Password. This is case sensitive.

#### [New Password]

Enter the new password. Re-enter the password to confirm. This is case sensitive.

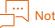

Note

Conform the minimum number of characters for and the character types available to passwords to [Service Settings] > [User Management] > [Authentication Settings]

## Service Display Order Settings

#### Page Summary

Configure the order of services to be displayed with devices on the network, such as multi-function printer and printer. On the settings screen, a list of available services with ApeosWare Management Suite is displayed. The order of displayed services is the same as with the order shown on the ApeosWare Management Suite Portal Screen for the device.

When the service display order is modified, the list of services will show the modified order. After modifying the service display order, when a license for new service is added, the added service will appear at the end of the list.

The result of modification will be reflected when you log in to the ApeosWare Management Suite Portal Screen for the device.

#### │… ─── Note

Regarding the services requiring the license, only the ones with valid license are displayed.

#### Refer

"License Activation" in "Installation and Operation Guide"

#### How to Display

**1.** Change the settings of [Service Display Order Settings] according to the following steps.

- Select [System Settings] > [Service Display Order Settings] from the menu on the administrator screen.
- **3.** Modify the display order by performing the following operation.
  - (1) Place a check mark to the left of the icon for [Service] you wish to change.
  - (2) Click the upper buttons ([Move Up], [Move Down], [Move to Start], or [Move to End]) to move the item to the desired position.

|                                     | Device/Job Status - Service Settings - System Settings             |  |
|-------------------------------------|--------------------------------------------------------------------|--|
| Common Settings<br>Network Settings | System Settings / Common Settings / Service Display Order Settings |  |
| Currency Settings                   | 🕼 Service Display Order Settings                                   |  |
| Job Log Settings                    | The display order of services on the device panel will be set.     |  |
| Temporary Folder Settings           | Display order on panel:                                            |  |
| Change Administrator                |                                                                    |  |
| Service Display Order               | Move Up Move Down Move to Start Move to End                        |  |
| System Information                  | Order Service                                                      |  |
| Notices                             | 1 Copy                                                             |  |
| License Information                 |                                                                    |  |
|                                     | 2 Email                                                            |  |
|                                     | 3 Shared Folder                                                    |  |
|                                     | ✓ 4 SharePoint                                                     |  |
|                                     | 5 DocuShare                                                        |  |
|                                     | 6 Salesforce                                                       |  |
|                                     | 7 Working Folder                                                   |  |
|                                     | 8 Google Drive                                                     |  |
|                                     | 9 Objective ECM                                                    |  |

#### - Note

The order of two or more services can be changed at the same time, but the original order among the selected items will be maintained.

When check marks are placed to [Copy] and [Shared Folder]

| Order before the change |               | Order after the change |                 |  |  |
|-------------------------|---------------|------------------------|-----------------|--|--|
|                         |               | For [Move Up]          | For [Move Down] |  |  |
| $\sim$                  | Copying       | Copying                | Email           |  |  |
|                         | Email         | Shared Folder          | SharePoint      |  |  |
| $\sim$                  | Shared Folder | Email                  | Copying         |  |  |
|                         | SharePoint    | SharePoint             | Shared Folder   |  |  |
|                         | DocuShare     | DocuShare              | DocuShare       |  |  |

## **Monitor Settings**

#### How to Display

Select [Service Settings] > [Server Monitoring Settings] > [Monitor Settings] from the menu on the administrator screen.

|                                    |     |                                                                  | Service Settings -          |        |                    |  |  |
|------------------------------------|-----|------------------------------------------------------------------|-----------------------------|--------|--------------------|--|--|
| Server Monitorin<br>Notification S |     | Service Settings / Server Monitoring Settings / Monitor Settings |                             |        |                    |  |  |
| Monitor Setti                      | ngs | Monitor Settings                                                 |                             |        |                    |  |  |
|                                    |     | Check the service(s) you want to m                               | onitor and click [Apply].   |        |                    |  |  |
|                                    |     | Host Name                                                        | <ul> <li>Service</li> </ul> | e Name | Activity Monitored |  |  |
|                                    |     | There are no items to display.                                   |                             |        |                    |  |  |
|                                    |     |                                                                  |                             |        | Reset Apply        |  |  |
|                                    |     |                                                                  |                             |        |                    |  |  |
|                                    |     |                                                                  |                             |        |                    |  |  |
|                                    |     |                                                                  |                             |        |                    |  |  |

#### Page Summary

Select the checkboxes for the server and service to set as the monitoring targets. The items to be monitored on the service are below.

## 

"Details of Monitoring" in "Installation and Operation Guide"

| Service Name                                    | Details of Monitoring                                                                                                    |
|-------------------------------------------------|----------------------------------------------------------------------------------------------------|
| SQL Server (FXAW) <sup>*1</sup>                 | <ul> <li>SQL Serve Access</li> <li>SQL Server Memory pressure</li> <li>SQL Server index fragmentation<sup>*2</sup></li> </ul> |
| World Wide Web Publishing Service               | Service monitoring                                                                                                    |
| ApeosWare Management Suite Multi Task Service   | Process monitoring                                                                                                    |
| ApeosWare Management Suite Core Service         | <ul> <li>Service monitoring</li> <li>JavaVM memory</li> <li>Available Storage Space</li> </ul>                                |
| ApeosWare Management Suite Update Service       | Process monitoring                                                                                                    |
| ApeosWare Management Suite Printer Port Service | Process monitoring                                                                                                    |

| Service Name                                       | Details of Monitoring                                                                     |
|----------------------------------------------------|-------------------------------------------------------------------------------------------|
| ApeosWare Management Suite Flow Management Service | <ul> <li>Service monitoring</li> <li>Spooler monitoring</li> <li>JavaVM memory</li> </ul> |
| ApeosWare Management Suite Email Print Service     | Process monitoring                                                                        |

\*1 Not monitored in case the database server is separated from the main server in distributed configuration.

\*2 We provide the command to rebuild fragmented index. For details, refer to "Rebuild Index in SQL Server" (P.44).

## **Notification Settings**

#### How to Display

Select [Service Settings] > [Server Monitoring Settings] > [Notification Settings] from the menu on the administrator screen.

| Portal Report                                       | Device/Job Status - Service Settings - System Settings                                                                                                    |
|-----------------------------------------------------|----------------------------------------------------------------------------------------------------|
| Server Monitoring Settings<br>Notification Settings | Service Settings / Server Monitoring Settings / Notification Settings                                                                                                    |
| Monitor Settings                                    | ■ Notification Settings You can notify the status of the server you are monitoring (error or warning) by e-mail. Up to 200 notification addresses can be registered. E-mail Notification ○ On ○ Off Add the following e-mail address to the Notification Address [ <u>Enter E-mail Address</u> ] |
|                                                     | Reset Apply                                                                                                    |

#### **Page Summary**

You can set the settings to issue a notification by email when detecting an error or the recovery from that status in the server to be monitored which has been specified in the [Monitor Setting] page.

#### [E-mail Notification]

To notify the server status monitored by email, select [On], and specify the recipient's email address. Click + and you can set more than one.

## Note

The settings are not required if you don't need E-mail Notification. However, the server is monitored and the event log is recorded regardless of whether to set the settings or not.

#### Refer

"Notification Settings" (P.42)

## Service Status

#### How to Display

Select [Device/Job Status] > [Server Status] > [Service Status] from the menu on the administrator screen.

#### Page Summary

Displays the availability status of the service to be monitored.

|                                                            |  |                     |                             | Device/Job Status -            |  | Portal                          |  |  |
|------------------------------------------------------------|--|---------------------|-----------------------------|--------------------------------|--|---------------------------------|--|--|
|                                                            |  |                     | ver Status / Service Status | Device/Job Status / Serve      |  | Server Status<br>Service Status |  |  |
|                                                            |  |                     |                             | Service Status                 |  | Folder Status                   |  |  |
| Displays the availability of each service to be monitored. |  |                     |                             |                                |  |                                 |  |  |
|                                                            |  | Availability Status |                             | Host Name       A Service      |  |                                 |  |  |
|                                                            |  |                     | у.                          | There are no items to display. |  |                                 |  |  |
|                                                            |  |                     |                             |                                |  |                                 |  |  |
|                                                            |  |                     |                             |                                |  |                                 |  |  |
|                                                            |  |                     |                             |                                |  |                                 |  |  |
|                                                            |  |                     |                             |                                |  |                                 |  |  |
|                                                            |  |                     |                             |                                |  |                                 |  |  |
|                                                            |  |                     |                             |                                |  |                                 |  |  |
|                                                            |  |                     |                             |                                |  |                                 |  |  |
|                                                            |  |                     |                             |                                |  |                                 |  |  |
|                                                            |  |                     |                             |                                |  |                                 |  |  |
|                                                            |  |                     |                             |                                |  |                                 |  |  |
|                                                            |  |                     |                             |                                |  |                                 |  |  |
|                                                            |  |                     | y.                          | There are no items to display. |  |                                 |  |  |

The following items are described in [Availability Status].

| Availability<br>Status | Descriptions                                                                         |
|------------------------|--------------------------------------------------------------------------------------|
| (Ready)                | No error detection                                                                   |
| (Error)                | Error detected during alive monitoring                                               |
| (Note)                 | Error detected during resource monitoring while not detected during alive monitoring |
| Unknown                | Availability Status could not be retrieved                                           |

#### ... Note

When error (the available storage space falls below a fixed amount) is detected, this screen is not displayed.

## Refer

About alive monitoring and resource monitoring  $\rightarrow$  "Details of Monitoring" in "Installation and Operation Guide"

## **Folder Status**

#### How to Display

Select [Device/Job Status] > [Server Status] > [Folder Status] from the menu on the administrator screen.

#### Page Summary

Displays the usage status of "{Data storage location folder}\Data" folder. This folder is referred to as "Data Folder".

| Portal                          | Device/Job Status                                 |                  |                 |       |            |
|---------------------------------|---------------------------------------------------|------------------|-----------------|-------|------------|
| Server Status<br>Service Status | Device/Job Status / Server Status / Folder Status |                  |                 |       |            |
| Folder Status                   | 🖶 Folder Status                                   |                  |                 |       |            |
|                                 | Displays usage status of folder disk space.       |                  |                 |       |            |
|                                 | Host Name                                         | Maximum Capacity | Unused Capacity | Usage | Usage Rate |
|                                 | There are no items to display.                    |                  |                 |       |            |
|                                 |                                                   |                  |                 |       |            |
|                                 |                                                   |                  |                 |       |            |
|                                 |                                                   |                  |                 |       |            |
|                                 |                                                   |                  |                 |       |            |
|                                 |                                                   |                  |                 |       |            |
|                                 |                                                   |                  |                 |       |            |
|                                 |                                                   |                  |                 |       |            |
|                                 |                                                   |                  |                 |       |            |
|                                 |                                                   |                  |                 |       |            |
|                                 |                                                   |                  |                 |       |            |
|                                 |                                                   |                  |                 |       |            |

The following items of "Data Folder" are displayed on the [Folder Status] page.

- The maximum capacity of a folder (GB)
- The usage of a folder (GB)
- The available space of a folder (GB)
- The utilization rate of a folder (%)

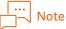

- Specify the data storage folder when installing the program. If default setting is not changed, "C:\FUJIFILM\ApeosWare MS" is applied.
- A storage folder and a temporary folder of job log files are set under "Data Folder" by default. The storage folder and the temporary folder of job log files can be changed in [System Settings] on the administrator screen. When the storage location is changed from the default settings, the folder is not subject to being monitored.

## What if?

This section describes System Settings and Server Monitoring.

## Rebuild Index in SQL Server

Rebuilds the SQL Server index if a message for providing notification regarding the index fragmentation occurrence in SQL Server is output to the Windows application log. Executing the command causes the index to be rebuilt for the table specified.

Execute this action while there is no problem with the operation, such as during the time of light ApeosWare Management Suite processing load.

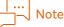

This operation is not available in case the database server is separated from the main server in distributed configuration.

**1.** Log on to the ApeosWare Management Suite server as an Administrators group user.

2. The command prompt window appears.

**3.** Enter the following command, and then press the <Enter> key.

cd {Installation folder}\WinSvc\Mon\bin

By default, {Installation folder} is "C:\Program Files\FUJIFILM\ApeosWare MS".

**4.** Enter the following command, and then press the <Enter> key.

 $awms\_sqsrv\_index\_rebuild -d {Host name} -i {Instance name} -n {Port number} -u {User name} -p {Password} -t {Table name}$ 

Available options are as follows. Option -d, -u, -p are mainly used for the configuration that the database is separated from. Also, during the installation of ApeosWare Management Suite, when SQL Server Express is installed automatically, you can omit the options -u and -p.

| Option             | Descriptions                                                                                                    |
|--------------------|----------------------------------------------------------------------------------------------------|
| -d {Host name}     | Specify the host name of the database.<br>If omitted, it is "localhost"                                                                                                    |
| -i {Instance name} | Specify the instance name of the database.<br>If omitted, it is "FXAW".                                                                                                    |
| -n {Port number}   | Specify the port number of the database from the range of 0 - 65535.<br>If omitted, it is "1433".                                                                                                    |
| -u {User name}     | (Can be omitted when access is possible with Windows authentication)<br>Specify the user name when connecting to the database using SQL Server<br>Authentication.<br>If this option is specified, -p is required to be specified as well.                                                                                                    |
| -p {Password}      | (Can be omitted when access is possible with Windows authentication)<br>Specify the password when connecting to the database using SQL Server<br>Authentication<br>If this option is specified, -u is required to be specified as well.                                                                                                    |
| -t {Table name}    | Specify the table name including the database name as the format of<br>"{Database name}.{Schema name}.{Table name}". Entering this item is<br>mandatory. You can check the fragmented table by "YYYY-MM-DD<br>hh:mm:ss.xxx+0900 - 0054-250003-MON: Table with fragmented index is<br>found. ({Database name}.{Schema name}.{Table name} index=xxxxx)" in the<br>Windows application log.<br>If there are multiple table names, separate them with comma to specify. |

Example:

awms\_sqsrv\_index\_rebuild -

 $t {\sf DBN} ame 1. {\sf SchemaName 1. Table Name 1, {\sf DBN} ame 2. {\sf SchemaName 2. Table Name 2, {\sf Table Name 2, {\sf Name 2, {\sf Table Name 2, {\sf Table Name 2, {$ 

The SQL Server index is rebuilt.

In the case of a normal completion, a message [Index fragmentation has been resolved. {Table name}] is displayed. The others are displayed, follow the message.

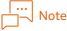

It takes a long time to finish rebuilding.

# Impossible to send email messages when an antivirus software has been installed

You may fail to send email when you install ApeosWare Management Suite on a PC with an antivirus software, such as McAfee VirusScan, installed. This occurs because the antivirus software is set to block email sending.

To make it perform normally, remove the following files from the settings to block email sending.

- C:\Program Files\FUJIFILM\ApeosWare MS\JRE170\_60\bin\java.exe
- C:\Program Files\FUJIFILM\ApeosWare MS\WinSvc\Mon\bin\MonSvc.exe

# When distributed print servers are not displayed correctly after installation

If several distributed print servers are installed at the same time, they may not be set up correctly. If they are not set up correctly, re-install the print servers.

1. Remove the network cables of the print servers not displayed on the print server list screen.

## Note

By removing the network cables, set a status in which the main server cannot be communicated.

2. Uninstall the print servers.

## Note

In the "Do you want to keep the file in data storage location for future use?" dialog, select [No].

- **3.** Connect the network cables to the print servers to set a status in which the main server can be communicated.
- **4.** Re-install the print servers.
- **5.** After the installation completion of the print servers, reboot the main servers.

# **3** Device Management

## Settings and Confirmation in a Web Browser

You can set and confirm a device from a web browser. This section describes what you can do with each page.

• [Service Settings] > [Device Management]

|    | Types of Pages                                 | Descriptions                                                                                                    |
|----|------------------------------------------------|----------------------------------------------------------------------------------------------------|
| De | vice group list                                |                                                                                                    |
|    | All device groups                              | Create and manage device groups that unify devices.                                                                                                    |
|    |                                                | 6-0 Refer<br>"Device Group List (All Device Groups)" (P.48)                                                                                                    |
|    | Details of device groups/sub-<br>device groups | Add lower sub-device groups, a device and registration data (addresses, folders, IP addresses, filter domains) to a device group and sub-device group you have selected. |
|    |                                                | 6 Refer<br>"Device Group List (Details of Device Group/Sub-Device Group)"<br>(P.60)                                                                                      |
| De | vice List                                      | Register a device you searched to ApeosWare Management Suite and add it to a device group.                                                                               |
|    |                                                | 6-0 Refer<br>"Device List" (P.65)                                                                                                    |
| Se | ttings                                         |                                                                                                    |
|    | Device automatic registration settings         | Set a schedule at the time of device automatic registration settings                                                                                                    |
|    | Settings of update conditions of device data   | Setting time and intervals at which the setup content is updated to a device.                                                                                            |
|    |                                                | 6 Refer<br>"Settings of update conditions of device data" (P.69)                                                                                                    |

#### • [Device/Job Status] > [Device Status]

| Types of Pages | Descriptions                        |
|----------------|-------------------------------------|
| Device Status  | All device status is displayed.     |
|                | 6-0 Refer<br>"Device Status" (P.69) |

| Types of Pages               | Descriptions                                                                          |
|------------------------------|---------------------------------------------------------------------------------------|
| Maintenance                  | Meter information on all devices is displayed. You can specify power-off of a device. |
|                              | 6-0 Refer<br>"Maintenance" (P.73)                                                     |
| Remaining Toner              | Remaining toner of all devices is displayed.                                          |
|                              | 6 Refer<br>"Remaining Toner" (P.74)                                                   |
| Remaining Paper              | Remaining paper of all devices is displayed.                                          |
|                              | 6-0 Refer<br>"Remaining Paper" (P.75)                                                 |
| Status Notification Settings | Set notification conditions when you notify device status by e-mail.                  |
|                              | 6-0 Refer<br>"Status Notification Settings" (P.76)                                    |
| Job log collection status    | Job log collecting status is displayed.                                               |
|                              | Good Refer<br>"Job Log Collection Status" (P.78)                                      |

## Device Group List (All Device Groups)

#### How to Display

Select [Service Settings] > [Device Management] > [Device Groups] in the administrator screen menu.

#### Page Summary

Create and manage device groups that unify devices. You can update to an actual device the addition of a device group, change and deletion of property, and setup information.

#### Refer

"Device and Device Group Management" in "Installation and Operation Guide"

#### Add Device Group

Select [All Device Groups] in the side menu and click [Create Device Group].

| Portal          | Report | Device/Job Status -                    | Service Settings -              | System Settings                                                                                       |                               |                    |
|-----------------|--------|----------------------------------------|---------------------------------|----------------------------------------------------------------------------------------------------|-------------------------------|--------------------|
| Device Manageme | nt     | Service Settings / Device Mana         | gement / Device Groups          |                                                                                                    |                               |                    |
| ^ Device Groups |        | Service Settings / Device Mana         | gement / Device Groups          |                                                                                                    |                               |                    |
| Device List     |        | 🛱 All Device Group                     |                                 |                                                                                                    |                               |                    |
| ^ Settings      |        | Device group manages the device aut    | thentication/accounting setting | s, communication settings, panel settings and rea                                                     | aistered data (such as addres | sses and folders). |
|                 |        | Settings for each device are not neede | ed as the same settings will be | updated to devices associated with device group<br>ate a sub device group in device group. (Except fo |                               |                    |
|                 |        | Create Device Group D lete             |                                 |                                                                                                    |                               | <u>्</u>           |
|                 |        | Device Group                           | Authentication/Ac               | counting Mode                                                                                         |                               | Operation          |
|                 |        | localAuth                              | Local Authentication            | /Local Accounting (Local Authentication)                                                              |                               | ्व                 |
|                 |        |                                        |                                 |                                                                                                    | 50 item(s)                    | 1 - 1(1 item(s))   |
|                 |        |                                        |                                 |                                                                                                    |                               |                    |
|                 |        |                                        |                                 |                                                                                                    |                               |                    |
|                 |        |                                        |                                 |                                                                                                    |                               |                    |
|                 |        |                                        |                                 |                                                                                                    |                               |                    |
|                 |        |                                        |                                 |                                                                                                    |                               |                    |
|                 |        |                                        |                                 |                                                                                                    |                               |                    |
|                 |        |                                        |                                 |                                                                                                    |                               |                    |
|                 |        |                                        |                                 |                                                                                                    |                               |                    |

#### (1)Basic Settings

Specify the following item, and then click [Next].

The [Authentication/Accounting Settings] that you set here is applied to all devices affiliated with a device groups.

#### [Device Group Name]

Enter the device group name.

#### [Description]

As needed, enter descriptions for the device group.

#### [Cost Management Settings]

• [Price Policy]

Set this item for cost management.

Select the price policy to be associated with a device group from the drop-down list box. If the price policy is not set for a device that is affiliated with a device group, the price policy you set here is applied.

## 

For details on priority order of the price policy  $\rightarrow$  "Priority Order of the Price Policy" in "Installation and Operation Guide"

#### ... ⊣⊣ Note

In the [Cost Management] menu too, you can associate a device group with the price policy. The same settings are applied in either operation.

#### [Authentication/Accounting Settings]

• [Authentication/Accounting Mode]

Select the device authentication and accounting method from the following.

For details of each item, refer to "Authentication/Accounting Settings Type" in "Installation and Operation Guide".

- Local Authentication/Local Accounting (Local Authentication)
- Local Authentication/Network Accounting (Network Authentication)
- Remote Authentication
- No Authentication
- No Setting (Manage authentication in device)
- Custom Authentication

## Note

- When [Authentication/Accounting Mode] is set to [Custom Authentication], confirm that the communication with TCP port number 8050 is allowed between the ApeosWare Management Suite server and the device in advance.
- Regarding the ports to be used for communication between the server and the related devices, refer to "Register the Port to the Router as an Exception" in "Setup Guide".
- If you use any device other than our products or Fuji Xerox's, add it to a device group for which you set [No Setting (Manage authentication in device)].

#### **Other Settings**

The main settings are as shown below. The setting items depend on the [Authentication/Accounting Mode] you have selected.

## Note

- When the [Display Details] button is displayed, if you click it, the items are displayed.
- If you select [No Setting (Manage authentication in device)] in [Authentication/Accounting Mode], there are no setting items.

#### O: Setting Blank: No setting

| Setting items                                  | Local Authentication/Local Accounting | Local Authentication/Network | Remote Authentication (ApeosWare Authentication Agent) | Remote Authentication (Kerberos) | Custom Authentication | No authentication | Descriptions                                                                                                    |
|------------------------------------------------|---------------------------------------|------------------------------|--------------------------------------------------------|----------------------------------|-----------------------|-------------------|----------------------------------------------------------------------------------------------------|
| Feature for authentication/<br>accounting mode | 0                                     | 0                            |                                                        |                                  |                       | 0                 | Select a checkbox on the features for authentication and accounting. You can                                                                                                    |
|                                                |                                       |                              |                                                        |                                  |                       |                   | select multiple templates.<br>• Copying                                                                                                    |
|                                                |                                       |                              |                                                        |                                  |                       |                   | Printing     Scan                                                                                                    |
|                                                |                                       |                              |                                                        |                                  |                       |                   | • Faxing                                                                                                    |
|                                                |                                       |                              |                                                        |                                  |                       |                   | Note                                                                                                    |
|                                                |                                       |                              |                                                        |                                  |                       |                   | For [Remote Authentication] and<br>[Custom Authentication], all items of<br>copying, printing, scanning, faxing are<br>automatically set to [Yes].                                                                                  |
| Use of password                                | 0                                     | 0                            | 0                                                      | 0                                |                       | 0                 | To execute authentication of the user in a device, specify whether you use a password. If you use a password, select [Yes].                                                                                                    |
|                                                |                                       |                              |                                                        |                                  |                       |                   | Note                                                                                                    |
|                                                |                                       |                              |                                                        |                                  |                       |                   | This setting is effective for users<br>registered in the device itself. In the<br>case with a remotely authenticated<br>device, the password entry field is<br>displayed in the general user<br>authentication even if set to [No]. |
| Allows printing without specifying users       | 0                                     | 0                            | 0                                                      | 0                                |                       | 0                 | Select whether you allow a printing request without a user name and a specified password.                                                                                                    |

| Setting items                                  | Local Authentication/Local Accounting | Local Authentication/Network | Remote Authentication (ApeosWare Authentication Agent) | Remote Authentication (Kerberos) | Custom Authentication | No authentication | Descriptions                                                                                                    |
|------------------------------------------------|---------------------------------------|------------------------------|--------------------------------------------------------|----------------------------------|-----------------------|-------------------|----------------------------------------------------------------------------------------------------|
| Alternate description of userID                | 0                                     | 0                            |                                                        |                                  |                       | 0                 | As necessary, change the description of<br>[User ID] displayed when you push the<br><authentication> button in the control<br/>panel.</authentication>     |
| Alternate description of accountID             |                                       | 0                            |                                                        |                                  |                       | 0                 | As necessary, change the description of<br>[Account ID] displayed when you push the<br><authentication> button in the control<br/>panel.</authentication>  |
| Storage location of authentication information |                                       | 0                            |                                                        |                                  |                       |                   | Select the storage location of authentication<br>information from [Hard Disk], [NVM].<br>NVM stands for non volatile memory.                               |
| Verification of authentication information     |                                       | 0                            |                                                        |                                  |                       |                   | Select whether to verify authentication information.                                                                                                    |
| Verification of printing/<br>direct fax        |                                       | 0                            |                                                        |                                  |                       |                   | Select whether to verify authentication information for print jobs and direct fax.                                                                         |
| User input items                               |                                       | 0                            |                                                        |                                  |                       |                   | <ul><li>Select the items you can enter in the control panel of the device for authentication.</li><li>User ID and AccountID</li><li>User ID only</li></ul> |
| Authentication system settings                 |                                       |                              | 0                                                      | 0                                |                       |                   | Select software for authentication.<br>Select [ApeosWare Authentication Agent] if<br>you have ApeosWare Management Suite as<br>the authentication server.  |
| Primary Server IP Address/<br>Host Name        |                                       |                              | 0                                                      |                                  | 0                     |                   | Select the IP address or host name of the primary server.                                                                                                  |
| Communication Protocol                         |                                       |                              | 0                                                      |                                  | 0                     |                   | Select the communication protocol from<br>[HTTP] and [HTTPS].                                                                                              |

| Setting items                | Local Authentication/Local Accounting | Local Authentication/Network | Remote Authentication (ApeosWare Authentication Agent) | Remote Authentication (Kerberos) | Custom Authentication | No authentication | Descriptions                                                                                                    |
|------------------------------|---------------------------------------|------------------------------|--------------------------------------------------------|----------------------------------|-----------------------|-------------------|----------------------------------------------------------------------------------------------------|
| Port Number                  |                                       |                              | 0                                                      |                                  | 0                     |                   | The port number is displayed.                                                                                                    |
|                              |                                       |                              |                                                        |                                  |                       |                   | If not especially required, use the port<br>number as is.                                                                                                    |
| Guest Account Information    |                                       |                              |                                                        | 0                                |                       |                   | Select whether to use the guest account.<br>When you select [Yes], set the guest account<br>password.                                                                                                    |
| Kerberos server 1 to 5       |                                       |                              |                                                        | 0                                |                       |                   | Enter the authentication server name, the<br>host name and port number of primary<br>server, and the host name and port number<br>of secondary server.                                                                                                    |
| The number of times of retry |                                       |                              |                                                        |                                  | 0                     |                   | Set how many times you retry until it is<br>determined as offline when the device<br>cannot connect to ApeosWare Management<br>Suite.                                                                                                    |
| Use Secondary Server         |                                       |                              | 0                                                      |                                  | 0                     |                   | Select whether to use the secondary server.<br>When you enter [Yes], set the IP address or<br>host name of the secondary server, the<br>communication protocol, and the port<br>number.<br>Note<br>If not especially required, use the port<br>number as is.                        |
| Require PIN/Password Input   |                                       |                              |                                                        |                                  | 0                     |                   | This setting is applied when you select<br>[Follow Device Group Settings] in [Require<br>PIN/Password Input] of access profile that is<br>associated with users.<br>Specify whether you use PIN or a password<br>at the time of authentication. Select a<br>checkbox if you use it. |

| Setting items                                | Local Authentication/Local Accounting | Local Authentication/Network | Remote Authentication (ApeosWare Authentication Agent) | Remote Authentication (Kerberos) | Custom Authentication | No authentication | Descriptions                                                                                                    |
|----------------------------------------------|---------------------------------------|------------------------------|--------------------------------------------------------|----------------------------------|-----------------------|-------------------|----------------------------------------------------------------------------------------------------|
| Access device that cannot connect to network |                                       |                              |                                                        |                                  | 0                     |                   | Specify whether to allow a device to be used<br>even when it cannot connect to ApeosWare<br>Management Suite server because of a<br>network failure, etc. If you allow it, select a<br>checkbox.<br>However, authentication with a offline<br>device is available only with the card<br>authentication. Moreover, in offline, you can<br>only use one single feature of the device<br>such as copy or fax.<br>For offline users, [Access device that cannot<br>connect to network] in access profile needs<br>to be set to [Allow]. |
| FUJIFILM BI Direct<br>Federation Settings    | 0                                     | 0                            | 0                                                      | 0                                | 0                     |                   | Set the information required to use single<br>sign-on authentication for FUJIFILM BI<br>Direct. This enables automatic<br>synchronization of user information with<br>FUJIFILM BI Direct.<br>Select the IP address or host name of the<br>primary server, the communication protocol,<br>and port number(s).<br>If using a secondary server, select [Yes] and<br>then set the secondary server with the same<br>information as that for the primary server.                                                                         |

#### (2)Communication Settings

The information set here is applied to all the devices that are affiliated with a device group. However, if you set a device separately, the setting for the device is prioritized.

#### [Administrator Information Settings]

Specify the device administrator ID and a password.

#### [SNMP Settings]

Set the SNMP protocol, port number, and communication timeout time for searching a device.

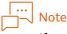

If not especially required, use the port number as is.

SNMP v1/v2

Set the community name, port number, and communication timeout time.

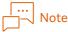

If the protocol is [SNMP v1/v2] in any device other than our products or Fuji Xerox's, be sure to enter [Community Name (Read/Write Only)]. Otherwise, you cannot retrieve device status.

• SNMP v3

Set the authentication user name, the authentication method and password, the encryption method and password, the port number, and the communication timeout time.

#### [Other Communication Settings]

Enter the SOAP port number and HTTP port number. The HTTP port number is used in Internet Services.

Note

If not especially required, use the port number as is.

#### **Status Monitoring Settings**

• [Monitor Status]

Specify whether tomonitor device status.

If you monitor it, select [Yes] and specify the following.

- [Status Monitoring Interval]
   Enter intervals at which you monitor a device. The contents of the [Device Status] page and [Maintenance] page are automatically updated and displayed at intervals you specifies here.
- [Retrieve device status when SNMP trap is received] If you get device status upon receipt of notification of status change (SNMP trap) from the device, select [Yes].

If you retrieve device status on a periodic basis, select [No].

#### Job Log Collection Settings

• [Collect Job Log]

Specify whether to collect a device's job logs.

To collect job logs, select [Yes] and specify the next.

• [Collection Interval]

To collect job logs at specified intervals, select [Specify by minutes] and specify collecting intervals (minutes).

To collect job logs at specified intervals every day, select [Specify by days] and specify collecting time.

Note

- If you add a device, the first job log collecting is executed when the device and communication are established and status is updated. After the first collecting, [Collection Interval] set here is executed.
- In the [Device/Job Status] > [Device Status] > [Job Log Collection Status] page, you can confirm

whether there is an omission about a job log.

6-0 Refer

"Job Log Collection Status" (P.78)

• [Job Logs for Collection]

For the first collecting, select either of [Job logs created after model is identified] or [All job logs in device] for collecting.

After the first collection, only job logs that are newly added after the previous collection are collection targets.

"Job Log Settings" in "Installation and Operation Guide"

#### **Print Settings**

• [Retrieve Device Job Status]

Specify whether to monitor jobs.

• [Retrieve Device Status]

Specify whether to monitor device status.

#### (3) Device panel settings and registered data management

The information you set here is applied only to a device just under the group (exclusive of lower subdevice groups).

#### [Device Panel Settings]

These items can be set when [Authentication/Accounting Mode] is one of the following.

- [Local Authentication/Local Accounting (Local Authentication)]
- [Local Authentication/Network Accounting (Network Authentication)]
- [Remote Authentication] (When you select [ApeosWare Authentication Agent] for the authentication system)
- [Custom Authentication]

Add the menu buttons to access ApeosWare Management Suite features with to the service menu screen of a device.

• [Device Menu]

Set to [Display] the feature to add to the device service menu screen.

• [Server URL]

Enter the server's URL for access to each feature.

In default settings, ApeosWare Management Suite server's URL that you are visiting is displayed. For operation of a number of servers, change to [Server URL] as necessary.

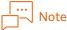

- The custom service is used for this feature. To use the custom service, settings are necessary in the device. For details, refer to "Using Custom Service" (P.86).
- In some models, you cannot use the custom service. In that case, you can access ApeosWare Management Suite from a device using the external access feature. Refer to "Using the Web Applications Features" (P.87).

Refer

"Service menu screen of a device" (P.81)

#### [Manage Registered Data]

To manage registration data in a device, select a checkbox on the relevant items in [Type of Registered Data to Manage]. You can manage the following items.

- Address
- Folder
- IPv4 Address Filters
- IPv6 Address Filters
- Filter domains (domain allowing transmission and reception or not)

## Note

- If you select the checkbox for [IPv4 Address Filters] or [IPv6 Address Filters], be sure to add ApeosWare Management Suite server's IP address to the IP address on the setting page of device group or sub-device group. Otherwise, the server will not be able to be connected to a device.
- When you uncheck the checkbox for [Type of Registered Data to Manage] and perform Update Device, the settings in the device are deleted.

## 

"Manage Registered Data" in "Installation and Operation Guide"

#### (4) Security Monitoring Settings

The expectation values for security monitoring settings will be configured in the device when the values are updated to the device.

#### [Category]

Select the category you want to enable/disable monitoring and set the expectation values. The following is a list of categories that are shown.

- User Authentication and Permissions
- Protect Management Feature
- Stop Unnecessary Network
- Protect Communication Data
- Protect Saved Files in Device
- Prevent Setting and Operation Errors
- Protect Device Software
- Log Management and Protection

#### Setting Items

After you select a category, selecting [Monitor] will display the setting items corresponding to the category.

For details of each setting item, refer to the device manual.

Also, the settings will not take effect with the devices that do not have features you specified in the setting item.

For availability of your specified features, check the device manual and the device settings.

#### (5) Associate With a Device

#### [Associate With Devices]

[On]

When adding a device to the device group, select [On], and select the device to permit use according to the following procedure.

- (1) Click [Add] to display the [Add Device] dialog box.
- (2) Select the checkbox for the device that you wish to add, and then click [Save].

## Note

When you uncheck the checkbox for [Display Unaffiliated Device(s) Only], all the devices are displayed.
Selecting a device affiliated with another device group causes an affiliated device group transition.

#### [Off]

Select when you are not adding a device.

#### (6) Overview

After you check the configured settings, clicking [Save] will create the device group. You can click [Edit] for each item to change the settings.

#### **Checking Device Group Information**

Click 🔯 of the device group to be edited in the list and select [Properties].

You can check and edit the content configured for the device group. You can edit the items of some features in "Add Device Group" (P.49).

#### Update device information in a device group to an actual device

Click 🐼 of the device group to be updated in the list and select [Update].

Update the setup information to an actual device. Only a device just under the device group that you selected in the list is updated.(not a lower sub-device group).

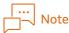

Even without performing this action, the device will be updated automatically with the configured information at intervals (10 minutes as a default value) or time you specified in "Settings of update conditions of device data" (P.69). Perform this operation when you want to update the setup content immediately.

#### Update method

• [Update Refreshed Settings Only]

Only information that has been changed since the previous update is updated.

• [Overwrite All Settings]

All information is updated. Select when you have changed the authentication method or if a mismatch has occurred with the setting content.

#### [Update]

Click when you operate update.

#### [Device Update Result]

Confirm the update to a device when it is displayed.

| Update Status                     | Descriptions                                                                                                    |
|-----------------------------------|----------------------------------------------------------------------------------------------------|
| Update Canceled                   | <ul> <li>Update has been aborted because of one of the following reasons.</li> <li>An administrator clicked [Aborted] while operating update.</li> <li>An error occurred in ApeosWare Management Suite.</li> <li>[Failed (Service Error)] was occurring.</li> </ul> |
| Not completely updated            | Information set in ApeosWare Management Suite is not completely updated to a device.                                                                                                    |
| Differences are being calculated. | Information to be updated is being calculated before update.                                                                                                    |
| Being updated                     | Processing update                                                                                                    |
| Wait retry                        | Not powered or no communication.                                                                                                    |
|                                   | A device port is not activated.                                                                                                    |
|                                   | Because other processes are being performed such as doing jobs or operating the device control panel, update is not available.                                                                                                    |
|                                   | Because another software is updating, update is not available.                                                                                                    |
|                                   | Rebooting failed.                                                                                                    |
|                                   | Items that are not suitable for the device are set.                                                                                                    |
| Updated                           | Update has been successfully completed.                                                                                                    |
|                                   | Some information has been updated. Some information has not.                                                                                                    |
| Update failure                    | Authentication failure in a device administrator and SNMP.                                                                                                    |
|                                   | Items that are not suitable for the device are set.                                                                                                    |
|                                   | The signature verification of the device plug-in/custom service setting is valid, so it cannot be updated.<br>If using the custom authentication or custom service, the signature verification must be set to be invalid.                                           |
|                                   | Failure for some reason other than above.                                                                                                    |
| Failure (service error)           | An service error occurred.<br>Reboot ApeosWare Management Suite Core Service.                                                                                                    |

#### Deleting device groups

Click 🕸 of the device group to be deleted in the list and select [Delete].

Even if you delete a device group, [Authentication/Accounting Settings] of a device that has been affiliated with the device group remains.

If you delete a device group, the following information is deleted from an affiliated actual device too.

- Address
- Folders and inside documents
- IP address
- Filter domains

## Device Group List (Details of Device Group/Sub-Device Group)

#### How to Display

Click existing device groups and sub-device groups in the side menu, or click the names of groups in the device group list.

| Portal          |                                    | Service Settings 🗸               |                                                                                                    |            |                  |
|-----------------|------------------------------------|----------------------------------|----------------------------------------------------------------------------------------------------|------------|------------------|
| Device Manageme | Service Settings / Device M        | anagement / Device Grou          | ps                                                                                                    |            |                  |
| > C All Devic   | <br>🛱 All Device Group             |                                  |                                                                                                    |            |                  |
| ^ Settings      | Settings for each device are not r | needed as the same settings will | ings, communication settings, panel settings and<br>be updated to devices associated with device gro<br>reate a sub device group in device group. (Excep | oup.       |                  |
|                 | Create Device Group Delet          | e                                |                                                                                                    |            | <u>्</u>         |
|                 | Device Group                       | Authentication/                  | Accounting Mode                                                                                                    |            | Operation        |
|                 | localAuth                          | Local Authenticati               | on/Local Accounting (Local Authentication)                                                                                                    |            | <b>1</b>         |
|                 |                                    |                                  |                                                                                                    | 50 item(s) | 1 - 1(1 item(s)) |
|                 |                                    |                                  |                                                                                                    |            |                  |
|                 |                                    |                                  |                                                                                                    |            |                  |
|                 |                                    |                                  |                                                                                                    |            |                  |
|                 |                                    |                                  |                                                                                                    |            |                  |
|                 |                                    |                                  |                                                                                                    |            |                  |
|                 |                                    |                                  |                                                                                                    |            |                  |
|                 |                                    |                                  |                                                                                                    |            |                  |
|                 |                                    |                                  |                                                                                                    |            |                  |
|                 |                                    |                                  |                                                                                                    |            |                  |
|                 |                                    |                                  |                                                                                                    |            |                  |
|                 |                                    |                                  |                                                                                                    |            |                  |

#### Page Summary

Add lower sub-device groups, devices, registration data (addresses, folders, IP address, filter domains) to the device group and sub-device group you have selected.

For registration data tabs, only the items with a checkbox selected for [Type of Registered Data to Manage] are displayed.

| Portal                                                                                                    |         | Device/Job Status - Service Settings - System Settings                                                                                                    |                                                                                                    |
|----------------------------------------------------------------------------------------------------|---------|----------------------------------------------------------------------------------------------------|----------------------------------------------------------------------------------------------------|
| Device Manageme                                                                                                    |         | Service Settings / Device Management / Device Groups                                                                                                    |                                                                                                    |
| <ul> <li>✓ Device Groups</li> <li>✓ Cal All Devic</li> <li>□ TocalA</li> <li>Device List</li> <li>^ Settings</li> </ul> | e Group | I localAuth S This is a list of sub devices of the device group, and the data (such as addresses and folders) registered to these devices.   Sub Device Group Device Account   Create Sub Device Group Device   Sub Device Group Device   Operation   There are no items to display.     So item(s)     (0 item(s)) | Registratio<br>n Data Tabs<br>(Only the<br>items with a<br>checkbox<br>selected for<br>[Type of<br>Registered<br>Data to<br>Manage]<br>are<br>displayed.) |
|                                                                                                    |         |                                                                                                    |                                                                                                    |

#### Creating Sub-device Group

Display the [Sub Device Group] tab and click [Create Sub Device Group]. Add a lower sub-device group to the device group (or sub-device group) you have selected.

| Portal          |      |                                       | Service Settings -                |                                                        |                                                   |             |  |  |  |
|-----------------|------|---------------------------------------|-----------------------------------|--------------------------------------------------------|---------------------------------------------------|-------------|--|--|--|
| Device Managem  | ent  | Service Settings / Device Ma          | nagement / Device Group           | \$                                                     |                                                   |             |  |  |  |
| ~ Device Groups | 5    | berne betangs / berne ma              | agement / benee broup             | -                                                      |                                                   |             |  |  |  |
| V 🕞 All Devic   |      | 🗐 localAuth 😥                         |                                   |                                                        |                                                   |             |  |  |  |
| Ca localA       | Auth |                                       | nd devices of the device group :  | and the data (such as addresses and folders) registere | ad to these devices                               |             |  |  |  |
| Device List     |      | This is a list of sub-device groups a | na devices of the device group, i | and the data (such as addresses and rolders) registere | aresses and rorders) registered to these devices. |             |  |  |  |
| ^ Settings      |      | Sub Device Group Device               | Account                           |                                                        |                                                   |             |  |  |  |
|                 |      | Create Sub Device Group               | lete                              |                                                        | [                                                 | ٩           |  |  |  |
|                 |      | Sub Device Group                      |                                   |                                                        |                                                   | Operation   |  |  |  |
|                 |      | There are no items to display.        |                                   |                                                        |                                                   |             |  |  |  |
|                 |      |                                       |                                   |                                                        | 50 item(s)                                        | (0 item(s)) |  |  |  |
|                 |      |                                       |                                   |                                                        |                                                   |             |  |  |  |
|                 |      |                                       |                                   |                                                        |                                                   |             |  |  |  |
|                 |      |                                       |                                   |                                                        |                                                   |             |  |  |  |
|                 |      |                                       |                                   |                                                        |                                                   |             |  |  |  |
|                 |      |                                       |                                   |                                                        |                                                   |             |  |  |  |
|                 |      |                                       |                                   |                                                        |                                                   |             |  |  |  |
|                 |      |                                       |                                   |                                                        |                                                   |             |  |  |  |
|                 |      |                                       |                                   |                                                        |                                                   |             |  |  |  |
|                 |      |                                       |                                   |                                                        |                                                   |             |  |  |  |
|                 |      |                                       |                                   |                                                        |                                                   |             |  |  |  |

#### (1) Basic Items

Specify the following item, and then click [Next].

#### [Sub Device Group Name]

Enter the sub-device group name.

#### [Description]

As needed, enter descriptions for the sub-device group.

#### **Cost Management Settings**

• [Price Policy]

Set this item for cost management.

Select the price policy to be associated with a sub-device group from the drop-down list box. If the price policy is not set to a device that is affiliated with a sub-device group, the price policy you set here is applied.

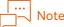

In the [Cost Management] menu too, you can associate a sub-device group with the price policy. The same settings are applied in either operation.

#### Refer

"Priority order of the price policy" in "Installation and Operation Guide"

#### **Device Group Information**

The information set in the selected device group is displayed. Clicking [Display Details] displays the information that is set as Authentication/Accounting Feature.

You can set the following items only when [Authentication/Accounting Mode] of the device group that the sub-device group is affiliated with is [Custom Authentication].

• The number of times of retry

Set how many times you retry until it is determined as offline when you cannot connect to ApeosWare Management Suite.

• [Require PIN/Password Input]

You can set this item only when [Authentication/Accounting Mode] of the device group that a subdevice group is affiliated with is [Custom Authentication].

Set whether you use PIN or a password at the time of authentication. Select a checkbox if you use it.

The setup content is applied when you select [Follow Device Group Settings] in [Require PIN/ Password Input] of access profile associated with a user.

• [Access device that cannot connect to network]

You can set this item only when [Authentication/Accounting Mode] of the device group that a subdevice group is affiliated with is [Custom Authentication].

Specify whether to allow a device to be used even when it cannot connect to ApeosWare Management Suite server because of a network failure, etc. If you allow it, select a checkbox.

However, authentication with a offline device is available only with the card authentication. Moreover, in offline, you can only use a single feature of the actual device such as copy or fax.

For offline users, [Access device that cannot connect to network] in access profile needs to be set to [Allow].

You can register up to the maximum of 10,000 users.

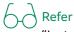

"Installation and Operation Guide"

#### FUJIFILM BI Direct Federation Settings

The information set in the selected device group is displayed.

#### (2) Device panel settings and registered data management

The information you set here is applied only to a device just under the group (exclusive of lower subdevice groups).

#### [Device Panel Settings]

These items can be set when [Authentication/Accounting Mode] of the device group that a sub-device group is affiliated with is one of the following.

- [Local Authentication/Local Accounting (Local Authentication)]
- [Local Authentication/Network Accounting (Network Authentication)]

- [Remote Authentication] (When you select [ApeosWare Authentication Agent] for the authentication system)

- [Custom Authentication]

Add the menu buttons to access ApeosWare Management Suite features with to the service menu screen of a device. For details of each item, refer to "Add Device Group" (P.49) "(3) Device panel settings and registered data management".

#### [Manage Registered Data]

Select a checkbox for the items to manage in a device. The setting of an affiliated group is displayed in default setting. You can manage the following items.

- Address
- Folder

- IPv4 Address Filters
- IPv6 Address Filters
- Filter domains (domain allowing transmission and reception or not)

## Note

If you select the checkbox for [IPv4 Address Filters] or [IPv6 Address Filters], be sure to add ApeosWare Management Suite server's IP address to the IP address on the setting page of device group or sub-device group. Otherwise, the server will not be able to be connected to a device.

Refer

"Manage Registered Data" in "Installation and Operation Guide"

#### (3) Associate with a Device

#### [Associate With Devices]

#### [On]

When adding a device to the sub-device group, select [On], and select the device to associate according to the following procedure.

(1) Click [Add] to display the [Device] dialog box.

(2) Select the checkbox for the device that you wish to add, and then click [Save].

## Note

When you uncheck the checkbox for [Display Unaffiliated Device(s) Only], all the devices are displayed.

#### [Off]

Select when you are not adding a device.

#### (4) Overview

After you check the configured settings, clicking [Save] will create the sub-device group. You can click [Edit] for each item to change the settings.

#### **Checking Sub Device Group Information**

Click 🐼 of the sub-device group to be edited in the list and select [Properties].

You can check and edit the content configured for the device group. You can edit the items of some features in "Add Device Group" (P.49).

#### Updating information on a device in a sub-device group to an actual device

Display the [Sub Device Group] tab. Click 🔯 of the sub-device group to be updated in the list and select [Update].

Update the setup information to an actual device. Only the device just under the device group that you selected in the list is updated (not a lower sub-device group).

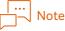

Even without performing this action, the device will be updated automatically with the configured information at intervals (10 minutes as a default value) or time you specified in "Settings of update conditions of device data" (P.69). Perform this operation when you want to update the setup content immediately.

#### Update method

• [Update Refreshed Settings Only]

Only information that has been changed since the previous update is updated.

• [Overwrite All Settings] All information is updated.

#### [Update]

Click when you operate update.

#### [Device Update Result]

Refer to "Update device information in a device group to an actual device" (P.58).

#### Delete sub-device groups

Display the [Sub Device Group] tab. Click 🔯 of the sub-device group to be deleted in the list and select [Delete].

If you delete a sub-device group, the following information is deleted from an affiliated actual device too.

- Folders and inside documents
- IP address
- Filter domains
- Address

#### Add Device

Click the [Device] tab.

The list of the device affiliated with the device group you have selected (or sub-device group) is displayed. When you click [Edit List], property of the group is displayed and you can add a device.

#### Adding addresses

Display the [Recipient] tab.

The list of the recipients set in the device group (or in the sub-device group) selected is displayed. To add a recipient, click [Add Recipient]. Specify recipient information by fax, IP fax (SIP), Internet fax, e-mail, server.

Note

The options loaded in a model and device do not allow you to set some devices.

#### Adding folders

Display the [Folder] tab.

The list of the folders set in the device group (or in the sub-device group) selected is displayed. To add a folder, click [Create Folder] and specify the following information.

#### [Access Restriction]

Select how to restrict access to a folder.

#### [Specify Owner]

If you click [Select], the [Select Owner] dialog box is displayed. In [Access Profile] of the [Select Owner] dialog box, access profile associated with a device group (or sub-device group) is displayed. When you select access profile, associated users are displayed, so select a user you want to be the owner of folders.

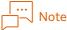

- When the user you specified as the owner of folders is deleted, folders and documents inside them are deleted.
- If the owner of folders is changed, the owner's documents before change are deleted.
- If you delete folders, documents inside them are deleted.

#### [Processing after document is retrieved]

Specify whether those documents are automatically deleted after you take out documents from folders.

#### [Processing after retention period has passed]

Specify whether you delete reserved documents when storage period set in a device is over.

#### Adding IP addresses

Display the [IPv4 Address Filters] tab or the [IPv6 Address Filters] tab.

The list of the IP addresses set in the device group (or in the sub-device group) selected is displayed. To add an IP address, click [Create IPv4/v6 IP Filters] and specify information on the IP address of the PC to be allowed to be connected to a device.

## Note

When you set [IPv6/v4 Address Filters] to management in [Type of Registered Data to Manage] of a device group you have selected (or sub-device group), be sure to add ApeosWare Management Suite server's IP address to the IP address. Otherwise, the communication between ApeosWare Management Suite and the device will be impossible (the IP address of ApeosWare Management Suite server is not added in the default setting).

#### Add domains that allow transmission and reception or do not allow

Display the [Filter Domain] tab.

The list of the filter domains set in the device group (or sub-device group) you have selected is displayed. To add an filter domain, click [Create Filter Domain].

When you set [Specify Allowed Domains] in [Type of Registered Data to Manage] of the device group (or sub-device group) you have selected, add the domain in which a device allows reception of e-mail. When you set [Specify Blocked Domains] in [Type of Registered Data to Manage], add the domain in which a device does not allow transmission and reception of e-mail.

#### Display an account

#### Display the [Account] tab

The list of the accounts associated with the device group that you have selected (or the sub-device group) is displayed.

## Note

You can set an account with [Service Settings] > [Cost Management] in the administrator screen.

## **Device List**

#### How to Display

Select [Service Settings] > [Device Management] > [Device List] in the administrator screen menu.

#### **Page Summary**

Register a device you searched to ApeosWare Management Suite and add it to a device group. You can register a device, and change and delete property.

## **Device registration**

Click [Device Registration]. The main settings are as shown below.

| Portal                               | Report | Device/Job Status 🗸                                 | Service Settings | System Settings      |                |           |                  |           |  |  |
|--------------------------------------|--------|-----------------------------------------------------|------------------|----------------------|----------------|-----------|------------------|-----------|--|--|
| Device Management      Device Groups |        | Service Settings / Device Management / Device List  |                  |                      |                |           |                  |           |  |  |
| Device List                          |        | E Device List                                       |                  |                      |                |           |                  |           |  |  |
| ^ Settings                           |        | This is a list of devices registered to the system. |                  |                      |                |           |                  |           |  |  |
|                                      |        | Device Registration Delete                          |                  |                      |                |           |                  | ٩         |  |  |
|                                      |        | Device Name                                         |                  | Model Name           | Network        | Device    | Group            | Operation |  |  |
|                                      |        | Apeos C2570                                         |                  | FUJIFILM Apeos C2570 | 112.21 105.142 | (Unaffili | iated)           | 鐐         |  |  |
|                                      |        |                                                     |                  |                      | 50 item        |           | 1 - 1(1 item(s)) |           |  |  |

#### (1) Select a device

Specify a device to register in ApeosWare Management Suite, and then click [Next].

You can select from a device that is detected after searching a network automatically or you can directly enter the IP address of a device to register. Clicking on [Device Search Method/Specify Method Settings] enables you to select either searching a device on the network or entering the information manually.

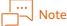

If entering the IPv4 address into the IP address of the device to be registered or host name, do not place 0 before the value of the address.

#### (2) Device Group/Cost Management Settings

#### [Select device group to associate the device]

Select a device group or sub-device group to affiliate a device with.

#### [Device Group Information]

The information of device group to affiliate the device with is displayed.

#### [Price Policy]

Select the price policy to be associated with a device for cost management.

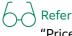

"Price Policy" in "Installation and Operation Guide"

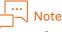

- [Price Policy] is displayed in the [Others] tab in the device property screen.
- In the [Cost Management] menu too, you can associate a device with the price policy. The same settings are applied in either operation.

#### (3) Communication Settings

Specify the following item, and then click [Next].

When you specify the device group (or the sub-device group) that is affiliated with a device in [Select device group to associate the device] of "(2) Device Group/Cost Management Settings", set whether the communication settings of the affiliated group are carried over.

If the communication settings of the affiliated group are carried over, select [Common Settings with Device Group].

If communication settings are separately specified for a device, select [Individual Settings] and specify the following items.

#### [Administrator Information Settings]/[SNMP Settings]/[Other Communication Settings]/ [Status Monitoring Settings]/[Job Log Collection Settings]/[Print Settings]

Refer to "Add Device Group" (P.49) "(2) Communication Settings".

#### (4) Overview

After you check the configured settings, clicking [Save] will register the device. You can click [Edit] for each item to change the settings.

#### **Checking Device Information**

Click 🔯 in the device list and select [Properties].

You can display and edit the content configured for the device. The items you can edit are the function configured in "Device registration" (P.66) and the details of security settings.

#### Delete a device

Click 🔯 of the device list and select [Delete].

Perform this action when you want to put a device out of the management of ApeosWare Management Suite or when you have removed a device.

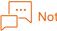

Even if you have removed information of a device from ApeosWare Management Suite, the information written in the actual device by an updating operation remains unchanged.

## **Device Auto Registration Settings**

#### How to Display

Select [Service Settings] > [Device Management] > [Settings] > [Device Auto Registration Settings] from the menu on the administrator screen.

| Portal                               |                      | Device/Job Status - Service Settings - System Settings                              |  |  |  |  |  |  |
|--------------------------------------|----------------------|-------------------------------------------------------------------------------------|--|--|--|--|--|--|
| Device Management<br>^ Device Groups |                      | Service Settings / Device Management / Settings / Device Auto Registration Settings |  |  |  |  |  |  |
| Device List                          |                      | 🛱 Device Auto Registration Settings                                                 |  |  |  |  |  |  |
| ~ Settings                           |                      | This setting automatically searches and registers device(s) on the network.         |  |  |  |  |  |  |
| Device Auto Registration<br>Settings |                      |                                                                                     |  |  |  |  |  |  |
| Device Dat<br>Update Set             | a Condition<br>tinas | Auto Registration Schedule Do not perform                                           |  |  |  |  |  |  |
|                                      |                      | Save Cancel                                                                         |  |  |  |  |  |  |
|                                      |                      |                                                                                     |  |  |  |  |  |  |
|                                      |                      |                                                                                     |  |  |  |  |  |  |
|                                      |                      |                                                                                     |  |  |  |  |  |  |
|                                      |                      |                                                                                     |  |  |  |  |  |  |
|                                      |                      |                                                                                     |  |  |  |  |  |  |
|                                      |                      |                                                                                     |  |  |  |  |  |  |
|                                      |                      |                                                                                     |  |  |  |  |  |  |
|                                      |                      |                                                                                     |  |  |  |  |  |  |
|                                      |                      |                                                                                     |  |  |  |  |  |  |
|                                      |                      |                                                                                     |  |  |  |  |  |  |

#### Page Summary

Set device automatic registration settings. When automatic registration is enabled, ApeosWare Management Suite searches devices on a network and registers any unregistered device automatically (in default settings, schedules are not set).

Make sure about the following things before you start.

- Power on a device
- The following ports are activated on a device
  - SOAP port
  - SNMP port
  - WSD port (only when you select WSD in protocol to be used for search)
- The ApeosWare Management Suite server is not rejected by IP filters.

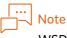

WSD stands for Web Services on Devices.

#### Device automatic registration settings

#### [Auto Registration Schedule]

When you search and register a device at specified time automatically every day, select [Specify by days] and specify time of day.

When you search and register a device automatically once a week, select [Specify by weeks] and specify day of the week and time of day.

If you do not register a device automatically, select [Do not perform].

#### [If operating using dual stack, add IPv6 mode information first]

When you add IPv6 mode information first before the other during the dual stack operation of IPv4 and IPv6, select a checkbox.

#### [Replace IP address with host name for the device to be added]

Select a checkbox when you change the IP address of the device to add to a host name.

#### [Search Settings for Auto Registration]

When you set conditions on which you search, click [Set] and specify protocols that you use for search, a search method and communication timeout.

## Settings of update conditions of device data

#### How to Display

Select [Service Settings] > [Device Management] > [Settings]> [Device Data Condition Update Settings] from the menu on the administrator screen.

#### **Page Summary**

Set intervals, time of day, and a retry method so that you can update to an actual device the information of a device which you add, change, and delete in ApeosWare Management Suite.

#### Set update conditions of device data

#### [Auto Update Schedule]

To update the setup information to a device on a periodic basis, select [Specify by minutes] and specify [Update Interval].

To update the setup information to a device at specified time every day, select [Specify by days] and specify the time to update to a device.

If you do not want to update to a device on a periodic basis, select [Do not perform].

#### [Restart when update failed]

Specify whether you retry or not when update fails.

- Update to a device can fail when the same user ID or card ID is registered in a device. Some of the user IDs or card IDs are updated to a device in the first update and other user information can be successfully updated in the second update.
- If an error occurs, with [Restart when update failed] set to [Off], in update to a device at specified intervals and time of day, correct the error information and update to a device manually. Just correcting the error information is not enough to update to a device automatically. If you update manually once, automatic update is performed according to the setting thereafter.
- If update to a device fails with an error resulting from the same card ID registered in a device, you can avoid an error by changing the value of files set.

#### Refer "When user information is not updated because of registered card ID" (P.89)

## Device Status

#### How to Display

Select [Device/Job Status] > [Device Status] > [Device Status] from the menu on the administrator screen.

#### Page Summary

Display the status list of registered devices. You can select a status and extract a device for display. There are following types of device status.

| Status      | Descriptions                                               |  |  |  |  |  |
|-------------|------------------------------------------------------------|--|--|--|--|--|
| <b>&gt;</b> | Normal status.                                             |  |  |  |  |  |
| ×           | A phenomenon is occurring at error level.                  |  |  |  |  |  |
| 81          | Some phenomenon (paper jam) is occurring at a error level. |  |  |  |  |  |
| Δ           | Some phenomenon is occurring at a warning level.           |  |  |  |  |  |

## Extracting Device Registered in Specific Device Group

Click [Edit] to select the device group in which the device is registered.

#### Extract a device and display status

Select the condition of a device to display at [Status].

When the device supports Internet Services, click 🔯 and select [Device Status] to activate Internet Services and check the details.

|                                |          | Device/Job Status -                |                               |                    |                      |                      |             |                     |           |
|--------------------------------|----------|------------------------------------|-------------------------------|--------------------|----------------------|----------------------|-------------|---------------------|-----------|
| Device Status<br>Device Status |          | Device/Job Status / Device         | Status / Device Status        | 5                  |                      |                      |             |                     |           |
| Maintenance                    |          | Device Status                      |                               |                    |                      |                      |             |                     |           |
| Remaining Toner                |          | Ready status, error status, consun | nable status of installed dev | ice can be checked | in a list.           |                      |             |                     |           |
| Remaining Paper                |          |                                    |                               |                    |                      |                      |             |                     |           |
| Status Notification            | n        | Update Device Group                | II Registered Devices         | Edit Statu         | IS All Status        | $\sim$               | ר           |                     | Q         |
| Job Log Collection             | n Status | _                                  |                               |                    |                      |                      |             |                     |           |
|                                |          | Device Name Locat                  | tion Model Name               | Network            | Communication Status | Device Status        | Consumables | Status Paper Status | Operation |
|                                |          | Apeos<br>C2570                     | FUJIFILM Apeos<br>C2570       |                    | Ready                | X Action<br>Required | Ready       | Ready               | क         |
|                                |          |                                    |                               |                    |                      | 50 iten              | n(s) 🗸      | 1 - 1(1 item(s))    | 1 🗅 测     |
|                                |          |                                    |                               |                    |                      |                      |             |                     |           |
|                                |          |                                    |                               |                    |                      |                      |             |                     |           |
|                                |          |                                    |                               |                    |                      |                      |             |                     |           |
|                                |          |                                    |                               |                    |                      |                      |             |                     |           |
|                                |          |                                    |                               |                    |                      |                      |             |                     |           |
|                                |          |                                    |                               |                    |                      |                      |             |                     |           |
|                                |          |                                    |                               |                    |                      |                      |             |                     |           |
|                                |          |                                    |                               |                    |                      |                      |             |                     |           |
|                                |          |                                    |                               |                    |                      |                      |             |                     |           |
|                                |          |                                    |                               |                    |                      |                      |             |                     |           |

#### [Status]

• [All Status]

Devices with all status are displayed

• [Communication Error]

The device in which some error of communication is occurring is displayed.

- [Machine Warning/Error] The device in which some error of the device is occurring is displayed.
- [Consumables Warning/Error] The device in which some warning or error of toner is occurring is displayed.
- [Paper Warning/Error] The device in which some warning or error of paper is occurring is displayed.

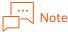

- The causes can be different by model.
- When the administrator is operating in device management mode or a customer engineer is operating, [Action Required] is displayed in some models. In that case, maintenance is not necessary.

#### Status type

The number inside () is priority order when some phenomena are occurring in one device. For example, [Clear the Paper Jam] is displayed when both phenomena of [Clear the Paper Jam] and [Out of Paper] are occurring at the same time.

• Ready

The device is working normally.

- No retrieval (1)
  - No communication has been made with the device.
  - The device is offline.
  - [Status Monitoring Settings] of the device is set to [Off] and manual update is not executed either.
- No response (2)

Though it tried to retrieve information on a device, communication is timeout and it is not able to communicate with a device.

• Response (SNMP error) (3)

Impossible to retrieve information on a device for the following reason.

- SNMP response error
- SNMP community name mismatch
- SNMP timeout
- Clear the Paper Jam (4)

Paper is jammed

• Out of Paper(5)

No paper

• Out of Toner(6)

No toner

• Door/Cover Open (7)

The cover and door are open.

• Action Required(8)

The error that needs maintenance is occurring in the device. The main reasons are as follows.

- The output tray is full.
- Failure has occurred to consumables other than paper and toner.
- Failure has occurred to the exit tray.
- Failure has occurred to the feeding tray.
- Time to replace the drum or the time is approaching.
- Setting of the drum is wrong.
- The waste toner container is full or about to be full.
- Paper supply (9)

Paper is getting low.

• Toner supply (10)

Toner is getting low.

• Action Required (11)

The warning that needs maintenance is occurring in the device.

## Update information on a device

Select a checkbox for a device to update in the [Device Status] list and click [Update]. The latest status of a device is displayed.

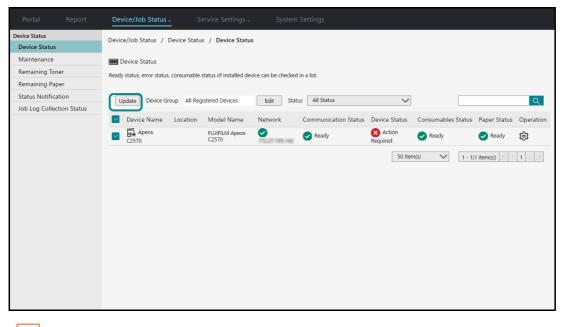

#### Note

You can update a device automatically. If you set [Monitor Status] to [Yes] in [Status Monitoring Settings] of [Communication Settings], it is automatically updated at the intervals that you set in [Monitoring Interval] (ten minutes in default value).

#### **Checking Device Alert Information**

In the [Device Status] list, click 😥 of the device you want to operate, and select [Alert Details] from the displayed menu to check the device alert information.

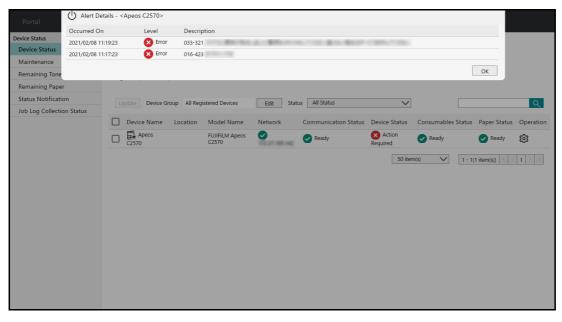

## Maintenance

### How to Display

Select [Device/Job Status] > [Device Status] > [Maintenance] in the administrator screen menu.

### Page Summary

Meter information on the total amount of copied and printed paper is displayed. You can power down a device. For meter information, the displayed content depends on models and contract details. When the device supports Internet Services, click 🔯 and select [Device Status] to activate Internet

Services and check the details.

## Extracting Device Registered in Specific Device Group

Click [Edit] to select the device group in which the device is registered.

## Extract information on a device to display

Select the condition of a device to display at [Status]. For the description of each status, refer to "Device Status" (P.69).

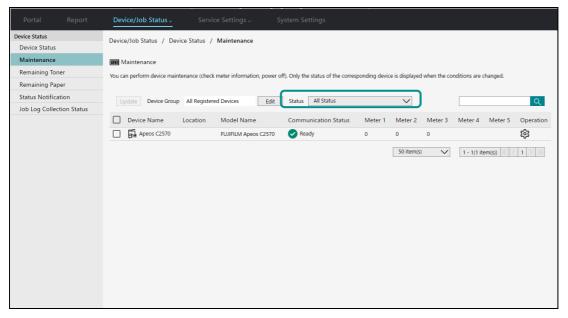

## Update device meter information

Check the checkbox of the device to update on the list of [Device Maintenance], and click [Update]. The latest meter information of the device is displayed.

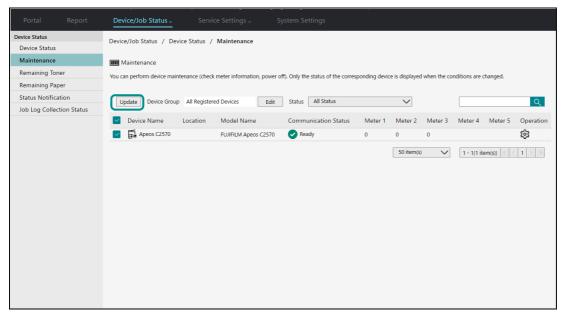

Note

You can update a device automatically. If you set [Monitor Status] to [Yes] in [Status Monitoring Settings] of [Communication Settings], it is automatically updated at the intervals that you set in [Monitoring Interval] (ten minutes in default value).

## Power down

Click 😳 of a device which you want to power down in the [Device Maintenance] list and select [Power Off].

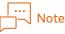

In some models, power off is not available in the ApeosWare Management Suite menu.

## **Remaining Toner**

## How to Display

Select [Device/Job Status] > Device Status] > [Remaining Toner] in the administrator screen menu.

### Page Summary

You can check the remaining toner of a device.

When the device supports Internet Services, click 🔯 and select [Device Status] to activate Internet Services and check the details.

## Checking Remaining Toner of Specific Device

Click [Edit] to select the device you want to check the remaining amount of toner.

## Update Remaining Toner Information

Select the checkbox for a device to update in the [Remaining Toner] list and click [Refresh]. The latest remaining toner amount is displayed.

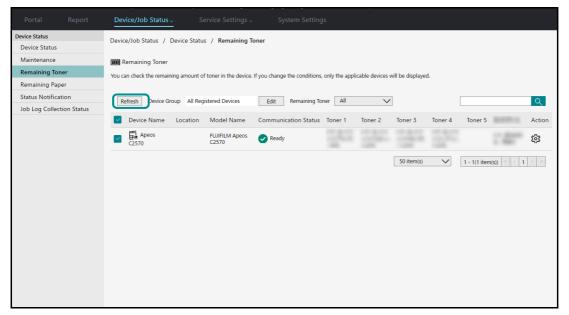

## **Remaining Paper**

### How to Display

Select [Device/Job Status] > Device Status] > [Remaining Paper] in the administrator screen menu.

### Page Summary

You can check the remaining paper of a device.

When the device supports Internet Services, click 🔯 and select [Device Status] to activate Internet Services and check the details.

## Checking Remaining Paper of Specific Device

Click [Edit] to select the device you want to check the remaining paper.

## Update Remaining Paper Information of Device

Select the checkbox for a device to update in the [Remaining Paper] list and click [Update]. The latest remaining paper amount is displayed.

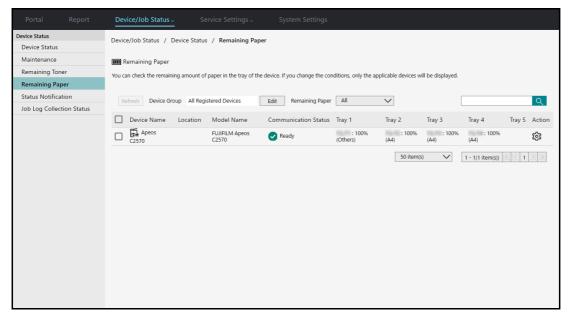

## Status Notification Settings

### How to Display

Select [Device/Job Status] > [Device Maintenance] > [Status Notification Settings] in the administrator screen menu.

### Page Summary

Set notification conditions, a device for monitoring, and notification destination when you notify the latest device status by e-mail.

## Add notification conditions

Click [Add].

| Portal Report                       | Device/Job Status _ Service Settings _ System Settings                                                                              |
|-------------------------------------|----------------------------------------------------------------------------------------------------|
| Device Status<br>Device Status      | Device/Job Status / Device Status / Status Notification Settings                                                                    |
| Maintenance<br>Remaining Toner      | IIII Status Notification Settings<br>Configure conditions to notify device status by e-mail.                                        |
| Remaining Paper Status Notification | Add Delete                                                                                                    |
| Job Log Collection Status           | Notification Setting Name       Operation         There are no items to display.       50 items(s)        (0 items(s))        1 >>> |

## (1) Details

Specify the following item, and then click [Next].

### [Notification condition settings when warning/error is detected]

For making an e-mail notification when a device detects a warning or an error, select [Yes] and select the notification status.

• [Notification Status]

Specify a target status for notification. When the device is ready for notification status with a checkbox selected, an e-mail message is sent. You can specify several statuses.

| Notification Status          | Descriptions                                                                                  |  |
|------------------------------|-----------------------------------------------------------------------------------------------|--|
| Out of Toner                 | No toner left                                                                                 |  |
| Toner supply                 | Little toner left                                                                             |  |
| Out of Paper                 | No paper left                                                                                 |  |
| Paper supply                 | Paper little left                                                                             |  |
| Paper jam                    | Paper is jammed                                                                               |  |
| Cover open                   | The cover is open                                                                             |  |
| Action Required              | Other things to be dealt with (tray failure, replacement of a drum and so on) have occurred   |  |
| No Response                  | No response from the device                                                                   |  |
| Response (SNMP error)        | In spite of response from the device, SNMP error is occurring                                 |  |
| Errors of job log collecting | An omission or an error of file storage or some errors occurred while job logs are collected. |  |
| Security setting mismatch    | A deviation has occurred from the security setting that was applied beforehand.               |  |

#### **Periodical Notification Condition Settings**

• [Periodically notify monitored device status]

When you send an e-mail message on a periodic basis regardless of whether the status of a specified device has changed, select [Yes] and set the notification interval.

• [Notification Interval]

When you notify at a specified interval, select [Interval] and specify an interval (minutes) for notification. When you notify once a day, select [Daily] and specify time for notification. When you notify once a week, select [Weekly] and specify a day of the week and time for notification. When you notify once a month, select [Monthly] and specify a day and time for notification.

### (2) Device monitoring

Specify the following item, and then click [Next].

### [Monitor All Devices]

If you monitor all devices for notification, select [On]. If you limit the number of devices for monitoring, select [Off] and specify the following items.

• [Monitor Device Group(s)]

When you monitor a device group for notification, select [On], then click [Add] and select the target device group.

## [Monitor Device(s)]

When you monitor an individual device for notification, select [On], then click [Add] and select the target device.

## (3) Notification destination

Specify the following item, and then click [Next].

## [Notification Destination User]

Specify the notification destination name and the e-mail address of the e-mail recipient. You can click + and specify more than one address.

Clicking [Add User Address] enables you to select a user from the user name list containing the registered e-mail address.

## (4) Overview

After you check the configured settings, clicking [Save] will register the device. You can click [Edit] for each item to change the settings.

## Job Log Collection Status

### How to Display

Select [Device/Job Status] > [Device Status] > [Job Log Collection Status] in the administrator screen menu.

|                                              | Device/Job Status - Service Settings - System Settings                                                                                                    |
|----------------------------------------------|----------------------------------------------------------------------------------------------------|
| Device Status & Maintenance<br>Device Status | Service Settings / Device Status & Maintenance / Job Log Collection Status                                                                                                    |
| Maintenance                                  | III Job Log Collection Status                                                                                                    |
| Remaining Toner                              | Displays Device Job Log collection status.                                                                                                    |
| Remaining Paper                              |                                                                                                    |
| Folder Status Notification                   | Device Group All Devices Edit Status All Status V                                                                                                    |
| Job Log Collection Statu                     |                                                                                                    |
|                                              | Device     Location     Model     Communication Status     Job Log Collection Status     Last Collection Date/Time     Operation       FUJIFILM Apeos C2570     Ready     Iso Log Collection Error     3/02/2021 1/42:42 PM       50 item(s)     1 - 1(1 item(s))     1 1 |

### Page Summary

The devicejob log collection status is displayed. You can confirm whether an omission of job logs and replacement of a device are occurring. You can select a status and extract a device for display. The types of the status of job log collecting are as follows.

| Status     | Descriptions                              |
|------------|-------------------------------------------|
| $\bigcirc$ | Normal status.                            |
| ×          | A phenomenon is occurring at error level. |

| Status | Descriptions                                     |
|--------|--------------------------------------------------|
| Δ      | Some phenomenon is occurring at a warning level. |

## Extract a device and display status

Select the condition of a device to display at [Status].

### [All Status]

Display all devices for job log collecting.

### [Unknown]

Display a device whose status is unknown.

## [Ready]

Display a device in which job log collecting is normally performed.

### [No Response]

Display a device on which you tried to receive information but were not able to communicate with.

## [Omission Occurred]

Display a device in which you were not able to collect job logs for some causes. For details on omission, refer to "Concerning an Omission" in "Installation and Operation Guide".

## [Device Replaced]

Display a device that has been replaced with another device with the same IP address. For details on device replacement, refer to "Concerning Device Replacement" in "Installation and Operation Guide".

## [Communication Error]

Display a device whose information you were not able to retrieve for the following reasons.

- An error occurred in SNMP communication with a device.
- An error occurred in Internet Services communication with a device.
- An error occurred in SOAP communication with a device.

## [Job Log Collection Error]

Display a device in which an error occurred during the job log collecting.

- The job log information that was received from a device was wrong.
- ApeosWare Management Suite does not support the model.
- Job logs were not received after replacement because of replacement of devices
- Failure in initialization of gathering service and of gathering processing
- Errors other than above

### [File Save Error]

Display a device in which an error on a job log file is occurring .

- No storage location of job log files
- No the access rights to storage location folders of job log files and files
- Shortage of disk capacity in storage location of job log files
- Errors other than above occurs while making a job log file

## Clear information on the occurrence of an omission

After the resolution of an omission of job logs, you can delete the display of the occurrence of an omission. To do that, click [Clear Omission] of a device in which an omission occurred in the device list of [Job Log Collection Status] page.

# **Operation from the Device's Control Panel**

This section describes operation from the device control panel.

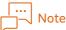

In case that the cost management feature was enabled during the installation, to use the device of [Custom Authentication], associate the account to the user who uses the device regardless of whether to use the cost management future or not. If the account is not set, the error "There is no available account" occurs when logging in to the device or accessing ApeosWare Management Suite from the device.

## **Control Panel's Screen**

## Authentication ID that is authenticated with a device

When the authentication method of a device is [Custom Authentication], you can use one of the following for ID to authenticate users.

- User ID
- PAN (manual entry of the Card ID)
- External ID

For which authentication ID to use during operation, you can select it in [Enter Authentication ID] of the [Service Settings] > [User Management] > [Authentication Settings] page.

Users perform authentication operation using the authentication ID set in [Enter Authentication ID]. When several authentication IDs are set, a selection screen for a login method is displayed in a device's control panel and users can select what authentication IDs to use.

| 2   | × Select Authentication ID |  |
|-----|----------------------------|--|
|     | User ID                    |  |
|     | Card ID (PAN)              |  |
| 袋 🕅 | External ID                |  |
|     |                            |  |
|     |                            |  |
| Ш   |                            |  |

When a authentication method of a device is [Local Authentication] or [Remote Authentication], use User ID for authentication.

## Authentication using the IC card reader

If you use IC card reader in a device set to [Custom Authentication], select a checkbox for [Authentication Mode] > [Card Authentication (Device Only)] in the [Authentication Settings]. If you do not select a checkbox, the card authentication is not available.

When an authentication method is [Local Authentication] or [Remote Authentication] in a device, if you set a card reader and enable it, card authentication becomes valid automatically.

## Service menu screen of a device

It is the menu screen managed with a device. The following content is displayed depending on settings.

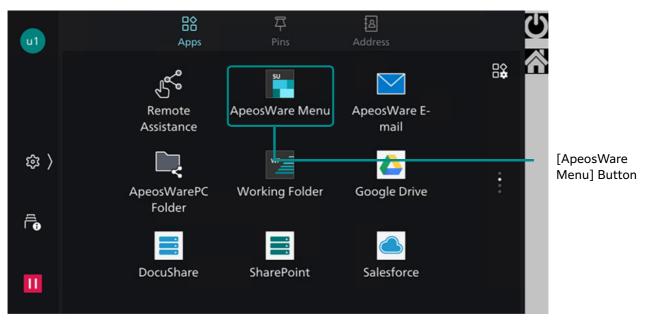

## [ApeosWare Menu] button

The screens that transits when you push this button are one of the following, depending on the content of [Display screen at login] of access profile associated with a user.

• Print On Demand

Display the operation screen of Print On Demand in ApeosWare Management Suite.

Device Service Menu

Display the menu screen of a device.

• ApeosWare Management Suite Menu

Display the portal screen of ApeosWare Management Suite. (refer to the following items)

|     | [<br>]- | ] | Note |
|-----|---------|---|------|
| × . |         |   |      |

After you push the menu button of each feature or the [ApeosWare Menu] button, the login screen may be displayed. In that case, each screen is displayed after authentication.

### Feature menu buttons

The feature menu buttons you set to display in [Device Panel Settings] > [Device Menu] when creating a device group are displayed. When you push the button, after connecting to ApeosWare Management Suite, the operation screen of each feature is displayed.

## ApeosWare Management Suite Portal Screen

The screen that ApeosWare Management Suite manages.

## Note

Depending on the access profile settings associated with the user, the usage status screen, the operation screen of Print On Demand, or the screen to select account may displayed right after the logging in.

The beginning letters of login user display name are shown. When clicked, the user is logged out from ApeosWare Management Suite.

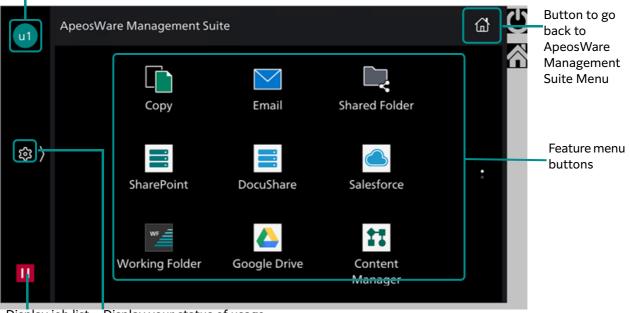

Display job list Display your status of usage

## 😳 The (Display your status of usage) Button

Depending on the settings of the access profile, either of [Standard] or [Detailed (With Cost Reduction Information)] is displayed.

#### · Note

"Account" used in cost management has nothing to do with "AccountID" set in a device.

## • [Standard]

Displays the print record and the CO2 Emissions Information of the logged in user.

| u001<br>Log Out |               |              |   |
|-----------------|---------------|--------------|---|
|                 | Account:      | acount001    |   |
|                 | Balance:      | ¥ 20000      |   |
|                 | Sheets:       | 0            |   |
|                 | CO2 Emissions | <b>s:</b> 0g | / |
|                 | 🦉 g g         | B B          | \ |
|                 |               |              |   |
|                 |               |              |   |
|                 |               |              |   |
| 11 Pause        |               |              |   |

The following contents are displayed.

| ltems                               | Description                                                                                                    |                                                     |  |
|-------------------------------------|----------------------------------------------------------------------------------------------------|-----------------------------------------------------|--|
| Account <sup>*1</sup>               | The account that is selected is displayed.                                                                                          |                                                     |  |
| Balance <sup>*1</sup>               | Displays the balance allotted to the account.                                                                                       |                                                     |  |
| Output sheets                       |                                                                                                    |                                                     |  |
|                                     | The amount of the output prints is updated not just after printing, but after the job log aggregation.                              |                                                     |  |
| CO2 Emissions(g)                    | Displays the CO2 emissions reduced this month.<br>"2-Sided Print" and "Pages per Side Print" enable you to reduce CO2<br>emissions. |                                                     |  |
| Ecological indicator (leaves        | Displays the Eco Contribution of the user with the number of leaves.                                                                |                                                     |  |
| are displayed)                      | <u>ø</u> g g g                                                                                                    | Paper reduction rate of 0% or more, less than 20%   |  |
|                                     | <u>ø</u> ø ø ø                                                                                                    | Paper reduction rate of 20% or more, less than 40%  |  |
|                                     | <u>ø</u> ø ø ø                                                                                                    | Paper reduction rate of 40% or more, less than 60%  |  |
|                                     | <u>B</u> B B B B                                                                                                    | Paper reduction rate of 60% or more, less than 80%  |  |
|                                     | <u>888888</u>                                                                                                    | Paper reduction rate of 80% or more, less than 100% |  |
| <b>台</b> (Change account)<br>button | If you push the button, the screen to select an account is displayed.                                                               |                                                     |  |

\*1 It is displayed only when [Display balance in Device] is enabled in account settings.

• [Detailed (With Cost Reduction Information)]

Displays the actual copy/print output amount and the cost reduction information of the logged in user.

| u0 u001<br>Log Out | Account:acount001  |              |
|--------------------|--------------------|--------------|
|                    |                    |              |
|                    | 🛱 Change Account 🔟 | Your Usage 〈 |
| 11 Pause           |                    |              |

Pushing the  $\underbrace{III}$  (Your Usage) button displays the accounting result of job logs for the month for the logged in user. When an account is set to the logged in user, the following contents are displayed.

| Items                         | Description                                                                                                    |
|-------------------------------|----------------------------------------------------------------------------------------------------|
| Accounting period             | The target range for job log accounting is displayed.                                                                                                    |
| User name                     | The name of logged in user is displayed.                                                                                                    |
| Number of Pages <sup>*1</sup> | Displays this month's output impressions of copy/print.                                                                                                    |
| Amount <sup>*1</sup>          | Displayed when [Display balance in Device] on the account settings is<br>disabled.<br>Displays the amount of money cost based on the price policy.                                                                                                    |
|                               | The settings for discount/additional charge on the price policy are not reflected in the amount.                                                                                                    |
| Usage <sup>*1</sup>           | Displays actual rates of Color, 2-Sided, and N-up.<br>If the actual rate does not reach the target, the screen to call attention is<br>displayed.                                                                                                    |
| Target                        | Displays the target value set on the access profile.                                                                                                    |
| Balance                       | Displayed when [Display balance in Device] is enabled in the account settings.<br>Displays the allotted balance.                                                                                                    |
| Output Equivalent             | Displayed when [Display balance in Device] is enabled in the account settings.<br>Displays remaining possible output impressions by calculating with the<br>balance.<br>When there are differences in the charge on the settings, the settings of the<br>highest and lowest are displayed as indications. |

\*1 Updated not just after copying or printing but the after the job log aggregation.

When no account is set to the logged in user, the following contents are displayed.

| Items                         | Description                                                                                                    |
|-------------------------------|----------------------------------------------------------------------------------------------------|
| Number of Pages <sup>*1</sup> | Displays this month's output impressions of copy/print.                                                                                           |
| Usage <sup>*1</sup>           | Displays actual rates of Color, 2-Sided, and N-up.<br>If the actual rate does not reach the target, the screen to call attention is<br>displayed. |
| Target                        | Displays the target value set on the access profile.                                                                                              |

\*1 Updated not just after copying or printing but the after the job log aggregation.

Pushing the in the Pushing the screen for selecting an account.

## Note

On the [Favourite Account] tab, the favourite account the user set is displayed. For the setting method, refer to "Add Favourite Accounts" (P.186).

On the [Recently Used Account] tab, accounts that recently executed jobs are displayed, up to 10 accounts.

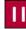

## (Display Job List) Button

A list of jobs for the logged in user appears.

# (Back to Menu) Button

The screens that transits when you push this button are either one of the following, depending on the content of [Display screen when "Home" button is pressed] of access profile associated with a user.

• Service menu of a device

Display the menu screen of a device. (refer to the previous item)

ApeosWare Management Suite Menu

Display the portal screen of ApeosWare Management Suite.

### Feature menu buttons

The menus to be displayed depend on the setting status of option license and the setting content of [Access to File Management Service] associated with logging users. When you push the button, the operation screen of each feature is displayed.

## Access to ApeosWare Management Suite from Control Panel

There are two ways to access each feature of ApeosWare Management Suite from a device's control panel.

• Using Custom Service

The menu buttons of each feature registered in custom service (service operated with the web browser built in a device) are displayed in the control panel. You can access each feature by pushing this menu buttons.

• Using the Web Applications Features

Select and access the URL of the destination from the menu of web applications of the control panel. Set the URL of the destination in advance.

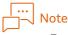

- For the device where the menu button is displayed as custom service, you do not need to set web applications.
- Link with the e-mail transmission of scanned documents and file management service does not correspond to the web applications feature.
- In some models, you cannot use the custom service and web applications.

## **Using Custom Service**

To use the custom service, you need to set as followings.

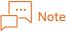

To use this feature, the web applications kit or the customized extension kit needs to be enabled with a custom service-enabled device. The usage environment depends on devices. For details, refer to the device manual in use.

## Settings from a Web Browser

Set [Authentication/Accounting Mode] of the device group that a device is affiliated with to one of the following.

- Local authentication/local accounting (local authentication)
- Local Authentication/Network Accounting (Network Authentication)
- Remote Authentication (authentication system: ApeosWare Authentication Agent)
- Custom Authentication

The [ApeosWare Menu] button is displayed by default in the menu screen of a device.

If you want to add each feature menu, change [Device Menu] of the service to display to [Display] in [Device panel settings and registered data management] > [Device Panel Settings] when you set a device group or sub-device group.

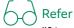

"[ApeosWare Menu] button" (P.81) "Add Device Group" (P.49)

#### **Device settings**

Display the [Tools] screen in the device control panel and set [Web Browser Setup] as followings.

| Items                    | Setting Content        |
|--------------------------|------------------------|
| Web Applications Version | V4 or V5               |
| Use of Cookie            | Yes or confirm storage |
| Use JavaScript           | Yes                    |
| Use TLS1.0 <sup>*1</sup> | Yes                    |

\*1 Set only when SSL is set in ApeosWare Management Suite.

## Using the Web Applications Features

To use Web Applications Features, display the [Tools] screen from the control panel of the device and set [Web applications service setup], [Web Browser Setup], and [Machine Clock/Timers] as following.

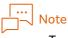

- To use this feature, the web applications kit needs to be enabled with a web applications-enabled device. The usage environment depends on devices. For details, refer to the device manual.
- If you set the web applications link in Flow Management Option, the setting is different from what is described here. For the setting, refer to "2 Flow Management Environment Settings" of "Features Guide Flow Management Option".

#### Web applications service setup

| Items                                                         | Setting Content                                                                                                    |
|---------------------------------------------------------------|----------------------------------------------------------------------------------------------------|
| URL<br>(when web applications<br>version is V5)               | In the case with our device, specify the following URL. <ul> <li>On Demand Print</li> <li>http(s)-p0://{Server name/IP address}//MFD/Print/FollowMePrint/</li> <li>Default?DisplayMode=NB</li> </ul> |
|                                                               | <ul> <li>Guest Print<br/>http(s)-p0://{Server name/IP address}/MFD/Print/TokenPrint/<br/>Default?DisplayMode=NB</li> </ul>                                                                           |
|                                                               | <ul> <li>User Data Registration<br/>http://{Host name}/UDR</li> </ul>                                                                                                    |
|                                                               | <ul> <li>In the case with a Fuji Xerox device, specify the following URL.</li> <li>On Demand Print<br/>http(s)-p0://{Server name/IP address}/MFD/Print/FollowMePrint/Default</li> </ul>              |
|                                                               | <ul> <li>Guest Print<br/>http(s)-p0://{Server name/IP address}/MFD/Print/TokenPrint/Default</li> </ul>                                                                                               |
|                                                               | <ul> <li>(In case of FUJI XEROX ApeosPort-VI or earlier) User Data Registration<br/>http-p0://{Host name}//UDR</li> </ul>                                                                            |
|                                                               | <ul> <li>(In case of FUJI XEROX ApeosPort-VII or later) User Data Registration<br/>http-p0://{Host name}/UDR/?mode=9</li> </ul>                                                                      |
| URL<br>(when web applications<br>version is V3 or V4)         | Specify the following URL. <ul> <li>Print On Demand</li> <li>http://{Host name}/MFD/Print/FollowMePrintV3/Default</li> </ul>                                                                         |
|                                                               | <ul> <li>Guest Print<br/>http://{Host name}/MFD/Print/TokenPrintV3/Default</li> </ul>                                                                                                    |
|                                                               | <ul> <li>User Data Registration<br/>http://{Host name}/UDR</li> </ul>                                                                                                    |
|                                                               | Note                                                                                                    |
|                                                               | In the case of a device manufactured by us, if the external access version is V3 or V4, the user's self-registration function is not available.                                                      |
| Use user ID for connection                                    | Unused                                                                                                    |
| User ID for connection                                        | None                                                                                                    |
| Password for user ID for connection                           | None                                                                                                    |
| Notify external service of device/authentication information. | Yes<br>If there is an item to select the type of servers, select "FUJIFILM BI server".                                                                                                    |
| Notify user permission information                            | No                                                                                                    |

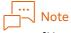

{Host name} is the host name or the IP address of the ApeosWare Management Suite server. Specify "https" for SSL communication. If you have changed your port number from the one in default settings, specify a colon (:) and port number after {Host name}. This is case sensitive.

## Web Browser Setup

| ltems                     | Setting Content                                  |
|---------------------------|--------------------------------------------------|
| Web Applications Version  | V3, V4, or V5                                    |
| Delete cash when finished | No                                               |
| Use JavaScript            | Yes                                              |
| Use cash                  | Yes                                              |
| Use of Cookie             | Yes                                              |
| Warning for redirect      | [Warn if re-directed to different host] or [Off] |
| Use TLS1.0 <sup>*1</sup>  | Yes                                              |

\*1 Set only when SSL is set in ApeosWare Management Suite.

## Machine Clock/Timers

| Items                             | Setting Content                                                                                                    |
|-----------------------------------|----------------------------------------------------------------------------------------------------|
| Valid time for Print On<br>Demand | For Print On Demand, set valid time for print. If you do not receive a print job within the time set here after direction for print, the print direction becomes invalid. |

## To use IC Card Gate (only for Print On Demand)

To execute Print On Demand using IC Card Gate series connected to the network, configure the settings on the side of IC Card Gate as follows.

### Settings on IC Card Gate

| Features                                 | Settings                                                                                                    |
|------------------------------------------|----------------------------------------------------------------------------------------------------|
| Print Service                            | PrintXchange Print On Demand                                                                                                    |
| Connection path                          | Specify the following URL. *1<br>http://{Host name}/MFD/Print/FollowMePrintV3/Default?uiless=yes                                                                                                    |
| User Name/Password                       | To use Basic Authentication, specify the user ID and password which are<br>registered and set in Windows and Internet Information Service (IIS) on the<br>ApeosWare Management Suite server.<br>When the Basic Authentication is not used, it is not required. |
| Authentication System                    | When authenticating with ApeosWare Management Suite, select [ApeosWare Authentication Agent].                                                                                                    |
| Alias specified on installation(Primary) | /MFD/AuthAgent/                                                                                                    |

\*1 {Host name} is the host name or the IP address of the ApeosWare Management Suite server. Specify "https" for SSL communication. If you have changed your port number from the one in default settings, specify a colon (:) and port number after {Host name}. This is case sensitive.

# What If?

This section describes the operation of device management.

## When user information is not updated because of registered card ID

If the card ID registered in a device is set for a user, an error occurs and update to a device fails.

If you lend a card to a user temporarily or reset the card ID set for a user for another user, the above things occur and updating user information to a device fails. Change the value of a setting file according to the following procedure.

**1.** Log on to the PC in which ApeosWare Management Suite is installed with the user in the Administrators group.

2. Open the following file with a text editor. Folders {Folder of data storage directory}\Data\karaf\etc File name dm-custom.properties

{Folder of data storage directory} is as follows if the default settings are not changed. C:\FUJIFILM\ApeosWare MS

**3.** Change the setting value of "com.fujifilm.fb.apeosware.dm.devsync.user.replaceCardID" to "true" and overwrite and save it.

 $com.fujifilm.fb.apeosware.dm.devsync.user.replaceCardID{=}true$ 

## **4.** Reboot the PC.

#### ... j−√ Note

With this setting, when you update user information to a device, the card ID that is already registered in a device is deleted and then new card ID is registered. If you fail in registration of the card ID and retry it, it can be successful.

Therefore, operate by setting [Restart when update failed] to [On] in [Device Data Condition Update Settings].

## G Refer

"Settings of update conditions of device data" (P.69)

## When you connect IC Card Gate to a network

If you use the IC Card Gate series connected to a network, for thesetup in IC Card Gate, specify the following to set an alias.

/MFD/AuthAgent

## When free capacity of server HDD has become smaller

If the free capacity of HDD with the server has become smaller, move or delete the log files.

If the job log retention period is reduced significantly, a large volume of job log data is deleted from the database all at once. As a result, the size of transaction log (AWM2.ldf) can become bloated. In such a case, execute the following command after bloating of transaction log occurs so as to compress the size of transaction log.

 $[INSTALLDIR] \ WinSvc \ Mon \ bin \ awmsshrink \ DBL og. bat$ 

The default value for [INSTALLDIR] is "C:\Program Files\FUJIFILM\ApeosWare MS". Execute the command as a user of the Administrators group.

While this command is being executed, the system performance may degrade. Avoid executing the command during the business operating hours and during the date change processing time of ApeosWare Management Suite (from 0:00 until around 2:00 during the night).

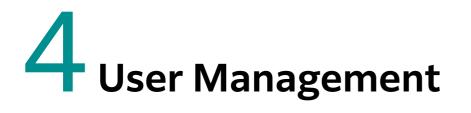

# **Settings and Confirmation in a Web Browser**

You can set the settings for the user and confirm them with a web browser. This section describes what you can do with each page.

• [Service Settings] > [User Management]

|    | Pages                  | Descriptions                                                                                                    |  |  |  |
|----|------------------------|----------------------------------------------------------------------------------------------------|--|--|--|
| Us | er Group List          |                                                                                                    |  |  |  |
|    | User Group List        | Create and manage the user groups that unify users.<br>$\overbrace{\frown}_{\frown}_{\frown}_{\frown}$ Refer            |  |  |  |
|    |                        | "User Group List" (P.92)                                                                                                |  |  |  |
|    | Details of user groups | Add association with lower groups and users, and with accounts to the user group and sub-user group you have selected.  |  |  |  |
|    |                        | 6-0 Refer<br>"User Group List (Details of User Groups)" (P.95)                                                          |  |  |  |
| Us | er List                |                                                                                                    |  |  |  |
|    | All Users              | Register and manage the users who use devices. Then, switch their validity and invalidity and unlock them.              |  |  |  |
|    |                        | 6-0 Refer<br>"User List (All Users)" (P.97)                                                                             |  |  |  |
|    | Details of users       | Add association with an account and delegated users to the selected user.                                               |  |  |  |
|    |                        | Refer<br>"User List (Details of Users)" (P.103)                                                                         |  |  |  |
| Ac | cess Profile List      | Determine access rights to usable devices and each feature.                                                             |  |  |  |
|    |                        | 6-0 Refer<br>"Access Profile List" (P.104)                                                                              |  |  |  |
| Us | er Import List         |                                                                                                    |  |  |  |
|    | User Import            | Import user information from the remote authentication server and files ,and register it in ApeosWare Management Suite. |  |  |  |
|    |                        | 6-0 Refer<br>"User Import List [User Import] Tab" (P.112)                                                               |  |  |  |
|    | Account Import         | Import account information from files and register it in ApeosWare<br>Management Suite.                                 |  |  |  |
|    |                        | Gefer<br>"User Import List [Account Import] Tab" (P.128)                                                                |  |  |  |
|    |                        | ······································                                                                                  |  |  |  |

|    | Pages                       | Descriptions                                                                                  |  |  |  |
|----|-----------------------------|-----------------------------------------------------------------------------------------------|--|--|--|
| Us | er Import List (Continued)  |                                                                                               |  |  |  |
|    | Associate user/account      | Imports files that coordinate the User ID and account name and associate users with accounts. |  |  |  |
|    |                             | Gefer<br>"User Import List [Associate User/Account] Tab" (P.130)                              |  |  |  |
| Do | main list                   | Sets the remote authentication server to work with.                                           |  |  |  |
|    |                             | 6-0 Refer<br>"Domains" (P.131)                                                                |  |  |  |
| Au | thentication Settings       | Sets user authentication.                                                                     |  |  |  |
|    |                             | 6-0 Refer<br>"Authentication Settings" (P.134)                                                |  |  |  |
| FU | UIFILM BI Direct Federation | Configure the settings to use single sign-on authentication for FUJIFILM B<br>Direct.         |  |  |  |
|    |                             | 6-0 Refer<br>"FUJIFILM BI Direct Federation" (P.137)                                          |  |  |  |

## User Group List

## How to Display

Select [Service Settings] > [User Management] > [User Group List] from the menu on the administrator screen.

## Page Summary

Create and manage the user groups that unify users. You can create user groups, change property, copy, and delete them.

# 

About user and user group  $\rightarrow$  "Installation and Operation Guide"

## Creating user groups

Select [User Group List] in the side menu and click [Add User Group].

| Portal Report                                                                                                    | Device/Job Status 🗸 Service Settings System Settings                                                                                                    |
|----------------------------------------------------------------------------------------------------|----------------------------------------------------------------------------------------------------|
| User Management<br>User Group List<br>User Group List<br>User Group<br>Groups User Group<br>Users<br>Access Profile List<br>User Import List<br>Domains | Service Settings / User Management / User Group List          A User Group List         Displays the registered sub user groups, associated users and accounts.         Add User Group         Delete         User Group         User Group         Ver Group         Ver Group         Over Group         Delete         • |
| Authentication Settings<br>FUJIFILM BI Direct                                                                                                    | Default Group     Course       Guest User Group     Course       S0 item(s)     I - 2(2 item(s))                                                                                                    |

#### (1) User group settings

Specify the following item, and then click [Next].

#### [User Group Name]

Enter the user group name.

#### [Description]

As needed, enter descriptions for the user group.

#### [Parent User Group]

Specify the parent user group that user groups are affiliated with. When you click [Edit], the created user group is displayed and you can select the user group.

## [Access Profile]

Select access profile. For the users affiliated with this user group, the access profile set here is applied if access profile is not set.

You can also click "Create Access Profile" under the drop-down list box to create a new access profile.

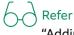

"Adding access profile" (P.104)

### [External ID]

Enter the external ID as necessary. The external ID is available when you coordinate the external system with user groups.

#### [Access to User Portal]

- When setting with Access Profile
- Set the privilege using Access Profile.
- When allowing Web Print only Regardless of the settings of Access Profile, only Web Print is allowed on the User Portal screen.

## (2) Associate with users

Specify the following item, and then click [Next].

#### [User Association]

[On]

When you add users to user groups, select [On] and add the users according to the following procedure.

(1) Click [Add] to display the [Add User] dialog box.

(2) Select a checkbox for the user to be added, and then click [Add].

## Note

- The user can be added only when the user is enabled.
- To add all users, click [Add All] in the [Add User] dialog box.
- To narrow down from the users displayed in the [Add User] dialog box, enter the user ID or a part of user's name you want to search into \_\_\_\_\_\_Q, and then press the <Enter> key.
- To delete the user association, click [Delete] or [Delete All].
- Selecting a user affiliated with another group causes an affiliated user group transition.

[Off]

Select when you do not associate users.

#### (3) Associate with users

Specify the following item, and then click [Next].

### [Associate Account]

Set this only for cost management. A user can use all the accounts associated with him/herself and with the affiliated user group.

## Note

In the [Cost Management] menu too, you can associate accounts with user groups. The same settings are applied in either operation.

### [On]

If you associate accounts with user groups, select [On] and associate the account according to the following procedure.

- (1) Click [Add] to display the [Add Account] dialog box.
- (2) Select a checkbox for the account name to be associated, and then click [Add].

#### │… └─── Note

- The account can be added only when the account is enabled.
- To add all accounts, click [Add All] in the [Add Account] dialog box.
- To narrow down from the accounts displayed in the list of accounts to associate with, enter a part of account name you want to search into \_\_\_\_\_\_Q, and then press the <Enter> key.

## 

• "[Enable Account]" (P.155)

(3) When you have associated several accounts with the user group, use [Default Account] to select the default account for the users associated with the user group.

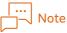

To delete the account association, click [Delete] or [Delete All].

#### [Off]

Select when you do not associate accounts with the user group.

#### (4) Overview

After you check the configured setting, clicking [Save] will create the user group. You can click [Edit] for each item to change the settings.

## **Checking User Group Information**

Click 👸 in the user group list and select [Properties].

You can display and edit the content configured for the user group. You can edit the same items as in "Creating user groups" (P.92).

## Copying User Groups

Click 👸 in the user group list and select [Copy].

You can copy the settings of a user group, and create a new user group. When copying, you can edit the setting items. You can edit the same items as in "Creating user groups" (P.92).

|  | <br> | 1 | ۷c | ote | Э |
|--|------|---|----|-----|---|
|  |      |   |    |     |   |

The user association information will not be copied.

## Deleting user groups

Click 👸 in the user group list and select [Delete].

When there is any user in the user groups to be deleted or there is any lower user group, all users and user groups in the groups are moved to the default user groups (Default Group) with the same hierarchy structure.

## User Group List (Details of User Groups)

#### How to Display

Click existing user groups and sub-user groups in the side menu, or click the group names in the user group list.

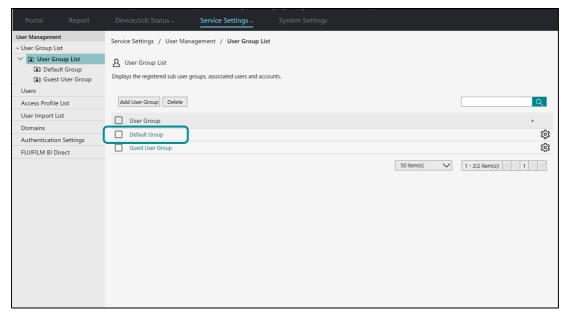

## Page Summary

Add association with lower sub-groups, the associated users, and accounts to the user group and subuser group you have selected.

## Creating sub-user groups

Display the [Sub-User Group] tab and click [Add Sub-User Group]. Add lower sub-user groups to the user group (or sub-user group) you have selected.

| Portal Report                                                                    | Device/Job Status 、 Service Settings 、 System Settings                          |
|----------------------------------------------------------------------------------|---------------------------------------------------------------------------------|
| User Management User Group List User Group List Default Group G Guest User Group | Service Settings / User Management / User Group List / Guest User Group         |
| Users Access Profile List User Import List Domains                               | Sub-User Group     User Association       Add Sub-User Group     Delete         |
| Authentication Settings<br>FUJIFILM BI Direct                                    | Sub-User Group  There are no items to display.  50 item(s) V (0 item(s)) V 1 >> |
|                                                                                  |                                                                                 |
|                                                                                  |                                                                                 |
|                                                                                  |                                                                                 |
|                                                                                  |                                                                                 |

The setting items are the same as those in "Creating user groups" (P.92).

## **Checking Sub-User Group Information**

Click 👸 in the sub-user group list and select [Properties].

You can display and edit the content configured for the sub-user group. You can edit the same items as in "Creating user groups" (P.92).

## Copying Sub-User Groups

Click 👸 in the sub-user group list and select [Copy].

You can copy the settings of a sub-user group, and create a new sub-user group. When copying, you can edit the setting items. You can edit the same items as in "Creating user groups" (P.92).

# Note

The user association information will not be copied.

## Deleting sub-user groups

Display the [Sub-User Group] tab. Click 👸 of the sub-user group to be deleted in the list and select [Delete].

The operation is the same as in "Deleting user groups" (P.95).

## **Changing User Association**

Display the [User Association] tab.

The list of the users affiliated with the user group (or sub-user groups) selected is displayed. When you click [Edit List], the User Association page is displayed and you can add or delete users. Note that the users associated with "Default Group" cannot be deleted from the list.

## **Changing Account Association**

Display the [Associate Account] tab.

The list whose accounts are affiliated with the user group you have selected (or sub-user groups) is displayed. When you click [Edit List], the Account Association page is displayed and you can add or delete accounts.

## User List (All Users)

#### How to Display

Select [Service Settings] > [User Management] > [Users] from the menu on the administrator screen.

#### **Page Summary**

Register and manage the users who use devices. You can add users, edit and delete property, switch validity and invalidity and unlock the users.

## Adding users

Click [Add User].

| Portal Report                        | Device/Job Status - Service Settings - System Settings                                                                                                 |
|--------------------------------------|----------------------------------------------------------------------------------------------------|
| User Management<br>^ User Group List | Service Settings / User Management / Users                                                                                                    |
| Users                                | All Users                                                                                                    |
| Access Profile List                  | Lists the registered users.                                                                                                    |
| User Import List                     | Click "Create User" to create a new user in this group and click on the icon on the right-end of the list to review details or modify/delete settings. |
| Domains<br>Authentication Settings   | Advanced Search                                                                                                    |
| FUJIFILM BI Direct                   | - 🗌 User ID 🔹 First Name Last Name User Group Cost Center Code Location Status                                                                         |
|                                      | □ ይg001 Guest User Group Enabled ✓ 🔅                                                                                                    |
|                                      | Default Group Enabled V                                                                                                    |
|                                      | Enabled V 🛱                                                                                                    |
|                                      | Landbled V taro fuji Default Group                                                                                                    |
|                                      | 50 item(s) ✓ 1-4(4 item(s)) 《 < 1 > >                                                                                                    |

#### (1) Adding users

Specify the following item, and then click [Next].

#### [First Name]

Enter the first name of the user.

#### [Last Name]

Enter the last name of the user.

#### [Display Name]

Enter the display names of users.

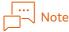

When you update added users to a device, set them with up to 16 double-byte characters and 32 singlebyte characters. If you set the display name of users with more characters than these numbers, you cannot update them to a device.

## [Index]

Enter the index characters used for the index search of recipient table. You can enter characters "A-Z". When nothing is entered, the leading character is automatically recognized according to the priority order from *furigana*, display name, and user ID, and the recognized character is entered automatically.

## [Parent User Group]

Click [Edit] and select the user group to be affiliated with. In default settings, "Default Group" is set.

## [E-mail Address]

Enter the e-mail addressed of users. Click + and you can set more than one. To set several, click [Set As Default] for the e-mail address as default.

#### \_\_\_\_\_ \_\_\_\_ Note

Even when several e-mail addresses are set with a user, the e-mail is sent only to the e-mail address that is specified in "Set As Default".

## [User ID]

Enter ID to identify users.

The User ID is not case sensitive.

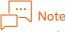

Make sure that to update user information to an actual device, the user ID has the character type and number of characters which are usable in the device. The users who do not follow the device restriction cannot be updated to the device.

## [Alternate User ID]

For more than one setting of the user ID, enter the alternate user ID. Click + to set more than one. If you set the alternate user ID, one user can log in, print the print job transmitted with several different user IDs at one time and display job lists.

## 

"Alternate User ID" in "Installation and Operation Guide"

## Note

The alternate user ID is not available at the time of logging in to ApeosWare Management Suite and authentication with a device.

## [Password]

Enter a user password.

When a password or PIN is input at the time of authentication in a device, it is verified by this password.

Passwords are case sensitive.

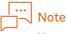

You can set the minimum character number of a password and the necessary character type in the [Authentication Settings] page.

## 6 Refer

"Set authentication features" (P.134)

## [Alternate Authentication ID]

Specify the authentication ID that you use for authentication with the ID other than the user ID. Click + and you can set more than one.

• [Card ID (PAN)]

It is the "card ID" at the time of the card authentication by using the IC card reader.

You can manually enter the card ID (PAN) in the device where the authentication method is set to [Custom Authentication].

• [External ID]

It is the ID managed by the external user management system. It is available in the device where the authentication method is set to [Custom Authentication].

# Note

- If you use a copy card for authentication, set only a single seven or less digit number for the card ID (PAN) (for use of a copy card for authentication, the setting in the device is necessary).
- When you use the alternate authentication ID, you need to set [Enter Authentication ID] in the [Authentication Settings] page.
- When you log in to ApeosWare Management Suite from a PC, the alternate authentication ID is not available.
- When you edit user information imported from Active Directory to ApeosWare Management Suite, delete the value of [Card ID/PAN] of [Attribute Mapping] in the [User Import] setting.

"Set authentication features" (P.134)

## [External Accounting ID]

Enter the ID to use when working with the external accounting system. This ID is not available for authentication.

## [User Account Expiration Date]

Set the user account expiration date in either one of the following methods.

• [End Date Settings]

Specify the date and time for the user account expiration date. If you set only date, the user becomes disabled form the next day on. If you specify date and time, when the date and time are past, the user becomes disabled.

When you select [End Date Settings] and leave the date text box blank, the indefinite period is set.

• [Valid Period Since Last Login {n} days]

If the setup validity period is past after the last ApeosWare Management Suite login, the user becomes disabled. You can set the validity period in [Valid Period Since Last Login by User] of the [Authentication Settings] page.

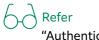

"Authentication Settings" (P.134)

### [Status]

To make users valid, select a checkbox. You can switch the user status through the user list.

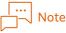

When the user validity period is past and the user becomes disabled, [Status] cannot be changed. In that case, make [End Date Settings] of [User Account Expiration Date] blank or set the future date.

## [Cost Center Code]

Set this only for cost management. Enter the cost center code. You can tally per "Cost Center Code" and create a report.

## [Storage Location]

Enter the storage destination of documents (path name) in the UNC format when using the "scanner (my folder storage)" feature of the device.

Example: \\192.0.2.1\share\myfolder

## [Location]

Enter information such as address and floor as necessary.

## [Access Profile]

Specify access profile to apply to users. If you do not, the access profile set for the user group which the users are affiliated with is applied.

You can also click "Create Access Profile" under the drop-down list box to create an access profile.

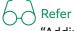

"Adding access profile" (P.104)

## [Description]

Enter descriptions for the access profile as necessary.

## [Details]

Enter the personal information on users including link to pictures, phone numbers, and fax numbers. By clicking +, you can set more than one fax numbers.

## [FUJIFILM BI Direct Federation]

To enable single sign-on authentication for FUJIFILM BI Direct, configure the user ID (e-mail address) to be registered in FUJIFILM BI Direct.

# No C

If the user ID is not configured, user information will not be updated in FUJIFILM BI Direct systems even after linking an access profile with a tenant.

## (2) Associating accounts

## [Associate Account]

Set this only for cost management. Specify the following item, and then click [Next].

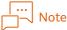

In the [Cost Management] menu too, you can associate accounts with users. The same settings are applied in either operation.

#### [On]

When you associate accounts with users, select [On] and associate the account according to the following procedure.

(1) Click [Add] to display the [Add Account] dialog box.

(2) Select a checkbox for the account name to be associated, and then click [Add].

## Note

- The account can be added only when the account is enabled.
- To add all accounts, click [Add All].
- To narrow down from the accounts displayed in the list of accounts to associate with, enter a part of account name you want to search into \_\_\_\_\_\_, and then press the <Enter> key.

# 

#### "[Enable Account]" (P.155)

(3) If you have associated several accounts with user, use [Default Account] to select the default account.

The default account is used when you try to operate an account although it is not selectable.

## 

To delete the account association, click [Delete] or [Delete All].

### [Off]

Select when you do not associate accounts with users.

#### │… ──── Note

To use the device of [Custom Authentication] in the environment where the cost management feature is enabled, associate the user who use the device with the account. If the account is not set, the error "There is no available account" occurs when logging in to the device or accessing ApeosWare Management Suite from the device.

#### (3) Delegate Users settings

Specify the following item, and then click [Next].

### [Delegate Users settings]

Set whether this user prints out a print job from other users as a delegate.

[On]

When enabling the user to print the job as a delegate, select [On] and add the delegate user according to the following procedure. This user as a delegate becomes able to print out a print job of [Delegate Users] added here.

It is available only in Print On Demand.

(1) Click [Add] to display the [Add User] dialog box.

(2) Select a checkbox for the user to be added, and then click [Add].

# Note

- The user can be added only when the user is enabled.
- To add all users, click [Add All].
- To narrow down from the users displayed in the delegate users list, enter the user ID you want to search into \_\_\_\_\_\_, and then press the <Enter> key.

[Off]

Select when you are not adding a user.

### (4) Overview

After you check the configured setting, clicking [Save] will create the user.

You can click [Edit] for each item to change the settings.

## Narrowing Down Users

To narrow down from the users displayed in the [User List] dialog box, enter the information of user you want to search into \_\_\_\_\_\_\_ , and then press the <Enter> key.

You can also narrow down by clicking [Advanced Search], selecting conditions from the pull-down menu, and then entering information into the text box as needed.

## **Checking User Information**

Click 🔯 of the user list and select [Properties].

## **Deleting users**

Click 😳 of the user list and select [Delete].

When the users are deleted, the following information is deleted too.

- User information set for the device, the folder whose owner is the user, and the document reserved in the folder
- Job flow whose owner is a user and which is set for a device

## Switching validity and invalidity of users

Select [On] or [Off] from [Status] of the user list.

However, when [User Account Expiration Date] set for users expires and become disabled, [Status] cannot be changed. In that case, enable it according to the following procedure.

- When [End Date Settings] is set for [User Account Expiration Date] and the end date expires In editing user property, leave blank [End Date Settings] set for [User Account Expiration Date] or set a future date.
- When [Valid Period Since Last Login {n} days] is set for [User Account Expiration Date] and login is not operated within the valid period.

In editing user property, select a checkbox for [Valid] set for [Status]. The validity period is extended, starting on the operation date.

## Unlocking users who are locked out

[Lock Out] is selected for lockout users in [Status] of the user list. If you select [On], lockout is unlocked.

# Note

If [User Account Expiration Date] expires and become disabled after lockout, [Status] cannot be changed. In that case, in editing user property, set [User Account Expiration Date] to a future date.

## User List (Details of Users)

#### How to Display

Click the user name link in the user list.

| Portal                          | Report      | Device/Job Status -             | Service Settings ~                  | System Settings                 |                                     |                  |                  |            |      |
|---------------------------------|-------------|---------------------------------|-------------------------------------|---------------------------------|-------------------------------------|------------------|------------------|------------|------|
| User Manageme<br>^ User Group L |             | Service Settings / User N       | lanagement / Users                  |                                 |                                     |                  |                  |            |      |
| Users                           |             | All Users                       |                                     |                                 |                                     |                  |                  |            |      |
| Access Profile                  | e List      | Lists the registered users.     |                                     |                                 |                                     |                  |                  |            |      |
| User Import I                   | .ist        | Click "Create User" to create a | new user in this group and click on | the icon on the right-end of th | e list to review details or modify, | delete settings. |                  |            |      |
| Domains                         |             |                                 |                                     |                                 |                                     |                  |                  |            |      |
| Authenticatio                   | in Settings | Add User Delete                 |                                     |                                 |                                     |                  | Q Adv            | vanced Sea | arch |
| FUJIFILM BI D                   | Direct      | User ID • First                 | st Name Last Name                   | User Group                      | Cost Center Code                    | Location         | Status           |            |      |
|                                 |             | L Ag001                         |                                     | Guest User Group                |                                     |                  | Enabled          | $\sim$     | द्ध  |
|                                 |             | L & u001                        |                                     | Default Group                   |                                     |                  | Enabled          | $\sim$     | ŝ    |
|                                 |             | □ <u>\$</u> u002                |                                     | Default Group                   |                                     |                  | Enabled          | $\sim$     | ŝ    |
|                                 |             | user001 tar                     | o fuji                              | Default Group                   |                                     |                  | Enabled          | $\sim$     | द्धे |
|                                 |             |                                 |                                     |                                 | 50 item                             | (5)              | 1 - 4(4 item(s)) | < 1 >      | )    |

## Page Summary

Add association with an account and delegated users to the selected user.

|                                      |                                                      | Service Settings - |                 |            |      |                      |  |  |  |
|--------------------------------------|------------------------------------------------------|--------------------|-----------------|------------|------|----------------------|--|--|--|
| User Management<br>^ User Group List | Service Settings / User Management / Users / user001 |                    |                 |            |      |                      |  |  |  |
| Users                                | த user001 ஜ்                                         |                    |                 |            |      |                      |  |  |  |
| Access Profile List                  |                                                      |                    |                 |            |      |                      |  |  |  |
| User Import List                     |                                                      |                    |                 |            |      |                      |  |  |  |
| Domains                              | Account Association Use                              | Association        |                 |            |      |                      |  |  |  |
| Authentication Settings              |                                                      |                    |                 |            |      |                      |  |  |  |
| FUJIFILM BI Direct                   | Edit List Preview All                                | $\sim$             |                 |            |      | Q                    |  |  |  |
|                                      | Account Name                                         | • Acc              | ount Group Name | Bala       | ance | Type                 |  |  |  |
|                                      | There are no items to display.                       |                    |                 |            |      |                      |  |  |  |
|                                      |                                                      |                    |                 | 50 item(s) | V (  | 0 item(s)) 🔍 🤇 1 🗵 🚿 |  |  |  |
|                                      |                                                      |                    |                 |            |      |                      |  |  |  |
|                                      |                                                      |                    |                 |            |      |                      |  |  |  |
|                                      |                                                      |                    |                 |            |      |                      |  |  |  |
|                                      |                                                      |                    |                 |            |      |                      |  |  |  |
|                                      |                                                      |                    |                 |            |      |                      |  |  |  |
|                                      |                                                      |                    |                 |            |      |                      |  |  |  |
|                                      |                                                      |                    |                 |            |      |                      |  |  |  |
|                                      |                                                      |                    |                 |            |      |                      |  |  |  |
|                                      |                                                      |                    |                 |            |      |                      |  |  |  |
|                                      |                                                      |                    |                 |            |      |                      |  |  |  |

## Changing User Association

Display the [User Association] tab.

The information on the selected user is displayed. When you click [Edit List], the User Association page is displayed and you can add or delete users.

## **Changing Account Association**

Display the [Associate Account] tab.

The list of accounts associated with the selected user is displayed. When you click [Edit List], the Account Association page is displayed and you can add or delete accounts.

## Access Profile List

### How to Display

Select [Service Settings] > [User Management] > [Access Profile List] from the menu on the administrator screen.

#### Page Summary

Set access profile for which access rights to usable devices and each feature are set. You can add access profile, edit, copy, and delete property.

# 

"What Is Access Profile?" in "Installation and Operation Guide"

## Adding access profile

Click [Create Access Profile].

| Portal         |            |                                                                                                    | Service Settings - |  |                |                         |  |  |  |  |
|----------------|------------|----------------------------------------------------------------------------------------------------|--------------------|--|----------------|-------------------------|--|--|--|--|
| User Managemer |            | Service Settings / User Management / Access Profile List                                                                                                    |                    |  |                |                         |  |  |  |  |
| Users          | 50         |                                                                                                    |                    |  |                |                         |  |  |  |  |
| Access Profile | List       | 🖉 Access Profile List                                                                                                    |                    |  |                |                         |  |  |  |  |
| User Import L  |            | Shows the list of registered Access Profiles.<br>Click "Create Access Profile" to create a new profile and click on the icon on the right-end of the list to review details or modify/copy/delete settings. |                    |  |                |                         |  |  |  |  |
| Domains        |            |                                                                                                    |                    |  |                |                         |  |  |  |  |
| Authenticatio  | n Settings | Create Access Profile Dele                                                                                                    | ete                |  |                | Q                       |  |  |  |  |
| FUJIFILM BI D  | irect      | Profile Name                                                                                                    |                    |  |                |                         |  |  |  |  |
|                |            | _                                                                                                    |                    |  |                | *<br>*                  |  |  |  |  |
|                |            | profile001                                                                                                    |                    |  |                | 钧                       |  |  |  |  |
|                |            |                                                                                                    |                    |  | 50 item(s) 🗸 🗸 | 1 - 1(1 item(s)) << 1 > |  |  |  |  |
|                |            |                                                                                                    |                    |  |                |                         |  |  |  |  |
|                |            |                                                                                                    |                    |  |                |                         |  |  |  |  |
|                |            |                                                                                                    |                    |  |                |                         |  |  |  |  |
|                |            |                                                                                                    |                    |  |                |                         |  |  |  |  |
|                |            |                                                                                                    |                    |  |                |                         |  |  |  |  |
|                |            |                                                                                                    |                    |  |                |                         |  |  |  |  |
|                |            |                                                                                                    |                    |  |                |                         |  |  |  |  |
|                |            |                                                                                                    |                    |  |                |                         |  |  |  |  |
|                |            |                                                                                                    |                    |  |                |                         |  |  |  |  |
|                |            |                                                                                                    |                    |  |                |                         |  |  |  |  |

### (1) Access Profile Settings

Specify the following item, and then click [Next].

### [Access Profile Name]

Enter the access profile name.

### [Description]

Enter descriptions for the access profile as necessary.

### [Require PIN/Password Input]

This setting is valid only in the device where the authentication method is [Custom Authentication] or the mobile device.

Specify whether you use PIN or a password at the time of authentication of users.

• [On]

PIN or a password is used.

• [Yes (For Authentication ID Only)]

Password is not used when authenticating using the card.

When entering the authentication ID, use the password.

• [Off]

No PIN or password is used.

• [Follow Device Group Settings]

At the time of authentication with a device, follow the values of [Require PIN/Password Input] set for the device group.

At the time of authentication with a mobile device, follow the values of [Enforce PIN/password during device/mobile authentication] set in the [Authentication Settings] page.

• [Follow Authentication Common Settings]

Follow the values of [Enforce PIN/password during device/mobile authentication] set in the [Authentication Settings] page.

When [Yes] or [Yes (For Authentication ID Only)] is selected, specify the operation when the PIN or password is not set upon login in [When PIN/Password is not set].

There are the following two options for [When PIN/Password is not set].

• [Display Cancel screen]

The login screen is displayed.

If the PIN or password is not set, you cannot log in to ApeosWare Management Suite.

• [Display PIN/Password Setting screen]

The PIN/Password Setting screen is displayed.

When the PIN or password is not set, set the password in the PIN/Password Setting screen. When the password is set, even if it is expired, the PIN/Password Setting screen is not displayed.

# Note

This setting is not applicable to the password with which you log in to ApeosWare Management Suite from a PC.

G Refer

"Add Device Group" (P.49) "Set authentication features" (P.134)

### [Display screen at login]

This setting is valid only when the authentication method of the device is [Custom Authentication]. Select the first screen to display from the followings when you push the [ApeosWare Menu] button on the menu screen using the control panel of the device or when you log in to the device.

• Print On Demand

Display the operation screen of Print On Demand in ApeosWare Management Suite.

• ApeosWare Management Suite Menu

Display the portal screen of ApeosWare Management Suite. In the portal screen, the menu buttons of each feature are displayed. The menus to be displayed depend on the setting status of option license and the setting content of [Access to File Management Service] of access profile associated with users.

• Service menu of a device

Display the menu screen of a device.

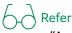

- "ApeosWare Management Suite Portal Screen" (P.82)
- "Service menu screen of a device" (P.81)

## [Display screen when "Home" button is pressed]

Select the screen to display when you push the Home button ( ) in the upper right of the operation screen of ApeosWare Management Suite using the control panel of the device.

• ApeosWare Management Suite Menu

Display the portal screen of ApeosWare Management Suite.

• Device Service Menu

Display the menu screen of a device.

## 

- "ApeosWare Management Suite Portal Screen" (P.82)
- "Service menu screen of a device" (P.81)

## [Allow Device Use]

Select a checkbox for operation to be allowed to use.

- Print operation (color/black and white)
- Color operation (color/black and white)
- Scan operation
- Fax operation

However, The settings in "(4) Device/device group usage settings" is more prioritized than the values set here.

# Note

Direct Fax is not a target for this setting.

### [Access device that cannot connect to network]

This setting is applied only when for the settings of the device group that a device is affiliated with, the authentication method is set to [Custom Authentication] and [Access device that cannot connect to network] is set to [Allow].

Select the checkbox when you allow user's operation even for the devices that cannot be connected to the ApeosWare Management Suite server.

When you select the checkbox for [Allow], user information is held in the device for a case that connection to the ApeosWare Management Suite server becomes impossible due to a network failure or some other reasons. Therefore, authentication is executed even in the offline device, and the user becomes able to use the features of the actual device. However, authentication with a offline device is available only with the card authentication.

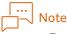

- For offline authentication, be sure to set [Card ID (PAN)] in the [Alternate Authentication ID] of user property.
- If you select a checkbox for [Stop] in the [Force stop when minimum balance is reached] of access profile, you cannot set this item to [Allow].

### [Display Usage]

Specify the information type to be displayed when the web button on the ApeosWare Management Suite menu screen on the multifunction device is pushed.

When [Standard] is selected, the user's number of printed sheets, CO2 Emissions, Ecological indicator (leaves are displayed) are displayed by the popup screen.

When [Detailed (With Cost Reduction Information)] is selected, the user's output impressions of copy/print and whether the actual cost reductions achieved the target are displayed on the usage status screen.

The following items are specified when [Detailed (With Cost Reduction Information)] is selected.

• [Display at Login]

This setting is valid only when the authentication method of the device is [Custom Authentication]. Also, you can set it only when [ApeosWare Management Suite Menu] is selected for [Display screen at login].

Specify whether to display the usage status screen forcibly after logging in the device. When displaying it, select [Always Display] or [Display If Likely Below Target].

If you select [Display If Likely Below Target], the usage status screen is displayed when [2 Sided Rate] or [Pages per Side Rate] fell below the target value by 10%, or [Color Rate] exceeded the target value by 10%.

• [Target]

Specify the cost reduction target value in percentage.

Refer

"ApeosWare Management Suite Portal Screen" (P.82)

## [Force Print]

Specify whether to forcibly execute black and white print or two-sided print.

If you select a checkbox, the print job of the user is forcibly executed with black and white or twosided print regardless of the settings of [Force Black & White] and [Force 2 Sided] in the print rules. If you remove the check mark, the settings of [Force Black & White] and [Force 2 Sided] in the print rules are applied to the print job.

### [Automatically output print job after authentication]

Specify whether to allow "print without a list" when executing Print On Demand.

If you select a checkbox for [Allow] and the user is authenticated in a device, without the print job list screen displayed, the print job that the user has transmitted to the server is transmitted to the device and is printed as it is.

## 

Print With a List and Print Without a List → "Installation and Operation Guide"

#### [Access to File Management Service]

Select a checkbox for the file management service that access is allowed when working with the file management service.

#### [Mobile Settings]

When you allow control from the mobile device, select a checkbox for [Allow] and control to be allowed.

#### [Force stop when minimum balance is reached]

Set this only for cost management.

This feature corresponds only to the device where the authentication method is [Custom Authentication].

If you select a checkbox for [Stop], the users are restricted as follows.

- When the account balance that users are using falls below the value of the set [Minimum Balance], the service job is forcibly stopped (force stop operation depends on service).
- Users can log in to the device where the authentication method is [Custom Authentication]. If you try to log in to the device where the authentication method is [Local Authentication] and [Remote Authentication], it gets errors.
- User registration in the device of [Local Authentication] is not executed.

## Note

- If you select a checkbox for [Allow] in the [Access device that cannot connect to network] of access profile, you cannot set this item to [Stop].
- Fax is not for force stop when the minimum balance is reached.
- Some models do not correspond to the [Force stop when minimum balance is reached] feature. For details, please refer to "Readme".
- This configuration can only be used by models that do not support custom authentication if the print method is set to [Direct Print] or printing is performed using the On Demand Print Terminal.
- The job is canceled only when the balance is insufficient at a timing the print server receives a printing job.

# 

Concerning balance  $\rightarrow$  "Installation and Operation Guide"

### [Using shared account that all users can use]

Set this only for cost management.

If you select a checkbox for [Allow], you can use the shared account where [Enable shared account for all users to use] is enabled.

# 

"Installation and Operation Guide"

## [Use without specifying account]

Set this only for cost management.

Normally specifying an account is necessary for the use of a device, but if you select a checkbox for [Allow], you become able to use a device just by entering your directions without specifying an account.

The job operated without specifying an account is recorded in [Non Account Associated Job List]. A user can replace the job cost with an appropriate account after operation.

# 

"Installation and Operation Guide"

## [Print Popup Settings]

Set the popup notification screen to be displayed on a client PC when you transmit a print job. Select a checkbox for the screen to be displayed.

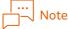

To display the popup notification screen, you need to install Popup Messenger on the client PC.

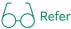

Popup Messenger installation → "Install Popup Messenger" (P.216)

• [Display Popup Screen]

Display the popup notification screen on a a client PC transmitting print.

• [Display balance on screen]

Display the balance of cost management on the popup screen.

• [Allow Change Job Owner]

Display [User Name] on the popup notification screen. When [User Name] is displayed, you become able to execute print-out with a name different from the owner of the print job. If you want to separate a print transmitter from a person charged for print, select a checkbox.

• [Ignore Print Rule]

Display [Do Not Apply Print Rule] on the popup notification screen. If you allow print for which the print rules are ignored, select a checkbox.

• [Select Accounts]

Display the account selection screen on the popup notification screen. Users become able to execute print by changing an account for use.

### [Notification Settings]

When you select the checkbox for [Display Print Job Status in Popup Screen], the popup notification screen appears on the client PC when the print job is canceled by the process of ApeosWare Management Suite. On the notification screen, the name of the print job and the reason of the cancelation is described.

# Note

To display the popup notification screen, you need to install Popup Messenger on the client PC.

## Cod Refer

- "Cancel Notification of Print Jobs" (P.222)
- Popup Messenger installation → "Install Popup Messenger" (P.216)

### [Access to User Portal]

Specify whether to allow access to the user screen.

When you select the checkbox for [Allow], on the header of the operation screen in ApeosWare Management Suite, [User Portal], a link to the user screen, is displayed.

For [Allow], specify the following too.

• [Change E-mail Address]

If you select a checkbox, users themselves can change their e-mail address set for them.

• [Change Storage Location]

If you select a checkbox, users themselves can change the storage destination of documents when using the "scanner (my folder storage)" feature of the device.

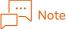

If you do not allow [Access to User Portal] for setting, the user screen cannot be displayed. In that case, users cannot change a password by themselves either.

### [Browse Report]

Specify whether to allow users to browse a report.

If you select a checkbox for [Allow], users can create and display a report in the [Report] page of the administrator screen.

### [Administrator Permission Settings]

Select a checkbox for the administrator permission to set for users. You can select more than one administrator permission. The first page to be displayed when logging in and the accessible pages depend on the administrator permission set here.

- System Manager
- User Management
- Account/Balance Management
- Guest Job Management
- Device Management
- On Demand Print Terminal Management

#### │… ───── Note

- [System Manager] and other administrator permissions are linked together. If you select a checkbox for all of [User Management], [Account/Balance Management], [Guest Job Management], and [Device Management], a checkbox is automatically selected for [System Manager]. Moreover, if you remove any one of those permissions, the check mark for [System Manager] is removed too.
- The users with only [On Demand Print Terminal Management] permission cannot log in to the operation screen of ApeosWare Management Suite.

# 

"Access Permissions to the Operation Screen" (P.15)

### [Email Change Sender]

Specify whether to allow the change of e-mail senders when Email.

If you select a checkbox, you can change the e-mail sender in the control screen when the user Email.

If you remove the check mark, the e-mail address of [Sender] set in [Service Settings] > [Scan Settings] > [Email Settings] is used as the Sender of Email that was executed by the user.

### (2) Associate With Print Queue

Specify the following item, and then click [Next].

### [Associate With Print Queue]

[On]

To associate print queues with a user, select [On] and add the print queue according to the following procedure.

With a checkbox selected for [Associate All Device Groups], the users using this access profile can use all the print queues.

The user using this access profile can use only the print queue added here.

(1) Click [Add] to display the [Print Queue] dialog box.

(2) Select a checkbox for the print queue you wish to add, and then click [Add].

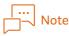

To add all print queues, click [Add All].

(3) Select [Default Print Queue].

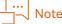

To delete the association with print queue, click [Delete] or [Delete All].

[Off]

Select when do not add the print queue.

(3) Associate With Devices/Device Groups

Specify the following item, and then click [Next].

### [Associate With Device Groups]

[On]

When you associate the device group with the user, select [On].

With a checkbox selected for[Associate All Device Groups], the users using this access profile can use the devices affiliated with all device groups.

To restrict device groups for use, uncheck the checkbox for [Associate All Device Groups] and select the device groups you allow for use according to the following procedure.

# Note

If you select a checkbox for [Associate All Device Groups], the devices registered after this setting are also automatically set for it.

(1) Click [Add] to display the [Device Group] dialog box.

(2) Select the checkbox for the device that you wish to add, and then click [Add].

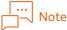

- To add all device groups, click [Add All].
- To delete the association with device groups, click [Delete] or [Delete All].

#### [Off]

Select when you do not add the device group.

### [Associate With Devices]

[On]

When you associate devices with the user, select [On].

With a checkbox selected for [Associate All Devices], the users using this access profile can use all devices.

To restrict devices for use, uncheck the checkbox for [Associate All Device Groups] and select the devices you allow for use according to the following procedure.

# Note

If you select a checkbox for [Associate All Devices], the devices registered after this setting are also automatically set for it.

(1) Click [Add] to display the [Device] dialog box.

(2) Select the checkbox for the device that you wish to add, and then click [Add].

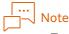

- To add all devices, click [Add All].
- To delete the association with device, click [Delete] or [Delete All].

[Off]

Select when you are not adding a device.

### (4) Device/Device Group Permission Settings

Specify the following item, and then click [Next].

The device and device groups selected in (3) are set to permissions set in [Allow Device Use] of "(1) Access Profile Settings" in default settings. Only if you change this setting separately, set the following.

### [Set Permission to Device Group]

When you change permissions of device groups separately, select [Yes] and specify the device groups for the setting change and permissions. Click + and you can set more than one.

### [Set Permission to Device]

When you change permissions of devices separately, select [Yes] and specify the devices for the setting change and permissions. Click + and you can set more than one.

If you set both devices and device groups to permissions, the devices is prioritized.

### (5) Overview

After you check the configured setting, clicking [Save] will create the access profile. You can click [Edit] for each item to change the settings.

### **Checking Access Profile Information**

Click 🔯 in the access profile list and select [Properties].

You can display and edit the content configured for the access profile. You can edit the same items as in "Adding access profile" (P.104).

### **Copying Access Profile**

Click 🔯 in the access profile list and select [Copy].

You can copy the settings of an access profile, and create a new access profile. When copying, you can edit the setting items. You can edit the same items as in "Adding access profile" (P.104).

### Deleting access profile

Click 😳 of the access profile list and select [Delete].

### **Changing Print Queue Association**

Click the profile name link from the list to display the [Associate With Print Queue] tab on the page that appears.

A list of print queues associated with the selected access profile is displayed.

When you click [Edit List], the Associate With Print Queue page is displayed and you can edit the print queue association.

### Changing Devices/Device Groups Association

Click the profile name link from the list to display the [Associate With Devices/Device Groups] tab on the page that appears.

A list of devices/device groups associated with the selected access profile is displayed.

When you click [Edit List], the Associate Devices/Device Groups page is displayed and you can edit the device/device group association.

## User Import List [User Import] Tab

### How to Display

Select [Service Settings] > [User Management] > [User Import List] from the menu on the administrator screen and display the [User Import ] tab.

### Page Summary

Automatically import user information managed by the remote authentication server and by the files into ApeosWare Management Suite by specifying a schedule.

You can specify one of the following for the inbound channel of user information.

- Active Directory/LDAP
   Import user information from Active Directory or the LDAP file.
   Refer to "Create an import schedule (Active Directory/LDAP import)" (P.113).
- Import File

Import user information from the CSV file or the text file.

Refer to "Create an import schedule (Import file)" (P.121).

• Database

Import user information from external database.

Refer to "Create an import schedule (Database import)" (P.127).

### Create an import schedule (Active Directory/LDAP import)

### Click [Create Import]

| Portal Report           | Device/Job Status - Service Settings - System Settings                                                                                                    |
|-------------------------|----------------------------------------------------------------------------------------------------|
| User Management         | Service Settings / User Management / User Import List                                                                                                    |
| Users                   | Ser Import List                                                                                                    |
| Access Profile List     | Configures import of user or account information from file, Active Directory or database.                                                                                                    |
| User Import List        | Click "Create Import" to create a new import and click on the icon on the right-end of the list to review details or modify/copy/delete settings.<br>Importing and authentication for import displayed towards the top of the import list will be prioritized. The priority can be changed using [Move Up] and [Move Down].                                               |
| Domains                 | under und mus en under under andem besternen und eine under eine under eine besternen und bestern der menden eine Sterne freise einen der eine seinen der eine seinen der eine seinen der eine seinen der eine seinen der eine seinen der eine seinen der eine seinen der eine seinen der eine seinen der eine seinen der eine seinen der eine seinen der eine seinen der |
| Authentication Settings | User Import Account Import User/Account Association                                                                                                    |
| FUJIFILM BI Direct      |                                                                                                    |
|                         | Create Import Delete Move Up Move Down                                                                                                    |
|                         | Schedule Name Import Type Last Import Date/Time Status Frequency                                                                                                    |
|                         | There are no items to display.                                                                                                    |
|                         | 50 item(s) V (0 item(s)) C 1 >>                                                                                                    |
|                         |                                                                                                    |
|                         |                                                                                                    |
|                         |                                                                                                    |
|                         |                                                                                                    |
|                         |                                                                                                    |
|                         |                                                                                                    |

### (1) Inbound channel selection

Select the inbound channel of user information, and then click [Next].

Hereafter, the items in the situation where you have selected [Active Directory/LDAP] are described.

### (2) Details of the inbound channel

Specify the following item, and then click [Next].

### [Domain]

Select a domain for import from the domains added in the [Domains] page.

### [Management Scope]

Specify the scope to be imported into ApeosWare Management Suite out of the users on the remote authentication server. Click [Select] and specify the target organization unit (OU). The import targets are the user and the group affiliated in the hierarchy under the specified organization unit (OU).

Note

You cannot set the individual user unit to [Start OU].

### [Filter]

To restrict import targets to the specified users, specify the LDAP filter.

### [Import Processing Method]

Select how to process import user information.

• [Add]

Process the import target user not existing on ApeosWare Management Suite as the new user. When the user for import is already in ApeosWare Management Suite, no processing is performed.

• [Update]

The target for update depends on the type of the remote authentication server in the inbound channel.

| Remote authentication server | Target for update                                                                                                    |
|------------------------------|----------------------------------------------------------------------------------------------------|
| For Active Directory         | Among the target users for import with the remote authentication server,, attributes<br>are updated with the users whose attributes (including the attributes yet to be<br>associated) are updated as well as with the users whose yet-to-be associated<br>attributes are updated. |
| For LDAP                     | All users for import are targets for update. Update all the attributes of relevant users.                                                                                                    |

If the user for import is not in ApeosWare Management Suite, no processing is performed.

• [Add/Update]

Process all users for import as addition or update targets. When the user for import is already in ApeosWare Management Suite, an update is performed. Add them if none is found.

• [Delete]

Delete the users not for import from ApeosWare Management Suite.

• [All]

Process all users for import as adding, updating or deleting targets.

When the user for import is already in ApeosWare Management Suite, an update is performed. Add them if none is found. Also, delete the users not for import from ApeosWare Management Suite.

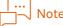

In the case with [Update], [Add/Update], or [All], all the attribute values become updated regardless of the associations of attributes.

### (3) Attributes correspondence

Specify the following item, and then click [Next].

### [User Settings]

Set each user attribute of ApeosWare Management Suite.

Select the attributes on the remote authentication server to correspond to user attributes from the drop-down list box or directly input the arbitrary character string. If you click + and specify more than one, the values coupled with those are set.

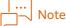

In direct input, if you put it in {}, it is recognized as an attribute of the remote authentication server. Example: {description}

Be careful about the following when making an attribute correspond.

- When selecting Active Directory in the inbound channel, make the following attribute correspond to [User ID].
  - SAM format: {sAMAccountName}
  - UPN format: {userPrincipalName}
- Make sure that the user ID and display name used in the remote authentication server has the character type and number of characters which are usable in the device. The users who do not follow the device restriction cannot be updated to the device.
- Give an index to the attribute of the remote authentication server used for the card ID (PAN), the external ID, and e-mail addresses. Otherwise, it does not perform well at the time of authentication and may take time for authentication.
- With more than one correspondence to values, you can specify more than one e-mail address. If a standard e-mail address is not set at the time of update, the system determines one at random. If it is already set, the setting is held.

### [Associate User with User Group]

To specify user groups to affiliate the users for import with , select a checkbox and specify the following items.

If you remove a check, the imported user is affiliated with the default user group (Default Group).

#### [User Group to Associate]

To create a new user group that users are affiliated with, click [Create] and select [How to Create]. To affiliate users with the existing user group, select [Existing] and specify [Parent User Group].

### [How to Create]

Specify this item when you select [Create] in [User Group to Associate].

Select the creation method of the user group form either one of the following.

• [Specify Attribute/Group Name]

Sort out the users after import by the user attribute on the remote authentication server or specify an arbitrary user name and affiliate all users after import with the user group.

For details, refer to [Attribute/Group Name].

• [Select OU]

Make the Organization Unit (OU) which users affiliate with in the remote authentication server a user group unit after import. Specify the OU of which hierarchy becomes a user group in [OU that creates the group].

For details, refer to [OU that creates the group].

### [Attribute/Group Name]

Specify this item when selecting [Specify Attribute/Group Name] in [How to Create]. There are two ways of specification below.

• When you sort out by the user attribute

Specify attributes on the remote authentication server to be used for the sort-out. You can select them from the drop-down list box.

If you input an attribute name directly, put it in {}. For example, if a user of the remote authentication server has the attribute of givenName, specify it with "{givenName}".

The users whose specified attribute values are identical are in the same groups. The name of the attribute is used for that of the user group. The user whose value is not set for the specified attribute is affiliated just under the user group specified in [Parent User Group].

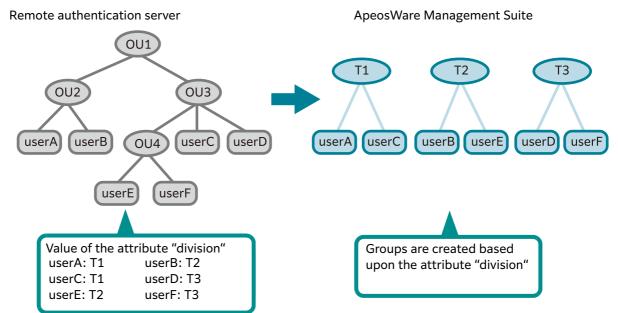

Example: When you specify "{division}" in [Attribute/Group Name]

• When you create arbitrary user groups

Directly enter an arbitrary character string in [Attribute/Group Name]. One user group in which you have entered a name is created. All of the imported users are affiliated with this user group.

#### ∣… ⊣–√ Note

When creating an arbitrary user group, do not use "{}" for a user group name. Otherwise, it is recognized as an attribute name on the remote authentication server.

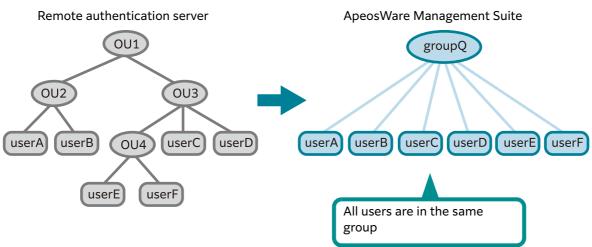

Example: When you specify "groupQ" in [Attribute/Group Name]

### [OU that creates the group]

Specify this item when you select [Select OU] in [How to Create]. Specify the OU of which hierarchy becomes a user group from the following.

• All OU

The OU on the remote authentication server becomes a user group after import with the hierarchy structure as it is. The OU name on the remote authentication server becomes a user group name.

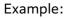

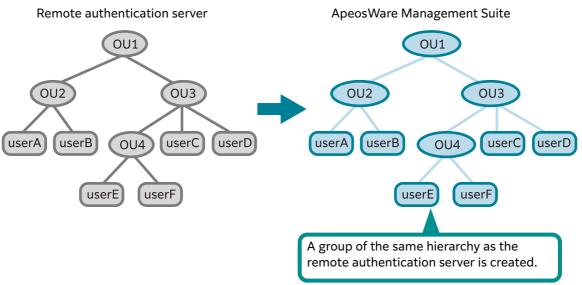

• Specify a OU hierarchy

Specify a comparative hierarchy from import users in [No. of OU Hierarchy].

The OU in the specified hierarchy becomes a user group which users affiliate with after import. The OU name on the remote authentication server becomes a user group name.

### [No. of OU Hierarchy]

Specify a hierarchy for user groups after import based on a relative position from users. Specify it with a positive number value of "0" or over.

- 0: Affiliated OU of user
- 1: One hierarchy above the affiliated OU of user
- 2: Two hierarchies above the affiliated OU of user

### Example:

### When you specify "0" for [No. of OU Hierarchy]

The OU that users were affiliated with in the remote authentication server becomes an affiliated user group after import.

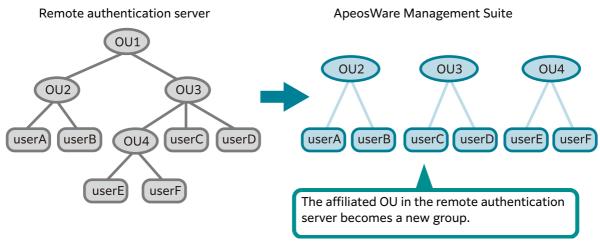

When you specify "1" for [No. of OU Hierarchy]

The OU one hierarchy above the OU that users are affiliated with in the remote authentication server becomes an affiliated user group after import.

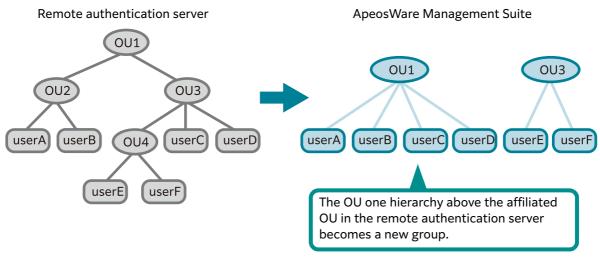

### [Parent User Group]

Click [Edit] and specify a user group.

When you select [Existing] in [User Group to Associate], the user group specified here becomes the user group that import users are affiliated with. When you select [Create] in [User Group to Associate], the user group becomes the parent user group of the user groups newly created.

### [Access Profile]

Set this item when you select [Create] in [User Group to Associate].

Select access profile from the top-down list box. The selected access profile is associated with a user group to be newly created.

If you specify [All OU] in [OU that creates the group], access profile is associated with the user group at the top of hierarchy.

### (4) Confirm correspondence

If you select [Active Directory/LDAP], the content of correspondence is not displayed.

### (5) Create an account

Set this for cost management.

Specify the following item, and then click [Next].

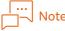

[Allotted Balance], [Top-Up Balance], and [Minimum Balance] of accounts are set only once when imported. When these values are already set, they are not updated even if you select[Update], [Add/Update], or [All ] in [Import Processing Method].

### [Create/Associate Personal Account]

If you associate import users with personal accounts, select a checkbox and specify each item of personal accounts.

### Each item of personal accounts

Select attributes on the remote authentication server to correspond to user attributes from the dropdown list box or directly input the arbitrary character string. If you click + and specify more than one, the values coupled with those are set.

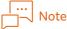

In direct input, if you put it in {}, it is recognized as an attribute of the remote authentication server. Example: {description}

| 69     | Refer |
|--------|-------|
| $\sim$ |       |

Each item of personal accounts  $\rightarrow$  "Create an account" (P.154)

### [Clear All]

Displayed when [Update] is set to [Import Processing Method]. If checked, all the associations of shared accounts currently set are released. If you create a shared account on [Create] of [Create/ Associate Shared Account] in the situation that all associations are released, only the created shared account will be associated.

### [Create/Associate Shared Account]

Select a checkbox when you associate shared accounts with import users.

### [Shared Account]

To create a new shared account, select a checkbox for [Create] and select [Standard when creating the account]. To associate a shared account which has been already created, remove a check from [Create].

### [Standard when creating the account]

Set this item if you select a checkbox for [Create] in [Shared Account]. Select the way to specify the account name of the shared account from either one of the following.

• [Specify Attribute/Account Name]

Make an attribute on the remote authentication server correspond to a shared account name or specify a shared account name with arbitrary character account.

• [Select OU]

Name a shared account after an OU name on the remote authentication server. Specify a target OU by the comparative number of hierarchy from the user.

### [Account Name]

Set this item if you select [Specify Attribute/Account Name] in [Standard when creating the account].

Select attributes on the remote authentication server to correspond to shared account names from the drop-down list box or directly input the arbitrary character string. If you click + and specify more than one, the values coupled with those are set.

#### ... \_\_\_ Note

In direct input, if you put it in {}, it is recognized as an attribute of the remote authentication server. Example: {description}

### [No. of OU Hierarchy]

Set this item if you select [Select OU] in [Standard when creating the account].

Specify an OU to be used for a shared account name by a comparative location from users. Specify it with a positive number value of "0" or over.

- 0: Affiliated OU of user
- 1: One hierarchy above the affiliated OU of user
- 2: Two hierarchies above the affiliated OU of user

:

Example:

• When you specify "0" for [No. of OU Hierarchy]

The name of the OU the user is affiliated with in the remote authentication server is an account name of a shared account to be associated with the user after import.

• When you specify "1" for [No. of OU Hierarchy]

The OU one hierarchy above the OU that users are affiliated with in the remote authentication server becomes an account name of a shared account to be associated with the user after import.

### Each item of shared accounts

Select attributes on the remote authentication server to correspond to shared account names from the drop-down list box or directly input the arbitrary character string. If you click + and specify more than one, the values coupled with those are set.

# Note

In direct input, if you put it in {}, it is recognized as an attribute of the remote authentication server. Example: {description}

Each item of shared accounts  $\rightarrow$  "Create an account" (P.154)

### [Select Account]

To add a shared account which has been already created, click [Add] and select an account.

### (6) Schedule Settings

Configure the following items, and then click [Save].

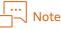

Because any duplicate user ID is not permitted in the system, adjust the import schedule execution order so that any duplicate user ID does not occur when import is performed, such as by setting deletion schedule to be executed first when you have made a change with user domain or OU.

### [Schedule Name]

Enter the schedule name.

### [Description]

As needed, enter descriptions for the schedule.

### [Schedule]

Select an import schedule from the following.

• [By Day]

Run import at the specified [Time] every day.

• [By Week]

Run import at the specified [Date/Time] (days of the week and hours) every week.

• [By Month]

Run import at the specified [Date > Time] every month. If you run import at the end of the month, select a checkbox for [Last Date].

• [By Minute]

Run import at the specified [minutes] intervals.

• [Specified Date & Time]

Run one-time-only import at the specified [Date] and [Time].

• [Manual Update]

Import gets started when you click [Run Import] in the user import list.

### [Run Result Notification]

To notify the import run result, select a checkbox for [Notify by E-mail] and specify the notification destination name and the recipient e-mail address.

### Create an import schedule (Import file)

Click [Create Import].

|                         | Device/Job Status - Service Settings - System Settings                                                                                                    |
|-------------------------|----------------------------------------------------------------------------------------------------|
| User Management         | Service Settings / User Management / User Import List                                                                                                    |
| ^ User Group List       |                                                                                                    |
| Users                   | 😰 User Import List                                                                                                    |
| Access Profile List     | Configures import of user or account information from file, Active Directory or database.                                                                                                    |
| User Import List        | Click "Create Import" to create a new import and click on the icon on the right-end of the list to review details or modify/copy/delete settings.<br>Importing and authentication for import displayed towards the top of the import list will be prioritized. The priority can be changed using (Move Up) and (Move Down). |
| Domains                 |                                                                                                    |
| Authentication Settings | User Import Account Import User/Account Association                                                                                                    |
| FUJIFILM BI Direct      | User Import Account Import User/Account Association                                                                                                    |
|                         | Create Import       Let Import Type       Last Import Date/Time       Status       Frequency         There are no items to display.       Status       Status       Frequency                                                                                                    |

### (1) Inbound channel selection

Select the inbound channel of user information, and then click [Next].

Hereafter, the items in the situation where you have selected [Import File] are described.

### (2) Details of the inbound channel

Specify the following item, and then click [Next].

[File Type]

Select [Text File] or [CSV File].

[File]

Click [Browse] and select the file for reading.

### [Use the first row of the file as header]

If there is a heading line in the first row of the file, select a checkbox.

If you select a checkbox, the first row of the file is skipped in processing. You can refer to the heading when you select a field in "(3) Attribute correspondence".

Remove a check if the data row is described from the first row of the file.

### [Change file name after import]

After import processing, specify whether to change file names.

If you select a checkbox, the date and name are added to the end of the file name of the processed file in the following format.

"YYYYMMDDhhmmss" (year, month, day, hour, minute, second)

For example, if the file name is "userfile.csv", it is "userfile20151031121546.csv" after processing.

### [Import Processing Method]

Select either one of the following.

- [Handle according to the process type specified in the entire file.]
  - The entire file is processed as follows

| ltems      | Descriptions                                                                                                    |
|------------|----------------------------------------------------------------------------------------------------|
| Add        | All rows in the file are processed as a new row. When the user in the file is already in ApeosWare Management Suite, no processing is performed.                                                                                                    |
| Update     | Process all rows in the file as update targets. Update all the values of the relevant rows.<br>If the user in the file is not in ApeosWare Management Suite, no processing is<br>performed.<br>For the attributes in which you can specify more than one value such as e-mail<br>addresses, you can select either to add or overwrite the attributes.                                                                                                    |
| Add/Update | Process all rows of the file as adding or updating targets. When the user in the file is<br>already in ApeosWare Management Suite, an update is performed. Add them if none is<br>found.<br>If the checkbox for [Delete User Not in File During Update] is selected, users who do not<br>exist as the import target are deleted from ApeosWare Management Suite.<br>For the attributes in which you can specify more than one value such as e-mail<br>addresses, you can select either to add or overwrite the attributes. |
| Delete     | Delete all the users in the rows of the file from ApeosWare Management Suite.                                                                                                    |

#### │… \_\_\_ Note

- In the case with [Update] or [Add/Update], all the attribute values become updated regardless of the associations of attributes.
- In the case of account import, the [Delete] function is not available.

• [Handle according to process type specified in each row.]

Process the target rows as follows according to the "processing type" specified in the file. For the rows whose "processing type" is not specified, skip processing and record them as a warning in the log file.

| Items                | Descriptions                                                                                                    |
|----------------------|----------------------------------------------------------------------------------------------------|
| Add <sup>*1</sup>    | Create rows if the users are not in ApeosWare Management Suite. If there is already a user, no processing is performed.                                                          |
| Update <sup>*1</sup> | If the user is not in ApeosWare Management Suite, no processing is performed. If any user is found, modify the rows with information set for each item of the the relevant rows. |
| Delete <sup>*1</sup> | If the user is not in ApeosWare Management Suite, no processing is performed. If any user is found, delete the user.                                                             |

\*1 Specify the following in the file. (This is not case sensitive.) To add: "a" To update: "m"

To delete: "d"

#### │… ──── Note

- In the case with [Update], all the attribute values become updated regardless of the associations of attributes.
- In the case of account import, the [Delete] function is not available.

# 

Processing type → "User Import" (P.140)

### [Delimiter]

For the text file, specify the characters to delimit each item value in the row.

### [Encoding]

Select the file encoding.

### (3) Attributes correspondence

Specify the following item, and then click [Next].

### [Processing Type]

Set this item if you specify [Handle according to process type specified in each row.] in "(2) Details of the inbound channel". Select the field of the inbound channel in which [Processing Type] is described.

# 

Processing type → "User Import" (P.140)

### [Identifier to identify the user to be updated]

Set this item if you select [Update] or [Delete] of [Handle according to the process type specified in the entire file.] in "(2) Details of the inbound channel".

Select one of the following as an identifier to identify users to update.

- User ID
- Card ID/PAN
- External ID
- E-mail address

### [User Settings]

Set each user attribute of ApeosWare Management Suite.

Select the field of the inbound channel to correspond to user attributes from the drop-down list box or directly input the arbitrary character string. If you click + and specify more than one, the values coupled with those are set.

• [Overwrite]

When you specify [Update] or [Add/Update] of [Handle According to Processing Type of Entire File], or [Update] of [Handle According to Process Type Specified in Each Row] in "(2) Details of the inbound channel", [Overwrite] is displayed next to the attribute in which you can specify more than one value such as e-mail addresses. If you attach a check mark, the user attribute is replaced with a file value. If you remove a check mark, a file value is added to the existing user attribute.

## 

- To specify more than one value in a file, specify them by delimiting them with a semicolon (;).
- When you specify more than one e-mail address, the top e-mail address becomes a standard e-mail address.
- If you select a checkbox for [Use the first row of the file as header] in "(2) Details of the inbound channel", you can select fields while referring to the heading.

# G Refer

- Details of users → "Adding users" (P.97)
- Format of items in file→"Attribute Correspondence in Import" (P.140)

### [Associate User with User Group]

When you specify the user group to be affiliated with import users, select a checkbox and specify the following items.

If you remove a check, the imported user is affiliated with the default user group (Default Group).

### [User Group to Associate]

To create a new user group that users are affiliated with, click [Create] and select [Attribute/Group Name].

To affiliate users with the existing user group, select [Existing] and specify [Parent User Group].

### [Attribute/Group Name]

Specify this item when you select [Create] in [User Group to Associate].

Specify the name of a user group to be newly created. The group corresponding to the user group name set here is created and imported users are imported under that.

Select the field of the inbound channel to correspond to the name of a user group from the drop-down list box or directly input the arbitrary character string. If you click + and specify more than one, the values coupled with those are set.

### [Parent User Group]

Click [Edit] and specify a user group.

When you select [Existing] in [User Group to Associate], the user group specified here becomes the user group that import users are affiliated with. When you select [Create] in [User Group to Associate], the user group becomes the parent user group of the user groups newly created.

### [Access Profile]

Specify this item when you select [Create] in [User Group to Associate].

Select access profile from the top-down list box. The selected access profile is associated with a user group to be newly created.

### (4) Confirm correspondence

The content set in "(3) Attribute correspondence" is displayed. Confirm whether it corresponds properly, and then click [Next].

#### (5) Create an account

Set this for cost management.

Specify the following item, and then click [Next].

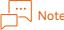

[Allotted Balance], [Top-Up Balance], and [Minimum Balance] of accounts are set only once when imported. When these values are already set, they are not updated even if you select [Update] or [Add/ Update] in [Import Processing Method].

### [Create/Associate Personal Account]

If you associate import users with personal accounts, select a checkbox and specify each item of personal accounts.

### Each item of personal accounts

Select the field of the inbound channel to correspond to the items of personal accounts from the dropdown list box or directly input the arbitrary character string. If you click + and specify more than one, the values coupled with those are set.

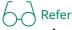

- Account item details→"Create an account" (P.154)
- Format of items in file→"Attribute Correspondence in Import" (P.140)

### [Clear All]

Displayed when [Update] is set to [Import Processing Method]. If checked, all the associations of shared accounts currently set are released. If you create a shared account on [Create] of [Create/ Associate Shared Account] in the situation that all associations are released, only the created shared account will be associated.

### [Create/Associate Shared Account]

Select a checkbox when you associate shared accounts with import users.

### [Shared Account]

To create a new shared account, select a checkbox for [Create] and set each item of shared accounts. To associate a shared account which has been already created, remove a check from [Create].

### Each item of shared accounts

Select the field of the inbound channel to correspond to the items of shared accounts from the dropdown list box or directly input the arbitrary character string. If you click + and specify more than one, the values coupled with those are set.

# 

- Account item details→"Create an account" (P.154)
- Format of items in file→"Attribute Correspondence in Import" (P.140)

### [Select Account]

To add a shared account which has been already created, click [Add] and select an account.

### (6) Schedule Settings

Specify the following item, and then click [Next].

### [Schedule Name]

Enter the schedule name.

### [Description]

As needed, enter descriptions for the schedule.

### [Schedule Settings]

Select an import schedule from the following.

• [By Day]

Run import at the specified [Time] every day.

• [By Week]

Run import at the specified [Date/Time] (days of the week and hours) every week.

• [By Month]

Run import at the specified [Date > Time] every month. If you run import at the end of the month, select a checkbox for [Last Date].

• [By Minute]

Run import at the specified [minutes] intervals.

• [Specified Date & Time]

Run one-time-only import at the specified [Date] and [Time].

• [During file update]

When the file on the constant watch is updated, import is executed.

• [Manual Update]

Import gets started when you click [Run Import] in the user import list.

### [Run Result Notification]

To notify the import run result, select a checkbox for [Notify by E-mail] and specify the notification destination name and the recipient e-mail address.

### Create an import schedule (Database import)

### Click [Create Import].

| Portal Report                        | Device/Job Status - Service Settings - System Settings                                                                                                    |
|--------------------------------------|----------------------------------------------------------------------------------------------------|
| User Management      Vser Group List | Service Settings / User Management / User Import List                                                                                                    |
| Users                                | 🕱 "'' User Import List                                                                                                    |
| Access Profile List                  | Configures import of user or account information from file, Active Directory or database.                                                                                                    |
| User Import List                     | Click "Create Import" to create a new import and click on the icon on the right-end of the list to review details or modify/copy/delete settings.<br>Importing and authentication for import displayed towards the top of the import list will be prioritized. The priority can be changed using (Move Up) and (Move Down). |
| Domains                              |                                                                                                    |
| Authentication Settings              | User Import Account Import User/Account Association                                                                                                    |
| FUJIFILM BI Direct                   |                                                                                                    |
|                                      | Create Import Delete Move Up Move Down                                                                                                    |
|                                      | Schedule Name         Import Type         Last Import Date/Time         Status         Frequency                                                                                                    |
|                                      | There are no items to display.                                                                                                    |
|                                      | 50 item(s) V (0 item(s)) C ( 1 ) >                                                                                                    |
|                                      |                                                                                                    |
|                                      |                                                                                                    |
|                                      |                                                                                                    |
|                                      |                                                                                                    |
|                                      |                                                                                                    |
|                                      |                                                                                                    |

### (1) Inbound channel selection

Select the inbound channel of user information.

Hereafter, the items in the situation where you have selected [Database Import] are described.

G → Refer User properties and formats available for import → "User Import" (P.140)

### (2) Details of the inbound channel

Specify information on the inbound channel database. In Import Processing Method, specify [Add/Update] or [Update].

### (3) Attribute correspondence

Make the user attributes of ApeosWare Management Suite correspond to the column names of the database result set. [Overwrite] is displayed under the attributes in which you can specify more than one value such as e-mail addresses. If you attach a check mark, the user attribute is replaced with a database value. If you remove a check mark, a database value is added to the existing user attribute. For more details, refer to "(3) Attribute correspondence" in "Create an import schedule (Import file)" (P.121).

### (4) Confirm correspondence

The content set in "(3) Attribute correspondence" is displayed. Confirm whether it corresponds properly.

### (5) Create an account

Refer to "(5) Create an account" in "Create an import schedule (Import file)" (P.121).

### (6) Schedule Settings

Refer to "(6) Schedule Settings" in "Create an import schedule (Import file)" (P.121).

## Executing an import schedule manually

For immediate start of a schedule, click 🔯 in the user import list and select [Run Import]. The import schedule is executed.

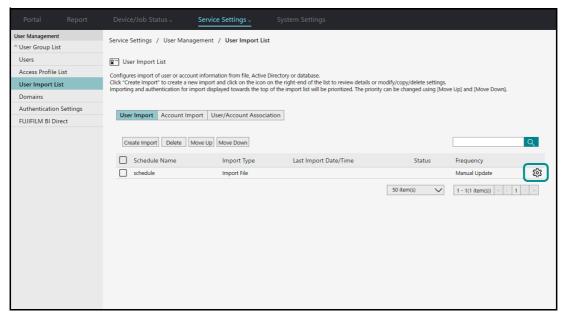

### **Checking Import Schedule Information**

Click 😳 in the user import list and select [Properties].

### Making Duplicate of Import Schedule

Click 🔯 in the user import list and select [Copy].

### Deleting an import schedule

Click  $\mathfrak{P}$  in the user import list and select [Delete].

# Replace the order of connection to the remote authentication server at the time of authentication

ApeosWare Management Suite is connected to the remote authentication server by the inbound channel following import information set for [Active Directory/LDAP] at the time of authentication of users and identifies them. Then, upper ones are connected first in terms of the import schedule of the user import list.

As for priority order, order can be replaced by clicking [Move Up] and [Move Down].

# User Import List [Account Import] Tab

### How to Display

Select [Service Settings] > [User Management] > [User Import List] on the administrator screen menu in this order to display the [Account Import] tab.

### Page Summary

Automatically import account information managed by the files into ApeosWare Management Suite by specifying a schedule.

### Create an import schedule (Import file)

Click [Create Import].

| Portal         |       |                                                                   | Service Settings -                                                                                                    |                                                           |                              |                             |  |
|----------------|-------|-------------------------------------------------------------------|----------------------------------------------------------------------------------------------------|-----------------------------------------------------------|------------------------------|-----------------------------|--|
| User Managemer |       | Service Settings / User Management / User Import List             |                                                                                                    |                                                           |                              |                             |  |
| Users          |       | 😰 🐃 User Import List                                              |                                                                                                    |                                                           |                              |                             |  |
| Access Profile |       | Click "Create Import" to create a ne                              | Configures import of user or account information from file, Active Directory or database.<br>Click "Create Import" to create a new import and click on the icon on the right-end of the list to review details or modify/copy/delete settings. |                                                           |                              |                             |  |
| Domains        |       | Importing and authentication for in                               | port displayed towards the to                                                                                                    | p of the import list will be prioritized. The priority of | an be changed using [Move Up | o] and [Move Down].         |  |
| Authenticatio  | -     | User Import Account Imp                                           | oort User/Account Assoc                                                                                                    | iation                                                    |                              |                             |  |
|                | nici, | Create Import Delete Schedule Name There are no items to display. | Import Type                                                                                                    | Last Import Date/Time                                     | Status                       | Frequency       (0 item(s)) |  |

### (1) Inbound channel selection

Specify the following item, and then click [Next].

Select the inbound channel of account information.

Hereafter, the items in the situation where you have selected [Import File] are described.

### (2) Details of the inbound channel

Refer to "(2) Details of the inbound channel" in "Create an import schedule (Import file)" (P.121).

### (3) Attributes correspondence

Specify the following item, and then click [Next].

### [Account Details]

Select the field of the inbound channel to correspond to the items of accounts from the drop-down list box or directly input the arbitrary character string. If you click + and specify more than one, the values coupled with those are set.

#### │… ⊣⊣ Note

If you select a checkbox for [Use the first row of the file as header] in "(2) Details of the inbound channel", you can select fields while referring to the heading.

# Refer

- Account item details→"Create an account" (P.154)
- Format of items in file→"Attribute Correspondence in Import" (P.140)

### [Balance Settings]

When setting the balance for the import account, select a checkbox and set each item of the balance.

### Each item of the balance

Select the field of the inbound channel to correspond to the items of the balance from the drop-down list box or directly input the numbers.

# Note

[Allotted Balance] and [Top-Up Balance] of the account will become as follows by [Import Processing Method].

- If you select [Update] or [Add/Update], the specified values are added to the setup values or subtracted from them.
- If you select [Add], the specified value is set.

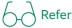

Balance item details  $\rightarrow$  "Create an account" (P.154)

### (4) Confirm the details of the account

The content set in "(3) Attribute correspondence" is displayed. Confirm whether it corresponds properly.

### (5) Schedule Settings

Refer to "(6) Schedule Settings" in "Create an import schedule (Import file)" (P.121).

## User Import List [Associate User/Account] Tab

### How to Display

Select [Service Settings] > [User Management] > [User Import List] on the administrator screen menu in this order, and select the [Associate User/Account] tab.

### Page Summary

Import the file to which the user ID and account corresponded. After setting a schedule, you can import it automatically.

### Creating an import (Import File)

Click [Create Import].

|                 |          |                                       | Service Settings -                |                                                                                                    |                                                       |                       |
|-----------------|----------|---------------------------------------|-----------------------------------|----------------------------------------------------------------------------------------------------|-------------------------------------------------------|-----------------------|
| User Management |          | Service Settings / User Manag         | jement / User Import List         |                                                                                                    |                                                       |                       |
| Users           |          | 9 User Import List                    |                                   |                                                                                                    |                                                       |                       |
| Access Profile  | List     | Configures import of user or accour   | t information from file. Active D | irectory or database.                                                                                              |                                                       |                       |
| User Import Li  | ist      | Click "Create Import" to create a ner | w import and click on the icon or | n the right-end of the list to review details or modif<br>of the import list will be prioritized. The priority can | fy/copy/delete settings.<br>be changed using (Move Up | 1 and (Move Down).    |
| Domains         |          |                                       | ,,                                | ······                                                                                                    | ·                                                     | , (········).         |
| Authentication  | Settings | User Import Account Imp               | ort User/Account Associat         | ion                                                                                                    |                                                       |                       |
| FUJIFILM BI Di  | rect     | oser import / recount imp             | osci/Account Associat             |                                                                                                    |                                                       |                       |
|                 |          | Create Import Delete                  |                                   |                                                                                                    |                                                       | ्                     |
|                 |          | Schedule Name                         | <ul> <li>Import Type</li> </ul>   | Last Import Date/Time                                                                                              | Status                                                | Frequency             |
|                 |          | There are no items to display.        |                                   |                                                                                                    |                                                       |                       |
|                 |          |                                       |                                   |                                                                                                    | 50 item(s)                                            | (0 item(s))<br>1 > >> |
|                 |          |                                       |                                   |                                                                                                    |                                                       |                       |
|                 |          |                                       |                                   |                                                                                                    |                                                       |                       |
|                 |          |                                       |                                   |                                                                                                    |                                                       |                       |
|                 |          |                                       |                                   |                                                                                                    |                                                       |                       |
|                 |          |                                       |                                   |                                                                                                    |                                                       |                       |
|                 |          |                                       |                                   |                                                                                                    |                                                       |                       |
|                 |          |                                       |                                   |                                                                                                    |                                                       |                       |
|                 |          |                                       |                                   |                                                                                                    |                                                       |                       |

### (1) Inbound channel selection

Select the inbound channel of information on the association, and then click [Next]. Hereafter, the items in the situation where you have selected [Import File] are described.

### (2) Details of the inbound channel

Refer to "(2) Details of the inbound channel" in "Create an import schedule (Import file)" (P.121).

### (3) Attributes correspondence

Select targets to be associated with an account from [User] and [User Group], and then click [Next]. Select the field of the inbound channel to correspond to each item from the drop-down list box or directly input the arbitrary character string. If you click + and specify more than one, the values coupled with those are set.

#### ∣… ⊣–√ Note

If you select a checkbox for [Use the first row of the file as header] in "(2) Details of the inbound channel", you can select fields while referring to the heading.

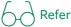

- Account item details→"Create an account" (P.154)
- Format of items in file→"Attribute Correspondence in Import" (P.140)

### (4) Confirm the details of association

The content set in "(3) Attribute correspondence" is displayed. Confirm whether it corresponds properly.

#### (5) Schedule Settings

Refer to "(6) Schedule Settings" in "Create an import schedule (Import file)" (P.121).

### Domains

#### How to Display

Select [Service Settings] > [User Management] > [Domains] from the menu on the administrator screen.

#### Page Summary

Set the domain information on the remote authentication server linking with ApeosWare Management Suite. You can add domains, edit and delete property.

The domain search order at the time of user authentication is according to the domain list order.

## Adding domains

Click [Create Domain] and configure the following items, and then click [Save].

|                  |            |                                                                                                    | Service Settings -                      |             |  |
|------------------|------------|----------------------------------------------------------------------------------------------------|-----------------------------------------|-------------|--|
| User Managemen   | t          | Service Settings / User Ma                                                                                                    | nagement / Domains                      |             |  |
| ^ User Group Lis | st         | Service Settings 7 Oser ma                                                                                                    | nagement / Domans                       |             |  |
| Users            |            | 2 <sup></sup> Domains                                                                                                    |                                         |             |  |
| Access Profile   | List       | Lists the registered domains.                                                                                                    |                                         |             |  |
| User Import Li   | st         | Create domain and configure import from "User Import List" screen when importing user from domain. Click "Create Domain" to create a new domain and click on the icon on the right-end of the list to review details or modify/delete settings. Click "Move Up" "Move Down" to change the domain authentication priority. |                                         |             |  |
| Domains          |            |                                                                                                    | , action of the analy, active activity, |             |  |
| Authentication   | n Settings | Create Domain Delete                                                                                                    | Move Up Move Down                       |             |  |
| FUJIFILM BI Di   | rect       |                                                                                                    | move op                                 |             |  |
|                  |            | Domain                                                                                                    |                                         | Domain Type |  |
|                  |            | There are no items to display.                                                                                                    |                                         |             |  |
|                  |            |                                                                                                    |                                         |             |  |
|                  |            |                                                                                                    |                                         |             |  |
|                  |            |                                                                                                    |                                         |             |  |
|                  |            |                                                                                                    |                                         |             |  |
|                  |            |                                                                                                    |                                         |             |  |
|                  |            |                                                                                                    |                                         |             |  |

### [Select Inbound Channel]

For the remote authentication server type, select [Active Directory] or [LDAP].

### [Domain]

Enter the Active Directory domain name or the authentication destination (realm name) of the LDAP server.

### [User Name]/[Password]

Enter a user name and password for connection.

• For Active Directory

Enter a user name. You can enter it either in the SAM format or in the UPN format. You can skip a domain.

• For LDAP server

Specify it in the DN format (Domain Name). Connect the attribute name of RDN (Relative Identification Name) to the attribute value with equality (=). Delimit each RDN with a comma (,).

Example: cn = root, ou = ou1, dc = example, dc = local

### [User ID Format]

Set this only for Active Directory.

Select the display format of the user ID from [SAM Format] and [UPN Format].

For [SAM Format], the user name is shown with the format of "{NetBIOS domain name} \ {User name}". For [UPN Format], the user name is shown with the format of "{User name} @ {FQDN domain name}".

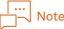

For [User ID Format], be sure to specify a format used for authentication on the remote authentication server. Without a correct format, users are not authenticated properly.

### [Enable LDAPS Communication with Active Directory Server]

Set this only for Active Directory.

When you execute the LDAPS communication with the Active Directory server, select a checkbox. For the LDAPS communication, you need to install the server certificate and set it so that the communication can be coded.

### [Domain Controller]

Set this only for Active Directory.

If there is more than one domain controller in the domain, set the priority order of the domain controller for authentication.

ApeosWare Management Suite confirms connection to the domain controller according to the set priority order and imports user information from the domain controller that it can communicate with first.

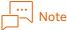

If the domain controller is not prioritized, different domain controllers may be used by service. To use the same domain controller for each service, prioritization is recommended.

### [Server]

Set this only for the LDAP server.

Enter the URL of the LDAP server in the "ldap://" or "ldaps://" format.

To specify the URL in the "Idaps://" format, you need to install the server certificate and set it so that the communication can be coded.

Example: Idap://192.0.2.1

### [LDAP User Object Class]

Set this only for the LDAP server. Input the object class name to be used for the user object class.

### [LDAP Group Object Class]

Set this only for the LDAP server. Input the object class name to be used for the group object class.

### **Checking Domain Information**

Click 👸 of the domain list and select [Properties].

You can display and edit the content configured for the domain. You can edit the same items as in "Adding domains" (P.132). However, you cannot change the remote authentication server type.

### **Deleting domains**

Click 👸 of the domain list and select [Delete].

To delete a domain set in the inbound channel of the import schedule, you need to delete a domain after deleting the import schedule.

If you delete a domain, all users in the domain are deleted from ApeosWare Management Suite. However, the user group is left.

When the users are deleted, the following information is deleted too.

- User information set for the device, the folder whose owner is the user, and the document reserved in the folder
- Job flow whose owner is a user and which is set for a device

### Changing domain search order

The domain search order at the time of user authentication is according to the domain list order. Click [Move Up] or [Move Down] and replace the domain search order.

# **Authentication Settings**

### How to Display

Select [Service Settings] > [User Management] > [Authentication Settings] in the administrator screen menu.

### Page Summary

Sets user authentication.

### Set authentication features

### [Allow User self-registration]

Specify whether to allow users themselves to register user information.

With a check, by reading the IC card into the card reader connected to a device and a PC, users become able to register the card ID (PAN) by themselves.

# Refer

"User information registration by users" (P.146)

### [Lockout when Login Fails]

Specify whether to lock out users when they input the wrong password and fail in log-in. When selecting a checkbox, specify the following item.

• [Number of allowed login retries]

Input the number of times within which failure in log-in is allowed before users get locked out. If users fail in log-in over the set number of times set here within [Time Until Failed Logins Reset], they are locked out. For example, if you input [five] times and users fail in log-in six times within the specified time, lockout is executed.

[Time Until Failed Logins Reset]

Enter the time until you reset the number of times of users' failed log-in after their first failed login. If users fail in log-in over [Number of allowed login retries] within the time set here, they are locked out.

The administrator can unlock the users who are locked out in the [Service Settings] > [User Management] > [Users] page.

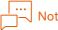

### Note

Within the time frame of [Time Until Failed Logins Reset], the number of times for failed login attempts is not reset even when a login is successful.

For example, when [Number of Allowed Login Retries] is three times and [Time Until Failed Logins Reset] is one day, a user will be locked out if the user fails in login attempt two times consecutively and then succeeds to login but the user fails at the attempt two times consecutively again after a few hours elapse.

### [Valid Period Since Last Login by User]

This item is applied to the users for whom [User Account Expiration Date] is set to [Valid Period Since Last Login {n} days].

Enter the number of days of the user validity period. If this validity period is past after the last log-in, the users become disabled.

When you operate one of the following, valid status is extended for the valid days set here starting on the operation day.

- Access to ApeosWare Management Suite from the mobile device, PC, or device
- Log in to the device managed by ApeosWare Management Suite
- The job whose owner is the user is processed with the print service of ApeosWare Management

#### Suite

### [Remote Authentication Timeout]

Specify the timeout time for the communication between the ApeosWare Management Suite server and the remote authentication server.

If the set timeout is over while you inquiring about authentication, authentication becomes unavailable. However, if you set more than one domain controller in the domain, timeout does not become unavailable immediately and moves to inquiry to the next server.

When you set [Auto] (default value), the time for timeout determined in the OS of the ApeosWare Management Suite server will be set.

#### [Clear local user data when browsing external authentication information]

Specify whether to update user information in ApeosWare Management Suite when inquiring of the user information to the remote authentication server.

User information is updated according to the import schedule. In addition to the settings according to the schedule, select a checkbox if you update user information at the time of authentication as well.

#### [Prioritize local during card authentication]

Select the checkbox when you set to search for user information in the ApeosWare Management Suite server first.

### [Check user validity for ActiveDirectory/LDAP during card authentication]

In the case you have selected the checkbox for [Prioritize local during card authentication], put a check mark in the checkbox when you want to check whether the remote user found in the ApeosWare Management Suite server is also enabled in Active Directory/LDAP.

#### [Enforce PIN/password during device/mobile authentication]

This setting is valid only in the device where the authentication method is [Custom Authentication] or the mobile device. Each setting is applicable to the following cases.

• The device where the authentication method is [Custom Authentication]

When you select [Follow Authentication Common Settings] in [Require PIN/Password Input] of access profile associated with users.

Mobile Device

When you select [Follow Device Group Settings] or [Follow Authentication Common Settings] in [Require PIN/Password Input] of access profile associated with users.

Specify whether to use PIN or a password at the time of authentication of users. When using it, select a checkbox.

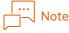

This setting is not applicable to the password with which you log in to ApeosWare Management Suite from a PC.

#### [Authentication Mode] > [Card Authentication (Device Only)]

This setting is applicable only when the authentication method of the device is [Custom Authentication]. Select a checkbox at the time of authentication with the IC card reader in the device.

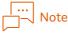

- Be sure to select a checkbox when using the IC card reader in the device of [Custom Authentication]. If you do not select a checkbox, the card authentication is not available.
- When an authentication method is [Local Authentication] or [Remote Authentication] in a device, if you set a card reader and enable it, card authentication becomes valid automatically.

### [Authentication Mode] > [Enter Authentication ID]

This setting is applicable only when the authentication method of the device is [Custom Authentication].

Select a checkbox for the type of the authentication ID to be used at the time of authentication in the device. You can select more than one authentication ID from the following.

- User ID
- Card ID (PAN) (manual input of the card ID)
- External ID

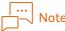

For the device where the authentication method is [Local Authentication] and [Remote Authentication], authentication with the card ID (PAN) or the external ID is not available.

### [Minimum Character Count]

Enter the minimum number of the characters of a password to log in with.

If you do not set a password, specify "0". With "0" specified, users can log in without inputting a password.

### [Required character type]

Select a checkbox on the character type which you are sure to include in the password. You can select multiple templates.

### [Restrict Password Reuse]

Specify whether to inhibit the reuse of the password set for the present. If you select a checkbox, input the following item.

• [Number of past passwords that restricts reuse]

Reusing of password that was used previously is prohibited until the password will have been changed for the number of times that is set here.

For example, when the number of times is set to [5], any password used inside the past five times cannot be used when changing the password. The passwords before that are available.

### [Password Expiration Date]

Specify whether to set the expiration date of a password. When selecting a checkbox, specify the following item.

• [Validity Period of Password]

Specify the validity period of password of a user.

When the validity period set here is past after the password was changed for the last time, the password becomes disabled. However, the last password is usable for the number of times set in [Number of grace logins until password change].

• [Number of grace logins until password change]

Enter the number of grace logins that is applied after the validity period of password is past.

With any user who logs in exceeding the number of times set here after the validity period expires, the password will be disabled and the user will be locked out. For example, when the number of times is set to [5], users can log in up to five times. However, if they try for the sixth time, they get locked out.

### [Settings for Save Device Authentication Information]

• [Method of saving authentication information if connection to network is not possible]

Specify the method of saving the user who uses the offline mode of custom authentication.

- [Save when updating permitted user to device settings]
   Save all users who can use in offline mode in the device at the time of updating the device.
   Users who can use in offline mode mean the users with whom the following settings are enabled.
   [Access device that cannot connect to network] in Access Profile: Allow
- [Save each time the permitted user who accesses the device] At the timing that the user logs in to the device while online, the user information is saved to the device in question as cache.

The user information registered in the device is deleted when either of the followings occurs.

- Device is updated with Administrator Portal > Device Group Properties [Access device that cannot connect to network] checkbox deselected All user information saved in the device is deleted.
- Upper limit for the number of users that can be saved (10,000 users) is exceeded User information is deleted starting from the information having the oldest login history.

## **FUJIFILM BI Direct Federation**

### How to Display

From the menu on the administrator screen, select [Service Settings] > [User Management] > [FUJIFILM BI Direct Federation].

### **Page Summary**

Configure the settings to use single sign-on authentication for FUJIFILM BI Direct. Automated update schedules can be configured to add and delete tenants, confirm tenant information, and update user information.

### Process to Enable and Use Single Sign-on Authentication

You must already have a valid subscription for FUJIFILM BI Direct services before you can configure single sign-on authentication. The process from service subscription to using single sign-on authentication is as follows.

(1) Subscribe to the services you want to use together with ApeosWare Management Suite.

... J-J Note

Contact our representatives for more information on subscribing to services.

(2) An email notification that services are available for use is sent to the email address provided when you subscribed for services. Set an initial password as necessary.

│… ──── Note

The user registered when you subscribed for services becomes as the user who can access FUJIFILM BI Direct from ApeosWare Management Suite.

(3) In ApeosWare Management Suite, display the [FUJIFILM BI Direct Federation] screen, add the single sign-on tenant, and set the required information.

# 

"Add the single sign-on tenant" (P.138)

- (4) User information will be updated in FUJIFILM BI Direct systems when sent by the device manually or by automated schedules.
- (5) Once user information is updated in FUJIFILM BI Direct systems, an email message is sent to provide some guidance on FUJIFILM BI Direct services.

The following procedure is performed by users.

(6) Users must access the URL described in the email message before it expires and enter the authentication code provided by an administrator.

#### ∣... ⊣–∖ Note

- The URL becomes invalid if not accessed before it expires. If this happens, an invitation email message must be issued again.
- The authentication code is the tenant ID that appears when adding a tenant.
- (7) If the user is not registered in FUJIFILM BI Direct systems, the user registration screen appears. Follow the on-screen instructions to register user information. If the user has already been registered, the login screen appears. Enter your credentials to log in.

### Add the single sign-on tenant

At the [FUJIFILM BI Direct Federation] screen, click [Add].

### (1) Access User Settings

Users are authenticated so as to be able to access FUJIFILM BI Direct from ApeosWare Management Suite.

Click [FUJIFILM BI Direct Login] to display the FUJIFILM BI Direct Login screen. Log in as a user with tenant administrative privileges.

#### │… ──── Note

The user registered when subscribing to FUJIFILM BI Direct services has tenant administrative privileges.

### (2) Select Tenant

A list of tenants managed by the current login user appears. Select the tenant to be added, make a note of the tenant ID, and then click [Next].

The tenant ID is used as the authentication code when users agree to becoming a tenant.

Notification is sent to the user associated with the tenant.

| L | <br> | Note |
|---|------|------|
|   |      |      |

Tenants already linked will not appear.

### (3) Tenant Policy Settings

Set a tenant policy as necessary, and then click [Next].

Click [Open in New Window/Tab] in [Policy Settings] to display the screen to set tenant policies for FUJIFILM BI Direct.

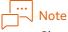

Close the FUJIFILM BI Direct window once you have finished setting a tenant policy. Continue to set the [FUJIFILM BI Direct Federation] settings.

Refer to FUJIFILM BI Direct reference material for more information on tenant policies.

### (4) Select Access Profile

Select the Access Profile to apply to the tenant, and then click [Next].

Users are registered as tenants once an access profile is selected and applied.

# Note

- [FUJIFILM BI Direct Federation] must be configured before users will be registered, regardless of whether an access profile has been applied.
- Access profiles applied to a user group affect all users in the group.

• If a different access profile is applied to the user and the user group to which the user belongs, the access profile applied to the user has priority.

### (5) Schedule Settings

Set the schedule to automate updates of ApeosWare Management Suite user information in FUJIFILM BI Direct systems, and then click [Next].

[Schedule Settings]

Select a schedule from the drop-down menu and set the required information.

Select from the following.

- [By Day]
  - Runs an update at the specified time every day at the time configured with [Time].
- [By Week]

Runs an update on the specified day at the specified time every week configured with [Date/Time].

- [By Week] Runs an update on the specified date at the specified time every month configured with [Date/ Time].
- [Specified Date & Time] Runs an update once on the specified date at the specified time configured with [Date] and [Time].
- [Off]

Turns off automated, scheduled updates. Information must be updated manually.

### [Run Result Notification]

Enables/disables the sending of update results notifications.

Select the [Notify by E-mail] checkbox to enable notifications.

Results of user information updates are sent to the email address registered as the notification contact in the tenant settings.

### (6) Overview

After you check the configured setting, clicking [Save] will add the tenant. You can click [Edit] for each item to change the settings.

### Update user information

Perform this operation to manually update user information.

Click 🔯 in the tenant list and then select [Start Sending User Information].

ApeosWare Management Suite user information is updated in FUJIFILM BI Direct systems.

Check the update status in the tenant list. To check detailed information, click 🔯 and then select [Confirm User Information Processing Status].

To cancel, select [Stop Sending User Information] while the [Status] is [In Progress].

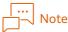

- When the linked tenant changes after changing the user group to which a user belongs or access profile, update the old tenant before updating the new tenant.
- To delete users registered in FUJIFILM BI Direct systems via single sign-on authentication or to delete tenants, delete the user information or remove the access profile in ApeosWare Management Suite and then run the update process in the software.

### View tenant information

Click the tenant name link or 🔯 in the tenant list and then select [Properties]. Here you can view information configured when the tenant was added, such as the access user and access profile.

### Delete tenants

Click 👸 in the tenant list and then select [Delete]. The tenant link will be deleted.

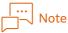

- User information in FUJIFILM BI Direct systems registered via single sign-on authentication will not be deleted. Once the link with ApeosWare Management Suite has been deleted, properties of FUJIFILM BI Direct users can be edited directly.
- Deleting a tenant also deletes single sign-on configuration information stored in devices.

# **Attribute Correspondence in Import**

This section describes the attribute that can correspond to imported information when you import user or account information from the file or the remote authentication server.

## User Import

In user import, you can set the following attributes. For the items with "O" in "inbound channel import" in the table, you can import information from the inbound channel.

### **User Settings**

| ltems          | Description                                                                                                    | Inbound<br>channel<br>import |
|----------------|----------------------------------------------------------------------------------------------------|------------------------------|
| Process type   | <ul> <li>The following character string (this is not case sensitive)</li> <li>To add: "a"</li> <li>To update: "m"</li> <li>To delete: "d"</li> </ul>                                                                                                    | 0                            |
| First Name     | Arbitrary string                                                                                                    | 0                            |
| Last Name      | Arbitrary string                                                                                                    | 0                            |
| Display name   | Arbitrary string                                                                                                    | 0                            |
| Furigana       | Arbitrary string                                                                                                    | 0                            |
| Index          | Index characters used for the index search of recipient table.<br>Characters "A-Z" can be entered.                                                                                                    | 0                            |
| E-mail address | <ul> <li>Character string in the e-mail address format</li> <li>To specify more than one, perform as follows.</li> <li>When you import from the remote authentication server</li> <li>With more than one correspondence to values, you can specify more than one e-mail address. If a standard e-mail address is not set at the time of update, the system determines one at random. If it is already set, the setting is held.</li> <li>When you import from file/database</li> <li>With more than one, specify them by delimiting them with a semicolon (;). The top e-mail address becomes a standard e-mail address.</li> </ul> | 0                            |

| ltems                  | Description                                                                                                    | Inbound<br>channel<br>import     |
|------------------------|----------------------------------------------------------------------------------------------------|----------------------------------|
| User ID                | Arbitrary string (half-width alphanumeric only)<br>Note<br>Make sure that to update user information to an actual<br>device, the user ID has the character type and number of<br>characters which are usable in the device. The users who do<br>not follow the device restriction cannot be updated to the<br>device.                                                                                       | 0                                |
| Alternate User ID      | <ul> <li>Arbitrary string (half-width alphanumeric only)</li> <li>To specify more than one, perform as follows.</li> <li>When you import from the remote authentication server</li> <li>With more than one correspondence to values, you can specify more than one alternate user ID.</li> <li>When you import from file/database</li> <li>Specify them by delimiting them with a semicolon (;).</li> </ul> | 0                                |
| Password               | Arbitrary string<br>The minimum number of characters and the necessary character<br>type follow the value set in the [Authentication Settings] page.<br>This is case sensitive.                                                                                                    | 0                                |
| Card ID/PAN            | <ul> <li>Arbitrary string (half-width alphanumeric only)</li> <li>To specify more than one, perform as follows.</li> <li>When you import from the remote authentication server</li> <li>With more than one correspondence to values, you can specify more than one card ID (PAN).</li> <li>When you import from file/database</li> <li>Specify them by delimiting them with a semicolon (;).</li> </ul>     | 0                                |
| External ID            | <ul> <li>Arbitrary string (half-width alphanumeric only)</li> <li>To specify more than one, perform as follows.</li> <li>When you import from the remote authentication server<br/>With more than one correspondence to values, you can specify<br/>more than one external ID.</li> <li>When you import from file/database<br/>Specify them by delimiting them with a semicolon (;).</li> </ul>             | 0                                |
| External Accounting ID | Arbitrary string (half-width alphanumeric only)                                                                                                    | 0                                |
| End Date/Time          | yyyy/mm/dd hh: date and time string in the mm format<br>Either "2015/1/1 1:1" or "2015/01/0 01:01" can be specified.                                                                                                    | 0                                |
| Status                 | <ul> <li>Set this item only when importing from files or database.</li> <li>In the import settings, select either [On] or [Off] or specify the following character string from file/database (not case sensitive)</li> <li>On: "active"</li> <li>Off: "inactive"</li> </ul>                                                                                                    | O<br>(file/<br>database<br>only) |
| Cost Center            | Arbitrary string                                                                                                    | 0                                |
| Destination to save    | Arbitrary string                                                                                                    | 0                                |
| User Location          | Arbitrary string                                                                                                    | 0                                |
| Access Profile         | Arbitrary string<br>It must be a character string that corresponds with the name of<br>the existing access profile.                                                                                                    | 0                                |
| Descriptions           | Arbitrary string                                                                                                    | 0                                |

| ltems                            | Description                                                                                                    | Inbound<br>channel<br>import |
|----------------------------------|----------------------------------------------------------------------------------------------------|------------------------------|
| Photo Location/Path              | Arbitrary string                                                                                                    | 0                            |
| Telephone Number                 | Arbitrary string                                                                                                    | 0                            |
| Mobile Number                    | Arbitrary string                                                                                                    | 0                            |
| Fax Number                       | <ul> <li>Arbitrary string</li> <li>To specify more than one, perform as follows.</li> <li>When you import from the remote authentication server</li> <li>With more than one correspondence to values, you can specify more than one fax number.</li> <li>When you import from file/database</li> <li>Specify them by delimiting them with a semicolon (;).</li> </ul> | 0                            |
| FUJIFILM BI Direct<br>Federation | To enable single sign-on authentication for FUJIFILM BI Direct,<br>configure the user ID (e-mail address) to be registered in FUJIFILM<br>BI Direct.                                                                                                    | 0                            |

# Associate User with User Group

| ltems             | Description                                                     | Inbound<br>channel<br>import |
|-------------------|-----------------------------------------------------------------|------------------------------|
| Group Name        | Arbitrary string                                                | 0                            |
| Descriptions      | Arbitrary string                                                | 0                            |
| Parent User Group | When creating import, select from the existing user groups.     |                              |
| Access Profile    | When creating import, select from the existing access profiles. |                              |

# Create/Associate Personal Account

| ltems               | Description                                                     | Inbound<br>channel<br>import |
|---------------------|-----------------------------------------------------------------|------------------------------|
| Account             | Arbitrary string                                                | 0                            |
| Account description | Arbitrary string                                                | 0                            |
| First Name          | When creating import, select from the existing access profiles. |                              |
| Start date          | yyyy/mm/dd hh: date and time string in the mm format            | 0                            |
| End date            | yyyy/mm/dd hh: date and time string in the mm format            | 0                            |

| ltems                                           | Description                                                                                                    | Inbound<br>channel<br>import |
|-------------------------------------------------|----------------------------------------------------------------------------------------------------|------------------------------|
| Account status                                  | When creating import, select [On]/[Off] or the inbound channel<br>field.<br>When the inbound channel field is selected, the account is<br>imported as On if the value is Active/Enabled/True/1/Activated/<br>Yes, and as Off if the value is Inactive/Disabled/False/0/<br>Deactivated/No.<br>In the case of other values, the account status becomes as shown<br>below according to the import method.<br>[Import File]<br>In the case of blank, half-width space, and full-width space, the<br>account is imported as the account status is On.<br>[Database]<br>In the case of null or blank, the account is imported as the account<br>status is On.<br>In the case of half-width space and full-width space, import fails. | 0                            |
| Price policy                                    | When creating import, select from the existing price policies.                                                                                                    |                              |
| Cost Center                                     | Arbitrary string                                                                                                    | 0                            |
| External ID1                                    | Arbitrary string                                                                                                    | 0                            |
| External ID2                                    | Arbitrary string                                                                                                    | 0                            |
| Bill to client                                  | When creating import, specify on/off.                                                                                                    |                              |
| Allotted balance                                | Numbers <sup>*1</sup>                                                                                                    | 0                            |
| Top-up balance                                  | Numbers <sup>*1</sup>                                                                                                    | 0                            |
| Display the balance of the multifunction device | When creating import, specify on/off.                                                                                                    |                              |
| Minimum balance                                 | Numbers <sup>*1</sup>                                                                                                    | 0                            |
| Replenishing schedule                           | When creating import, select from the existing replenishing schedules.                                                                                                    |                              |

\*1 If the number of digits after decimal point exceeds [Currency Decimal Digits] set in [System Settings] > [Currency Settings], it is rounded down.

## Create/Associate Shared Account

| ltems                                 | Description                                                     | Inbound<br>channel<br>import |
|---------------------------------------|-----------------------------------------------------------------|------------------------------|
| Account                               | Arbitrary string                                                | 0                            |
| Account description                   | Arbitrary string                                                | 0                            |
| Shared account that all users can use | When creating import, specify on/off.                           |                              |
| Parent account                        | When creating import, select from the existing accounts.        |                              |
| Account group name                    | When creating import, select from the existing access profiles. |                              |
| Start date                            | yyyy/mm/dd hh: date and time string in the mm format            | 0                            |
| End date                              | yyyy/mm/dd hh: date and time string in the mm format            | 0                            |
| Account status                        | When creating import, select [On] or [Off].                     |                              |
| Price policy                          | When creating import, select from the existing price policies.  |                              |

| ltems                                           | Description                                                            | Inbound<br>channel<br>import |
|-------------------------------------------------|------------------------------------------------------------------------|------------------------------|
| Cost Center                                     | Arbitrary string                                                       | 0                            |
| External ID1                                    | Arbitrary string                                                       | 0                            |
| External ID2                                    | Arbitrary string                                                       | 0                            |
| Bill to client                                  | When creating import, specify on/off.                                  |                              |
| Allotted balance                                | Numbers <sup>*1</sup>                                                  | 0                            |
| Top-up balance                                  | Numbers <sup>*1</sup>                                                  | 0                            |
| Display the balance of the multifunction device | When creating import, specify on/off.                                  |                              |
| Minimum balance                                 | Numbers <sup>*1</sup>                                                  | 0                            |
| Replenishing schedule                           | When creating import, select from the existing replenishing schedules. |                              |

\*1 If the number of digits after decimal point exceeds [Currency decimal digits] set in [System Settings] > [Currency Settings], it is rounded down.

## Account Import

In account import, you can set the following attributes. For the items with "O" in "inbound channel import" in the table, you can import information from the inbound channel.

### **Account Details**

| ltems                                 | Description                                                                                                    | Inbound<br>channel<br>import |
|---------------------------------------|----------------------------------------------------------------------------------------------------|------------------------------|
| Process type                          | The following character string (this is not case sensitive) <ul> <li>To add: "a"</li> <li>To update: "m"</li> </ul>                                      | 0                            |
| Account type                          | The following character string (this is not case sensitive) <ul> <li>For personal accounts: "personal"</li> <li>For shared accounts: "shared"</li> </ul> | 0                            |
| Account                               | Arbitrary string                                                                                                    | 0                            |
| Account description                   | Arbitrary string                                                                                                    | 0                            |
| Shared account that all users can use | When creating import, specify on/off.                                                                                                    |                              |
| Parent account                        | When creating import, select from the existing accounts.                                                                                                 |                              |
| Account group name                    | When creating import, select from the existing access profiles.                                                                                          |                              |
| Start date                            | yyyy/mm/dd hh: date and time string in the mm format                                                                                                    | 0                            |
| End date                              | yyyy/mm/dd hh: date and time string in the mm format                                                                                                    | 0                            |
| Cost Center                           | Arbitrary string                                                                                                    | 0                            |
| External ID1                          | Arbitrary string                                                                                                    | 0                            |
| External ID2                          | Arbitrary string                                                                                                    | 0                            |
| Account status                        | When creating import, select [On] or [Off].                                                                                                    |                              |
| Bill to client                        | When creating import, specify on/off.                                                                                                    |                              |

| Items        | Description                                                    | Inbound<br>channel<br>import |
|--------------|----------------------------------------------------------------|------------------------------|
| Price policy | When creating import, select from the existing price policies. |                              |

#### Balance settings

| Items                                           | Description                                                            | Inbound<br>Channel<br>Import |
|-------------------------------------------------|------------------------------------------------------------------------|------------------------------|
| Allotted balance                                | Numbers <sup>*1</sup>                                                  | 0                            |
| Top-up balance                                  | Numbers <sup>*1</sup>                                                  | 0                            |
| Replenishing schedule                           | When creating import, select from the existing replenishing schedules. |                              |
| Display the balance of the multifunction device | When creating import, specify on/off.                                  |                              |
| Minimum balance                                 | Numbers <sup>*1</sup>                                                  | 0                            |

\*1 If the number of digits after decimal point exceeds [Currency Decimal Digits] set in [System Settings] > [Currency Settings], it is rounded down.

# User/Account Association Import

In user/account association import, you can set the following attributes. For the items with "O" in "inbound channel import" in each table, you can import information from the inbound channel.

#### User

| ltems                                 | Description                                                                                                    | Inbound<br>channel<br>import |
|---------------------------------------|----------------------------------------------------------------------------------------------------|------------------------------|
| Process type                          | The following character string (this is not case sensitive)<br>• To add: "a"<br>• To delete: "d"                                                                   | 0                            |
| User identifier                       | <ul> <li>When creating import, select the type of ID to identify users from the following.</li> <li>User ID</li> <li>Card ID (PAN)</li> <li>External ID</li> </ul> |                              |
| User ID/Card ID (PAN)/<br>External ID | Any one of the existing user ID, card ID (PAN) or external ID according to the type selected in [User Identifier]                                                  | 0                            |
| Account name                          | Existing account name                                                                                                    | 0                            |
| Parent account name                   | Existing account name                                                                                                    | 0                            |
| External ID of account                | Existing external ID of account                                                                                                    | 0                            |
| External ID of parent account         | Existing external ID of parent account                                                                                                    | 0                            |

# User group

| ltems                            | Description                                                                                                    | Inbound<br>channel<br>import |
|----------------------------------|----------------------------------------------------------------------------------------------------|------------------------------|
| Process type                     | The following character string (this is not case sensitive) <ul> <li>To add: "a"</li> <li>To delete: "d"</li> </ul> | 0                            |
| User group name                  | Existing user group name                                                                                            | 0                            |
| External ID of user group        | Existing external ID of user group                                                                                  | 0                            |
| Parent user group name           | Existing user group name                                                                                            | 0                            |
| External ID of parent user group | Existing external ID of user group                                                                                  | 0                            |
| Account name                     | Existing account name                                                                                               | 0                            |
| External ID of account           | Existing external ID of parent account                                                                              | 0                            |
| Parent account name              | Existing account name                                                                                               | 0                            |
| External ID of parent<br>account | Existing external ID of parent account                                                                              | 0                            |

# User information registration by users

Users are able to register the card ID (PAN) by themselves in either one of the following ways.

- Register the card ID using the card reader connected to a PC
- Register the card ID using the card reader connected to a device

# Register the card ID using the card reader connected to a PC

Operate registration using a web browser by reading the card ID with the IC card reader connected to a PC.

## **Operation check**

Check the following operating environment

| ltems              | Descriptions                                                                                                    |
|--------------------|----------------------------------------------------------------------------------------------------|
| Target OS/Network  | The same environment as the web client of ApeosWare Management Suite                                                                                                    |
| Target Web browser | <ul> <li>Windows<sup>®</sup> Internet Explorer<sup>®</sup> 11</li> <li>Windows<sup>®</sup> Internet Explorer<sup>®</sup> 10</li> <li>Windows<sup>®</sup> Internet Explorer<sup>®</sup> 9</li> <li>Supported by only 32-bit edition.</li> </ul>                      |
| target card reader | <ul> <li>PaSoRi RC-S320</li> <li>PaSoRi RC-S330</li> <li>PaSoRi RC-S340</li> <li>PaSoRi RC-S360</li> <li>PaSoRi RC-S370</li> <li>PaSoRi RC-S380</li> <li>NFC port software supported by the above-mentioned IC Card Readers is required to be installed.</li> </ul> |

# Refer

ApeosWare Management Suite operating environment → "Setup Guide"

#### ... J Note

- PaSoRi is the IC card made by Sony Corporation. For the installation and operation method, refer to the manual supplied with PaSoRi.
- If you use a card other than our IC card or Fuji Xerox's, separate settings are required. Please contact our sales representatives.

## Allowing users to register themselves

Set the following so that users can register the card ID (PAN).

Select [Service Settings] > [User Management] > [Authentication Settings] and check [Allow] on [Allow User self-registration] in the administrator screen.

## Registering the card ID

Before operation, set the web browser of the PC as follows.

- Validate JavaScript
- Enable the download of the signed ActiveX control
- f 1. Log in to the PC to which the IC card reader is connected and activate a web browser.
- **2.** Enter the following URL in the address bar of a web browser.

http://{host name or IP address}/UDR/

For {host name or IP address}, specify the host name or IP address of the ApeosWare Management Suite server.

#### │… ──── Note

For coded communication with SSL, enter "https://". If you have changed the port number for communication from the default settings (HTTP communication "80", HTTPS communication "443"), enter a colon ":" and the port number following the input of {host name or IP address}.

 $\mathbf{3}$ . Hold a card over the IC card reader according to a message displayed in the screen.

**4.** The login screen is displayed, then input user information and log in. The card ID read with the card reader is registered as property of the user who has logged in.

# Register the card ID using the card reader connected to a device

Read the card ID with the IC card reader connected to a PC and register the read card information in ApeosWare Management Suite.

#### **Operating environment**

Check the following operating environment

| ltems              | Descriptions                                                                                                    |
|--------------------|----------------------------------------------------------------------------------------------------|
| Target device      | <ul> <li>A target device for ApeosWare Management Suite meets either one of the following conditions</li> <li>A device model whose authentication method is [Custom Authentication] and to which the custom service is available</li> <li>A device model whose authentication method is [Remote Authentication] (authentication system: ApeosWare Authentication Agent) and to which the web applications feature is available</li> </ul> |
| Target card reader | The card reader that the above device supports                                                                                                    |

# Note

This feature is not available to the device whose authentication method is [Local Authentication].

## Allowing users to register themselves

Set the following so that users can register the card ID (PAN).

Select [Service Settings] > [User Management] > [Authentication Settings] on the administrator screen, and check [Allow] on [Allow User self-registration].

## Setting the card authentication

In the device where the authentication method is [Custom Authentication], set the following for the card authentication.

Select [Service Settings] > [User Management] > [Authentication Settings] on the administrator screen, and check [Card Authentication (Device Only)].

# 

For the device where the authentication method is [Remote Authentication], you do not need to set the above. If you put in the card reader to validity, the card authentication is automatically enabled.

# Setting the destination of the device web applications

For the device where the authentication method is [Remote Authentication], use the web applications feature and access the self-registration feature of users. For that reason, set some such as the destination URL for use of web applications.

# 

Web applications service setup  $\rightarrow$  "Using the Web Applications Features" (P.87)

# Note

For the device where the authentication method is [Custom Authentication], you do not need to set it.

# Registering the card ID

The menu of the control panel depends on devices. This section describes a typical example.

1. Log in to a device by holding the IC card over the IC card reader connected to the device.

- $\mathbf{2}$ . For the device where the authentication method is [Remote Authentication], operate the following.
  - (1) Display the destination list screen of web applications with the device control panel.
  - (2) Select the destination URL to the self-registration feature of users and then [Open].

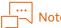

For the device where the authentication method is [Custom Authentication], it is automatically connected to the self-registration feature of users.

**3.** The login screen is displayed, then input user information and log in. The card ID read with the card reader is registered as property of the user who has logged in.

# What If?

This section describes operation of user management.

# Precautions at the Time of Updating User Information to the Device

For the user ID, display name, and a password, the number of characters and the character type that you can input are different between ApeosWare Management Suite and the device.

To register in a device the users registered in the remote authentication server and the users added in ApeosWare Management Suite as users for local authentication, you need to be careful about character restrictions in the device. If you ignore restrictions in the device and set the user ID and display name, you cannot update them to the device.

The following table shows the character type and the number of characters you can input.

| Target                        | The character type and the number of characters you can input |                                                                     |                                    |  |
|-------------------------------|---------------------------------------------------------------|---------------------------------------------------------------------|------------------------------------|--|
| Target                        | User ID                                                       | Display name                                                        | Password                           |  |
| ApeosWare Management<br>Suite | Within 64 characters of<br>ASCII code                         | Within 128 full-width or half-width characters                      | Within 50 characters of ASCII code |  |
| Device                        | Depend on devices                                             | Within 16 full-width<br>characters and 32 half-<br>width characters | 4 to 12 characters of ASCII code   |  |

# Refer

"Update to Device" in "Installation and Operation Guide"

# Change a Password of Apeos\_Admin Users from the Command

Normally, you can change a password of Apeos\_Admin users in the [System Settings] > [Change Administrator Password] menu of the administrator screen. If you forget a password and cannot access the operation screen, you can also change a password by using the command.

**1.** Log on to the PC in which ApeosWare Management Suite is installed with the user in the Administrators group.

#### 2. Enter the following command, and then press the <Enter> key.

cd{Installation folder}\Utils\ResetPassword

{Installation folder} is as follows if no change is made on the initial settings. "C:\Program Files\FUJIFILM\ApeosWare MS"

**3.** Input the following command and push the <Enter> key.

AwmsResetPassword -u Apeos\_Admin [-p {New password}]

A password is case sensitive.

If you skip -p {New password}, it becomes the default value (FUJIFILM\_11111) at the time of installation.

# Changing a password and property by users themselves

Login users change their own passwords and properties for logging in to ApeosWare Management Suite by themselves.

**1.** Display the user screen.

If you click [User Portal] in the header menu during the display of the administrator screen, the user screen is displayed.

∣… \_\_\_ Note

The user may not be able to display the user screen depending on the contents of the access profile associated with the user. In this case, the user is not allowed changing the password and the properties by oneself.

- 2. Select [User/Service Settings] > [User Management] > [User Properties] in the user screen menu.
- **3.** Change the password and other pieces of information, and then click [Apply]. The user may not be able to change the e-mail address and the storing location depending on the contents of the access profile associated with the user.

| Portal          | Report | Print/Job ~ User/Service Settings ~                                                                       |
|-----------------|--------|----------------------------------------------------------------------------------------------------|
| User Management |        | Service Settings / User Management / User Properties                                                      |
| User Properties |        |                                                                                                    |
|                 |        | A User Properties                                                                                         |
|                 |        | User information can be checked.<br>In addition, you can change the items which the administrator allows. |
|                 |        | E-mail Address +                                                                                          |
|                 |        |                                                                                                    |
|                 |        | Storage Location                                                                                          |
|                 |        |                                                                                                    |
|                 |        | Change Password                                                                                           |
|                 |        | Edit                                                                                                    |
|                 |        | Apply                                                                                                    |
|                 |        |                                                                                                    |
|                 |        |                                                                                                    |
|                 |        |                                                                                                    |
|                 |        |                                                                                                    |
|                 |        |                                                                                                    |
|                 |        |                                                                                                    |
|                 |        |                                                                                                    |
|                 |        |                                                                                                    |
|                 |        |                                                                                                    |

# **5** Cost Management

# **Settings and Confirmation in a Web Browser**

You can set and check cost management in a web browser. This section describes what you can do with each page.

• [Service Settings] > [Cost Management]

| Pages                  | Descriptions                                                                                                    |
|------------------------|----------------------------------------------------------------------------------------------------|
| Account Group List     | Create and manage an account group that unifies accounts.                                                       |
|                        | Good Refer<br>"Account Group List" (P.151)                                                                      |
| Account List           | Create and manage an account that manages the balance.                                                          |
|                        | Gefer<br>"Account List" (P.154)                                                                                 |
| Price Policy           | Set a device charge list, and rules for a limited-time discount/an additional charge.                           |
|                        | Refer<br>"Price Policy" (P.160)                                                                                 |
| Replenishment Schedule | Set a schedule to replenish the account balance.                                                                |
|                        | Gefer<br>"Replenishment Schedule" (P.165)                                                                       |
| Settings               | Set general settings for Cost Management including the charge calculation method and the notification settings. |
|                        | 6-0 Refer<br>"Settings" (P.169)                                                                                 |

# Account Group List

#### How to Display

Select [Service Settings] > [Cost Management] > [Account Group List] in the administrator's screen menu.

#### Page Summary

Create and manage an account group that unifies accounts. You can add an account group, edit, copy, and delete property.

# Creating an account group

Click [Create Account Group].

| Portal        |             | Device/Job Status - System Settings - System Settings                                                                                                    |                       |   |  |
|---------------|-------------|----------------------------------------------------------------------------------------------------|-----------------------|---|--|
| Cost Manageme | nt          | Service Setting / Cost Management / Account Groups                                                                                                    |                       |   |  |
| Account Gro   | ups         | service setting / Cost management / Account Groups                                                                                                    |                       |   |  |
| Accounts      |             | All Account Groups                                                                                                    |                       |   |  |
| Price Policy  |             | The following table has the list of Account Groups defined in the system.                                                                                                    |                       |   |  |
| Replenishme   | nt Schedule | Account Groups are used to group accounts that have same price policy and/or replenishment schedule.<br>You can create a new Account Group by clicking 'Create' or edit an existing Account Group by clicking 'Edit'. You can also use copy functionality to create copy of an Account Group. |                       |   |  |
| Settings      |             |                                                                                                    |                       |   |  |
|               | (           | Create Account Group                                                                                                    | Search account groups | Q |  |
|               |             | Account Groups                                                                                                    | Status                |   |  |
|               |             | Guest User                                                                                                    | Enabled               | Ŕ |  |
|               |             | 50 item(s) 🗸                                                                                                    | 1 - 1(1 item(a))      |   |  |
|               |             |                                                                                                    |                       |   |  |

#### (1) Set an account group

Specify the following item, and then click [Next].

#### [Group Name]

Enter the account group name.

#### [Description]

As needed, enter descriptions for the account group.

#### [Enable Account Group]

Switch a valid and an invalid account group. If you make an account group valid (or invalid), all the accounts affiliated with the group become valid (or invalid).

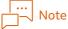

Even if the account group is enabled, the account out of [Start Date] and [End Date] is disabled.

#### [Replenishment Schedule]

Select a replenishment schedule used in an account group from the drop-down list. If a replenishment schedule is not set in the account affiliated with an account group, the replenishment schedule you have selected here is applied.

You can also click "Create new replenishment schedule" under the drop-down list box to create a replenishment schedule.

# 

"Replenishment Schedule" (P.165)

#### [Price Policy]

Select a replenishment schedule that you use in an account group from the drop-down list. If the price policy is not set in a device, a device group, and an account, the price policy that you select here is applied to an account affiliated with an account group.

You can also click [Create Price Policy] under the drop-down list box to create a price policy.

Refer "Price Policy" (P.160)

## [Account price policy has priority over device/device group]

Normally, higher priority is put on the price policy set in a device or a device group than an account group, but if you select a checkbox for this item, higher priority is put on the price policy set in an account group than that set in a device and a device group.

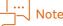

If the price policy is set in an account, that of the account, not of the account group, is applied.

| 62  | Refer |
|-----|-------|
| 0-O |       |

'Priority order of the price policy" in "Installation and Operation Guide"

#### (2) Account Association

Specify the following item, and then click [Next].

#### [Associate Account]

[On]

When you add accounts to account groups, select [On] and associate the account according to the following procedure.

(1) Click [Add] to display the [Add Account] dialog box.

(2) Select a checkbox for the account name to be associated, and then click [Add].

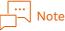

- The account can be added only when the account is enabled.
- To add all accounts, click [Add All].
- To narrow down from the accounts displayed in the account association list, enter a part of account name you want to search into \_\_\_\_\_\_, and then press <Enter>.
- To delete the account association, click [Delete] or [Delete All].

[Off]

Select when you do not associate accounts.

#### (4) Overview

After you check the configured setting, clicking [Save] will create the account group.

You can click [Edit] for each item to change the settings.

#### **Checking Account Group Information**

Click 😳 in the account group list and select [Properties].

You can display and edit the content configured for the account. You can edit the same items as with the function configured in "Creating an account group" (P.152).

#### **Copying Account Groups**

Click 😳 in the account group list and select [Copy].

You can copy the settings of an account group, and create a new account group. When copying, you can edit the setting items. You can edit the same items as with the function configured in "Creating an account group" (P.152).

#### Delete an account group

Click 😳 of the account group list and select [Delete].

If you delete an account group, the information on the association of an account affiliated with the group is deleted. The account is not deleted.

# Account List

#### How to Display

Select [Service Settings] > [Cost Management] > [Account List] in the administrator screen menu.

#### Page Summary

Create and manage an account that manages the balance. You can add an account, edit, copy, and delete property.

## Create an account

Click [Create Account].

|                        | Device/Job Status - Service Settings - System S                                         |                                                                  |                                               |                         |    |
|------------------------|-----------------------------------------------------------------------------------------|------------------------------------------------------------------|-----------------------------------------------|-------------------------|----|
| Cost Management        | Service Setting / Cost Management / Accounts                                            |                                                                  |                                               |                         |    |
| Account Groups         | service setting / cost management / recounts                                            |                                                                  |                                               |                         |    |
| Accounts               | La Accounts                                                                             |                                                                  |                                               |                         |    |
| Price Policy           | The following table has the list of accounts defined in the system. Accounts are us     | ed to track usage in your organisation and to impose restriction | ons based on business rules. You can create a | new account by clicking | ng |
| Replenishment Schedule | 'Create' or edit an existing account by clicking 'Edit'. You can also use copy function | onality to create copy of an account.                            |                                               |                         |    |
| Settings               | Create Account elete                                                                    |                                                                  | Search acco                                   | ounts Q                 |    |
|                        | Account Name • Acco                                                                     | ount Group                                                       | Balance (¥)                                   | Туре                    |    |
|                        | acount001                                                                               |                                                                  | 20000                                         | Personal 👸              | ŝ  |
|                        | acount002                                                                               |                                                                  | 10000                                         | Personal 👸              | ŝ  |
|                        |                                                                                         |                                                                  | 50 item(s) V 1 - 2(2 iten                     |                         |    |

#### (1) Account Settings

Specify the following item, and then click [Next].

#### [Account Type]

Select the type of account from the following.

• [Personal Account]

It is an exclusive account for one user. One or more than one personal account can be associated with one user.

• [Shared Account]

It is an account shared and used by more than one user. One shared account can be associated with more than one user.

Note

Once you set the type of account, you cannot change it.

#### [Account Name]

Enter the account name.

#### [Description]

As needed, enter descriptions for the account.

#### [Enable shared account for all users to use]

You can set this item when you select [Shared Account] in [Account Type].

If the checkbox is checked, the users who are set to [Allow] on [Using shared account that all users can use] in the access profile will be able to use this account.

#### [Parent Account]

You can set this item when selecting [Shared Account] in [Account Type] and not setting [Account Group].

When you set the parental relation for an account, click [Associate Parent Account] and select an account to be a parent from the account list. The account for which the parent account has been set becomes "sub-account".

The relation between the parent account and sub-accounts, and restrictions are as follows.

- The user associated with the parent account can use sub-accounts.
- The user associated with sub-accounts cannot use the parent account.
- When [Enable shared account for all users to use] is set to the parent account, sub-accounts too take it over.
- Sub-accounts cannot be associated with an account group.
- For one account, you can create an sub-account only in one hierarchy.
- You cannot set any account for which the balance is set to a sub-account. You can set the balance for only either the parent account or sub-accounts.

#### [Account Group]

You can set this item when you do not specify [Parent Account].

Select an account group to be affiliated with an account from the drop-down list box.

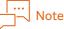

You cannot share the balance inside an account group.

#### [Start Date]/[End Date]

Specify the start date and the end date of an account. You can use an account only between the start date and the end date.

#### [Enable Account]

Switch a valid and an invalid account.

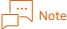

- When you affiliate an account with an account group, the setting of a valid and an invalid account is overwritten in the setting of a valid and an invalid account group.
- Even when the setting of an account is valid, if the account is not between [Start Date] and [End Date], it is invalid.

#### [Price Policy]

Select the price policy to use in an account from the drop-down list box.

You can also click [Create Price Policy] under the drop-down list box to create a price policy.

## [Account price policy has priority over device/device group]

Normally, higher priority is put on the price policy set in a device or a device group than an account, but if you select a checkbox for this item, higher priority is put on the price policy set in an account than that set in a device and a device group.

# 

"Priority order of the price policy" in "Installation and Operation Guide"

## [Cost Center Code]

Enter the cost center code. You can create a report by tallying per "cost center code".

## [External ID1]/[External ID2]

This is ID managed with the external system. Specify it to work with the external system.

#### [Enable Client Billing]

You can set this item when putting a check on [Enable shared account for all users to use].

This setting is to create bills to charge your clients (customers). When this item is checked, the [Client Billable] checkbox is displayed on the screen of selecting the account to use the device.

With the report feature, usage reports of the only jobs executed with the [Client Billable] checked can be created.

You cannot set this item in sub-accounts. Sub-accounts take over the setting of [Enable Client Billing] of the parent account.

#### (2) Balance Settings

Specify the following item, and then click [Next].

#### [Set balance for account]

When you set the balance, click [Yes] and specify the following items.

#### [Set Account Balance]

• [Allotted Balance]

First enter your alloted balance. If you use a device, the charge of a device is first deducted from this balance.

When the parental relation is set in an account, you can set [Allotted Balance] to either of the parent account or sub-accounts.

# Refer

Allotted balance → "Balance Types" in "Installation and Operation Guide"

• [Top-Up Balance]

Enter the balance to be allotted to an account in addition. With the increased use of a device and [Allotted Balance] zero (0), the charge of a device is deducted from this [Top-Up Balance].

When the parental relation is set in an account, you can set [Top-Up Balance] to either of the parent account or sub-accounts.

# Refer

Top-up balance → "Balance Types" in "Installation and Operation Guide"

• [Prohibit Top-Up balance charge by general user(s)]

Specify whether you allow users to charge additionally to [Top-Up Balance]. If unchecked, users can charge the top up balance through an external account management system.

• [Display balance in Device]

When you display a user's status of usage in the control panel of a device, specify whether you display the balance of the account.

# 

'The (Display your status of usage) Button" (P.82)

#### Set Minimum Account Balance

• [Minimum Balance]

When you stop the use of a device forcibly, specify the minimum value of the balance as a standard. You can set the values of plus, minus, and zero (0).

For the user whose [Force stop when minimum balance is reached] is set to [Stop] in access profile, if the balance of the account falls below this value, the use of the device is banned.

#### │… ───── Note

- The [Force stop when minimum balance is reached] feature is available only when the authentication method of a device is [Custom Authentication].
- Fax does not correspond to [Force stop when minimum balance is reached].
- When a unit price is 0 (zero), [Minimum Balance] is cut. For example, when the unit price of the scan is zero (0), if the balance of the account is below [Minimum Balance], the scanning operation can be executed.

# 

Details on balance  $\rightarrow$  "Installation and Operation Guide"

• [Amount Limit Settings]

You can set this item in the sub-accounts for which the parental relation is set only when the balance is set for the parent account.

Specify the amount limit available to users. For the user whose [Force stop when minimum balance is reached] is set to [Stop] in access profile, the device is available to the lower value of the following.

- The difference between [Amount Limit] and the usage record
- The current balance of the parent account

#### │… ─────────────────────────────────

When you do not set [Force stop when minimum balance is reached] in access profile, the setting of [Amount Limit] is cut.

# 

Details on amount limit → "Installation and Operation Guide"

• [Reset current Usage]

You can set this item in the sub-accounts for which the parental relation is set only when the balance is set for the parent account.

Turn the current usage record of this account to zero (0) manually. To reset it, you need to enter your comment.

#### [Replenishment Schedule Settings]

When you set a replenishment schedule for the balance of an account, click [Yes].

If you select [No], the replenishment schedule of the account group that this account is affiliated with is applied. If The replenishment schedule is not set to the account group or the account is not affiliated with any account group, the update process of the balance is not performed.

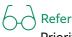

Priority order of replenishment schedule  $\rightarrow$  "Installation and Operation Guide"

• [Set Schedule]

When you have selected [Replenishment Schedule Settings] to [Yes], select the replenishment schedule from the drop-down list box.

You can also click "Create new replenishment schedule" located next to the drop-down list box to create a replenishment schedule.

#### (3) Associate Users/User Groups

Specify the following item, and then click [Next].

#### [User Group Association]

You can set this item only when selecting [Shared Account] for [Account Type].

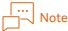

In the [User Management] menu too, you can associate an account with a user group. The same settings are applied in either operation.

[On]

When you add a user group that can use an account, click [On], and then add a user group according to the following procedure.

Selecting the checkbox for [Associate All User Groups] enables all user groups to use the account.

(1) Click [Add] to display the [Add User Groups] dialog box.

(2) Select the checkbox for the user group you wish to add, and then click [Add].

# Note

- To add all users, click [Add All] in the [Add User Groups] dialog box.
- To narrow down from the user groups displayed in the associated user groups list, enter a part of user group name you want to search into \_\_\_\_\_\_ , and then press <Enter>.
- To delete the user group association, click [Delete] or [Delete All] for the associated user group.

#### [Off]

Select when you are not adding a user.

#### [User Association]

#### ... J-J Note

In the [User Management] menu too, you can associate an account with a user. The same settings are applied in either operation.

#### [On]

When you add users an account, select [On] and add the users according to the following procedure. Selecting the checkbox for [Associate All Users] enables all user groups to use the account.

(1) Click [Add] to display the [Add Users] dialog box.

(2) Select a checkbox for the user to be added, and then click [Add].

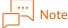

- The user can be added only when the user is enabled.
- To add all users, click [Add All].
- To narrow down from the users displayed in the associated users list, enter the user ID or a part of user name you want to search into \_\_\_\_\_\_Q, and then press <Enter>.
- To delete the user association, click [Delete] or [Delete All] for the associated user.

[Off]

Select when you are not adding a user.

#### (4) Associate Devices/Device Groups

Specify the following item, and then click [Next].

#### [Associate Device Groups]

In default settings, an account is associated with all device groups. If you want to restrict a device that uses an account, delete the check of [Associate All Device Groups] and select only the device group that you allow to use an account.

[On]

To restrict devices that use the account, select the devices according to the following procedure.

#### │… \_\_\_ Note

If you select a checkbox for [Associate All Device Groups], the devices registered after this setting are also automatically set for it.

- (1) Click [Add] to display the [Device Group] dialog box.
- (2) Select the checkbox for the device that you wish to add, and then click [Add].

# Note

- To add all device groups, click [Add All].
- To delete the association with device groups, click [Delete] or [Delete All].

#### [Off]

Select when you do not associate device groups.

#### [Associate Devices]

In default settings, an account is associated with all device groups. If you want to restrict a device that uses an account, delete the check of [Associate All Devices] and select only the device that you allow to use an account.

[On]

To restrict devices that use the account, select the devices according to the following procedure.

# Note

If you select a checkbox for [Associate All Devices], the devices registered after this setting are also automatically set for it.

- (1) Click [Add] to display the [Add Device] dialog box.
- (2) Select the checkbox for the device that you wish to add, and then click [Add].

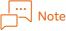

- To add all devices, click [Add All] in the [Add Device] dialog box.
- To delete the association with device, click [Delete] or [Delete All].

#### [Off]

Select when you do not associate devices/device groups.

#### (5) Overview

After you check the configured setting, clicking [Save] will create the account. You can click [Edit] for each item to change the settings.

# **Checking Account Information**

Click 🔯 in the account list and select [Properties].

You can display and edit the content configured for the account. You can edit the same items as with the function configured in "Create an account" (P.154).

## **Copying Account**

Click 🔯 in the account list and select [Copy].

You can copy the settings of an account, and create a new account. When copying, you can edit the setting items. You can edit the same items as with the function configured in "Create an account" (P.154).

#### Delete an account

Click 🔯 in the account list and select [Delete].

#### **Creating Sub-Accounts**

Click the account link, and in the [Create Sub-Account] tab, click [Create Sub-Account].

The operation is the same as in "Create an account" (P.154).

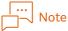

When a sub-account is set from the screen that appears when the account name link is clicked, the account you clicked becomes as the parent account. From the account whose type is the same as with the clicked account, you can also select the parent account to modify the association. You cannot change the account type.

## **Displaying Associated Users and Groups**

Click the account link to display the [Associated Devices and Groups] tab. The associated devices and account groups are shown in the account list.

You can click [Edit] to change the device/group association settings.

The operation is the same as in "(3) Associate Users/User Groups" (P.158).

## **Displaying Associated Devices and Groups**

Click the account link to display the [Associated Devices and Groups] tab. The associated devices and account groups are shown in the account list. You can click [Edit] to change the device/group association settings. The operation is the same as in "(4) Associate Devices/Device Groups" (P.159).

# **Checking Sub-Account Information**

Click 😳 in the sub-account list and select [Properties].

You can display and edit the content configured for the sub-account. You can edit the same items as with the function configured in "Create an account" (P.154).

By clicking the sub-account link and selecting [Edit], you can also display and edit the content configured for the sub-account.

# **Price Policy**

#### How to Display

Select [Service Settings] > [Cost Management] > [Price Policy] in the administrator's screen menu.

#### Page Summary

You can set the price policy with rules such as the charge list of the copy, print, scan, and fax by service, and a time-limited discount included. You can add the price policy, edit, copy, and delete property.

#### Create the price policy

Click [Create Policy].

| Portal         | Report      | Device/Job Status - Service Settings - System Settings                                                                                                    |
|----------------|-------------|----------------------------------------------------------------------------------------------------|
| Cost Managemen | t           | Service Setting / Cost Management / Price Policy                                                                                                    |
| Account Grou   | ps          |                                                                                                    |
| Accounts       |             | E Price Policy                                                                                                    |
| Price Policy   |             | The following table has the list of price policies defined in the system. Price policies are used to define prices for copy, print, scan and fax operations. You can create a new price policy by clicking 'Create' or edit an |
| Replenishmer   | nt Schedule | existing price policy by clicking 'Edit'. You can also use copy functionality to create copy of a price policy.                                                                                                    |
| Settings       |             | Create Policy Delete Search price policy Q                                                                                                    |
|                |             | Policy Name                                                                                                    |
|                |             | Guest user price policy<br>Guest user price policy                                                                                                    |
|                |             | L F001 Ø                                                                                                    |
|                |             | 50 item(s) V 1 - 2(2 item(s)) 🗐 🔄 1 🗦 😒                                                                                                    |
|                |             |                                                                                                    |
|                |             |                                                                                                    |
|                |             |                                                                                                    |
|                |             |                                                                                                    |
|                |             |                                                                                                    |
|                |             |                                                                                                    |
|                |             |                                                                                                    |
|                |             |                                                                                                    |
|                |             |                                                                                                    |
|                |             |                                                                                                    |
|                |             |                                                                                                    |
|                |             |                                                                                                    |

#### (1) Price Policy Details

Specify the following item, and then click [Next].

#### [Price policy name]

Enter the price policy name.

#### [Description]

As needed, enter descriptions for the price policy.

#### [Print]/[Copy]

• [All]

Select it when you set the print and copy charge across the board. Enter the charge per one side.

• [Paper Size]

Select it when you set the charge separately.

Select paper size from the drop-down list box of [Select Paper Size] and enter the charge per 1 sided/2 sided and output color. For the charge to which none of the setup paper is applied, enter the charge in [Default].

... Note

When you output a job of odd pages in 2 side with color and black and white paper alternately included, the last page too is calculated as the 2 sided charge.

#### [Set Price]

• [Scan]

Enter the scan charge per 1 side.

- [Fax]
  - [All]

Select it when you set the fax charge across the board. Enter the charge per one side.

 [Detailed Settings] Select it when you set the charge per fax number. Click [Add New Pattern] and enter the fax number and charge to compare. The number you have entered is compared with the top number of the fax number. For example, if you specify "02", it applies to "0234567", but not to "0123456".

For the charge to which none of the setup patterns are applied, enter the charge in [Default].

## (2) Variance Rules

Specify the following item, and then click [Next].

# [Variance Rules]

When you give a discount or an additional charge to the charges set in "(1) Price policy settings", select [Yes] and specify the following items.

# [Schedule Settings]

• [Duration and Time Period]

Specify the duration, time period, and days to apply discount or additional charge.

During the time period specified as [Start Date] until [End Date], on the specified [Days], and from [Start Time] until [End Time], the charge is set at the value configured in [Variance].

• [Time Period]

Specify the time period and days to apply discount or additional charge.

In each week, on the specified [Days] from [Start Time] until [End Time], the charge is set at the value configured in [Variance].

If you set other schedule patterns, click [Add Variance Rule].

# [Discount/Additional Charge Ratio]

Enter the ratio with percent (%) to change in the charges set in "(1) Price policy settings". Enter the negative value for a discount and the positive value for an additional charge.

For example, if you set "80 yen" for the print charge and "100 yen" for the copy charge, [Discount/ Additional Charge Ratio] and the charges during the period are as follows.

| ltems                | [Discount/Additional<br>Charge Ratio] | Charges During the Period |                |  |
|----------------------|---------------------------------------|---------------------------|----------------|--|
| items                |                                       | Print "80 yen"            | Copy "100 yen" |  |
| Discount 5%          | -5                                    | 76 yen                    | 95 yen         |  |
| Discount 90%         | -90                                   | 8 yen                     | 10 yen         |  |
| Additional charge 5% | 5                                     | 84 yen                    | 105 yen        |  |
| Double               | 100                                   | 160 yen                   | 200 yen        |  |
| Free of charge       | -100                                  | 0 yen                     | 0 yen          |  |

# (3)Account/Group Association

Specify the following item, and then click [Next].

#### [Associate with Account Group]

[On]

When you associate this price policy with an account group, select [On] and associate the account group according to the following procedure.

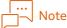

If you associate the price policy with both an account group and a device, priority is placed on the price policy of the device. For details, refer to "Priority order of the price policy" in "Installation and Operation Guide".

(1) Click [Add] to display the [Add Account Group] dialog box.

(2) Select the checkbox for the account group name you wish to associate, and then click [Add].

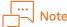

- The account group can be added only when it is enabled.
- To add all account groups, click [Add All].
- To narrow down from the account groups displayed in the list of associated accounts, enter a part of account group name you want to search into \_\_\_\_\_\_, and then press <Enter>.
- To delete the account group association, click [Delete] or [Delete All].

#### [Off]

Select when you do not associate account groups with the user group.

#### [Account Association]

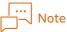

If you associate the price policy with both an account and a device, priority is put on the price policy of the device. For details, refer to "Priority order of the price policy" in "Installation and Operation Guide".

[On]

When you associate this price policy with an account, select [On] and associate the account according to the following procedure.

# Note

If you associate the price policy with both an account and a device, priority is put on the price policy of the device. For details, refer to "Priority order of the price policy" in "Installation and Operation Guide".

- (1) Click [Add] to display the [Add Account] dialog box.
- (2) Select a checkbox for the account name to be associated, and then click [Add].

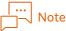

- The account can be added only when the account is enabled.
- To add all accounts, click [Add All].
- To narrow down from the accounts displayed in the list of associated accounts, enter a part of account name you want to search into \_\_\_\_\_\_Q, and then press <Enter>.
- To delete the account association, click [Delete] or [Delete All].

[Off]

Select when you do not associate accounts with the price policy.

#### (4) Associate Devices/Device Groups

#### [Do you want to associate the price policy to the device group?]

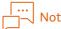

In the [Device Management] menu too, you can associate the price policy with a device group. The same settings are applied in either operation.

[On]

When you associate this price policy with a device group, select [On] and add the device group according to the following procedure.

When the checkbox for [Associate All Device Groups] is selected, the price policy will be associated with all device groups.

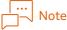

If you select a checkbox for [Associate All Device Groups], the devices registered after this setting are also automatically set for it.

(1) Click [Add] to display the [Device Group] dialog box.

(2) Select the checkbox for the device that you wish to add, and then click [Add].

#### │… ──── Note

- To add all device groups, click [Add All].
- To delete the association with device groups, click [Delete] or [Delete All].

#### [Off]

Select when you do not associate the price policy with device groups.

#### [Do you want to associate this price policy with the device?]

# Note

In the [Device Management] menu too, you can associate the price policy with a device. The same settings are applied in either operation.

#### [On]

When you associate this price policy with a device, select [On] and add the device according to the following procedure.

When the checkbox for [Associate All Devices] is selected, the price policy will be associated with all device groups.

#### │… │\_\_\_ Note

If you select a checkbox for [Associate All Devices], the devices registered after this setting are also automatically set for it.

(1) Click [Add] to display the [Device] dialog box.

(2) Select the checkbox for the device that you wish to add, and then click [Add].

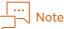

- To add all devices, click [Add All].
- To delete the association with device, click [Delete] or [Delete All].

#### [Off]

Select when you do not associate the price policy with devices.

#### (5) Overview

After you check the configured setting, clicking [Apply] will set the price policy. You can click [Edit] for each item to change the settings.

# **Checking Price Policy Information**

Click the price policy name link or 🔯 in the price policy list, and then select [Properties].

You can display and edit the content configured for the price policy. You can edit the same items as with the function configured in "Create the price policy" (P.161).

#### └··· ────────────────────────

When you have displayed the price policy information by clicking the price policy name link, click [Edit] when you wish to edit the settings.

## **Copying Price Policy**

Click 🔯 in the price policy list and select [Copy].

You can copy the settings of a price policy, and create a new price policy. When copying, you can edit the setting items. You can edit the same items as with the function configured in "Create the price policy" (P.161).

#### Delete the price policy

Click 🔯 in the price policy list and select [Delete].

# Price Policy List (Price Policy Details)

#### How to Display

In the price policy list, click on a price policy name.

#### **Page Summary**

Add Associated Account & Groups and Associated Devices & Groups to the selected price policy

#### **Displaying Associated Accounts and Groups**

Display the [Associated Accounts and Groups] tab.

The accounts and account groups that are associated with price policy are displayed.

By clicking [Edit], you can change the association of account groups/accounts.

The operation is the same as in "(3)Account/Group Association" (P.162).

#### Displaying Associated Devices and Groups

Display the [Associated Devices and Groups] tab. The account groups that are associated with price policy are displayed. You can click [Edit] to change the device/group association settings. The operation is the same as in "(4) Associate Devices/Device Groups" (P.163).

# **Replenishment Schedule**

If setting and executing a replenishment schedule, note the following so that the balance of the account will be replenished after the job log collection of the device is executed.

- Set the schedule so that the replenishment will be executed during the time period when the amount of use of the devices is small.
- Before the replenishment is executed, turn on the powers of all the devices.

Even in the case of a job before the execution of the replenishment schedule, if job logs are collected from devices after the replenishment schedule execution, they are subtracted from the account balance after the replenishment.

#### How to Display

Select [Service Settings] > [Cost Management] > [Replenishment Schedule] from the menu on the administrator screen.

#### Page Summary

Set a schedule to replenish the account balance. You can add a replenishment schedule, edit, copy, and delete property.

## Create a replenishment schedule

When you click [Create Schedule] and set each item, clicking [Apply] will create the replenishment schedule.

|                                   | Device/Job Status - System Settings System Settings                                                                                                    |
|-----------------------------------|----------------------------------------------------------------------------------------------------|
| Cost Management<br>Account Groups | Service Setting / Cost Management / Replenishment Schedule                                                                                                    |
| Accounts<br>Price Policy          | 🔓 Replenishment Schedule                                                                                                    |
| Replenishment Schedule            | The following table has the list of replenishment schedules defined in the system.Reglenishment schedules are used to automatically allocate funds to accounts at a set frequency. You can create a new replenishment schedule by clicking 'Create' or edit an existing reglenishment schedule by clicking 'Edit'. You can drout our count of the system and the system and th |
| Settings                          | Create Schedule Delete Search schedule Q                                                                                                    |
|                                   | Schedule Name     There are no items to display.                                                                                                    |
|                                   | 50 item(s) V (0 item(s)) < < 1 > >                                                                                                    |
|                                   |                                                                                                    |
|                                   |                                                                                                    |
|                                   |                                                                                                    |
|                                   |                                                                                                    |
|                                   |                                                                                                    |
|                                   |                                                                                                    |
|                                   |                                                                                                    |
|                                   |                                                                                                    |
|                                   |                                                                                                    |
|                                   |                                                                                                    |

#### [Reset Schedule Name]

Enter the replenishment schedule name.

#### [Description]

As needed, enter descriptions for the replenishment schedule.

## [Frequency]

Select frequency in which you replenish the balance.

- By Day
- By Week
- Fortnightly
- By Month
- Quarterly
- Half Yearly
- Yearly

#### Set the start date for the replenishment schedule by [Start Date]/[End Date].

The update date for the balance and the update time follow the settings of [Start Date] and [End Date].

For example, if you set the start date to 10 AM, July 1st, 2021 and the end date to 10 PM, December 31st, 2021, the update date for the balance is as follows.

| Frequency   | Update date                                                                           | Update time |
|-------------|---------------------------------------------------------------------------------------|-------------|
| By Week     | Every Wednesday from July 1st until December 31st, 2021                               | 10 AM       |
| By Month    | July 1st, August 1st, September 1st, October 1st, November 1st,<br>December 1st, 2021 | 10 AM       |
| Quarterly   | July 1st, October 1st, 2021                                                           | 10 AM       |
| Half Yearly | July 1st, 2021                                                                        | 10 AM       |

#### [End Date]

Set the end date for your replenishment schedule. After [End Date] is past, the account balance is not replenished. Set [End Date] as necessary.

#### [Amount]

Enter the amount you replenish in the allotted balance on the replenishment date.

#### [Balance Update Method]

When [Accumulate] is selected, the amount entered in [Amount] is added to the current balance.

When [Reset] is selected, the current balance is cleared and the amount becomes as entered in [Amount].

For example, if the current amount is 1,000 yen and the replenishment amount is 5,000 yen, the balance after update is as follows depending on when you aggregate or reset it.

| Mode       | Allotted Balance After Update |
|------------|-------------------------------|
| Accumulate | 6,000 yen <sup>*1</sup>       |
| Reset      | 5,000 yen                     |

\*1 Depending on the settings of [Max Balance], and [Replenish to Allotted Balance]/[Replenish to Total Balance], the balance to be carried forward changes.

• [Max Balance]

When you have selected [Accumulate] as the balance update method, specify the maximum balance in order to limit the amount accumulated in the balance. If the result obtained by adding the replenishment amount to the balance is over [Max Balance] set here, the allotted balance is adjusted so that it will not exceed the max value.

• Check against Alloted Balance Limit the allotted balance so that the allotted balance set for the account does not exceed the maximum balance.

#### • Check against Total Balance

Limit the total balance so that the total balance set for the account (Allotted balance + Top-up balance) does not exceed the maximum balance.

|                                  | Total Balance After Update                                                                              | Allotted Balance After<br>Update                                                                                                    | Top-up Balance<br>After Update |
|----------------------------------|----------------------------------------------------------------------------------------------------|----------------------------------------------------------------------------------------------------|--------------------------------|
| Check against Alloted<br>Balance | Allotted balance 200 yen +<br>Top-up balance 500 yen +<br>Replenishment amount<br>5,000 yen = 5,700 yen | 5,700 yen                                                                                                    | 500 yen                        |
| Check against Total<br>Balance   | Total balance 700 yen +<br>Replenishment amount<br>5,000 yen = 5,700 yen                                | 5,500 yen<br>The replenishment result is<br>5,700 yen and exceeds the<br>max value 5,500 yen, so the<br>allotted balance is adjusted<br>to the max value of 5,500<br>yen. | 500 yen                        |

For example, if the current allotted balance is 200 yen, the current top-up balance is 500 yen, the replenishment amount is 5,000 yen, and the max balance is 5,500 yen, the balance after update becomes as follows.

When the current allotted balance is 200 yen, the current top-up balance is 500 yen, the replenishment amount is 5,000 yen, and the max balance is not set, the same balance is reached after "Check against Allotted Balance" and "Check against Total Balance" as shown below.

|                                                                    | Total balance after                                                                                        | Allotted balance after                                                      | Top-up balance after |
|--------------------------------------------------------------------|----------------------------------------------------------------------------------------------------|-----------------------------------------------------------------------------|----------------------|
|                                                                    | update                                                                                                    | update                                                                      | update               |
| Check against Alloted<br>Balance<br>Check against Total<br>Balance | Allotted balance 200 yen<br>+ Top-up balance 500<br>yen + Replenishment<br>amount 5,000 yen =<br>5,700 yen | Allotted balance 200 yen<br>+ Replenishment amount<br>5,000 yen = 5,200 yen | 500 yen              |

## **Checking Replenishment Schedule Information**

Click the replenishment schedule name link or 🔯 in the replenishment schedule list, and then select [Properties].

You can display and edit the content configured for the replenishment schedule. You can edit the same items as with the function configured in "Create a replenishment schedule" (P.166). You can also delete the association of replenishment schedule with the accounts or with the account groups.

## **Copying Replenishment Schedule**

Click 🔯 in the replenishment schedule list and select [Copy].

You can copy the settings of replenishment schedule list, and create a new replenishment schedule list. When copying, you can edit the setting items. You can edit the same items as with the function configured in "Create a replenishment schedule" (P.166).

#### Delete the replenishment schedule

Click 🔯 in the replenishment schedule list and select [Delete].

# Settings

#### How to Display

Select [Service Settings] > [Cost Management] > [Settings] from the menu on the administrator screen.

#### Page Summary

Sets general settings for Cost Management Configure each item, and then click [Apply].

|                |             |                                                                      | Service Settings -                                           | System Settings                                                                                                    |
|----------------|-------------|----------------------------------------------------------------------|--------------------------------------------------------------|----------------------------------------------------------------------------------------------------|
| Cost Managemen | nt          | Service Setting / Cost Man                                           | agement / Settings                                           |                                                                                                    |
| Account Grou   | ıps         | Service Setting / Cost Man                                           | igenent / settings                                           |                                                                                                    |
| Accounts       |             | 🖶 Settings                                                           |                                                              |                                                                                                    |
| Price Policy   |             |                                                                      |                                                              |                                                                                                    |
| Replenishmer   | nt Schedule | Charge Calculation Settings                                          |                                                              |                                                                                                    |
| Settings       |             | Configures the charge calculatio                                     | n method for billing.                                        |                                                                                                    |
|                |             | Charge Calculation Method                                            |                                                              | O Output Count                                                                                                    |
|                |             |                                                                      |                                                              | Smaller Value of Estimated and Output Count                                                                                     |
|                |             |                                                                      |                                                              |                                                                                                    |
|                |             | Notification Settings                                                |                                                              |                                                                                                    |
|                |             | You can send notification to the                                     | user e-mail address associate                                | iated with the account when the personal account balance is low.                                                                |
|                |             | E-mail Notification                                                  |                                                              | 🔿 Notify 🕘 No                                                                                                    |
|                |             |                                                                      |                                                              |                                                                                                    |
|                |             | Error Email Notification                                             |                                                              | 🔿 Yes 🔘 No                                                                                                    |
|                |             |                                                                      |                                                              |                                                                                                    |
|                |             |                                                                      |                                                              |                                                                                                    |
|                |             | Account Label Settings                                               |                                                              |                                                                                                    |
|                |             | Set when you wish to change the<br>Labels cannot be set for each lan | account label to be displaye<br>guage. The same label will b | ayed in the account operation screen (except Administrator Portal).<br>Il be displayed regardless of which language you select. |
|                |             | Personal                                                             |                                                              |                                                                                                    |
|                |             | Shared                                                               |                                                              |                                                                                                    |
|                |             | Parent Account                                                       |                                                              |                                                                                                    |
|                |             | Sub Accounts                                                         |                                                              |                                                                                                    |
|                |             | Shared Global                                                        |                                                              |                                                                                                    |
|                |             | Parent Account                                                       |                                                              |                                                                                                    |

#### [Charge Calculation Settings]

When printing, the charge is calculated based on the predicted value obtained from the print job and subtracted from the balance, but this predicted value can differ from the actual output count of actual printing. To adjust such a difference, you can select the charge calculation method from the followings.

• [Output Count]

The charge is calculated based on the actual value of printing,

When the actual value exceeds the predicted value, the difference is subtracted from the account balance after the job log is collected. When the actual value is less than the predicted value, the difference is returned to the account balance.

• [Smaller Value of Estimated and Output Count]

The charge is calculated with the smaller value after comparing the actual value and the predicted value.

When the actual value is less than the predicted value, the difference is returned to the account balance after the job logs is collected.

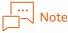

- When print is made via print management, for the users whose setting of [Force stop when minimum balance is reached] is not enabled, the charge is calculated with [Output Count].
- [Charge Calculation Settings] will be applied only after the setting is made. It does not affect the past operation record.

#### [Notification Settings]

• E-mail Notification

Specify whether to send the notification e-mail to the user associated with the account when the

balance decreased.

When sending the notification, specify the minimum value on [Notify When Value Falls Below]. The notification is sent only once when the balance fell below the minimum value.

The default format of the e-mail is as follows.

| ltems        | Descriptions                                                                         |
|--------------|--------------------------------------------------------------------------------------|
| Subject      | <apeosware management="" suite=""> Balance is getting low.</apeosware>               |
| Sender       | Sender's e-mail address set in [System Settings] > [Network Settings] > [SMTP/POP3]. |
| Address      | User's standard e-mail address                                                       |
| Message body | Account Name, User Name, User ID, and the balance                                    |

You can change the format of the notification e-mail by directly editing the template file.

File storage location:

{Folder of data storage directory}\Data\Conf\CR\Mail

In default setting, {Folder of data storage directory} becomes as "C:\FUJIFILM\ApeosWare MS".

#### File name:

Edit the file for subject and the file for message body separately. Edit the following files using the language that was set during the ApeosWare Management Suite installation. The text encoding is UTF-8.

File for subject

MailSender\_BalanceThreshold\_Subject\_ja.txt (Japanese)

MailSender\_BalanceThreshold\_Subject\_en.txt (for languages other than Japanese) File for message body

MailSender\_BalanceThreshold\_Body\_ja.txt (Japanese)

- MailSender\_BalanceThreshold\_Body\_en.txt (for languages other than Japanese)
- Variables

The following variables are available.

| Variables        | Description                                                |
|------------------|------------------------------------------------------------|
| %ACCOUNTNAME%    | Account Name that fell below the minimum value (threshold) |
| %DISPLAYNAME%    | Display Name of the notification target user               |
| %USERID%         | User ID of the notification target user                    |
| %CURRENTBALANCE% | Current account balance (Displays the total balance)       |
| %THRESHOLD%      | Minimum value (threshold)                                  |

#### Example of the text settings

The balance of %ACCOUNTNAME% fell below the threshold %THRESHOLD%.

User Name: %DISPLAYNAME% User ID: %USERID%

Current balance: %CURRENTBALANCE%

• Error e-mail notification

Specify whether to send an e-mail notification to the administrator when an unanticipated job is received, such as closed job and canceled job.

#### [Account Label Settings]

The account label displayed on the user screen or the control panel of the device can be changed for easy recognition. The settings are common in all languages.

# Setting and check from command line tools

The update and check of an account balance can be performed from the command line tools. The overview and operation method of the command line tools are explained.

# Overview of command line tools

There are three tools as command line tools for cost management as shown in the following.

Account balance update tool (AWMSUpdateBalance)

Using the file for account balance update, update the allotted balance or top-up balance for each account. After the update, automatically create a recovery file to understand error situations.

- Account balance acquisition tool (AWMSGetBalance)
   Check the allotted balance or top-up balance.
- Recovery file repair tool (AWMSRepairRecoveryFile)

Repair the recovery file in which error situations are written so that it can be used with the account balance update tool.

# Update of account balance

The method of updating the allotted balance or top-up balance of an account using the command line tool is as follows. After the update of account balance, the result of update is indicated with Exit code. The update of an account balance is available only with the accounts to which the balance is set.

**1.** Create a file for account balance update.

Refer

"Creation of file for account balance update" (P.172)

2. Specify the file created in procedure 1 to execute the account balance update tool.

## Refer

"Update of allotted balance or top-up balance for each account" (P.173)

**3.** Check the Exit code of the account balance update tool to execute the operation for each Exit code.

A Refer

"Check and handling of Exit code" (P.177)

# Creation of file for account balance update

Create a file in which the account name, allotted balance or top-up balance are written used for the account balance update tool. Depending on options designated to the file ( $\rightarrow$  P.174), you can use an arbitrary CSV file.

#### Character code of file for account balance update

A character code when a file for account balance update is saved varies depending on the option specified with the account balance update tool.

When not specifying the -sh option

UTF-8 (no BOM)

• If -sh option is specified

Shift-JIS

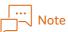

When specifying an arbitrary format, refer to "-Is options of account balance update tool" (P.176).

#### Format of file for account balance update

Create a file for account balance update, with a comma separated CSV format text file. An entry item varies depending on the option specified with the account balance update tool.

• If -s option is not specified

{Account name}, {Amount added or subtracted} {Account name}, {Amount added or subtracted} --

|                            | <b>-</b>                                                                                                    |
|----------------------------|----------------------------------------------------------------------------------------------------|
| Entry description          | Description                                                                                                    |
| Account name               | Account name for updating allotted balance or top-up balance. Specify it with two-byte or one-byte characters. The number of characters is 250 or less.                                                                                                    |
|                            | If a comma is included in an account name, the entire name should be surrounded by double quotes (" ").                                                                                                    |
| Amount added or subtracted | If adding to the current account balance, specify the added amount with<br>a positive integer.<br>If subtracting from the current account balance, specify the subtracted<br>amount with a negative integer.<br>Specify the amount with one-byte numbers. An amount which can be<br>specified is in the following range.<br>-999999999999999999999999999999999999 |

#### • If -s option is specified

{Account name}, {Parent account name}, {Amount added or subtracted} {Account name}, {Parent account name}, {Amount added or subtracted} -

| Entry description          | Description                                                                                                    |
|----------------------------|----------------------------------------------------------------------------------------------------|
| Account name               | Account name for updating allotted balance or top-up balance. Specify it<br>with two-byte or one-byte characters. The number of characters is 250 or<br>less.<br>Note<br>If a comma is included in an account name, the entire name should<br>be surrounded by double quotes ("").                                                                                                    |
| Parent account name        | If an account to update a balance is a sub account, specify a parent<br>account name. If this item is not specified, the non-sub account (first<br>hierarchy account) is the update target.<br>Specify it with two-byte or one-byte characters. The number of<br>characters is 250 or less.<br>Note<br>If a comma is included in an account name, the entire name should<br>be surrounded by double quotes (""). |
| Amount added or subtracted | If adding to the current account balance, specify the added amount with<br>a positive integer.<br>If subtracting from the current account balance, specify the subtracted<br>amount with a negative integer.<br>Specify the amount with one-byte numbers. An amount which can be<br>specified is in the following range.<br>-999999999999999999999999999999999999                                                |

#### Update of allotted balance or top-up balance for each account

The method to update an account balance is as shown in the following.

# **1.** Log on to the PC in which ApeosWare Management Suite is installed with the user in the Administrators group.

**2.** Input the following command and push the <Enter> key.

 $\label{eq:substant} AWMSUpdateBalance -f \{Balance update input file path\} - o \{Output destination root folder path\} (-a|-t) [-s|-ls|-sh] [-Xn]$ 

For (-a|-t), specify "-a" or "-t".

For [-s|-ls|-sh], specify "-s", "-ls", and "-sh".

If "-a" and "-s" are specified, describe as shown in the following.

 $\label{eq:starses} AWMSUpdateBalance -f \{Input file path for balance update\} -o \{Output destination root folder path\} -a -s [-Xn]$ 

Specify the "-b" option when the balance update input file is a recovery file which is designated for the "-f" option.

• When the input file is not a recovery file

 $\label{eq:spectrum} AWMSUpdateBalance -f \{Balance update input file path\} -o \{Output destination root folder path\} (-a|-t) [-s] [-ls spec] [-sh] [-Xn] \\$ 

• When the input file is a recovery file

```
\label{eq:starses} AWMSUpdateBalance -f \{Recovery file path\} -b \{Backup file path for error occurrence\} -o \{Output destination root folder path\} (-a|-t) [-s] [-ls spec] [-sh] [-Xn] \\
```

When performing an operation with the recovery file designated, specify the same options, other than "-b", as with the command that was run initially.

# 

- Execute the update of an account balance by specifying the account in the file for account balance update or recovery file.
- Specify the items of an allotted balance, top-up balance, etc. for each account with the option of the account balance update tool.

#### Account balance update tool options

The options of the account balance update tool are as shown in the following.

- O: Necessary
- -: May be skipped

| Option | Required | Option name                              | Descriptions                                                                                                    |
|--------|----------|------------------------------------------|----------------------------------------------------------------------------------------------------|
| -f     | 0        | Input file path for balance update       | Specify a file for created account balance update<br>and recovery file automatically created or repaired.<br>If a recovery file has been specified, skip the<br>account which has been processed. As for a<br>judgment of whether it has been processed, make<br>a judgment by whether "1" is output to the balance<br>update completion flag. |
| -b     | -        | Backup file path for error<br>occurrence | When specifying the recovery file for -f, this option<br>must be set.<br>If not designating the recovery file for -f, setting of<br>this option is not necessary.<br>Designate the backup file path at the time of error<br>occurrence.                                                                                                    |

| Option                    | Required | Option name                                            | Descriptions                                                                                                    |
|---------------------------|----------|--------------------------------------------------------|----------------------------------------------------------------------------------------------------|
| -0                        | 0        | Output destination root folder<br>path                 | <ul> <li>Specify the root folder paths that become as the designated output destinations for the balance update input file and recovery file. The output destinations for files are as follows.</li> <li>Output destination for the balance update input file {Output destination folder path}\backup</li> <li>Output destination for the recovery file {Output destination for the recovery file {Output destination folder path}\recovery</li> <li>Before executing the account balance update processing, rename the input file, and move the file to the output destination path for the balance update input file.</li> <li>When the account balance update processing is started, a recovery file is created in the recovery file output destination.</li> </ul> |
| -a                        | 0        | Update of allotted balance                             | Specify it if updating the allotted balance of an<br>account.<br>Note<br>It cannot be specified with -t at the same<br>time.                                                                                                    |
| -t                        |          | Update of top-up balance                               | Specify it if updating the top-up balance of an<br>account.<br>Note<br>It cannot be specified with -a at the same<br>time.                                                                                                    |
| -S                        | -        | Balance update of shared account<br>and global account | <ul> <li>Specify it if updating the balance of a shared account or global account.</li> <li>Note <ul> <li>If a balance has been specified to a shared account or global account, the balance update of a sub account cannot be performed.</li> <li>The top-up balance of a shared account or global account cannot be updated.</li> <li>If specifying this option, create a file for account balance update with a dedicated format.</li> <li>If specifying this option, the balance update of an individual account cannot be performed.</li> </ul> </li> </ul>                                                                                                    |
| -ls {Column<br>specifier} | -        | Column specification of input file                     | Specify it if using any format CSV file as a file for<br>account balance update.                                                                                                    |

| Option | Required | Option name                                      | Descriptions                                                                                                    |
|--------|----------|--------------------------------------------------|----------------------------------------------------------------------------------------------------|
| -sh    | -        | Read an input file with Shift-JIS.               | Specify it if reading a file for created account<br>balance update and recovery file automatically<br>created or repaired with the Shift-JIS format.<br>If this option is specified, also the recovery file<br>automatically created becomes the Shift-JIS<br>format. |
| -Xn    | -        | Not updating the balance<br>(Simulation feature) | Check whether the account update tool can be run<br>by any other option that is specified. When this<br>option is specified, the followings are not<br>performed: retrieval of pre-update balance,<br>balance update, and retrieval of post-update<br>balance.        |
| -h     | -        | Display help                                     | Display help                                                                                                    |

#### -Is options of account balance update tool

When the -Is option is specified to the account balance updating tool, a CSV file of arbitrary format becomes available as the account balance update file. With the -Is option, specify arbitrary lines in the CSV file to set the account name, parent account name, and amount to be added/subtracted. Specify each item by arranging the line specifiers in a comma delimited format. When the lines you specify are distant from each other, use integers to specify the number of lines to be skipped. Specify the line specifier using uppercase letters.

| Column<br>specifier  | Whether<br>there is<br>necessity | Column specifier name      | Descriptions                                                                                                    |
|----------------------|----------------------------------|----------------------------|----------------------------------------------------------------------------------------------------|
| AN                   | 0                                | Account name               | Specify a column in which an account name is written.                                                              |
| PAN                  | 0                                | Parent account name        | If the -s option is specified, specify a column in which a parent account name is written.                         |
| В                    | 0                                | Amount added or subtracted | Specify a column in which the amount added or subtracted is written.                                               |
| {Positive<br>number} | -                                | -                          | Specify the number of interval columns of columns specified to the column specifier with an integer from 1 to 256. |

• Example in which account name is written in first column and amount added or subtracted is written in fourth column

-ls AN,2,B

• Example in which parent account name is written in first column, account name is written in second column and amount added or subtracted is written in sixth column

-ls PAN,AN,3,B

# Check and handling of Exit code

The details of Exit codes are as shown in the following.

| Exit code | Description                                            | Detail                                                                                                    |
|-----------|--------------------------------------------------------|----------------------------------------------------------------------------------------------------|
| 0         | Normal finish                                          | -                                                                                                    |
| 1         | Error which can be recovered by retry                  | • It is a communication error before a balance is updated.                                                                                                    |
| 2         | Error which cannot be recovered even<br>by retry       | <ul> <li>Unable to create "Output destination for the account balance updating input file" or "Recovery file output destination" folder.</li> <li>A file having the same name exists in the output destination for the account balance update input file. Or there is no access right of a specified output destination.</li> <li>There is no specified account.</li> <li>No balance has been set in a specified account.</li> <li>The update of the top-up balance of a specified account is prohibited.</li> <li>A balance has been set to a parent account, so the balance update of a specified account cannot be performed.</li> <li>The format of a file for account balance update or recovery file is illegal.</li> <li>The number of elements excluding header and footer of entered recovery file does not match with the number of backup file elements at the time of error occurrence. (Only when the recovery file is specified to -f and the backup file at the time of error occurrence is specified to -b)</li> <li>A backup file at the time of error occurrence is specified to -f and the backup file is specified to -f and the backup file is specified to -b)</li> <li>The license of the Cost Recovery Option does not exist.</li> <li>Database error.</li> </ul> |
| 3         | Communication error or recovery file cannot be written | <ul> <li>The creation of a recovery file failed.</li> <li>Communication error.</li> <li>The reading of a file for account balance update or recovery file failed.</li> </ul>                                                                                                    |
| 4         | Wrong parameter                                        | <ul> <li>The necessary option of the account balance update tool has not been set.</li> <li>The -a and -t options of the account balance update tool were specified at the same time.</li> <li>The -b option of account balance updating tool is not specified.</li> <li>Path does not exist which was specified by -f, -b, or -o option of account balance updating tool.</li> <li>Note Any symptom relevant to -b option occurs only when the recovery file is specified with the -f option.</li></ul>                                                                                                    |

| Exit code | Description                         | Detail                                                                                                    |
|-----------|-------------------------------------|----------------------------------------------------------------------------------------------------|
| 5         | There is no administrator authority | <ul> <li>There is no administrator authority in a user who<br/>performed the account balance update tool.</li> </ul>                             |
| 6         | Multiple activation                 | <ul> <li>The account balance update tool has already<br/>been executed.</li> </ul>                                                               |
| 7         | Normal finish with warning          | <ul> <li>The update processing of an account balance<br/>succeeded but an error occurred in balance<br/>acquisition for a log output.</li> </ul> |

#### **Recovery file**

In the case of an error finish, check whether a file has been created to the output destination of a recovery file. If it has been created, the file becomes a recovery file. The handling for each Exit code varies depending on whether there is a recovery file and description written in the file.

# Refer

For details on the output destination for recovery file and the description written in the file, refer to "Recovery file" (P.179).

#### Handling in case where Exit code is 0 or 7

The update of an account balance succeeded, so there is no additional work.

#### Handling in case where Exit code is 1

The operation varies depending on the status of the recovery file.

• If no recovery file is created

Perform Step 2 of "Update of account balance" (P.171) again.

• If recovery file has been created

Specify the automatically created recovery file, and perform Step 2 of "Update of account balance" (P.171).

#### Handling in case where Exit code is 2

Check which symptom in the following applies by the standard output or log and perform processing corresponding to each symptom.

- There is a file with the same name in the output destination of a file for account balance update specified in the -o option of the account balance update tool. Or there is no access right of a specified output destination.
- There is no specified account.
- No balance has been set in a specified account.
- The update of the top-up balance of a specified account is prohibited.
- A balance has been set to a parent account, so the balance update of a specified account cannot be performed.
- The format of a file for account balance update or recovery file is illegal.
- The license of the Cost Recovery Option does not exist.
- Database error.

#### Handling in case where Exit code is 3

The operation varies depending on the status of the recovery file.

• If no recovery file is created

Perform Step 2 of "Update of account balance" (P.171) again.

- If content of recovery file is empty or there is only header row
  - 1 Repair the recovery file with the recovery file repair tool.

C Refer

"Repair of recovery file" (P.182)

- 2 Specify the repaired recovery file, and perform Step 2 of "Update of account balance" (P.171).
- If content is written in recovery file
  - 1 Specify an account in which "Balance update start flag" is "1" and "Balance update completion flag" is not written with a recovery file.

"Recovery file" (P.179)

2 Check that the balance of the account specified in the above has been updated correctly with the account balance acquisition tool or WebUI.

6 Refer

- "Check of account balance" (P.179)
- "Account List" (P.154)
- 3 For an account in which the balance has not been updated correctly, repair the recovery file with the recovery file repair tool.

6-0 Refer

"Repair of recovery file" (P.182)

4 Specify the repaired recovery file, and perform Step 2 of "Update of account balance" (P.171).

#### Handling in case where Exit code is not 0, 1, 2, 3 and 7

Perform Step 2 of "Update of account balance" (P.171) again.

#### **Recovery file**

If the account balance update tool is executed, the CSV format recovery file is created automatically. The update result of an account balance is output to the recovery file. Use it as an input file when the account balance update tool is re-executed if an error occurs.

#### Output destination and file name of recovery file

The output file name of a created recovery file varies depending on the case where the update of the account balance has been completed normally and the case where an error has occurred.

Case of normal completion

{Input file name}\_r\_yyyyMMddHHmmssSSS.csv

• Output destination in case of error completion

E\_{Input file name}\_r\_yyyyMMddHHmmssSSS.csv

The output destination of a recovery file is under a folder specified with the -o option.

{Output folder path}\recovery

# Check of account balance

The method to check an account balance with the command line tool is as shown in the following. After the check operation of the account balance, the operation result is shown with an Exit code. Also the check result is output with a log file. **1.** Log on to the PC in which ApeosWare Management Suite is installed with the user in the Administrators group.

**2.** Enter any of the following commands, and then press the <Enter> key.

• When retrieving specific account

AWMSGetBalance -n {Account name} (-a|-s) [-p {Parent account name}] [-Of {Output file name}] [-Ow] [-Ts]

#### • When retrieving all accounts nested in specific group

AWMSGetBalance -n {Account Group Name} -Ag [-Of {Output file name}] [-Ow] [-Ts]

#### • When retrieving all accounts

AWMSGetBalance -Aa [-Of {Output file name}] [-Ow] [-Ts]

#### ... \_\_\_ Note

- As for an account balance, the total balance of the allotted balance and top-up balance is displayed to the standard output.
- If a display target account is a sub account, specify a parent account.
- If there is no parent account specification, the balance of a shared account matching with the specified account name is displayed.
- If the specified account does not exist, an error is displayed.

## Options of account balance acquisition tool

The options of the account balance acquisition tool are as shown in the following.

#### O: Necessary

-: May be skipped

| Option | Require<br>d | Option name      | Descriptions                                                                                                    |
|--------|--------------|------------------|----------------------------------------------------------------------------------------------------|
| -n     | 0            | Account name     | Specify an account name for checking an account balance.                                                                         |
| -a     | 0            | Personal Account | Specify it if setting a check target to an individual<br>account.<br>Note<br>It cannot be specified with -s at the same<br>time. |
| -s     |              | Shared account   | Specify it if setting a check target to a shared<br>account.<br>Note<br>It cannot be specified with -a at the same<br>time.      |

| Option            | Require<br>d | Option name                                                                | Descriptions                                                                                                    |
|-------------------|--------------|----------------------------------------------------------------------------|----------------------------------------------------------------------------------------------------|
| -p                | -            | Parent account name                                                        | Specify it if displaying the balance of a sub<br>account. If a parent account name is specified, the<br>balance of a sub account corresponding to the<br>account name specified with the -n option is<br>displayed.<br>Note<br>Specify the -p option if the -s option is<br>specified.                                                                                                    |
| -Ag               | -            | Designating retrieval target as all<br>accounts nested in Account<br>Group | It is an option to set the retrieval target as all<br>accounts (including personal and shared) nested<br>in Account Group.<br>Specify the name of Account Group by the -n<br>option.                                                                                                    |
| -Aa               | -            | Designating retrieval target as all accounts                               | It is an option to set the retrieval target as all accounts (including personal and shared).                                                                                                    |
| -Of<br>[filename] | O*1          | Name of retrieval result output file                                       | <ul> <li>Specify the name of output file by enclosing with double quotation (") mark (can also be specified using the full file path).</li> <li>When only the file name is specified, the file is created in the current directory.</li> <li>You need to include the following extension in the file name.</li> <li>Include ".csv" when the -Ts option is not specified</li> <li>Include ".tsv" when the -Ts option is specified</li> <li>Include ".tsv" when the -Ts option is specified</li> <li>Include ".tsv" when the above is contained, an error occurs.</li> </ul> |
| -Ow               | -            | Save by overwriting when<br>outputting the file                            | When the file name specified for the file output is<br>the same as that of an existing file, the result of<br>output will overwrite the existing file.<br>When not specified, the overwrite save is not<br>performed.<br>Note<br>If there is already an existing file, an error<br>occurs.                                                                                                    |
| -Ts               | -            | Retrieval result output file format                                        | Specify when outputting the file in the TSV format.<br>When not specified, the file is output in the CSV<br>format.<br>The setting of this option is effective with both the<br>standard output and file output.                                                                                                    |
| -h                | -            | Display help                                                               | Display help                                                                                                    |

\*1 It is required when the -Ow option is specified.

# Detail of Exit codes

The details of Exit codes are as shown in the following.

| Exit code | Description          | Detail                                                                                                    |
|-----------|----------------------|----------------------------------------------------------------------------------------------------|
| 0         | Normal finish        | -                                                                                                    |
| 1         | Processing error     | <ul> <li>Communication error.</li> <li>There is no specified account.</li> <li>No balance has been set in a specified account.</li> <li>The license of the Cost Recovery Option does not exist.</li> <li>Database error.</li> </ul>                                                                                                    |
| 2         | User operation error | <ul> <li>The necessary option of the account balance acquisition tool has not been set.</li> <li>The -p option has been specified but no parent account name has been specified.</li> <li>The -a and -s options of the account balance acquisition tool were specified at the same time.</li> <li>There is no administrator authority in a user who performed the account balance acquisition tool.</li> </ul> |

# Repair of recovery file

If the result of the execution of the account balance update tool is Exit code 3, repair and use the output recovery file.

**1.** Log on to the PC in which ApeosWare Management Suite is installed with the user in the Administrators group.

**2.** Input the following command and push the <Enter> key.

 $\label{eq:away} AWMSRepairRecoveryFile -i \{Backup file path for error occurrence\} -r \{Path of recovery file to be repaired\} -o \{Output destination of recovery file after repair} (-n|-d) [-s|-ls|-sh]$ 

For (-n|-d), specify "-n" or "-d".

For [-s|-ls|-sh], specify "-s", "-ls", and "-sh".

If "-n" and "-s" are specified, describe as shown in the following.

AWMSRepairRecoveryFile -i {Backup file path for error occurrence} -r {Path of recovery file to be repaired} -o {Output destination of recovery file after repair} -n -s

# Note

A recovery file after a repair is output to a path specified with the -o option.

# Options of recovery file repair tool

The options of the recovery file repair tool are as shown in the following.

- O: Necessary
- -: May be skipped

| Option     | Required | Option name                                            | Descriptions                                                                                                    |
|------------|----------|--------------------------------------------------------|----------------------------------------------------------------------------------------------------|
| -i         | 0        | Backup file path for error occurrence                  | Specify the path of balance update input file for when an error occurs.                                                                                 |
|            |          |                                                        | 6-0 Refer                                                                                                    |
|            |          |                                                        | "Output destination and file name of recovery file" (P.179)                                                                                             |
| -r         | 0        | Path for recovery file of repair target                | Specify a path for the recovery file of a repair target.                                                                                                |
|            |          |                                                        | 6- Refer                                                                                                    |
|            |          |                                                        | "Output destination and file name of recovery file" (P.179)                                                                                             |
| -0         | 0        | Output destination of recovery file after repair       | Specify the output destination of a recovery file after a repair.                                                                                       |
| -n         | 0        | Specified account is included in balance update target | Set [Balance update completion flag] in the error occurrence account row to "0" for a repair target recovery file.                                      |
|            |          |                                                        | Note                                                                                                    |
|            |          |                                                        | It cannot be specified with -d at the same time.                                                                                                    |
| -d         |          | Include error occurring account for update of balance  | Set [Balance update completion flag] in the error occurrence account row to "1" for a repair target recovery file.                                      |
|            |          |                                                        | Note                                                                                                    |
|            |          |                                                        | It cannot be specified with -n at the same time.                                                                                                    |
| -s         | -        | Exclude error occurring account for update of balance  | By specifying this option, the recovery file is<br>considered as an input file for the account balance<br>update of a shared account or global account. |
|            |          |                                                        | Note                                                                                                    |
|            |          |                                                        | If this option is not specified, the column of<br>the parent account name is not output into<br>the recovery file after a repair.                       |
| -ls [spec] | -        | Column specification of input file for balance update  | Specify it if using any format CSV file as a file for account balance update.                                                                           |
|            |          |                                                        |                                                                                                    |
|            |          |                                                        | "-Is options of account balance update tool"<br>(P.176)                                                                                                 |

| Option | Required | Option name                        | Descriptions                                                                                                    |
|--------|----------|------------------------------------|----------------------------------------------------------------------------------------------------|
| -sh    | -        | Read an input file with Shift-JIS. | Specify it if reading a file for created account<br>balance update and recovery file automatically<br>created or repaired with the Shift-JIS format.<br>If this option is specified, also the recovery file<br>repaired is output with the Shift-JIS format.<br>Note<br>If this option is not specified, the recovery<br>file repaired is output with UTF-8 (without<br>BOM). |
| -h     | -        | Display help                       | Display help                                                                                                    |

# **Cost Management Operation**

# Start Cost Management

For cost management, you need to set the following.

- Add User
- Create New Account
- User/Account Association
- Create Price Policy
- Supplement Schedule Settings

When you have set these and a user selects an account and uses the device service, cost management starts.

# **Devices For Cost Management**

For cost management, set [Authentication/Accounting Mode] of the device group that a device is affiliated with to one of the following.

- Local Authentication/Local Accounting (Local Authentication)
- Local Authentication/Network Accounting (Network Authentication)
- Remote Authentication (select ApeosWare Authentication Agent for the authentication system)
- Custom Authentication

For details of each mode, refer to "Authentication/Accounting Settings Type" in "Installation and Operation Guide".

# When You Select an Account

## When you operate with the device control panel

Performance varies depending on the authentication method of a device.

#### The authentication method of a device is [Custom Authentication]

If authentication by a device succeeds when there is more than one account associated with a user, the selection screen of an account is displayed in the control panel. Select one account to use.

On the [Favourite Account] tab, the favourite account the user set is displayed. For the setting method, refer to "Add Favourite Accounts" (P.186).

On the [Recently Used Account] tab, accounts that recently executed jobs are displayed, up to 10 accounts.

When you set [Force stop when minimum balance is reached] of access profile to [No stop], even after the screen transitions to ApeosWare Management Suite screen, you can change an account.

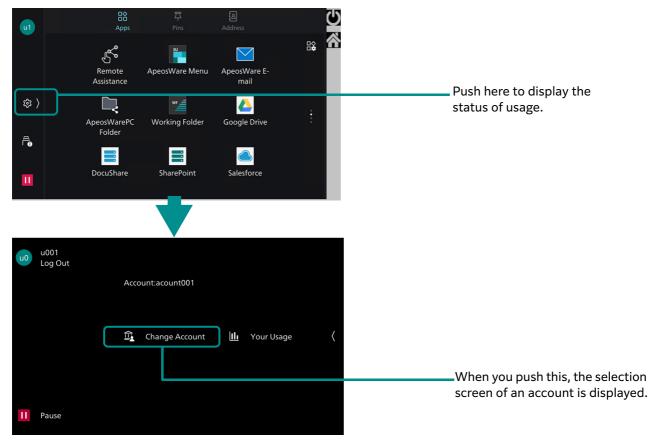

#### Note

When you set [Force stop when minimum balance is reached] of access profile to [Stop], after the screen transitions to ApeosWare Management Suite screen, you cannot change an account.

When there is only one account associated with a user, the selection screen of an account is not displayed. The associated account is used.

#### The authentication method of a device is [Local Authentication] or [Remote Authentication].

You cannot select an account during the device operation. The default account set to the user is automatically selected.

#### When you print

When the setting is that the popup notification screen is displayed in your client PC, after you transmit a print job, print is available by changing the account in the displayed popup screen.

To display the popup notification screen, set the following.

- Install Popup Messenger on the client PC.
- Select a checkbox for [Display Popup Screen] and [Select Account] in [Print Popup Settings] of access profile.

Refer "Install Popup Messenger" (P.216)

# Associate an account with a job without account specification

When [Use without specifying account] is set to [Allow] in access profile, the user can use a device without specifying an account.

In operation without specifying an account, users can replace the job cost for an appropriate account after operation.

- **1.** Select [Print/Job] > [Cost Management] > [Non Account Associated Job List] in the user screen menu.
- 2. Select your job and click [Associate].

# Add Favourite Accounts

From the accounts the users can use, frequently used accounts can be set.

This setting enables the screen for selecting an account to display only favourite accounts so that the users can save the effort of searching or selecting the account from among many accounts.

A maximum of 10 favourite accounts can be added.

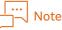

The favourite accounts can be added from the account selection screen of the device.

- Select [User/Service Settings] > [Cost Management] > [Favourite Account] from the menu on the user screen.
- 2. Click [Add].
- $\mathbf{3}$ . Select the account you want to set as the favourite, and click [Apply].

# Precautions for cost management operation

When performing cost management by ApeosWare Management Suite, note the following.

- The cost management feature of ApeosWare Management Suite is a billing system based on the job log. The job log differs from the billing meter of the multifunction machine. Therefore, the amount billed by billing meter may be different from the amount that is processed for billing by ApeosWare Management Suite based on the job log.
- Implement settings that ApeosWare Management Suite can collect job logs appropriately from a device.
- When collecting job logs from a device, do not set "All job logs recorded in device" as collection targets. Job logs in a device are collected double and billing processing may be performed double.
- The cost management of ApeosWare Management Suite is not available with any unsupported devices as well as devices without hard disk drive (including the SSD).
   For the models supporting the cost management feature, refer to our official website. (Refer to the first page of this guide for URL.)
- Perform the operation while preventing any "omission" of job log occurring depending on the device state.

Concerning omission  $\rightarrow$  "Installation and Operation Guide"

- Implement redundancy and periodic backup of the hard disks (including the SSD) of the ApeosWare Management Suite server and on-demand terminal. If a failure occurs in job log information, it can be recovered from the backup.
- If the hard disk (including the SSD) of a device fails, ApeosWare Management Suite cannot acquire job logs of the device, so they are not made as billing targets.
- If the board or hard disk drive (including the SSD) of a device is replaced, ApeosWare Management Suite cannot acquire job logs of the device, so they are not made as billing targets.
- If the power of a device is turned off while jobs are executed, ApeosWare Management Suite cannot acquire job logs of the device, so they are not made as billing targets.
- When different paper sizes or color and black & white are mixed in a job, the actual value of job cost can differ from the predicted value that is displayed prior to the execution of job.
- When [Force Stop When Minimum Balance is Reached] function is being used, the job cost estimated value displayed before the job execution may go under the value of [Minimum Balance] that was set.
- When [Force Stop When Minimum Balance is Reached] function is being used, printing may not be possible even when there is a balance sufficient for the job to be executed.

# ··· Note

In [Charge Calculation Settings] of cost management, when [Smaller Value of Estimated and Output Count] is set, printing is executed as long as balance is remaining.

• If the device and ApeosWare Management Suite server cannot communicate normally after a job execution, a delay may occur in balance confirmation processing.

#### ... ⊣– Note

The final confirmation processing for the balance is performed at intervals set with [Collection Interval] of job log collection settings (item in device group settings).

• When [Force Stop When Minimum Balance is Reached] function is being used, the value may go under the value set in [Minimum Balance] if the device cannot communicate normally with ApeosWare Management Suite server after the job execution.

#### ... ⊣\_\_\_ Note

After Print On Demand is canceled, it will take some time until the canceled charge is returned to the account in use.

As a result, if printing is attempted in succession while the [Force Stop When Minimum Balance is Reached] function is being used, you may not be able to print because of an insufficient balance. When you wish to continue with printing, log in again to the device you are using and then execute printing.

- By logging in again, the balance is updated to the balance before a print job was canceled.
- In "On demand print terminal + Billing system", a job cost may be withdrawn at a predicted value from the billing system. If there is a difference between a predicted value and actual value, refund processing with cash cannot be performed.

# Confirming the accounting result

You can use the report function to view the result of setting and executing the process of accounting, such as replenishing the balance and doing accounting based on a prediction and then correcting it with actual usage, in order to check whether there is a difference in accounting and how much the difference is.

# Viewing the cost management report

You can confirm the accounting result from the following report:

- In the administrator screen, go to [Report] > [Users / User Groups] > [Account Usage & Replenishment History (Cost Management Report)]
- In the user screen, go to [Report] > [Account Usage & Replenishment History]

"10 Job Log Accounting/Report"

# Confirming the cost management report

This section provides an example of the cost management report. The following report is an example where print data is sent to device and then canceled in the device:

| li ( ∎ di ) ) o kkj.                                                   |                                    |                |                          |     |                                                                                                    |             |     |            |             |             |      |
|------------------------------------------------------------------------|------------------------------------|----------------|--------------------------|-----|----------------------------------------------------------------------------------------------------|-------------|-----|------------|-------------|-------------|------|
| ApeosWare                                                              | peosWare Management Suite FUJIFILM |                |                          |     |                                                                                                    |             |     |            |             |             |      |
| Account Usage & Replenishment History (Cost Management Report)         |                                    |                |                          |     |                                                                                                    |             |     |            |             |             |      |
| Date Range: 29/04/20<br>Transaction Type: Cop<br>History Type: Service | ov, Print                          |                |                          |     |                                                                                                    |             |     |            |             |             |      |
| -                                                                      | User ID \$                         | Account Name 3 | ,                        |     | * Transaction<br>Remarks                                                                           | File name 1 | •1- | Cost (¥) ÷ | Balance (*) | Confirmed : | iD : |
| 29/04/2021 12:33 PM                                                    |                                    | 82             | Balance<br>Replenishment | u1  | .7                                                                                                 |             |     | 0          | 6000        | Confirmed   | 8    |
| 29/04/2021 12:33 PM                                                    |                                    | #2             | Balance<br>Replenishment | ul  | aroted balance is<br>at in account<br>reation.<br>pp-up. AWMS<br>dmin-Reference<br>e-2021-04-00003 |             | •   | 6000       | 6000        | Confirmed   | 7    |
| FUJIFILM Business In                                                   | novation Corp                      | l.             |                          | 1/1 |                                                                                                    |             |     | (          | 2)          | (1)         | PM   |
|                                                                        |                                    |                |                          |     |                                                                                                    |             |     |            |             |             |      |
|                                                                        |                                    |                |                          |     | (2)                                                                                                |             |     |            |             |             |      |
|                                                                        |                                    |                |                          |     | (3)                                                                                                |             |     |            |             |             |      |

Check the following things:

- (1) Check that "Confirmed" is shown in the "Confirmed" column. If "Confirmed" is not shown even though a print process is finished (output is completed) in the device, there may be a problem in the ApeosWare Management Suite server or the device.
- (2) One process can be shown in two rows due to repayment, additional collection, etc. Check the association from the ID number in the Remarks column and the number in the ID column.
- (3) Check that charges for processes are correctly reflected in the account balance.
- (4) Check the result outputted from the device to see the paper size, whether it is printed in color or in black and white, and whether it is printed in one side or in both sides. On the basis of it, check the unit price with the administrator and confirm that a calculation is made with the correct price. Note that the unit price cannot be checked in a report.
- If, as a result of checking, there is a problem, ask the administrator.

# 6 Download Management

# **Settings from a Web Browser**

You can set the settings for the user and confirm them with a web browser. This section describes what you can do with each page.

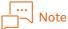

- Download Management is available only for devices used in Japan.
- The downloaded printer drivers is supported by only Japanese OS.
- Job Owner Setup is supported by only Japanese x86/x64 OS.

|      | Pages                        | Descriptions                                                                                                    |  |  |  |  |
|------|------------------------------|----------------------------------------------------------------------------------------------------|--|--|--|--|
| File | es                           | Manages files and folders to be distributed to users.                                                                                                  |  |  |  |  |
|      |                              | Gefer<br>"Files" (P.189)                                                                                                    |  |  |  |  |
| Pri  | nters                        | Manages print settings (Output Color, 2-Sided, etc.) of the printer to be distributed to users.                                                        |  |  |  |  |
|      |                              | 6-0 Refer<br>"Printers" (P.191)                                                                                                    |  |  |  |  |
| Se   | ttings                       |                                                                                                    |  |  |  |  |
|      | Administrator Information    | Sets the information of the administrator who installs printer drivers or software in place of the users who do not have the administrator permission. |  |  |  |  |
|      |                              | 6-0 Refer<br>"Administrator Information" (P.193)                                                                                                    |  |  |  |  |
|      | Print Settings Default Value | Sets default values of printing settings (Output color, 2-sided, etc.) for printers to add.                                                            |  |  |  |  |
|      |                              | 6-0 Refer<br>"Print Settings Default Value" (P.194)                                                                                                    |  |  |  |  |
|      | Header/Footer Default        | Sets default values of the header and footer for printers to add.                                                                                      |  |  |  |  |
|      | Value                        | Gefer<br>"Header/Footer Default Value" (P.195)                                                                                                    |  |  |  |  |

# Files

#### How to Display

Select [Service Settings] > [Download Management] > [Files] from the menu on the administrator screen.

## Page Summary

Manages files and folders to be distributed to users. Other than files, folders can be added. The maximum capacity of the file/folder can be added is 4 GB.

The file/folder to be added needs to be located directly under the following folder.

 $\label{eq:point} Folder of data storage directory \Data\karaf\etc\Download\DLFiles$ 

# Note

In default setting, {Folder of data storage directory} becomes as "C:\FUJIFILM\ApeosWare MS".

Following tools are registered by default.

• Job Owner Setup

Enables you to enter a job owner name when printing.

# Adding Files

Click [Add].

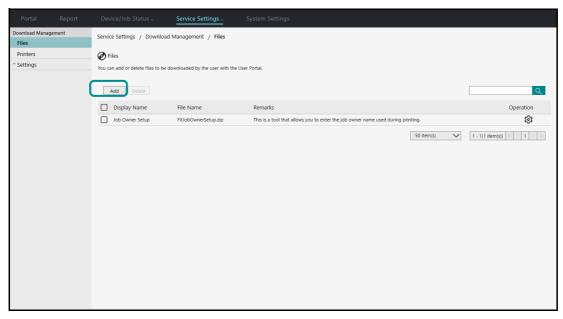

## [Display Name]

Enter the file name. Entered contents will be shown on the [File Download] page.

## [File Name]

Enter the name of the file or the folder that stored directly under "DLFiles".

#### |...| \_\_\_\_Note

Place the file or folder you wish to add to directly under the following folder. {Folder of data storage directory}\Data\karaf\etc\Download\DLFiles In default setting, {Folder of data storage directory} becomes as "C:\FUJIFILM\ApeosWare MS".

## [Remarks]

As needed, enter the remarks.

## [Executable File]

To execute the downloaded file automatically, specify the path of the file to execute and the argument of the command line.

Enter the path of the executable file which is relative to the stored location (DLFiles folder). Example 1: To execute "SoftA.exe" stored directly under "DLFiles", specify as following.

| File name            | SoftA.exe |
|----------------------|-----------|
| Executable file name | SoftA.exe |

Example 2: To execute "SoftB.exe" stored in the "SubFolder" folder that is located under "DLFiles", specify as following.

| File name            | SubFolder           |
|----------------------|---------------------|
| Executable file name | SubFolder\SoftB.exe |

Example 3: To execute "SoftA.exe" located directly under "DLFiles" by specifying the argument "-a", specify as following.

| File name            | SoftA.exe    |
|----------------------|--------------|
| Executable file name | SoftA.exe -a |

Be sure to enter this item when [Run with Administrator Permissions] is checked.

#### [Runtime Setting]

Specifies whose permission is used to execute the downloaded file automatically.

If you check [Run with Administrator Permissions], the permission of the user on the [Settings] > [Administrator Information] is used to execute the file.

Uncheck the mark to execute the file with the permission of the user who downloaded the file.

## **Checking File Information**

Click 😳 in the file list and select [Properties].

You can display and edit the content configured for the file. You can edit the same items as with the function configured in "Adding Files" (P.190).

## **Deleting files**

Click 🔯 on the list of files and select [Delete].

This operation deletes the file from the list of files, but the file still remains the stored location. Delete the file in the "DLFiles" folder as well when necessary.

# Printers

#### How to Display

Select [Service Settings] > [Download Management] > [Printers] from the menu on the administrator screen.

#### Page Summary

Manages print settings of the printer to be distributed to users.

The information of the device registered on ApeosWare Management Suite is used. Therefore add devices to [Service Settings] > [Device Management] > [Device List] in advance.

Also, printer drivers are set or updated by Update Service. Add the printer driver that is supported by the printer with Update Service in advance.

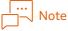

Printer drivers cannot be distributed by solely adding printers. Make sure to add the drivers to Update Service.

# Add a Printer

Click [Add].

| Portal                  |        |                                   | Service Settir          | ngs - System  |         |                |         |              |             |           |
|-------------------------|--------|-----------------------------------|-------------------------|---------------|---------|----------------|---------|--------------|-------------|-----------|
| Download Manag<br>Files | gement | Service Settings / Downl          | oad Management /        | Printers      |         |                |         |              |             |           |
| Printers                |        | Printers                          |                         |               |         |                |         |              |             |           |
| ^ Settings              |        | Below is a list of printers requi | iring driver downloads. |               |         |                |         |              |             |           |
|                         |        | Add Add Paper-Sav                 | ing Printer Delete      |               |         |                |         |              |             | ्         |
|                         |        | Printer Name                      | Model Name              | Color Support | Network | Pages per Side | 2 Sided | Output Color | Paper Tray  | Operation |
|                         |        | There are no items to display     |                         |               |         |                |         |              |             |           |
|                         |        |                                   |                         |               |         |                |         | 50 item(s)   | (0 item(s)) | ≪ < 1 > ≫ |
|                         |        |                                   |                         |               |         |                |         |              |             |           |
|                         |        |                                   |                         |               |         |                |         |              |             |           |
|                         |        |                                   |                         |               |         |                |         |              |             |           |
|                         |        |                                   |                         |               |         |                |         |              |             |           |
|                         |        |                                   |                         |               |         |                |         |              |             |           |
|                         |        |                                   |                         |               |         |                |         |              |             |           |
|                         |        |                                   |                         |               |         |                |         |              |             |           |
|                         |        |                                   |                         |               |         |                |         |              |             |           |
|                         |        |                                   |                         |               |         |                |         |              |             |           |
|                         |        |                                   |                         |               |         |                |         |              |             |           |
|                         |        |                                   |                         |               |         |                |         |              |             |           |
|                         |        |                                   |                         |               |         |                |         |              |             |           |
|                         |        |                                   |                         |               |         |                |         |              |             |           |

#### (1) Select a device

Click one printer you wish to add, and then click [Next].

#### (2) Basic settings

Configure basic settings for the printer such as the printer name and the driver type, and then click [Next].

#### (3) Print settings

Set each of [Pages per Side], [2 Sided], [Output Color], and [Paper Tray], and then click [Next]. When [Default] is selected, the value set on the [Print Settings Default Value] page is set on the printer.

#### (4) Header/footer settings

Set the contents for headers and footers to be printed, and then click [Next]. When [Default] is selected, the value set on the [Header/Footer Default Value] page is set.

#### (5) Overview

After you check the configured settings, clicking [Save] will add the printer. You can click [Edit] for each item to change the settings.

#### Add printers for saving paper

Click [Add Paper-Saving Printer]. The following three types of printers whose settings include the paper saving settings are automatically added.

| [Printer Name]                           | Setting value of [Pages per Side] | Setting value of [2 Sided] |  |  |
|------------------------------------------|-----------------------------------|----------------------------|--|--|
| 2 up - {IP address/Host name}            | 2 Pages (Right or Down)           | Default                    |  |  |
| 2-Sided - {IP address/Host name}         | Default                           | 2 Sided, Flip on Long Edge |  |  |
| 2 up 2-Sided - {IP address/Host<br>name} | 2 Pages (Right or Down)           | 2 Sided, Flip on Long Edge |  |  |

# **Checking User Information**

Click the printer name link or  $\mathfrak{V}$  in the printer list, and then select [Properties].

You can display and edit the content configured for the printer. You can edit the same items as with the function configured in "Add a Printer" (P.192).

#### **Delete printers**

Click 🐼 on the list of printers and select [Delete].

# Administrator Information

#### How to Display

Select [Service Settings] > [Download Management] > [Settings] > [Administrator Information] from the menu on the administrator screen.

#### **Page Summary**

Sets information of the administrator to execute installation by proxy. This information is used when the user without the administrator permission installs software or printer drivers.

When downloading the files include an executable file, and if the settings of [Run with Administrator Permissions] is enabled, the administrator permission set here is used for the installation.

When downloading printer drivers, if the operating user does not have an administrator permission, the administrator permission set here is used to install the drivers.

Multiple administrator information can be registered.

When two or more administrator information are registered, install the software and printer driver by selecting the administrator information having the administrator authority for the distribution target client PC.

# Add Administrators

Click [Add] and configure the following items, and then click [OK].

| Portal Rep                                                               | port         | Device/Job Status -                 | Service Settings -               | System Settings                                 |              |                                |
|--------------------------------------------------------------------------|--------------|-------------------------------------|----------------------------------|-------------------------------------------------|--------------|--------------------------------|
| Download Management<br>Files                                             |              | Service Settings / Downloa          | ad Management / Settin           | gs / Administrator Information                  |              |                                |
| Printers                                                                 |              | Administrator Information           | on                               |                                                 |              |                                |
| <ul> <li>Settings</li> <li>Administrator</li> <li>Information</li> </ul> |              | This is a list of administrator use | rs for substitution during print | ter installation by users without administrator | permissions. |                                |
| Print Settings Defai<br>Value<br>Header/Footer Defa<br>Value             | ult<br>fault | Add Difete                          |                                  |                                                 |              | ٩                              |
|                                                                          |              | User Name                           | ſ                                | Domain Name                                     | Remarks      | Operation                      |
|                                                                          |              | There are no items to display.      |                                  |                                                 |              |                                |
|                                                                          |              |                                     |                                  |                                                 |              | 50 item(s) V (0 item(s)) < 1 > |
|                                                                          |              |                                     |                                  |                                                 |              |                                |
|                                                                          |              |                                     |                                  |                                                 |              |                                |
|                                                                          |              |                                     |                                  |                                                 |              |                                |
|                                                                          |              |                                     |                                  |                                                 |              |                                |
|                                                                          |              |                                     |                                  |                                                 |              |                                |
|                                                                          |              |                                     |                                  |                                                 |              |                                |
|                                                                          |              |                                     |                                  |                                                 |              |                                |
|                                                                          |              |                                     |                                  |                                                 |              |                                |
|                                                                          |              |                                     |                                  |                                                 |              |                                |
|                                                                          |              |                                     |                                  |                                                 |              |                                |
|                                                                          |              |                                     |                                  |                                                 |              |                                |
|                                                                          |              |                                     |                                  |                                                 |              |                                |
|                                                                          |              |                                     |                                  |                                                 |              |                                |

#### [User Name]

- When the PC of distribution target is joined the same domain, specify a user joined the same domain and having the administrator permission.
- When the PC of distribution target is not joined the same domain, specify a user registered on the client PC and having the administrator permission.

## [Domain Name or Computer Name]

- When the PC of the distribution target is joined the domain, specify the domain name.
- When the PC of the distribution target is not joined the domain, specify the computer name of the client PC.

## [Password]

Specify the password of the user specified on [User Name] .

#### [Remarks]

As needed, enter the remarks.

## **Checking Administrator Information**

Click 🔯 in the administrator list and select [Properties].

You can display and edit the content configured for the administrator. You can edit the same items as with the function configured in "Add Administrators" (P.194).

## **Delete Administrators**

Click 🔯 in the administrator list and select [Delete].

# Print Settings Default Value

#### How to Display

Select [Service Settings] > [Download Management] > [Settings] > [Print Settings Default Value] from the menu on the administrator screen.

#### **Page Summary**

Configure the default values for printer settings, and then click [Save]. The values set here are applied as default when you select [Default] on [Basic Settings] on the [Add Printer] screen.

| Device/Job Status - System Settings System Settings                                                                                |
|----------------------------------------------------------------------------------------------------|
| Service Settings / Download Management / Settings / Print Settings Default Value                                                   |
| Print Settings Default Value You can set the print default value. It will become the default value for all registered printers.    |
| Pages per Side         Off         V           2 Sided         Off         V                                                       |
| Output Color     Auto       Paper Tray     Auto       Job Owner Name     Use User ID       *Alternate Name of Job Owner Name     I |
| Save Cancel                                                                                                    |
|                                                                                                    |

However, the following items cannot be set when printers are added. Values set here are applied to all printers.

#### [Job Owner Name]

Selects how to specify job owner names.

#### [Alternate Name of Job Owner Name]

Set the message shown on the screen when a job owner name is needed to enter during the download process of the printer.

#### Example

When [Alternate Name of Job Owner Name] is set to "Project Code", the following message is shown on the screen to enter the job owner name.

| For Job Owner Name, display the value that is to be used as <project code="">.</project> |
|------------------------------------------------------------------------------------------|
| Note                                                                                     |

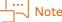

In the operation of downloading printers, enter the job owner name in the following cases.

- [Enter Job Owner Name] is specified on [Job Owner Name].
- [Use User Organization] is specified on [Job Owner Name] but the organization information is not set for the user. Or the organization information exceeds the number of characters of the entry rule for job owner names.
- [Use User ID] is specified on [Job Owner Name] but the value of the user ID exceeds the number of characters of the entry rule for job owner names.

# Header/Footer Default Value

#### How to Display

Select [Service Settings] > [Download Management] > [Settings] > [Header/Footer Default Value] from the menu on the administrator screen.

# **Page Summary**

Set the default value for the header and the footer, and then click [Save]. The value set here is applied as default when you select [Default] on [Header/Footer Settings] on the [Add Printer] screen.

| Portal Report                                                     | Device/Job Status v Service Settings System Settings                                                                                                    |
|-------------------------------------------------------------------|----------------------------------------------------------------------------------------------------|
| Download Management<br>Files                                      | Service Settings / Download Management / Settings / Header/Footer Default Value                                                                                                    |
| Printers                                                          | 🝘 Header/Footer Default Value                                                                                                    |
| ~ Settings                                                        | You can set the header/footer default value. It will become the default value for all registered printers.                                                                                                    |
| Administrator Information                                         |                                                                                                    |
| Print Settings Default<br>Value<br>Header/Footer Default<br>Value | Item     Font       Login Name     Do Not Print       Job Owner Name/User ID     Do Not Print       Document Name     Do Not Print       Dogo Number     Do Not Print       Dogo Number     Do Not Print       Dob Owner Name/User ID     Do Not Print       Dogo Number     Do Not Print       Dogo Number     Do Not Print       Date     Do Not Print       Time     Do Not Print |
|                                                                   | Save Cancel                                                                                                    |

# **Download of File/Printer**

Describes the procedure for downloading of the software and the printer drivers for distribution from the server.

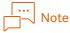

- Download Management is available only for devices used in Japan.
- The downloaded printer drivers is supported by only Japanese OS.
- Job Owner Setup is supported by only Japanese x86/x64 OS.

# Download files

Download the file for distribution on the client PC.

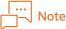

When using a web browser other than Internet Explorer, the file names that contain semicolons (;) or double-byte characters are displayed as "DVPUSerDownloadFile" on the [File Download] screen. Also if the extensions contain semicolons (;) or double-byte characters, the file names are displayed without extension.

 ${f 1}$  . Access ApeosWare Management Suite with a web browser and log in. When administrator permission is set to the user, logging in will cause the administrator screen to appear. Select [User Portal] on the header and display the user screen.

- 2. Select [User/Service Settings] > [Download Management] > [File Download] from the menu on the user screen.
- 3. Click 🔯 of the file to be downloaded, and select [Download]. Downloading of the file starts.

**4.** When the downloaded file is set as [Executable File], the message to confirm the execution is displayed. Execute the file by following the message.

# Installation of printer drivers

Install the printer driver for distribution on the client PC.

- **1.** Access ApeosWare Management Suite with a web browser and log in.
- 2. When administrator permission is set to the user, logging in will cause the administrator screen to appear. Select [User Portal] on the header and display the user screen.
- **3.** Select [User/Service Settings] > [Download Management] > [Printer Download] from the menu on the user screen.
- **4.** Check the printer driver you want to download and click [Download]. The [Download Setup File] page is displayed.

#### 5. Set the following items.

- [Client Operating System] Select OS to be downloaded.
- [Job Owner Name]

This may be displayed or not displayed depending on the settings. When displayed, enter the job owner name.

G-O Refer

"Print Settings Default Value" (P.194)

**6.** Click [Download]. Downloading of the setup file starts.

7. Execute the downloaded setup file. When the message to confirm the execution is displayed, execute the file by following the message.

# **7** Print Management and Operations

# **Settings and Operation from Web Browser**

You can set print settings and confirm and execute a print job from web browser. This section describes what you can do with each page.

| Types of Pages     | Descriptions                                                                                                 |  |
|--------------------|----------------------------------------------------------------------------------------------------|--|
| Print Queue List   | Displays the print queue list registered in the print server. Register and set the print queue.              |  |
|                    | 6-0 Refer<br>"Print Queue List" (P.201)                                                                      |  |
| Print Job List     | Displays print job lists. You can confirm the print job properties, remove the hold and cancel the job, etc. |  |
|                    | 6-0 Refer<br>"Print Job List" (P.207)                                                                        |  |
| Print Rule List    | Displays the print rule list already created. You can create and change print rules.                         |  |
|                    | 6-0 Refer<br>"Print Rule List" (P.206)                                                                       |  |
| Print Settings     | You can set print settings.                                                                                  |  |
|                    | 6-0 Refer<br>"Print Settings" (P.209)                                                                        |  |
| Print Server List  | The print server list already created is displayed. You can create, edit and delete print servers.           |  |
|                    | 6-0 Refer<br>"Print Server List" (P.200)                                                                     |  |
| Mode Schedule List | Displays the list of print mode schedules. You can create, edit, and delete the print mode schedule.         |  |
|                    | 6-0 Refer<br>"Mode Schedule List" (P.213)                                                                    |  |

# Side Menu Configuration

A side menu configuration varies depending on the print server configuration.

• All-in-one Configuration

The same configuration as the list above because there is only one print server.

• Distributed Configuration with the Print Application Server Separated

The print queue list, the print job list, the print rule list and the print settings in each print sever are displayed.

• Distributed Configuration with the Print Input/Output Server Separated

The print queue list in each print server is displayed. The print job list, the print rule list and the print settings are in common in all the servers.

# Preparations

# **Device Settings and Registration**

Confirm the LPD port is enabled on the device associated with the print queue.

To create a print queue associated with the device already registered to ApeosWare Management Suite, register the device information in advance.

A Refer

"3 Device Management" (P.47)

# **User Registration**

To ApeosWare Management Suite, register the user who uses the printing features, and set the access profile.

To use Guest Print, attaching the user to the user group for Guest Print, create the user for Guest Print.

Among the users of guest print, you can select users and permit Web Print only.

To manage the cost, creating the account, associate it with the user or the user group. Moreover, creating the price list, associate it with the device or the account.

# Note

A user group of guest print "Guest User Group" is automatically created when ApeosWare Management Suite is installed. The group name may be changed.

# Refer

- "4 User Management" (P.91)
- "User Screen" (P.26)
- "5 Cost Management" (P.151)

# **Disabling User Account Control**

In case a print input/output server is installed, when specifying a local user other than built-in account (Administrator) according to "Creating a Print Server" (P.200) described below in [User Name] and [Password], you are required to disable the user account control.

To disable the user account control, perform following steps on the PC of print input/output server.

# Note

The following process is to be operated on Windows. For the details, refer to the manual or help of Windows.

- (1) Display [Local Security Policy] from Server Manager.
- (2) Select [Security Settings] > [Local Policies] > [Security Options].
- (3) Double-click [User Account Control: Run all administrators in Admin Approval Mode] displayed in the list on the right side of the [Security Options] screen.
- (4) Select [Disabled] displayed on the [Local Security Setting] tab, and then click [OK].
- (5) Reboot the PC.

# Print Server List

#### How to Display

Select [Service Settings] > [Print Management] > [Print Server List] on the administrator screen.

#### Page Summary

The print server list already created is displayed. You can create and delete a print servers, and edit the properties.

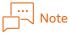

- For All-in-one Configuration, add only one server first. You cannot delete added servers.
- Create the print queue to the print server.

#### **Creating a Print Server**

Click [Add Server].

| Portal Report                                       | Device/Job Status                                                                                                    |
|-----------------------------------------------------|----------------------------------------------------------------------------------------------------|
| Print Management<br>Print Queue List                | Print Management / Print Server List                                                                                                    |
| Print Job List<br>Print Rule List<br>Print Settings | Print Server List<br>Register and configure print server. Click "Add Server" to newly register a server. Click the icon on the right of the list to check or modify the settings. |
| Print Server List<br>Mode Schedule List             | Add Server] Diete                                                                                                    |
|                                                     | Display Name IP Address/Host Name Operation                                                                                                    |
|                                                     | · · · · · · · · · · · · · · · · · · ·                                                                                                    |
|                                                     | 50 ltem(s) 🗸 1 5 5                                                                                                    |
|                                                     |                                                                                                    |

#### [Display Name]

Set the display name of the print server.

#### [IP Address/Host Name]

Select the IP address of the print server or the FQDN host name.

#### [User Name], [Password]

Enter the license activation information to access the print server.

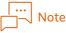

- Enter the information of the user who belongs to the administrator group of the print server.
- In case a print input/output server is installed, when specifying a local user other than built-in account (Administrator) as the user to access the server, the user account control is required to be disabled. For details, refer to "Disabling User Account Control" (P.199).

#### [Domain]

Enter the domain name to which the user entered on [User Name] belongs.

# [Backup Server]

Set the IP address of the backup server.

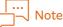

- The backup server can be set only by the print input/output configuration.
- Between two servers, a mutual server cannot be specified as a backup server.
- In the following cases, no job is copied to a backup server.
- If server is down during execution of backup processing
- If backup server cannot be communicated
- To a print server set to a backup server, a job requested to the print server set in [IP Address/Host Name] is copied. Even if the print server of the copy source is down, the job remains in the backup server, so print processing is executed.

# **Checking Print Server Information**

Click the print server name link or 🔯 in the print server list, and then select [Properties].

You can display and edit the content configured for the print server. You can edit the same items as with the items configured in "Creating a Print Server" (P.200).

## **Deleting a Print Server**

Select a checkbox for the print server you wish to delete, and then click [Delete].

|   | <br> | N | lot |
|---|------|---|-----|
| ~ |      |   |     |

In the case with All-in-one Configuration Setup, the print server cannot be deleted.

# Print Queue List

#### How to Display

Select [Service Settings] > [Print Management] > [Print Server List] on the administrator screen, and then select [Print Queue List] from the side menu.

#### **Page Summary**

The print queue list already created in the print server is displayed. You can confirm the print mode and the print type of the print queue.

You can create a new print queue and change the settings of the print queue already created.

# Creating a Print Queue

Click [Create Print Queue].

| Print Queue List           Print Job List           Print Rule List           Dist Settings           Print Settings           Print Server List           Mode Schedule List     | stered print queues. Click "Create Print Queue" to create a new print | queue and click on the kon on the right-enc  | I of the list to review details or modify/delete set |                              |
|----------------------------------------------------------------------------------------------------|-----------------------------------------------------------------------|----------------------------------------------|------------------------------------------------------|------------------------------|
| Print Job List          print_s        Print Rule List          Lists the regis        Print Settings          Print Server List        Mode Schedule List          Icreate Print | stered print queues. Click "Create Print Queue" to create a new print | queue and click on the icon on the right-enc | l of the list to review details or modify/delete set |                              |
| Print Rule List     List state regis       Print Settings     Print Server List       Mode Schedule List     Create Print                                                         | stered print queues. Click "Create Print Queue" to create a new print | queue and click on the icon on the right-enc | I of the list to review details or modify/delete set |                              |
| Print Settings Print Server List Mode Schedule List                                                                                                    | nt Queue                                                              | queue and click on the icon on the right-enc | I of the list to review details or modify/delete set |                              |
| Print Server List Create Print Mode Schedule List Print                                                                                                    |                                                                       |                                              |                                                      |                              |
| Mode Schedule List                                                                                                    |                                                                       |                                              |                                                      |                              |
| Print                                                                                                    |                                                                       |                                              |                                                      | Q                            |
| _                                                                                                    |                                                                       |                                              |                                                      |                              |
| _ ⊖ <sub>pri</sub>                                                                                                    |                                                                       | Print Mode                                   | Print Type                                           | Operation                    |
|                                                                                                    | nter01                                                                | On-Demand                                    |                                                      | \$\$                         |
|                                                                                                    |                                                                       |                                              | 50 (tem(s) 💙                                         | 1 - 3(3 ifem(s)) 3 3 4 1 5 3 |

# (1) Details of Print Queue

Specify the following item, and then click [Next].

#### [Print Queue]

Select one from the Windows shared printers set to the print server, or select [Create New Print Queue].

When selecting [Create New Print Queue], enter the new print queue name.

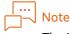

The Windows shared printer already used in another print queue is not displayed on the list.

## [Print Mode]

Select the print mode to set to the print queue.

When setting a print mode schedule, the time period that is not defined in the schedule is set to the print mode selected here.

# 

About print mode  $\rightarrow$  "Installation and Operation Guide"

# [Schedule]

Select the print mode schedule for the printer queue from the drop-down list box. If you do not specify the print mode schedule, select [Always Default Print Mode].

# [Print Type]

Select a print type. You can select multiple print types.

• [Print E-mail]

You can set [Print E-mail] to only one print queue. If [Print E-mail] has been already set to another print queue, you cannot select it.

When selecting this, set the email address to print the email received, and the user ID and the password to access the POP3 server.

- [Web Print]
- [Mobile Print]

When selecting this, you can set [Direct Print with IP Address/Host Name Specification]. This settings are enabled only when the following both the requirements are satisfied.

- The print mode is [Direct Print].
- This feature is not enabled in another print queue.

The print queue whose [Direct Print with IP Address/Host Name Specification] is checked is associated with all the devices.

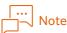

When the print mode is [Direct Print] and you are issuing a printing command to a print queue that is associated with multiple devices, you cannot specify the device that performs printing. In order to specify a device for printing, follow the method below.

- Prepare a print queue that is associated beforehand with the device used for printing whose print mode is on-demand printing. Then, issue a printing command to this print queue when printing, and output the print job by selecting the job on the screen of the device in question.
- When using ApeosWare MS Mobile, output the print job by reading the QR code of the device or by specifying the device group or device.

#### [Limit to IP Address]

Check this when the destination to notify the popup message is limited to the IP address issued the print job.

#### [Windows Port Name]

When specifying Window port name, check [Specify] and enter the port name.

#### [Receiving LPR Queue Name]

When using the print queue as a LPR queue, check [On] and set the queue name and the character set used. When setting multiple print queues, click the + icon, and then add the LPR queue.

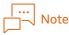

Creating multiple LPR queues with different character sets in one print queue allows receiving the print jobs sent from various language environments in the same print queue.

- Standard settings for each client OS is as the followings. • Japanese Windows: Japanese (Shift JIS/CP932)
- · Japanese Windows: Japanese (Smit Jis/CP952)
- Simplified Chinese Windows: Simplified Chinese (GBK/CP936)
- Traditional Chinese Windows: Traditional Chinese (CP950)
- Korean Windows: Korean (CP949)
- English Windows: English (ISO8859-1/CP1252)
- For Mac OS, Fedora, Vine Linux, and Red Hat Enterprise Linux: Unicode (UTF-8)

#### [Sending LPR Queue Name]

When specifying a name of the LPR queue of the device that sends print jobs, check [On] and enter the queue name.

When it is not enabled, the job is sent to the queue named "AUTO".

# [Page Description Language Default Value]

Select from the following options whether to recognize page description language for a job received with the logical printer.

Auto Recognize

Automatically analyzes the content of print jobs to determine the page description language.

The job is printed provided that the determined page description language is supported by ApeosWare Management Suite.

• Do Not Detect

Does not determine the page description language. Print jobs in page description languages not supported by ApeosWare Management Suite can also be printed.

However, if [Do Not Detect] is selected, the print job information is not retrieved, which may result in the display of incorrect fees. Several features are also unavailable. For details on unavailable features, refer to "Auto Judgment of Page Description Language" (P.223).

## [Job Analysis Method]

When the license of "Additional OS Parser Option" is activated, methods of analyzing print jobs can be selectable.

Using Additional OS Perser Option enables to change the settings of Output Color, 1 Sided/2 Sided, and Paper Size for PostScript print jobs sent from clients whose OS is Linux or Mac OS.

When the option is not used for analyzing print jobs, select [Standard Feature].

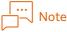

Additional OS Parser Option is available only in Japan.

#### (2) Associate With Devices/Device Groups

For the print queue to be created, set the association with the device or the device group, and then click [Next]. You need to make an association with either the device or the device group.

## [Associate With Device Groups]

[On]

When you associate the print queue with the device group, select [On].

With the checkbox selected for [Associate All Device Groups], the print queue can use all the devices affiliated with device groups.

To associate the print queue with a specific device group, uncheck the checkbox for [Associate All Device Groups], and then select the device group according to the following procedure.

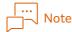

When you have selected the checkbox for [Associate All Device Groups], the setting is also applied to devices registered thereafter.

- (1) Click [Add] to display the [Device Group] dialog box.
- (2) Select the checkbox for the device that you wish to add, and then click [Add].

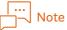

- To add all device groups, click [Add All].
- To delete an association with a specific device group, from [Associate with Devices], click [Delete] or [Delete All].

# [Off]

Select when you do not associate device groups.

## [Associate With Devices]

#### [On]

When you associate the print queue with devices, select [On].

When the checkbox for [Associate All Devices] is selected, the print queue can use all the devices.

To associate the print queue with a specific device, uncheck the checkbox for [Associate All Devices], and then select the device according to the following procedure.

# Note

When you have selected the checkbox for [Associate All Device Groups], the setting is also applied to devices registered thereafter.

(1) Click [Add] to display the [Device] dialog box.

|        | <br> | Note |
|--------|------|------|
|        | •••  |      |
| -      |      | Note |
| $\sim$ |      |      |

Clicking [Add] displays the list of devices registered in ApeosWare Management Suite.

(2) Select the checkbox for the device that you wish to add, and then click [Add].

# Note

- To add all devices, click [Add All].
- To delete an association with a specific device, from [Associate with Devices], click [Delete] or [Delete All].

#### [Off]

Select when you do not associate devices.

## (3) Confirm settings

After you check the configured settings, clicking [Save] will add the print queue. You can click [Edit] for each item to change the settings.

# Checking Associated Devices/Device Groups

Clicking the print queue name link displays the list of devices/device groups associated with the print queue.

By clicking [Edit], you can display and edit the content configured for the print queue. Except for the print queue name, you can edit the same items as with the features configured in "Creating a Print Queue" (P.202).

# **Checking Print Queue Information**

Click 😳 in the print queue list and select [Properties].

You can display and edit the content configured for the print queue. You can edit the same items as with the function configured in "Creating a Print Queue" (P.202).

# **Checking Print Queue Job**

Click 😳 in the print queue list and select [Display Job].

You can display the print job list of the print queue. The same items as in "Print Job List" (P.207) are displayed.

# **Deleting a Print Queue**

Click 🔯 in the print queue list and select [Delete].

# **Print Rule List**

#### How to Display

Select [Service Settings] > [Print Management] > [Print Rule List] on the administrator screen.

## Page Summary

The print rule list is displayed.

You can create a new print queue and change the settings of the print queue already created.

# **Creating Print Rule**

Click [Create Print Rule]. The main settings are as shown below.

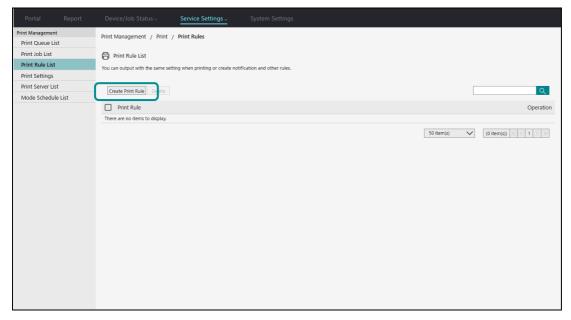

## [Rule Name], [Print Rule Description]

Set the rule name and the descriptions.

## [Print Queue]

Select the print queue to be associated with the rule. You can associate multiple print queue with to one rule.

Click [Edit], and [Associate With Print Queue] is displayed.

Check [Associate With All Print Queues] or select one from the print queue displayed clicking [Add].

## [Delete Duplicate Job]

Select this to cancel the received job that is duplicate.

## [Specify Process Conditions]

Select this when specifying the condition and process. When selected, set the condition and process to apply on [Rule Condition Settings].

#### [Rule Condition Settings]

Select [Properties], [Condition], and [Value]. When adding a condition, click + and select [And], [Or], or [And Not] on [Operator].

#### [Rule Action Settings]

Select how the print job satisfying the requirements will be processed.

When [Specify Print Settings] is selected, select the process to apply from [Force Black & White], [Force 2 Sided], or [Print Header/Footer].

When [Move to Print Queue] is selected, click [Edit], and then select the print queue to which the print job is transferred.

# **Checking Print Rule Information**

Click the print rule name link or 🔯 in the print rule list, and then select [Properties].

You can display and edit the content configured for the print rule. You can edit the same items as with the function configured in "Creating Print Rule" (P.206).

# **Copying Print Rule**

Click 🔯 in the print rule list and select [Copy].

You can copy the settings of a print rule, and create a new print rule. When copying, you can edit the setting items. You can edit the same items as with the function configured in "Creating Print Rule" (P.206).

## **Deleting Print Rule**

Click 🔯 in the print rule list and select [Delete].

# **Print Job List**

#### How to Display

Select [Device/Job Status] > [Print Job Status] > [Print Job Status] from the menu on the administrator screen.

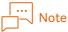

The following ways enable you to display the list.

- Select the menu displayed on [Service Settings] > [Print Management] on the administrator screen, and then select [Print Job List] from the side menu.
- Select [Print/Job] > [My Jobs] > [Print Job List] on the use screen.

#### Page Summary

Displays print job lists.

On the administrator screen, the print jobs executed by all the users display.

On the administrator screen, the following print jobs are displayed.

- The print job submitted by the login user
- The print job executed with the alternate user ID for the login user
- The print job submitted by [Delegate Users] set to the login user

On Print Job List, you can perform the following operations to the print job.

• [Remove On Hold]

Removes the hold of the print job being held in Guest Print or waiting for the process in Popup Notification.

• [Cancel]

Cancels the print job.

| └─── Note                                                                                                    |                           |                          |  |
|----------------------------------------------------------------------------------------------------|---------------------------|--------------------------|--|
| On Print On Demand, when the user cancels printing, the print job return to on-hold status. To resume printing, remove the hold. |                           |                          |  |
| You can remove the hold of                                                                                                    | Select the job type to be | Select the job status to |  |

| the print job o                      | or cancel the job. displa                              | ayed. Ł                               | be displayed.                        |
|--------------------------------------|--------------------------------------------------------|---------------------------------------|--------------------------------------|
| L                                    |                                                        |                                       |                                      |
| Portal Report                        | Device/Job Status - Service Settings -                 | System Settings                       |                                      |
| Print Management<br>Print Queue List | Print Management / Print / Print Job                   |                                       |                                      |
| Print Job List                       | 🖨 Print Job List                                       |                                       |                                      |
| Print Rule List                      | Display print job sta us. Release or cancel print job. |                                       |                                      |
| Print Settings<br>Print Server List  |                                                        |                                       |                                      |
| Mode Schedule List                   | Remove On Hold Cancel View All                         | Job Status Receiving in Progress      |                                      |
|                                      |                                                        |                                       | Q Advanced Search                    |
|                                      | Job Name Job Type Guest Print ID                       | User Name Charge (¥) Date/Time Create | d Job Status Output Device Operation |
|                                      | There are no items to display.                         |                                       |                                      |
|                                      |                                                        |                                       | 50 item(s) V (0 item(s)) 🗹 🚺 1 📄     |
|                                      |                                                        |                                       |                                      |
|                                      |                                                        |                                       |                                      |
|                                      |                                                        |                                       |                                      |
|                                      |                                                        |                                       |                                      |
|                                      |                                                        |                                       |                                      |
|                                      |                                                        |                                       |                                      |
|                                      |                                                        |                                       |                                      |
|                                      |                                                        |                                       |                                      |
|                                      |                                                        |                                       |                                      |
|                                      |                                                        |                                       |                                      |
|                                      |                                                        |                                       |                                      |
|                                      |                                                        |                                       |                                      |
|                                      |                                                        |                                       |                                      |
|                                      |                                                        |                                       |                                      |

# [Guest Print ID]

The ID issued when the user executes Guest Print is displayed.

#### ⊡ Not

If administrator's permissions are required on Guest Print, removing the hold on the job list by the administrator enables the user to print. Search the print job whose on-hold status is removed by Guest Print ID.

# **Confirm Print Job Properties**

Click 😳 and select [Properties] or click the job name link.

# Search Print Job

Entering the character string in the search box, click **Q**. The print job which matches partially the character strings entered with the job name is searched.

To search the job setting detailed requirements, click [Advanced Search].

You can search the print job with the user name and the job type as a requirement. To specify multiple requirements, select any of [And], [Or] and [And Not] on [Operator].

# **Print Settings**

#### How to Display

Select [Service Settings] > [Print Management] > [Print Settings] on the administrator screen.

#### Page Summary

You can set print settings.

| Portal Report                        | Device/Job Status v Service Settings System Settings |
|--------------------------------------|------------------------------------------------------|
| Print Management<br>Print Queue List | Print Management / Print / Print Settings            |
| Print Job List                       | Print Settings                                       |
| Print Rule List                      | Set the print job defaults.                          |
| Print Settings                       |                                                      |
| Print Server List                    | Guest Print Print E-mail Print Job Print On Demand   |
| Mode Schedule List                   |                                                      |
|                                      | Guest Print Settings 🔲 Web Print 🚺                   |
|                                      | Display password input screen                        |
|                                      | Require administrator approval to print              |
|                                      |                                                      |
|                                      | 🔲 Print E-mail 🚺                                     |
|                                      | Require administrator approval to print              |
|                                      |                                                      |
|                                      | Apply                                                |
|                                      |                                                      |
|                                      |                                                      |
|                                      |                                                      |
|                                      |                                                      |
|                                      |                                                      |
|                                      |                                                      |
|                                      |                                                      |
|                                      |                                                      |
|                                      |                                                      |
|                                      |                                                      |
|                                      |                                                      |

# [Guest Print] tab

#### [Web Print]

To use Guest Print feature using a web browser, check here.

• Display password input screen

If you require the user executing the print job to enter the password, check here.

• Require administrator approval to print

In order to make an administrator's approval to be required prior to printing, select the checkbox. When set, the user will be required to obtain an administrator's approval before removing the hold of a print job.

# 

- The approval of administrator is necessary when you wish to manage the guest print cost.
- Among the users of guest print, you can select users and permit Web Print only.

## [Print E-mail]

To print the email you sent with Guest Print, check here. Set whether administrator's permissions are required, as well as Web Print.

## [Print E-mail] tab

#### [Print Attachment Only]

To print only the attached file without printing the mail body, check [Enabled].

# [E-mail Address of Sender]

Set the sender's email address of the result mail.

#### [Polling Interval]

Set the interval to receive an email from the POP3 server in minutes.

#### [Message Language]

Select the language of the subject or the body of the result mail.

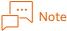

The default is the language selected on ApeosWare Management Suite. You can change only the language of the result mail to another language.

#### [E-mail Address of Spam Mail]

Enter the email address judged to be spam. To specify multiple email addresses, click + and add them.

If the sender's address of email to be printed partially matches the character string specified here, it is judged to be a spam. Not case sensitive.

For example, when you specify "sample.com" in [E-mail Address of Spam Mail], all the email addresses including "sample.com" are judged to be spam.

#### [Guest Print User]

To execute Guest Print using Print E-mail, set a user ID to be the print job owner. You can set only one user ID.

It can be set only if a check mark is attached to [Print E-mail] in the [Guest Print] tab.

# [Print Job] tab

#### [Job Validity Period]

You can set the validity period for the print job.

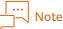

The validity period of print jobs is the maximum time that the job can remain in the "On Hold" and "Standby" status. If the period in "On Hold" and "Standby" gets longer than the validity period, the print job is canceled.

#### [Job History Retention Period]

Specify the period until the print job history is automatically deleted after the print job is completed or canceled.

#### [Print Job Timeout]

When the print job receiving process is not completed, specify after how long time the job will be automatically canceled.

#### [Select User Print Job]

On Print On Demand, the job sent by the user is searched and displayed on the list. At this time, select the information to decide that it is which user's print job.

| Information | Descriptions                                                                                                    |
|-------------|----------------------------------------------------------------------------------------------------|
| User name   | Is the user name used when the user executing the print job logs on to the client PC. When a Windows shared printer is used to print, it is the user name accessing the printer. |

| Information    | Descriptions                                                      |
|----------------|-------------------------------------------------------------------|
| Job Owner Name | Specify this with a printer driver etc. in executing a print job. |

When [Job Owner Name or User Name (By Job Owner Name)] is selected, the job is searched by the job owner name. If the job owner name is not set, it is searched by the user name.

To search by the user name, it is required that the ApeosWare Management Suite user ID match with the logon name of the PC which is used to execute the print job.

# [Save Print Data to File]

You can output the print data to a file as necessary, such as when you resolve the problem occurring during printing with ApeosWare Management Suite.

When [Allow] is specified, the print data is output to the following folders on the print server. {Data Storage Folder}\Data\Temp\Spool\OutputPDLFile

Specify the data storage folder when installing the program. If default setting is not changed, "C:\FUJIFILM\ApeosWare MS" is applied.

# Note

If you continue using it while the setting remains set to [Allow], the print data is continued outputting. We recommend that you reset the output file to [Disallow] after retrieving the printing data you need.

# [Unregistered User ID Print]

Select whether to permit a print by a user not registered. When permitted, Print On Demand is available without the user registered.

If [Yes] is selected, the print is permitted under predetermined conditions.

If [No] is selected, an error message is displayed and the print is not permitted.

# Note

When [Yes] is selected, you can output the job from the distributed server even if the main server goes down in the distributed configuration.

## [Saving Parameter of Job Information]

If a paper size and page information per copy cannot be detected, set a parameter applied to the print job.

• [Paper Size]

Select a paper size.

• [Color Delivered per Set]

Set the number of color sheets per set.

• [Color Impressions per Set]

Set the total impressions of color domains per set.

- [Black Delivered per Set] Set the number of monochrome sheets per set.
- [Black Impressions per Set] Set the total impressions of monochrome domains per set.
- [Quantity]
   Set a print quantity.

# [Print On Demand] tab

Set Print On Demand settings.

# [Job Timeout]

When the print job is not executed even after removing the hold of the print job, specify after how long time the job will be automatically canceled.

# [Check Balance When Job Received]

Based on the account balance when a print job is received, select whether to continue printing. This setting becomes effective only when [Force stop when minimum balance is reached] is set to [Stop] in the access profile.

If [No] is selected, only if the print mode is [On-Demand - Non-Billed], the print is continued.

When [Yes] is selected, the job operation is performed as described below regardless of the balance at the time of job reception.

• Print On Demand jobs

When Popup Messenger is being used, printing can be performed by pressing of the Print button (a message appears if the balance is insufficient, but the job will not be canceled).

If Popup Messenger is not being used, the print job is placed on hold.

• Direct Print jobs

When Popup Messenger is being used, printing can be performed by pressing of the Print button (a message appears if the balance is insufficient, but the job will not be canceled).

If Popup Messenger is not being used, the job is received, but it will be canceled if the balance is insufficient when attempting to print.

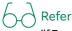

"[Force stop when minimum balance is reached]" (P.107)

#### [Print With List Settings]

• [Information to be used for the Job Display Name]

When the display name for Print On Demand is generated, select what information is used.

• [Header Text to be Deleted]

When the display name for Print On Demand is generated, set the character string to be deleted. If the character string set here is included in the beginnings of the print job, it is deleted and the display name is generated.

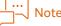

For example, if the application name executing the print is put on the beginning of the print job name, specify the application. Deleting the application name allows being generated a display name identified easily on the control panel.

• [Job Display Order (Date/Time Received)]

Select the order displayed on the print job list.

• [Maximum Jobs Displayed]

Select the maximum number of jobs displayed on the print job list.

## [Print Without List Settings]

• [Delete Canceled Print Job]

When the print job canceled, select whether to delete the front job (on printing job). When the job is not deleted, it becomes on hold status that you can resume the print job.

• [Print Job With Restrictions]

"Job With Restrictions" is a print job sent to the device not supporting the feature specified. (e.g., when the print job specified Folding or Punch Hole is sent to the device without a finisher.)

When printing, the feature not supported is ignored.

[Max Number of Jobs for Printing]
 Set the maximum number of jobs to print by one operation.

#### [Recommended Print Settings]

The following print settings can be set as the initial setting or the recommended setting.

• [Pages per Side]

Only recommended value can be set.

- [2 Sided Print]
- [Black & White Print]

# Mode Schedule List

#### How to Display

Select [Service Settings] > [Print Management] > [Mode Schedule List] on the administrator screen.

#### Page Summary

Displays the list of print mode schedules.

You can create new print mode schedules, or edit the print mode schedules that created previously.

# **Adding Schedules**

Click [Add Schedule]. Up to 300 schedules can be created.

| Portal          |          |                                | Service Settings $\sim$ |                                   |
|-----------------|----------|--------------------------------|-------------------------|-----------------------------------|
| Print Manageme  | nt       | Print Management / Print       | / Mode Schedule List    |                                   |
| Print Queue L   | .ist     |                                | ,                       |                                   |
| Print Job List  |          | G Mode Schedule List           |                         |                                   |
| Print Rule List | t        |                                |                         |                                   |
| Print Settings  |          |                                |                         |                                   |
| Print Server L  |          | Add Schedule Dilete            |                         | Search Schedule                   |
| Mode Sched      | ule List | Display Name                   |                         | Operation                         |
|                 |          | There are no items to display. |                         |                                   |
|                 |          |                                |                         | 50 item(s) V (0 item(s)) < (1 > > |
|                 |          |                                |                         |                                   |
|                 |          |                                |                         |                                   |
|                 |          |                                |                         |                                   |
|                 |          |                                |                         |                                   |
|                 |          |                                |                         |                                   |
|                 |          |                                |                         |                                   |
|                 |          |                                |                         |                                   |
|                 |          |                                |                         |                                   |
|                 |          |                                |                         |                                   |
|                 |          |                                |                         |                                   |
|                 |          |                                |                         |                                   |
|                 |          |                                |                         |                                   |
|                 |          |                                |                         |                                   |
|                 |          |                                |                         |                                   |
|                 |          |                                |                         |                                   |
|                 |          |                                |                         |                                   |

#### (1) Schedule Basic Information

Specify the following item, and then click [Next].

#### [Schedule Name]

Enter the name of the print rule schedule.

#### [Description]

Enter the description of the print schedule.

## (2) Schedule Settings

Specify the following item, and then click [Next].

#### [Applicable Period]

Select the period to apply the schedule from the drop-down list box.

• [Duration and Time Period]

Specify the specific time and the time period for each day of the week during the time.

• [Time Period]

Specify the time period for each day of the week.

## [Start Date], [End Date]

Specify here when [Applicable Period] is set to [Duration and Time Period]. Enter the start date and end date of the schedule, or select using the calendar.

#### [Start Time], [End Time]

Specify the time applied to the schedule (hour, minute, a.m./p.m.).

#### [Day]

Select the day of the week applied to the schedule.

#### [Print Mode]

Select the print mode to apply from the drop-down list box.

#### [Add Schedule]

Add another schedule specified the duration and time period. Up to 100 items can be added to a schedule.

#### (3) Associate With Print Queue

Specify the following item, and then click [Next].

#### [Associate With Print Queue]

Select whether to associate the created schedule with a printer queue.

#### [Associate Print Queue]

Select a printer to associate with the created schedule. Click [Add] to display the list of printer queues.

#### (4) Overview

After you check the configured settings, clicking [Save] will create the print mode schedule. You can click [Edit] for each item to change the settings.

## **Checking Mode Schedule Information**

Click  $\mathfrak{V}$  in the mode schedule list and select [Properties].

You can display and edit the content configured for the mode schedule. You can edit the same items as with the function configured in "Adding Schedules" (P.213).

## **Deleting Mode Schedule**

Click 🔯 in the mode schedule list and select [Delete].

# **Print Operations**

On ApeosWare Management Suite, the administrator sets the print environments.

The user who submits the print job selects a print queue on ApeosWare Management Suite by following the administrator instructions, and performs printing.

# **Overview of Print Operations**

The print queue to be used determines which method is used, "Print On Demand" or "Direct Print". Direct Print makes the print job to be printed directly.

On Print On Demand, authentication by the user on the device allows printing. On Print Without a List, all the print jobs sent are printed. Print With a List displaying the print job list, you can select a job from the list and print it. You can change the print job settings and cancel the job.

When the access profile of the user submitting the print job is set so as to display the popup notification window, the print job information is notified to the PC executing the print job with a popup screen. The user, receiving the notification, authenticate it on the device and can operate the print job.

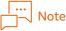

Popup Messenger is required to receive a popup notification.

# **Preparation for Print**

# Add a Printer

To submit the print job from an application, you are required to add a print queue on ApeosWare Management Suite as the printer. Confirming the following information to the administrator, add a printer.

| Print Queue Types      | Required Information                                                          |
|------------------------|-------------------------------------------------------------------------------|
| Windows shared printer | Shared printer name                                                           |
| LPR queue              | <ul><li>Print server host name or IP address</li><li>LPR Queue Name</li></ul> |

If necessary, install the required printer driver, open the Properties dialog, and set the following information.

(1) Click the [Detailed Settings] tab.

- (2) Select [Spool print documents so program finishes printing faster].
- (3) Select [Start printing after last page is spooled].
- (4) Select the [Print spooled documents first] checkbox.
- (5) Remove the check mark on [Keep printed documents].

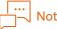

Deselect the [Print spooled documents first] checkbox if print jobs are large and delay the processing of subsequent print jobs. Note that the print sequence may change afterwards.

## Confirm the Device to be the output destination

Confirm the print mode of the print queue to be used, the device associated and the device authentication method.

To use the external access feature of the device, confirm the URL to access ApeosWare Management Suite from the device.

# Install Popup Messenger

To receive a notification with Popup Messenger, install Popup Messenger on the client PC executing the print job.

Start the installer by the method corresponding to the OS in the installation environment, and install it following the message displayed.

#### In Windows Environment

# Note

When installing Popup Messenger in Windows PC where firewall is enabled, add the following port as an exceptional setting before installation.

- Outbound: 80/TCP, 443/TCP, 8181/TCP, 8183/TCP
- Inbound: 8088/TCP
- (1) Log on to the PC to be installed as a user in the Administrators group.
- (2) Display the tool list on the installation screen of ApeosWare Management Suite.

Refer

How to start the installation screen  $\rightarrow$  "Setup Guide"

(3) Select Popup Messenger and install it.

#### In MacOS Environment

- (1) To the desktop, copy "Popup Messenger.pkg" contained in the DVD-ROM included in the ApeosWare Management Suite product package or found in the file you have downloaded.
- (2) Double-click the file you copied.

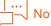

If you are requested to enter the authentication information, enter the information of the user who has administrator permission for the environment to be installed.

#### In Linux Environment

- (1) Logon to the PC to be installed as root in the Administrators group.
- (2) Start the terminal.
- (3) Execute "Popup\_Messenger.bin" contained in the DVD-ROM included in the ApeosWare Management Suite product package or found in the file you have downloaded.

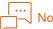

Input values are not case-sensitive.

## **Default Settings**

After installation, activate Popup Messenger and perform initial setup. For the settings required, refer to "Flow of Initial Settings" in "Popup Messenger Help".

# Perform Print Job

The following describes how to perform print job.

#### Perform Direct Print

Select the printer whose print mode is set to [Direct Print] or [Direct Print - Non-Billed], and perform the print job.

You can perform print jobs by the operations as below.

- To submit the print job from an application
- Perform Web Print
- Perform Print E-mail
- To submit the print job from a mobile device

```
G Refer
```

- "Perform Web Print" (P.218)
- "Perform Print E-mail" (P.219)
- "9 Mobile Device Settings and Operations" (P.249)

If you can receive a popup notification, you are notified of the print job status and the device to be the output destination.

The printings are collected in the device to be the output destination.

6 Refer

"Receive Notification with Popup Messenger" (P.220)

#### Perform Print On Demand

The following describes how to operate Print On Demand.

 Select the printer whose print mode is set to [On-Demand] or [On-Demand - Non-Billed] and execute the print.

How perform the print job is the same operations as those on Direct Print.

If you can receive a popup notification, you are notified that the job has been stored in the print server. You can change the print job attribute and the account to be used on the popup notification screen. For more details, refer to "Receive Notification with Popup Messenger" (P.220).

 $\mathbf{2}$ . On the device to be the output destination, following the settings, perform authentication.

- $\mathbf{3}$ . Perform the following steps.
- To Use Custom Service
  - (1) Push the ApeosWare Management Suite menu button displayed on the control panel.
  - (2) Select [Print On Demand].
- To Use External Access Feature of the Device

The screen displayed and the features you can use vary deepening on the version of the external access feature of the device.

- (1) Push the <Menu> button on the control panel.
- (2) Push [Web Applications].
- (3) Select the print server's URL from the connection destination list.
- (4) Select [Open] on the popup menu.
- (5) When the [Multifunction Device Settings] screen appears, push [Continue].

**4.** Perform the following steps.

On Print Without a List

The on-hold status of the print job executed by the user is removed, the print job resume.

#### On Print With a List

Selecting the target job from the print job list, perform it.

#### Operations Available on Print With a List

You can perform not only performing print job but the following operations on the print job list.

• To cancel the print job

Select the print job, and then press [Delete].

• To check the estimated cost

In cost management, you can see the cost needed to print.

#### To change and confirm the print job attribute

You can confirm print job names, received dates, attribute of the print on the list of print jobs.

When you want to confirm the detailed information, push the job name in the print job list or push the Properties button to display the properties screen of the print job. On the properties screen, you can change the settings and print the job.

# Note

- When the external access feature of the device is used, the settings you can change vary depending on the version of the external access.
- Depending on Page Description Language, the value of attribute that is different from the recommended value is shown in red characters.
- To change the print job to be displayed on the list

You can change the settings so as to be displayed only the job to be printed or not to be printed on the print job list.

Select the job you want to be displayed from [Jobs to Display] on [Print Settings] screen.

# Perform Web Print

Access ApeosWare Management Suite with a web browser, and upload and print the file. You can use Guest Print on Web Print.

#### In the Usual Web Print

**1.** Access ApeosWare Management Suite with a web browser and log in.

2. Select [Print/Job] > [Web Print] > [Web Print (Upload Print)] on the user screen. When administrator permission is set to the user, logging in will cause the administrator screen to appear. Select [User Portal] at the header to display the user screen.

3. Select the file to be printed and the print queue, and set the print settings on the [Web Print] screen. The print queue and the feature available are restricted depending on the access profile of the login user.

**4.** Click [Print].

When the print mode is [Direct Print],

The print job is sent to the device associated with the print queue.

■ When the print mode is [On-Demand], not Guest Print,

The print job is stored in the server.

The job is authenticated on the device and printed in the same way as in the usual Print On Demand.

A Refer "Perform Print On Demand" (P.217)

#### **On Guest Print**

When you perform Guest Print, confirm the following information to the administrator.

- The user ID and the password for Guest Print
- Whether administrator approval is required or not
- The print queue to be used

 Access ApeosWare Management Suite with a web browser and log in. To log in, use the user ID for Guest Print.

- 2. Select [Print/Job] > [Web Print] > [Web Print (Upload Print)] on the user screen.
- **3.** Select the file to be printed and the print queue, and set the print settings on the [Web Print] screen. The print queue and the feature available are restricted depending on the access profile set.
- 4. Click [Print].

When a password input area appearing, set the password you will enter in printing. The print job sent, the guest print ID is displayed on the web browser.

**5.** If administrator approval is required, the administrator is notified of the guest print ID. The administrator will search the job corresponding to the guest print ID on the print job list. When the print is allowed, the administrator will remove the hold of the print job.

In Cost Management, the price for the process is displayed on the print job list. Determine how to impose the guest print cost in the operation policy.

- **6.** Select the guest print menu on the device associated with the print queue.
- **7.** Enter the guest print ID to perform the print job.

When you are required to enter a password, enter the password set in the step 4. How perform the print job is the same operations as those on Print On Demand.

# Perform Print E-mail

Print E-mail allows printing the mail body and the attached file sent to the specific email address or only the attached file. The administrator sets the email address for Print E-mail.

On Print E-mail, the print job is generated for the sender or the email address user set in CC.

When the print server receives an e-mail and accepts the print job, the result e-mail is sent to each mail address.

The name of the print queue which has sent the print job is described in the result mail. The job status is confirmed on the job list, and the job is printed in the same way as on Web Print.

#### On Guest Print

When the mail sender or the CC address is not registered in the ApeosWare Management Suite user information, it will be processed as Guest Print.

In this case, the guest print  $\ensuremath{\mathsf{ID}}$  is described in the result mail.

If administrator approval is required, notifying the administrator of the guest print ID, request to remove the hold of the print job.

After that, print it using the guest print ID with the device associated with the print queue.

# **Receive Notification with Popup Messenger**

By installing Popup Messenger on the client PC that executes print jobs, you can receive print details and cancel print job notifications from ApeosWare Management Suite.

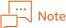

- The features available vary depending on the user access profile and the print rule settings.
- For Web Print, Print E-mail, File Management Service Print or Mobile Print, a popup notification window is not displayed.

| 62 | Defer |
|----|-------|
| Ю  | Refer |

Details on features and operations  $\rightarrow$  "Help for Accessory Tools"

#### Notification of print details

When Popup Notification is set in the access profile of the user who has executed printing, the [Print Details] screen is shown by the popup when print job is executed by using ApeosWare Management Suite.

[Print Details] window enables you to confirm the cost of the process and change the print job settings.

The print job remains on-hold until you click [Print].

The following are the items displayed on the [Print Details] window.

| Items                      | Descriptions                                                                                                    |  |  |  |  |
|----------------------------|----------------------------------------------------------------------------------------------------|--|--|--|--|
| Job Name                   | The print job name is displayed.<br>Clicking the right icon allows changing the print job name.                                                                                                    |  |  |  |  |
| User                       | The user name corresponding to the job owner name of the print job is displayed<br>If an alternate user ID is set, you can select it from the dropdown list box.<br>Clicking the right icon allows specifying the temporal user ID.<br>Note<br>The job owner name at the time when the print job is performed is<br>changed to the user ID specified here. Therefore, the user ID specified here<br>is recorded in the job log.                                                   |  |  |  |  |
| Account                    | <ul> <li>Select an account.</li> <li>Note <ul> <li>Each account can be selected when a check mark is attached to [Select Account] in the access profile.</li> <li>When a check mark is attached to [Ascending Order of Account Names] in [Account List Display Settings] in [Service Settings] &gt; [Cost Management] &gt; [Settings] on the administrator screen, the accounts are sorted and displayed in ascending order.</li> </ul> </li> </ul>                               |  |  |  |  |
| Personal/Shared<br>Account | The account associated with the user and the balance or the amount limit are displayed.<br>If multiple accounts are associated with the user, you can select one from the dropdown list box.<br>Note<br>If a parent account is associated, the sub account is displayed. The parent account is not displayed.<br>When the check mark is removed from [Display balance on screen] in [Print Popup Settings] in the access profile, the balance and amount limit are not displayed. |  |  |  |  |

|           | ltems                   | Descriptions                                                                                                    |
|-----------|-------------------------|----------------------------------------------------------------------------------------------------|
| Account   | (Continued)             |                                                                                                    |
| Sha       | red Global              | To use [Shared account that all users can use], select an account from here.                                                                                                    |
| Clie      | nt Billable             | When charging the account selected in [Shared Global], select the checkbox.                                                                                                    |
|           |                         | Note                                                                                                    |
|           |                         | <ul> <li>[Client Billable] is displayed when other than [Off] is selected in [Shared<br/>Global].</li> </ul>                                                                                                    |
|           |                         | <ul> <li>When a check mark is attached to [Enable Client Billing] in [Service<br/>Settings] &gt; [Cost Management] &gt; [Account List] &gt; [Create Account] on<br/>the administrator screen, [Client Billable] is enabled.</li> </ul>     |
| Rec       | ently Used Account      | To select an account from the recently used accounts, select an account from here.                                                                                                    |
|           |                         | Note                                                                                                    |
|           |                         | [Recently Used Account] is displayed when one or more recently used accounts exist.                                                                                                    |
| Favo      | ourite Account          | To select an account from the favourite accounts, select an account from here.                                                                                                    |
|           |                         | Note                                                                                                    |
|           |                         | <ul> <li>[Favourite Account] is displayed when one or more favourite accounts<br/>exist.</li> </ul>                                                                                                    |
|           |                         | <ul> <li>Favourite Account can be set on a Web browser or the operation panel<br/>of a device. They cannot be set in the popup screen of Popup Messenger.</li> </ul>                                                                       |
|           | without specifying ount | When there is no relevant account or when the balance is insufficient, you can perform print job without specifying an account. Select this option in these cases.                                                                         |
|           |                         | Note                                                                                                    |
|           |                         | [Use without specifying account] can be selected when a check mark is<br>attached to [Using shared account that all users can use] in the user<br>access profile and a check mark is also attached to [Use without specifying<br>account]. |
| Ente      | er reason               | Enter the reason to use it without specifying an account.<br>When [Use without specifying account] is selected, this field is required.                                                                                                    |
| Job Cost  | t                       | The estimated cost of printing is displayed.<br>If the print settings are changed on the popup notification window, the cost will<br>be changed as well.                                                                                   |
|           |                         | Note                                                                                                    |
|           |                         | If ApeosWare Management Suite fails to analyze the print job, "Unknown" may appear.                                                                                                    |
| Paper siz | ze                      | You can change the print settings.                                                                                                    |
| Output (  | Color                   |                                                                                                    |
| 2 sided   |                         |                                                                                                    |
| Number    | of Copies               |                                                                                                    |

# **Cancel Notification of Print Jobs**

When the popup screen is set to display the status of a print job in the access profile of the user who has executed printing, the notification can be received if the print job is canceled by the ApeosWare Management Suite processing.

On the cancel notification, the name of the print job and the reason of the cancelation is described.

The notification is provided when the reason of the print cancelation is either of the followings.

- The user who executed the print job is not associated with the printer queue.
- The user who executed the print job does not have a permission to use the device for the printing.

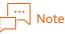

The notification is given only when using the direct print.

- There is no account that the user who executed the print job can use.
- The balance of the account is insufficient relative to the print charge.
- The setting of "Cancel" in Print Rule is applied.

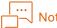

If [Display Popup Screen] is activated in the access profile, the print job cancelation is notified at the same time of the print details notification.

• Printing is executed specifying the print queue with which Print Mode is set to [Disable Use].

The notification is not provide when the user cancels the print job him/herself from a web browser or the print job is canceled after the validation period expired.

# What If?

## FAQ

Below are some frequently asked questions and the answers about printing.

#### To delete automatically the print jobs accumulated in the server

The print jobs on "Standby" and "On Hold" are automatically deleted after the period set on [Job Validity Period] has been expired.

Specify the validity period depending on the operation.

Note that the validity period of the print job will follow the setting value at the time when the job has been accepted. This is not applied to the print job which has been accepted before the settings is changed.

#### To request to analyze the print data with error

If an error has occurred during printing and solving of the error is difficult, contact our sales representatives. The sales representatives may ask to hand in the print data. When you are requested to hand in the print data, set [Save Print Data to File] to [Allow] on the [Print Job] tab on [Print Settings].

Before retrieving the print data, make sure there aren't any problems if you provide the print data. After retrieving the data required, reset it not to output.

#### The print cost is not calculated correctly

The print cost, using the information retrieved by prescanning the print job, such as the number of sheets, the number of pages and Color Mode, determines the cost of processing. Therefore, the cost displayed may be different from the actual printing result depending on the page description language of the print job or the printing timing.

# What is Page Description Language?

We describe Page Description Language and the features available as bellow.

#### Auto Judgment of Page Description Language

If [Page Description Language Default Value] is set to [Auto Recognize] on the logical printer, print jobs are analyzed to determine the page description language.

Page description languages are not determined if [Page Description Language Default Value] is set to [Do Not Detect]. This enables print jobs in page description languages not supported by ApeosWare Management Suite to be printed instead of being canceled. The following features will be unavailable when this auto detection is turned off.

- Prescans
- Application of print rules
- Adding job client IDs and job access tickets
- Color mode changes, 2-sided/1-sided changes, monochrome only printing, 2-sided only printing, page number changes, and paper size changes

The fees displayed may differ from actual fees.

#### Page Description Language and the Features Available

The relationship between the ApeosWare Management Suite features and the page description languages is as shown below.

- O: Available
- -: Not Available

|                                                                                           | Page Description Language |            |                   |                 |     |     |            |
|-------------------------------------------------------------------------------------------|---------------------------|------------|-------------------|-----------------|-----|-----|------------|
| Features                                                                                  | ART-EX/PLW                | PostScript | XPS <sup>*1</sup> | PCL             | PDF | XDW | The Others |
| Auto Judgment Page Language<br>Description                                                | 0                         | 0          | 0                 | 0               | 0   | 0   | -          |
| Prescan <sup>*2</sup>                                                                     | 0                         | 0          | 0                 | 0               | 0   | 0   | 0          |
| Change Output Color<br>Change 2 Sided<br>Force Black & White Print<br>Force 2 Sided Print | 0                         | 0          | 0                 | O <sup>*4</sup> | 0   | 0   | -          |
| Change Paper Size <sup>*3</sup>                                                           | 0                         | 0          | 0                 | O <sup>*4</sup> | 0   | 0   | -          |
| Calculate Cost for Processing Job                                                         | 0                         | 0          | 0                 | 0               | 0   | -   | -          |

\*1 XPS is an abbreviation for "XML Paper Specification".

<sup>\*2</sup> The contents to be prescanned vary depending on the page description language. For details, refer to "Information Retrieved by Prescanning" (P.224).

<sup>\*3</sup> You may not be able to change the print job sent from ContentsBridge Utility.

\*4 This can be judged only when our printer driver or Fuji Xerox's is used.

# Print On Demand Features and Page Description Languages

The relationship between the Print On Demand features and the page description languages is shown as below.

- O: Available
- -: Not Available

|                                                            |        | Page Description Language |                   |                 |     |     |            |
|------------------------------------------------------------|--------|---------------------------|-------------------|-----------------|-----|-----|------------|
| Features                                                   | ART EX | PostScript                | XPS <sup>*1</sup> | PCL             | PDF | XDW | The Others |
| Judge whether Print Job With<br>Restrictions <sup>*2</sup> | 0      | O*3                       | -                 | 0               | 0   | -   | -          |
| Change the Number of Copies <sup>*4</sup>                  | 0      | 0                         | 0                 | 0               | 0   | 0   | -          |
| Change Output Color and<br>Change 2-Sided                  | 0      | 0                         | 0                 | 0               | 0   | 0   | -          |
| Cost Estimation                                            | 0      | O*3                       | O*5               | 0               | 0   | 0   | -          |
| Create Display Name of Print On<br>Demand                  | 0      | 0*6                       | 0*6               | O <sup>*6</sup> | 0*6 | 0*6 | 0*7        |

\*1 XPS is an abbreviation for "XML Paper Specification".

\*2 Determines whether it is applied for [Print Without List Settings] > [Print Job With Restrictions] on [Print Settings] > [Print On Demand]. The page description language with "-" processes all the print jobs received as a print job which can be print without restriction.

- \*3 Some printers may not be able to judge correctly.
- \*4 Available only for the device with a hard disk (including the SSD).
- \*5 Is judged only when the print job is sent from ContentsBridge Utility.
- \*6 Is created only when Charge Print Stored Document Name (ACNA) is set on XPJL.
- \*7 The print job name retrieved from Charge Print Stored Document Name (ACNA) cannot be used.

# Information Retrieved by Prescanning

The information retrieved by prescanning by page description language is as below.

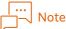

- If the paper size is not specified, prescanning is performed on all pages of the print job when the page description language of data is XPS, PDF, or XDW.
- If the paper size is not specified, prescanning is performed on only the first page of print job to retrieve the size information only regarding the page description language of data not applicable to the full page scan.
- The values of "Number of Color Pages per Copy", "Total Number of Black & White per Copy", "Color Delivered per Set", and "Number of Black & White per Copy" are estimated values, so they may be different from the actual print results.

O: Possible to be retrieved

-: Impossible to be retrieved

|                                            |                 |                          | Page De           | escription L    | anguage         |                 |                 |
|--------------------------------------------|-----------------|--------------------------|-------------------|-----------------|-----------------|-----------------|-----------------|
| Information which can be<br>retrieved      | ART EX          | PostScript <sup>*1</sup> | XPS <sup>*2</sup> | PCL             | PDF             | XDW             | The Others      |
| Job Owner Name                             | 0               | 0                        | O <sup>*6</sup>   | 0               | 0               | 0               | 0*9             |
| Paper size                                 | 0               | 0                        | O*7               | 0               | 0               | 0               | -               |
| The Number of Color Pages per<br>Copy      | 0               | 0                        | 0*8               | 0               | 0               | 0               | -               |
| The Total Number of Black & White per Copy | 0               | 0                        | 0*8               | 0               | 0               | 0               | -               |
| Color Delivered per Set <sup>*3</sup>      | 0               | 0                        | 0 <sup>*8</sup>   | 0               | 0               | 0               | -               |
| The Number of Black & White<br>per Copy    | 0               | 0                        | 0*8               | 0               | 0               | 0               | -               |
| Specify 2 sided                            | 0               | 0                        | O <sup>*7</sup>   | 0               | 0               | 0               | -               |
| Specify Finisher <sup>*4</sup>             | O <sup>*9</sup> | O <sup>*9</sup>          | 0 <sup>*9</sup>   | 0 <sup>*9</sup> | 0 <sup>*9</sup> | 0 <sup>*9</sup> | -               |
| Number of Copies <sup>*5</sup>             | 0               | 0                        | O <sup>*6</sup>   | 0               | 0               | 0               | -               |
| Alternate Job Name                         | 0               | -                        | -                 | 0               | O <sup>*9</sup> | 0               | O <sup>*9</sup> |
| N Up                                       | 0               | 0                        | O*7               | 0               | 0               | -               | -               |

\*1 The attribute can be retrieved correctly when the print job is sent with our PostScript printer driver or Fuji Xerox's.

For the print job sent from the client whose OS is Linux or Mac OS, the Output Color, Impressions/Sheets, the Number of Copies, and Paper Size can be retrieved correctly by using Additional OS Parser Option.

- \*2 XPS is an abbreviation for "XML Paper Specification".
- \*3 If either of the two sides is Color, it is judged as Color.
- \*4 Retrieves the settings such as Staple, Punch and Folding etc.
- \*5 On the device with a hard disk (including the SSD), you can retrieve the accurate number of copies.
- \*6 Is retrieved only when the job is sent from ContentsBridge Utility.
- \*7 If [Use Printer Job Language] has been specified on the print settings in ContentsBridge Utility, the document size, 2 Sided, the number of copies and N-up specified on XPJL are given priorities.
- \*8 If 2 Sided and N-up settings specified on XPJL are different from the data values of XPS(XML Paper Specification), the values retrieved by prescanning may be different from the actual output results.
- \*9 This is retrieved only when you specify it in printing.

# **Print Job Status**

The print job status is as shown below.

| Job Status                            | Descriptions                                                                                                    |
|---------------------------------------|----------------------------------------------------------------------------------------------------|
| Receiving in Progress                 | Analyzing the print job received and changing the attribute.                                                                                            |
| Waiting for Administrator<br>Approval | The guest job is waiting for the administrator approval. Removing the hold by the administrator will allow printing.                                    |
| On Hold                               | The job is on-hold by Print On Demand                                                                                                    |
| On Hold (During PC<br>Operation)      | <ul><li>Either of the following.</li><li>The attribute of the print job that is [On Hold] is being changed.</li><li>Popup screen is displayed</li></ul> |
| Printing in Progress                  | The job is being preprocessed to send the print job to a device.                                                                                        |

| Job Status         | Descriptions                                                             |
|--------------------|--------------------------------------------------------------------------|
| Standby            | The job has been completed, and is waiting for being sent to the device. |
| Transferring       | The print job is now being sending to the device.                        |
| Printing           | Under printing by the device.                                            |
| Printing Completed | Printing has been completed.                                             |
| Cancel             | Printing has been canceled.                                              |

- Some devices may become "Printing Completed" status at the end of data transfer.
- If an error occurs during printing or data transferring, it becomes "Standby". It will restore to its former status. However, if the status of not being processed persists, it will be canceled.
- On the print job on Print On Demand and the one that the Popup screen is displayed, the status turns "Receiving in Progress" to "On Hold". After removing the hold by the user, it turns to [Standby].

# Popup Messenger Uninstall

When Popup Messenger is no longer needed, uninstall it following the steps blow.

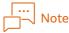

You are required to perform it as a user with administrator permission as well as in installation.

#### In Windows Environment

Displaying Windows program and the feature window, select Popup Messenger and uninstall it.

#### In MacOS Environment

Activating the terminal, and perform the shell script to uninstall the program. Execution location: /usr/local/FUJIFILM/ApeosWare MS/Popup Messenger Shell Script: uninst\_Popup\_Messenger.sh

#### In Linux Environment

Perform "UNINSTALL", the installation directory of Popup Messenger.

#### Settings for Using External Access Feature

With the print application server configuration, when the web applications service version of device is V5, configure as described below for the device external access settings.

#### Web applications service setup

| Items | Setting Content                                                                                                    |
|-------|----------------------------------------------------------------------------------------------------|
| URL   | <ul> <li>Specify the following URL.</li> <li>Print On Demand<br/>http(s)-v4://{Server name/IP address}/MFD/Print/FollowMePrintV3/Default</li> <li>Guest Print</li> </ul> |
|       | http(s)-v4://{Server name/IP address}/MFD/Print/TokenPrintV3/Default                                                                                                    |

With the print application server configuration, when the web applications service version of device is V5, Print On Demand and Guest Print are not available if the connection to main server is not possible or if the main server is down. In such cases, configure Web Applications Service Setup of the device as described above.

With the print application server configuration, in the environment that the web access version of device is V5, some of the following features are not available if the connection to main server is not possible or if the main server is down.

- Print On Demand/Guest Print Print On Demand/Guest Print is not available.
- Accept Print Job

Printing from the printer driver as well as the print jobs other than e-mail print cannot be accepted. In the case of e-mail print, the notification e-mail is not sent when a print job is accepted.

- Print rule
  - When a print rule by user name is set, the print rule is ignored.
  - When a print rule by user group name is set, the print job becomes canceled.
- Access Profile

The default setting is applied for the access profile settings.

# 8 Setting Scan and File Management Service

# **Settings from a Web Browser**

The user with [System Manager] permission can set scan settings from a web browser and settings to link with the file management service. S/he, moreover, can confirm the scan job the user has executed.

The file management service user can set the authentication information to the file management service.

We describe the settings and management available on each page.

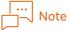

The user with [System Manager] permission includes an Apeos\_Admin user.

• For the user with [System Manager] Permission

|     | Pages                       | Descriptions                                                                                                    |
|-----|-----------------------------|----------------------------------------------------------------------------------------------------|
| Sca | n Settings                  | Sets the scan settings to be required to use the simple flow feature.                                                                                                    |
|     | Email Settings              | Sets te initial settings of the mail subject and the body to email a scanned document.                                                                                                    |
|     |                             | 6-0 Refer<br>"Email Settings" (P.230)                                                                                                    |
|     | Common Settings             | Sets the scan setting values and how to process a scanned document.<br>These settings are in common with [Email] and [Scan to {File Management<br>Service}].                                                                                                    |
|     |                             | 6-0 Refer<br>"Common Settings" (P.230)                                                                                                    |
|     | Management Service<br>tings | Sets the settings to link with a file management service.<br>Note<br>You are required to contract to use the file management service and<br>to retrieve the account required in advance. Refer to the guide<br>provided by the file management service about the settings required<br>and how to operate the file management service. |
|     | Shared Folder Settings      | Sets the settings to link with a shared folder.                                                                                                    |
|     | Google Drive Settings       | Sets the settings to link with Google Drive.<br>Google Drive Settings" (P.236)                                                                                                    |

| Pages                                       | Pages Descriptions                                        |  |  |  |  |
|---------------------------------------------|-----------------------------------------------------------|--|--|--|--|
| File Management Service Settings            | File Management Service Settings (Continued)              |  |  |  |  |
| Working Folder Settings                     | Sets the settings to link with Working Folder.            |  |  |  |  |
|                                             | Gefer<br>"Working Folder Settings" (P.235)                |  |  |  |  |
| SharePoint Settings <sup>*1</sup>           | Sets the settings to link with SharePoint.                |  |  |  |  |
|                                             | 6-0 Refer<br>"SharePoint Settings" (P.233)                |  |  |  |  |
| DocuShare Settings <sup>*1</sup>            | Sets the settings to link with DocuShare.                 |  |  |  |  |
|                                             | 6-0 Refer<br>"DocuShare Settings" (P.233)                 |  |  |  |  |
| Salesforce Settings <sup>*1</sup>           | Sets the settings to link with Salesforce.                |  |  |  |  |
|                                             | 6-0 Refer<br>"Salesforce Settings" (P.234)                |  |  |  |  |
| OneDrive Settings <sup>*1</sup>             | Sets the settings to link with OneDrive.                  |  |  |  |  |
|                                             | 6-0 Refer<br>"OneDrive Settings" (P.236)                  |  |  |  |  |
| SharePoint Online<br>Settings <sup>*1</sup> | Configures to coordinate with SharePoint Online settings. |  |  |  |  |
| Scan Job Status                             |                                                           |  |  |  |  |
| Scan Job Status                             | The list of scan jobs executed by all users is displayed. |  |  |  |  |
|                                             | 6-0 Refer<br>"Scan Job Status" (P.238)                    |  |  |  |  |

\*1 Displayed only when the option license is required.

#### • For the file management service user

| Pages                                | Descriptions                                                                                                    |
|--------------------------------------|----------------------------------------------------------------------------------------------------|
| Setting {File Management<br>Service} | Sets the authentication information of the file management service.<br>File management services allowed to access are displayed. |
|                                      | 6-0 Refer<br>"Set Authentication Information to File Management Service" (P.239)                                                 |
| Scan Job List                        | Displays the list of the scan job that the user executed him/herself.<br>The user can cancel or resume jobs.                     |
|                                      | 6-0 Refer<br>"Confirm Scan Job Status" (P.241)                                                                                   |

# Setting Items by the User with [System Manager] permission

#### **Email Settings**

#### How to Display

Select [Service Settings] > [Scan Settings] > [Email Settings] on the administrator screen.

#### Page Summary

You can set sender's email address, the subject and the body emailed by [Email]. The items that have been set are displayed as default values when [Email] is executed, and you can modify the values as needed.

| Device/Job Status     Service Settings     System Settings       Service Settings     / Email Settings       Imail Settings     Email Settings       Email Settings     Imail Settings       Sentings (Default setting)     Imail Settings       Sentings (Default setting)     Imail Settings       Email Subject     Imail Subject       Email Content     Imail Settings | Check the box,<br>and the mail<br>address of the<br>user performing<br>scanning will be<br>added to the<br>recipients |
|----------------------------------------------------------------------------------------------------|----------------------------------------------------------------------------------------------------|
| Apply                                                                                                    | scanning will be                                                                                                    |

You can enter the following variables to the sender's mail address and the subject. Not case sensitive. The variable can be replaced with the information retrieved in emailing.

| Items   | Variables      | Information                                          | Information Sources        |
|---------|----------------|------------------------------------------------------|----------------------------|
| Sender  | {LoggedinUser} | Normal email address of the user performing scanning | ApeosWare Management Suite |
| Subject | {Location}     | Installation Location                                | Device                     |
|         | {Name}         | Name                                                 |                            |
|         | {IPAddress}    | IP Address                                           |                            |

#### ,... ⊣⊣ Note

To send email with ApeosWare Management Suite, you are required to set the SMTP server or the POP3 server information on [System Settings] > [Network Settings] on the administrator screen.

#### Refer

Settings for sending email → "Network Settings" (P.31)

#### **Common Settings**

#### How to Display

Select [Service Settings] > [Scan Settings] > [Common Settings] on the administrator screen.

#### Page Summary

You can set the scan settings and how to process a scanned document. These settings are in common to the following features.

• To email a scanned document as an attachment

• To send a scanned document to a file management service

# Note

These settings are available to submit a scan job with a mobile device.

|                                 |                                 | Service Settings _ System Settings                                                                   |
|---------------------------------|---------------------------------|----------------------------------------------------------------------------------------------------|
| Scan Settings<br>Email Settings | Service Settings / Scan Setting | igs / Common Settings                                                                                |
| Common Settings                 | Common Settings                 | anning settings for OCR that are commonly used for sending e-mails and each file management service. |
|                                 | Image Processing Settings       |                                                                                                    |
|                                 |                                 |                                                                                                    |
|                                 | Delete Blank Page(s)            | Disabled V                                                                                           |
|                                 | Skew Correction                 | Enable                                                                                               |
|                                 | Noise Reduction                 | Enable                                                                                               |
|                                 | OCR Language                    | English V                                                                                            |
|                                 | Rotation                        | None 🗸                                                                                               |
|                                 | Split by Page                   | Enable 🚹                                                                                             |
|                                 | Split by Data Size              | Enable                                                                                               |
|                                 | Split by Barcode                | Enable                                                                                               |
|                                 |                                 | Apply                                                                                                |
|                                 |                                 |                                                                                                    |

You can switch the setting screen here.

#### [Image Processing Settings] tab

This enables you to set how to process the scanned image. The following settings are available.

- Delete Blank Page(s)
- Skew Correction
- Noise Reduction
- OCR Languages

Select a language to perform OCR Processing.

Rotate

Selecting [Auto Rotation] allows being Auto Rotation using the OCR processing result.

• The settings to split a document

Select something from Delimit by File Page Count, Delimit by File Size or Delimit the page with barcode and split the document. You can select multiple options.

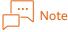

- To split a document by a barcode, OmniPage Barcode Reader Option is required.
- When you split a document, the file name will become the name with the data and the time (YYYYMMDDhhmmsssss) attached to the original file name.

#### [Scan Settings] tab

This enables you to set the initial values displayed on the scan executing screen. By applying a check mark in the [Prohibit Change] checkbox on the right side of the setting item, the settings will be fixed and not allowed to be modified in performing scanning on the device. Note that the scan job is executed selecting from the usable values on the model not supporting the fixed value.

For example, when the feeder is set to 2 side, the model not available for 2 side scanning performs the scan job selecting [1 Sided] on the scan executing screen.

You can use reserved character string ([\$YYYY], etc.) for the initial value of [Document Name].

#### [Other Settings]tab

This enables you to set whether to display the following windows on the control panel after operating on the device.

This tab is displayed only when the license of Cost Recovery Option is activated.

- Display charge confirmation screen
  - Check the box to display the window to confirm the cost of processing.

# Note

For the user with [Force stop when minimum balance is reached] set to [Stop] in the access profile, the cost confirmation window is necessarily displayed regardless of this setting.

#### **Shared Folder Settings**

#### Preparations

Sets the access permission for the require user creating the shared folder.

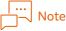

The required user means the user who uses the feature to store the scanned document in the shared folder.

#### How to Display

Select [Service Settings] > [File Management Service Settings] > [Shared Folder Settings] on the administrator screen.

#### Page Summary

The storing destination list is displayed.

To add a storage location, clicking [Add], set the path of the shared folder and the shared folder name. Specify the path by either of the following.

| How to specify the path          | Cooperating Folder           |
|----------------------------------|------------------------------|
| The path beginning with "\\"     | Windows Shared Folder        |
| The path beginning with "ftp://" | The folder on the FTP server |

| Portal Report                       | Device/Job Status -                | Service Settings -      | System Settings          |           |  |
|-------------------------------------|------------------------------------|-------------------------|--------------------------|-----------|--|
| File Management Service<br>Settings | Service Settings / File Mana       | gement Service Settings | / Shared Folder Settings |           |  |
| Shared Folder Settings              | Shared Folder Settings             |                         |                          |           |  |
| SharePoint Settings                 | -                                  |                         |                          |           |  |
| DocuShare Settings                  | Lists, adds, deletes Shared Folder |                         |                          |           |  |
| Salesforce Settings                 |                                    |                         |                          |           |  |
| Working Folder Settings             | Add Delete                         |                         |                          |           |  |
| Google Drive Settings               | Shared Folder Path                 |                         | Shared Folder Name       | Operation |  |
| Objective ECM Settings              | There are no items to display.     |                         |                          |           |  |
| OneDrive Settings                   |                                    |                         |                          |           |  |
|                                     |                                    |                         |                          |           |  |
|                                     |                                    |                         |                          |           |  |
|                                     |                                    |                         |                          |           |  |
|                                     |                                    |                         |                          |           |  |
|                                     |                                    |                         |                          |           |  |
|                                     |                                    |                         |                          |           |  |
|                                     |                                    |                         |                          |           |  |
|                                     |                                    |                         |                          |           |  |
|                                     |                                    |                         |                          |           |  |
|                                     |                                    |                         |                          |           |  |
|                                     |                                    |                         |                          |           |  |
|                                     |                                    |                         |                          |           |  |
|                                     |                                    |                         |                          |           |  |
|                                     |                                    |                         |                          |           |  |
|                                     |                                    |                         |                          |           |  |
|                                     |                                    |                         |                          |           |  |

#### **SharePoint Settings**

#### Preparations

Confirm the URL of the SharePoint server and the path for the private site.

#### How to Display

Select [Service Settings] > [File Management Service Settings] > [SharePoint Settings] on the administrator screen.

#### **Page Descriptions**

The SharePoint server list already set is displayed.

To add the server, clicking [Add], set the SharePoint server URL, the display name and the path for the private site.

|  | Note |
|--|------|
|--|------|

The private site is displayed on the personal tab in accessing SharePoint.

#### **DocuShare Settings**

#### Preparations

The server common software DocuShare cooperation option is required to install in the DocuShare server.

#### How to Display

Select [Service Settings] > [File Management Service Settings] > [DocuShare Settings] on the administrator screen.

#### **Page Descriptions**

The DocuShare server list already set is displayed.

To add a server, click [Add] and specify the DocuShare server URL and the DocuShare server name (displayed name). When the ApeosWare Management Suite server requires proxy connection to connect DocuShare, select the checkbox for [Use proxy to connect].

# Note

- For the DocuShare server URL, enter up to before "dsweb".
- Example: When the URL is "http://serverA/docushare/dsweb", enter as "http://serverA/docushare/".
  To use a proxy server, HTTP proxy server information is required to be set on [System Settings] > [Network Settings] on the administrator screen. These settings are in common to the whole system of ApeosWare Management Suite. When you change the setting, verify that it will not affect any other functions.

## Salesforce Settings

#### Preparations

Register ApeosWare Management Suite as connection application, accessing Salesforce by administrator permission. The steps are as follows:

- (1) Click [New] on the connection application.
- (2) Set the basic information. The recommended values for connecting to ApeosWare Management Suite are as shown below.
- (3) The set values are displayed on the authentication screen when accessing Salesforce from ApeosWare Management Suite.

| ltems                         | Descriptions                                                     | Recommended Values                            |
|-------------------------------|------------------------------------------------------------------|-----------------------------------------------|
| Connection application name   | Display name of the application                                  | FUJIFILM ApeosWare Management<br>Suite        |
| API reference name            | ID information to specify the connection application             | awms                                          |
| Merchant manager email        | Email address of the contact for general users                   | Email address of the Salesforce administrator |
| Merchant manager<br>telephone | Telephone number of the contact for general users                | None<br>Set any value as necessary.           |
| Logo image URL                | The URL of the logo image displayed on the authentication window |                                               |
| Icon URL                      | The URL of the icon displayed on the authentication window       |                                               |
| Information URL               | The URL displayed on the authentication window                   |                                               |
| Descriptions                  | The description displayed on the authentication window           |                                               |

#### (4) Check [Enable OAuth Settings], and set [Callback URL] and [Selected OAuth Scopes].

| ltems        | Setting Value                                                                                                    |
|--------------|----------------------------------------------------------------------------------------------------|
| Callback URL | Enter the following URL.<br>https://{Host name or IP address}/user/connector/generic/redirectoauth<br>For {Host name or IP address}, enter the host name or IP address specified when<br>ApeosWare Management Suite was installed. |

| Items                | Setting Value                                                                                                    |
|----------------------|----------------------------------------------------------------------------------------------------|
| Selected OAuth scope | <ul> <li>Select the following items from [Available OAuth Scopes] and add them.</li> <li>Access and manage your Chatter data</li> <li>Access custom permissions</li> <li>Access custom permissions</li> <li>Perform requests on your behalf at any time</li> <li>Allow access to your unique identifier</li> <li>Access your basic information</li> </ul> |

(5) Once you has registered the connection application, confirm [Consumer Key] and [Consumer Secret].

#### How to Display

Select [Service Settings] > [File Management Service Settings] > [Salesforce Settings] on the administrator screen.

#### **Page Descriptions**

Set Consumer Key, Consumer Secret and the server name specified in the preparations. In addition, when the ApeosWare Management Suite server requires proxy connection to connect Salesforce, select the checkbox for [Use proxy to connect].

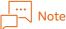

To use a proxy server, HTTP proxy server information is required to be set on [System Settings] > [Network Settings] on the administrator screen. These settings are in common to the whole system of ApeosWare Management Suite. When you change the setting, verify that it will not affect any other functions.

#### Working Folder Settings

#### Preparations

Confirm that you can access Working Folder on the Internet from the ApeosWare Management Suite server and the Working Folder cabinet with a web browser, and confirm the cabinet number.

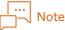

The cabinet number can be confirmed by the address bar on the web browser. It is the seven-digit number in the end of the URL.

#### How to Display

Select [Service Settings] > [File Management Service Settings] > [Working Folder Settings] on the administrator screen.

#### **Page Descriptions**

The Working Folder cabinet set already is displayed.

To add a cabinet, click [Add], and set the cabinet number of Working Folder and the cabinet display name. In addition, when the ApeosWare Management Suite server requires proxy connection to connect Working Folder, select the checkbox for [Use proxy to connect].

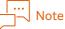

To use a proxy server, HTTP proxy server information is required to be set on [System Settings] > [Network Settings] on the administrator screen. These settings are in common to the whole system of ApeosWare Management Suite. When you change the setting, verify that it will not affect any other functions.

#### **Google Drive Settings**

#### Preparations

Confirm that you can access Google Drive on the Internet from the ApeosWare Management Suite server.

#### How to Display

Select [Service Settings] > [File Management Service Settings] > [Google Drive Settings] on the administrator screen.

#### **Page Descriptions**

When the ApeosWare Management Suite server requires proxy connection to connect Google Drive, select the checkbox for [Use proxy to connect].

#### |... \_\_\_ Note

To use a proxy server, HTTP proxy server information is required to be set on [System Settings] > [Network Settings] on the administrator screen. These settings are in common to the whole system of ApeosWare Management Suite. When you change the setting, verify that it will not affect any other functions.

#### **OneDrive Settings**

#### Preparations

In the Microsoft Azure Portal, it is necessary to register the application and acquire the application ID and client secret.

#### **1.** Register the application from the Microsoft Azure Portal.

Access (https://portal.azure.com/#blade/Microsoft\_AAD\_RegisteredApps/ApplicationsListBlade) and click [Register New].

2. Set the name, supported account type, and redirect URL and click [Register].

| ••• |   |      |  |
|-----|---|------|--|
|     | N | lote |  |
|     |   |      |  |

For the redirect URL, select [Web] and enter "https://{Server Name}/user/connector/generic/ redirectoauth" For "{Server name}", set the host name or the IP address of ApeosWare Management Suite. The host name and IP address you set need to be in the format that enables access from the client PC and the multifunction device.

- **3.** Click [Overview].
- **4.** Record Application ID.

# Note

The application ID is generated automatically.

- 5. Click [Certificate and Secret].
- **6.** Click [New Client Secret], and record the Value of the client secret.
- 7. Click [API Access Permission].
- 8. Click [Add Access Permission], and add the Sites.ReadWrite.All authority of Microsoft Graph by [Delegated Access Permission].

#### How to Display

Select [Service Settings] > [File Management Service Settings] > [OneDrive Settings] on the administrator screen.

#### **Page Descriptions**

The connection setting screen to Microsoft OneDrive for Business is displayed.

Enter the application ID and client secret acquired when the application was registered to the Microsoft application registration portal into [Application ID] and [Application Secret]. Select the checkbox for [Use proxy to connect].

#### SharePoint Online Settings

#### Preparations

In the SharePoint Application Registration Portal, it is necessary to register ApeosWare Management Suite as a connection application and acquire the client ID and client secret.

The settings need to be made per site to be registered. The URL of a sub site can be specified, but the upstream sites and sub site cannot be accessed. The steps are as follows:

#### **1.** SharePoint Application Registration Portal

Access (https://{URL of site to register}/\_layouts/15/AppRegNew.aspx). The application registration screen is displayed.

- 2. Click [Generate] of [Client Id]. [Client ID] is generated automatically.
- **3.** Make a note of the generated [Client Id]. You will need [Client ID] in the subsequent work.
- **4.** Click [Generate] of [Client Secret]. [Client Secret] is generated automatically.
- **5.** Make a note of the generated [Client Secret]. You will need [Client Secret] in the subsequent work.
- **6.** Enter the application name in [Title]. For the application name, "FUJIFILM ApeosWare Management Suite" is recommended.
- **7.** Enter the domain name of the ApeosWare Management Suite server in [Application Domain].

You can enter "WORKGROUP".

8. Enter the following URL in [Redirect URL]. https://{ApeosWare Management Suite host name}/user/connector/generic/redirectoauth

#### 9. Click [Create].

ApeosWare Management Suite is registered as the connection application.

After registration of the application, make shared registration of SharePoint Online data. The settings need to be made per site to be registered. The URL of a sub site can be specified, but the upstream sites and sub site cannot be accessed. The steps are as follows:

**10.** Access "https://<URL of site to register>/\_layouts/15/appinv.aspx". The shared registration screen for SharePoint Online data is displayed. **11.** Enter the client ID generated by the SharePoint Application Registration Portal in [App Id] and click [Lookup].

The application name, domain name, and URL you entered in SharePoint Application Registration Portal are displayed in [Title], [Application Domain], and [Redirect URL].

12. In [Permission Request (XML)], set the access rights to the site to register in the XML format as shown below:

<AppPermissionRequests AllowAppOnlyPolicy="true"> <AppPermissionRequest Scope="http://sharepoint/content/sitecollection" Right="Write" /> </AppPermissionRequests>

#### **13.** Click [Create].

The message of "Do you trust FUJIFILM ApeosWare Management Suite?" is displayed.

#### **14.** Click [Trust It].

The data share registration of SharePoint Online is completed.

#### How to Display

Select [Service Settings] > [File Management Service Settings] > [SharePoint Online Settings] on the administrator screen.

#### Page Descriptions

A list of the registered SharePoint Online sites is displayed.

During preparations, if you want to additionally register a site for which application registration and data sharing registration are completed, click [Add] and set the site URL, site name, and client ID and client secret acquired upon application registration. When the ApeosWare Management Suite server needs a proxy connection to connect to the SharePoint Online site, select the checkbox for [Use proxy to connect].

#### ... \_\_\_\_\_Note

To use the proxy server, the information of the HTTP proxy server needs to be set in [System Settings] > [Network Settings] on the administrator screen. These settings are in common to the whole system of ApeosWare Management Suite. When you change the setting, verify that it will not affect any other functions.

#### Scan Job Status

#### How to Display

Select [Device/Job Status] > [Scan Job Status] > [Scan Job Status] on the administrator screen.

#### **Page Descriptions**

This enables you to confirm the job generated when the user uses the following features.

• To email a scanned document as an attachment

• To send a scanned document to a file management service

| -                                  | bb completed with<br>the location the<br>rred.                                                                                            | Cancels the job<br>running. |                                          | Narrows the job<br>to be displayed |                 |
|------------------------------------|----------------------------------------------------------------------------------------------------|-----------------------------|------------------------------------------|------------------------------------|-----------------|
| Portal Report                      | Device/Job Status - Service S                                                                                                    | Settings - System Settings  |                                          |                                    |                 |
| Scan Job Status<br>Scan Job Status | Devi e/Job Status / Scan Job Status / S<br>Can Job Status<br>Display scan Job list.<br>[Resume] or (Cancel] Jobs with the status [Extling |                             | n is enabled, charges will be confirmed. |                                    |                 |
|                                    | Resume Cancel DU Status All                                                                                                    |                             |                                          |                                    | Advanced Search |
|                                    | Job Type •<br>There are no items to display.                                                                                              | User Name                   | Updated On                               | Job Status                         |                 |
|                                    | пеле аге но келъ to Обрију.                                                                                                    |                             |                                          | 10 item(s) V (0 ite                | m(s)) 🔍 🤇 1 🔀 🚿 |

The job record completed is automatically deleted after expiring the retention period.

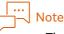

- The job submitted with a mobile device is also displayed.
- If the job has been completed with errors, the scanned document cannot be retrieved. When the error is not solved even the job is resumed, resume scanning.
- The job that the document stored in the file management service is printed is displayed on [Service Settings] > [Print Management].

# What the users of File Management Service can do

The user using a file management service can set the authentication information in advance. Setting it previously enables the user to omit entering the authentication information in accessing the file management service from the device.

In addition, the user can confirm the status of the scan job executed by the user or cancel the job.

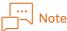

- To set the authentication information of the file management service, it is required that the access to the user's portal be allowed in the access profile.
- To link with Google Drive, Salesforce, OneDrive, or SharePoint Online, it is required to set the authentication information in advance. When operating by the device, the authentication information cannot be entered.

#### Set Authentication Information to File Management Service

#### Preparations

Retrieve the information to access the linking file management service.

To set the authentication information of Google Drive, Salesforce, OneDrive, or SharePoint Online, confirm that HTTPS connection is available.

#### How to Display

Select the menu under [File Management Service Settings] of [User/Service Settings] on the user screen.

#### Page Descriptions

This part describes how to set a file management service taking [Shared Folder Settings] as an example. How to set the file management service other than Google Drive, OneDrive, Salesforce, and SharePoint Online is basically the same.

| Click [Settings] or [Edit], and set the authentication information. |
|---------------------------------------------------------------------|
|---------------------------------------------------------------------|

|                                     | Print/Job - User/Service Settings -                                                   |                                   |
|-------------------------------------|---------------------------------------------------------------------------------------|-----------------------------------|
| File Management Service<br>Settings | User/Service Settings / File Management Service Settings / Shared Folder Settings     | [C 11]                            |
| Shared Folder Settings              |                                                                                       | [Settings                         |
| SharePoint Settings                 | Ca Shared Folder Settings                                                             | displayed                         |
| DocuShare Settings                  | Display a list of available Shared Folder. User name and password can be set as well. | you are s                         |
| Salesforce Settings                 | Shared Folder Name and Path Name Authentication Information                           | authentio                         |
| Working Folder Settings             | Folder1 Settings                                                                      | informat                          |
| Google Drive Settings               | PSeresexample.aetHolder                                                               | [Edit] is o                       |
| Objective ECM Settings              |                                                                                       | when inf                          |
| OneDrive Settings                   |                                                                                       | is already                        |
| Kofax TotalAgility Settings         |                                                                                       | is an eday                        |
| Xplan Settings                      |                                                                                       |                                   |
|                                     |                                                                                       | The conn<br>destinati<br>the admi |
|                                     |                                                                                       | registere<br>displayed            |

Setting the authentication information with ApeosWare Management Suite enables you to check whether the access to the file management service is possible.

For Google Drive, Salesforce, and SharePoint Online, perform the following steps.

#### For Google Drive

Access the [User/Service Settings] menu of ApeosWare Management Suite via HTTPS connection. Clicking [Authenticate] displayed on the setting window of Google Drive causes another web browser to start, and then the authentication window of Google Drive will be is displayed.

Enter the authentication information of Google account, and approve the operation from ApeosWare Management Suite. Approving it causes the token information on the Google drive to appear.

Go back to the user screen of ApeosWare Management Suite, enter the obtained token information, and then save as the authentication information.

#### For OneDrive

Access the [User/Service Settings] menu of ApeosWare Management Suite via HTTPS connection. Clicking [Authenticate] displayed on the setting window of OneDrive causes the authentication screen of OneDrive to appear.

Enter the authentication information of OneDrive account, and approve the operation from ApeosWare Management Suite.

#### For Salesforce

Access the [User/Service Settings] menu of ApeosWare Management Suite via HTTPS connection. Clicking [Authenticate] displayed on the setting window of Salesforce causes the authentication information of Salesforce to appear.

Enter the authentication information of Salesforce account, and approve the operation from ApeosWare Management Suite.

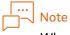

When setting the authentication information of Salesforce, access the [User/Service Settings] menu of ApeosWare Management Suite via HTTPS. If accessed through HTTP, the authentication information cannot be set.

#### For SharePoint Online

Access the [User/Service Settings] menu of ApeosWare Management Suite via HTTPS connection.

When [Authenticate] or [Edit Recipient] in the Settings screen of SharePoint Online is clicked, [Set Authentication Information] that requires a token of SharePoint Online is displayed.

When [Get] is clicked, the message of "Do you trust ApeosWare Management Suite?" of SharePoint Online is displayed.

Click [Trust It] to retrieve a token.

Click [Save] in [Set Authentication Information] of ApeosWare Management Suite.

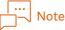

- To set the authentication information of SharePoint Online, access the user screen of ApeosWare Management Suite via HTTPS. If you access via HTTP, you cannot set the authentication information.
- The authentication information needs to be set per site to be registered.

#### Confirm Scan Job Status

#### How to Display

Select [Print/Job] > [My Scan Jobs] > [Scan Job List] on the user screen.

#### Page Descriptions

It is the same as with [Scan Job Status] of the administrator screen. Refer to "Scan Job Status" (P.238).

# **Other Settings**

We describe the other settings to use the simple flow feature.

# **Device and Device Group Settings**

The device you use is required to be registered in ApeosWare Management Suite. Set [Authentication/ Accounting Mode] of the device group to which the registered device belongs to one of the following.

- Local Authentication/Local Accounting (Local Authentication)
- Local Authentication/Network Accounting (Network Authentication)
- Remote Authentication

Select [ApeosWare Authentication Agent] in the authentication system.

• Custom Authentication

In addition, set the device group properties so as to display the ApeosWare Management Suite menu on the control panel of the device.

# 

Details on device settings → "Device Group List (Details of Device Group/Sub-Device Group)" (P.60)

# **Device Body Settings**

Refer to "Using Custom Service" (P.86), and configure the necessary settings with the device.

# **Temporary Folder Settings**

Set the temporary folder on [System Settings] > [Temporary Folder Settings] in ApeosWare Management Suite. This folder will be used to send and receive data to and from the device.

# Note

When operating the ApeosWare Management Suite server with the WORKGROUP environment, you are required to create the temporary folder on the ApeosWare Management Suite server and to set the access permission to Network Service.

Refer

"Temporary Folder Settings" (P.38)

# Setting File Management Service

Set so as to enable access to the file management service from the ApeosWare Management Suite operation environment. Setting a firewall or a proxy server is required depending on the linking file management service.

In addition, registering the user using the simple flow feature in the linking file management service, retrieve the authentication information.

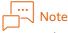

When accessing the file management service provided as a cloud service by HTTP proxy, specify the server name and the port number of the proxy server in both settings of the web browser and ApeosWare Management Suite.

# How to Operate the Device

How to operate a simple flow feature is described as below.

# Menu Window

Configuring the required settings on the device causes the device control panel to display the ApeosWare Management Suite menu.

Selecting the ApeosWare Management Suite menu displays the features available for the users who are authenticated with the device.

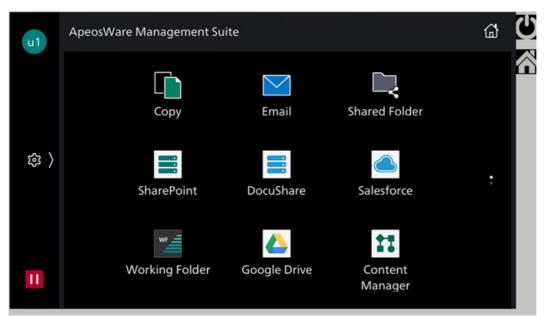

We describe here the following menus.

• [Email]

This is the menu to send an email with a scanned document attached.

• Icon with File Management Service Name

This is the menu to access the file management service. The menu is displayed by each file management service set already.

The user, setting previously the authentication information with a web browser, is not required to enter the authentication information on the control panel of the device. Note that if the period of the authentication information has been expired or changed, the user may be requested to enter it. In such a case, enter the authentication information.

When linking with Salesforce or Google Drive, you are required to access each setting window from the user window of ApeosWare Management Suite, and then re-set the authentication information.

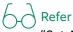

"Set Authentication Information to File Management Service" (P.239)

#### **Restrictions in Scanning**

Some models may not start scanning even if you use [Next Original] in scanning. In this case, return to the menu window, and resume scanning.

# Email a Scanned Document

**1.** Following the settings, perform the authentication.

#### 2. Push [Email] on the menu window. [Email] is displayed.

| The Logg | ed Username Select                    | recipient Email | Settings Sc  | an Settings |                |
|----------|---------------------------------------|-----------------|--------------|-------------|----------------|
|          | I                                     |                 |              |             |                |
| uO       | Email                                 |                 | <u>ع</u> ا ک | //<br>Reset | Setting reset  |
|          | 욥 Address Book                        |                 |              |             |                |
|          | <ol> <li>Sent File History</li> </ol> |                 |              |             |                |
| 錄 〉      | 🏠 🛛 Add Me                            |                 |              |             |                |
|          | 📟 Keyboard                            |                 |              |             |                |
|          |                                       |                 |              |             | Send E-mail by |
| ш        |                                       |                 | 0            | Start       | scanning       |

#### • Select recipient

A user added first is added to To. Then if you want to change a recipient, by selecting the recipient, it is possible to switch to Cc or Bcc. A recipient can be added using the following three methods.

- Push the Address Book button, and add the recipient from the list of users registered in ApeosWare Management Suite.
- Select the recipient from the sent history.
- Push Keyboard to display the keyboard, and enter the email address in the text box.

Clicking "Add yourself" adds the standard email address of the logged in user to the recipient.

• Email Settings

You can edit the subject and the body of the email to be sent. The sender's email address is enables to change only when it is allowed by the access profile.

• Scan Settings

You can modify the image processing and scan settings.

**3.** Set the document on the device, and push [Start].

# Note

When the preview setting is enabled, the label changes from [Send] to [Preview].

# Link with File Management Service

#### Access File Management Service

1. Following the settings, perform the authentication.

2. Perform the following procedure. Select [Print] or [Scan].

The file management service folder and the file list are displayed.

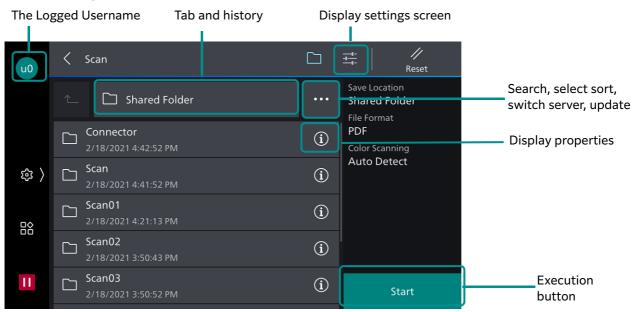

#### • Tab

The sharing tab and the private tab are displayed. The tab name is assigned following the specifications on the file management service.

The list of the folder and the folder file the login user has the access permissions is displayed on each tab. In the case of ApeosPort-VII or later, also the history of operations is displayed.

|  |  | 10 | te |
|--|--|----|----|

- The private tab may be displayed depending on the settings.
- When a shared folder is connected, the folder specified as [Storage Location] set on [User Properties] of the logged in user is displayed on the [My Folder] tag. Only UNC format of folder path can be set to [Storage Location].
- When connecting to DocuShare, ApeosWare Management Suite will be displayed in English even when the display language is set to Thai.
- In the initial state, [Sharing Tab] is shown first.
   By overwriting the configuration file, you can select the initially appearing tab for each file management service.

Location of configuration file: {InstallFolder}\WebApp\MFD\ScanAndConnector.config Setting method: <add key="ChageRootLocationTab" value="{File management service ID}"/> The file management service IDs are as shown below.

| Shared Folder  | 1011 |
|----------------|------|
| DocuShare      | 1013 |
| Salesforce     | 1014 |
| Working Folder | 1015 |

| Google Drive | 1016 |
|--------------|------|
| OneDrive     | 1020 |

Example: When switching the display order of Sharing Tab and Private Tab for Shared Folder and Working Folder

<add key="ChageRootLocationTab" value="1011,1015"/>

• By overwriting the configuration file, you can skip the selection of [Print] or [Scan] for each file management service.

Location of configuration file: {InstallFolder}\WebApp\MFD\ScanAndConnector.config Setting method:

- 1. When using Scan only: <add key="ScanOnly" value="{File management service ID}"/>
- 2. When using Print only: <add key="PrintOnly" value="{File management service ID}"/>

The file management service IDs are same as in the table above. Example: When using Scan only with Shared Folder and Working Folder <add key="ScanOnly" value="1011,1015"/>

• Switch server

When multiple servers are registered, switch the server to access. When "Select server" is selected from the menu that appears when the icon is clicked, a list is displayed showing the servers that the logged in user can access.

Select sort

From the menu that appears when the icon is clicked, you can select "Select sort", and choose a different sorting method from name, update date/time, and size by selecting from the displayed button.

• Search

From the menu that appears when the *inclusion* icon is clicked, selecting "Search" displays the search screen.

You can search by entering the character string included in the file name or the folder name. Pushing [Advanced Search] enables you to search specifying multiple conditions, such as the file title and the owner. Advanced Search searches the folder and the subfolder displaying. Search conditions you can specify vary depending on the file management service.

#### ∣… ⊣–∖Note

When Working Folder connected, you can retrieve 100 files at most as search results even if the files to be searched by the conditions are stored 100 or more.

• Property Button

The property window of the file is displayed.

Refer

"Confirm File Properties" (P.248)

• Execution button

This executes a process.

#### Refer

- [New Scan], [Update Scan] → "Store Scanned Document in File Management Service" (P.247)
- [Print]  $\rightarrow$  "Print a File in File Management Service" (P.247)
- [OK] → In "Access File Management Service" (P.245) Step 2, when you selected [Scan], refer to "Store Scanned Document in File Management Service" (P.247), and when you selected [Print], refer to "Print a File in File Management Service" (P.247).

## Store Scanned Document in File Management Service

f 1 . Select [Scan] in "Access File Management Service" (P.245) Step 2, and then push [OK] on the file list screen.

### Note

• To perform [Update Scan], select the file on the list. The file selected is overwritten on the scanned document. To confirm the file contents before overwriting, perform the check on the property window.

For [New Scan], the scanned document is stored in the folder being displayed.

How to treat the original file varies depending on the linking file management service, such as delete, stored in trash box and being an old version file.

- You can use the following reserved character strings for [Document Name] of [New Scan].
  - [\$YYYY] (Year data of the time to start uploading to file management service (4 digits))
  - [\$MM] (Month data of the time to start uploading to file management service (2 digits))
  - [\$DD] (Day data of the time to start uploading to file management service (2 digits))
- With FUJI XEROX ApeosPort-VII or later, a new scan is performed when you have selected the folder then pushed [OK], and a update scan is performed when you have selected the file then pushed [OK].

# Refer

"Confirm File Properties" (P.248)

2. Change the setting values if necessary.

You may not be able to change the value depending on the settings.

**3.** Set the document on the device, and push [scan].

The cost confirmation display may be displayed depending on the settings after finishing the process.

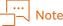

- When there is a document whose name is the same as the scanned document in the storing location, the storage methods vary depending on the file management service.
- When it is connected with DocuShare, if you select the file locked, you cannot resume to scan it.

#### Print a File in File Management Service

1. Select [Print] in "Access File Management Service" (P.245) Step 2, then select a file on the file list screen, and then push [OK].

You can select multiple files.

To confirm the file contents before printing, confirm it on the property window.

Gonfirm File Properties" (P.248)

2. Change the print settings as necessary, and push [Print].

The cost confirmation display may be displayed depending on the settings after finishing the process.

To print a DocuWorks document, the paper tray is fixed to [Auto] and cannot be changed.

#### **Confirm File Properties**

You can confirm the file properties before printing or resuming scanning.

**1.** Push the property button of the file you want to confirm on the file management service window.

2. The properties, such as an updated date and the size of the file, are displayed. A preview screen appears depending on the file format, and you can check the content.

| u0  | X Details                            |    |     |
|-----|--------------------------------------|----|-----|
|     | sample.pdf                           | Û  | Ð   |
|     | Last Updated<br>2/18/2021 4:42:35 PM |    |     |
| 錄 〉 | Size<br>515 KB                       |    |     |
|     | Number of Pages<br>1                 |    |     |
|     | Owner<br>BUILTIN\Administrators      |    |     |
| 11  |                                      | Pr | int |

**3.** Perform the process as necessary.

You can perform either [Delete] or [Print].

#### │… ──────────────────────────────

Once you execute [Delete], the file stored in the file management service will be deleted. The deleted file is moved to the trash box depending on the file management service, but you cannot access the trash box from ApeosWare Management Suite. To restore the file moved to the trash box, access directly the file management service and perform it.

# 9 Mobile Device Settings and Operations

# Preparations

# ApeosWare Management Suite Settings

Access ApeosWare Management Suite with administrator permission, and register the device to be used and the user information. Crete a print queue if necessary.

# Install Application for a Mobile Device

Download the Mobility application corresponding to the mobile device you use, and install it. Application name: ApeosWare MS Mobile

# Preparation for using an NFC

To use an NFC tag to associate the device with the mobile device, set the following settings.

#### **Mobile Device Settings**

Enable NFC features on wireless network setup on the mobile device to be used.

## NFC Tag Settings

Write the identification information of the device to the NFC tag. Put an NFC tag seal which is sold separately to the device to be used previously.

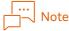

Once information has been written in an NFC tag, you cannot change it.

**1.** Start ApeosWare MS Mobile, and then log in with System Manager permissions for ApeosWare Management Suite or by the user with management permissions for the device.

```
Refer
"Login" (P.250)
```

- Hold the mobile device over the NFC tag seal of the target device.
   The list of devices associated with the login user is displayed on the ApeosWare MS Mobile screen.
- **3.** Select the target device from the dropdown list box.
- **4.** Write the device information.

# Prepare QR Code

You are not enabled to display a QR code on the control panel of the device for the following devices.

- The device whose [Authentication/Accounting Mode] is set to other than [Custom Authentication]
- The device without a control panel

For those devices as mentioned, print the QR code previously. You can create the QR code following the steps as below.

- 1. Select [Service Settings] > [Device Management] > [Device List] on the administrator screen of ApeosWare Management Suite.
- 2. Displaying the properties of the target device, confirm [Model Code] and [Serial Number].
- 3. Using any QR code creation tool, create the QR code for "{Model Code} \_ {Serial Number}". For example, when the model code is "AB123456" and the serial number is "111111", create the QR code, "AB123456\_111111".
- **4.** Print the QR code you have created.

#### ... J--\ Note

We recommend you to put the QR code created to the device in order to read it with the mobile device.

#### Refer

- Device registration and settings → "3 Device Management" (P.47)
- Creation of print queue  $\rightarrow$  "7 Print Management and Operations" (P.198)

# Install Application to Display a File

For the mobile device with Android OS, when displaying the file contents, install the preview application corresponding to the file format.

# **Operating Mobile Device**

This section describes the outline of the operation to use ApeosWare Management Suite features from a mobile device.

# Login

Tapping the icon of ApeosWare MS Mobile displays the login window to ApeosWare Management Suite.

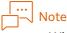

- When activating ApeosWare MS Mobile, if a window appears requesting for the permission of notification from the ApeosWare Management Suite server, allow the notification.
- When logging in with ApeosWare MS Mobile, if an alert message "Communication is not protected. Do you want to connect?" appears, you are required to take measures by, for example, installing a certificate on the mobile device. Take measures by referring to the support page.

#### [User Name]

Enter the "User ID" registered in ApeosWare Management Suite.

#### Select a Server

The ApeosWare Management Suite server information searched on the network is displayed. If multiple servers are displayed, select the server you want to log in. If any server could not be found by the search, manually enter the IP address of the ApeosWare Management Suite server.

# Note

The number of users who can log in to ApeosWare Management Suite at the same time is controlled by Mobile User License.

# Menu Window

Logging in, and the menus window is displayed.

| Menu Names                 | Descriptions                                                                                                    |
|----------------------------|----------------------------------------------------------------------------------------------------|
| General feature            | <ul> <li>The menu to operate the file and the camera feature in the mobile device is displayed. The following menus will be displayed.</li> <li>Album</li> <li>My Document</li> <li>Camera</li> </ul> |
| Service feature            | The menus to access ApeosWare Management Suite features are displayed.                                                                                                    |
| File Management<br>Service | The menus to access a file management service are displayed.                                                                                                    |

Note

The feature and the file management service allowed by the access profile only are displayed.

#### **Property Window**

Tapping 🧧 on the menu window causes the property window to appear.

We describe here the items to be displayed on the property window.

| Items                                 | Descriptions                                                                                                    |
|---------------------------------------|----------------------------------------------------------------------------------------------------|
| User                                  | The login user name and the mail address are displayed.                                                                                                    |
| Account                               | This is displayed when it is on Cost Management. The account the user can use is displayed.                                                                 |
| Use mobile data<br>communication      | Set whether to restrict sending a print job and uploading to or downloading from the file management service. In the default settings, they are restricted. |
|                                       | When the mobile device connects to a network by Wi-Fi, even if the settings restrict data forwarding, it is not applied.                                    |
| SSL verification during communication | When set, the certificate is verified in a communication.<br>Note<br>If not set, you can change the setting so as to verify the certificate.                |
| OSSLicense                            | OSSLicense is displayed.                                                                                                    |
| Log out                               | The user is logged out from ApeosWare Management Suite.                                                                                                    |

# [General Feature]

You can operate the file and the picture in the mobile device and the picture taken by the OS's camera feature.

The features available are the following.

- Printing
- Upload

Is available when it links with a file management service.

• Delete

The file that can be operated and the feature available vary depending on the OS of the mobile device.

## [Album]

You can operate the file and the picture in the mobile device and the picture taken by the OS's camera feature.

# Note

If a window appears requesting the access permission to the album feature from ApeosWare MS Mobile, allow the access.

## [My Document]

You can operate the following files.

| OS      | Files that Can Be Operated                                                                                                    |
|---------|----------------------------------------------------------------------------------------------------|
| Android | <ul> <li>All the files to be stored in the mobile device</li> <li>All the files to be downloaded from the stored in the file management service</li> </ul> |
| iOS     | All the files to be downloaded from the stored in the file management service                                                                              |

## [Camera]

The camera feature in the mobile device starts. You can print and upload the picture you have taken.

# Note

If a window appears requesting the access permission to the camera feature from ApeosWare MS Mobile, allow the access.

# [Service Feature]

You can operate the features of ApeosWare Management Suite.

#### [Print On Demand]

The print job list sent by the login user with Print On Demand is displayed. Selecting one or multiple jobs enables you to execute "Print On Demand".

For details on Print On Demand, refer to "Details of Print On Demand" in "Installation and Operation Guide".

## [Email]

Emails a scanned document.

# 

For items other than the email settings, refer to "[Scan Settings] tab" (P.232).

#### [E-mail settings]

Set here the address, the subject and the body of the email attaching a scanned document.

Address

When [Add user address to recipient] in [Email Settings] of ApeosWare Management Suite is enabled, the email address set to the user information of the login user is displayed.

To specify the recipient, enter the email address directly. You can enter multiple email addresses with semicolon (;) separated.

• Subject and Body

[Email Subject] and [Email Content] set in [Email Settings] of ApeosWare Management Suite by the administrator are displayed.

You can change it to any character string as necessary.

## [File Management]

The menus to access a file management service are displayed.

Only the menu of the file management service allowed by the access profile is displayed.

When you have set the authentication information previously by [File Management Service Settings] on the ApeosWare Management Suite user screen, you can log in to the file management service by selecting the menu. If you have not, the log in window appearing, enter the authentication information of the file management service and log in.

The entered authentication information stored, you can omit it from the next time.

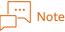

To link with Google Drive, Salesforce, OneDrive, or SharePoint Online, it is required to set the authentication information in advance. If an error messages appears when selecting the menu, access ApeosWare Management Suite with a web browser and set the login information.

The operations available are as follows.

• Printing

You can print the file selected.

• Upload or Revise

When the file has not been selected, [Upload], when it has selected, [Revise], is displayed.

The file selected is overwritten by the file to be uploaded by performing [Revise].

You can upload pictures taken by the camera feature and scanned documents as well as files in the mobile device.

When the file with the name which is the same as the name of the file to be uploaded exists in the uploading location, the operation will follow the specifications of the file management service connected.

• Download

When the file with the name which is the same as the name of the file to be downloaded exists in the downloading location, "-{YYYYMMDD}\_{HHMMSS}" is added at the end of the file name, and it is stored as another file.

## 

"Set Authentication Information to File Management Service" in "Installation and Operation Guide"

## Select a Device

In executing a print job or a scan job from each feature, the setting window is display Select the device you use on the setting window. You can select one by any of the following.

Use QR code

Tapping [Scan QR] causes the window of QR code reader to appear. Reading the QR code displayed on the control panel of the device enables you to select the device.

Note

When the device doesn't have a control panel, create the OR code and print it.

```
Refer
"Preparations" (P.249)
```

Use NFC Tag

When the OS of the mobile device is Android, you can select the device by this procedure.

For the mobile device available to use the NFC feature, the icon showing the NFC tag reading feature on the setting window is displayed. While this window remains been displayed, hold the mobile device over the NFC tag seal put on the device.

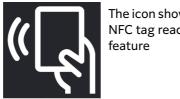

The icon showing the NFC tag reading

## Note

It is required that the NFC tag seal on which the identification information has been written be put on the device previously.

Refer

"Preparations" (P.249)

• Select from the devices that are registered in ApeosWare Management Suite.

When performing a print job, you can select the device by this procedure.

Tapping [Print] on the print setting window causes the [Select Queue/Device] window to appear. Determine whether to select the print queue on the device belonging to the device group you specify.

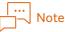

When selecting the device not belonging to the device group, select "Unaffiliated" on the device group.

## Use ApeosWare MS Mobile from Mobile App

From the following mobile apps, you can start ApeosWare MS Mobile and perform printing/upload.

iOS

- Long-push the file attached to the email, and then select ApeosWare MS Mobile.
- Push the share button of the web page displayed in Safari, and then select ApeosWare MS Mobile.

#### For Android

- Select a file (extension: png, jpeg, jpg, bmp, gif) in the Photo app, and then push "Send File" and select ApeosWare MS Mobile.
- From the share menu of the web page that is displayed in Chrome, select ApeosWare MS Mobile.

A document containing any of the characters "/ : \* ? " < > | ' &" in the name cannot be printed. Also, a correct operation is not guaranteed when print/upload is attempted using a mobile app other

than described above.

# **10** Job Log Accounting/Report

## **Settings and Confirmation in a Web Browser**

You can set and confirm accounting in a web browser.

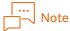

When Cost Recovery Option is being used, the following report types are available on the User Portal screen.

- Account Usage & Replenishment History
- Account Usage

This section describes what you can do with each page.

| Pages              | Descriptions                                                                                                |
|--------------------|----------------------------------------------------------------------------------------------------|
| Report Name List   | You can create each type of report by accounting for job logs collected from a device in different ways.    |
| Custom Report List | The custom setting list you have created is displayed. It edits and deletes the content of custom settings. |
| Search Job Log     | Searches job logs by specifying search conditions such as device, user, and date and time.                  |

## **Report Name List**

#### How to Display

Select [Report] in the administrator screen menu. Select the type of report you want to create from the side menu.

#### Page Summary

You can create a standard and custom report by accounting for job logs collected from a device in different ways. For the report created, you can specify a format and save it in a file.

#### Creating a standard report

Set the conditions, and click [Generate] of the report you wish to create.

| Portal Report                                                     | Device/Job Status - Service Settings - System Settings                                                                                                    |                                |      |
|-------------------------------------------------------------------|----------------------------------------------------------------------------------------------------|--------------------------------|------|
| Reports                                                           |                                                                                                    |                                |      |
| Users / User Groups<br>Account Reports<br>Devices / Device Groups | L Users / User Groups<br>Users / User Groups<br>When credition takes a long time, it can be shortened by reducing the report items or range in (Custom Settings). |                                |      |
| Sustainability Reports Print Reports Fax Report                   | Transaction Type     Time Period     Report Format       Copy     Print     Scan     Fax     Last month     On Screen                                             |                                | Spec |
| Curtar Dura da                                                    | Reports                                                                                                    | Options                        | cond |
| Custom Reports                                                    | User - usage summary - with usage cost                                                                                                    | Generate Set Filter / Schedule | _    |
| Saved / Scheduled Reports                                         | Transaction details report - with usage cost                                                                                                    | Generate Set Filter / Schedule |      |
| extended Report                                                   | Transaction details                                                                                                    | Generate Set Filter / Schedule |      |
| Search Job Log                                                    | User group - usage summary - with usage cost                                                                                                    | Generate Set Filter / Schedule |      |
|                                                                   | User - account usage summary - with usage cost                                                                                                    | Generate Set Filter / Schedule |      |
|                                                                   | User - transaction at account level - with usage cost                                                                                                    | Generate Set Filter / Schedule |      |
|                                                                   | User group - usage by transaction type - with usage cost                                                                                                    | Generate Set Filter / Schedule | -    |
|                                                                   | User - usage summary                                                                                                    | Generate Set Filter / Schedule | -    |
|                                                                   | User - usage by transaction type - with usage cost                                                                                                    | Generate Set Filter / Schedule | -    |
|                                                                   | User list report                                                                                                    | Generate Set Filter / Schedule | -    |
|                                                                   | User - usage by transaction type                                                                                                    | Generate Set Filter / Schedule | -    |
|                                                                   | User group - usage summary                                                                                                    | Generate Set Filter / Schedule | -    |
|                                                                   | User group - usage by transaction type                                                                                                    | Generate Set Filter / Schedule | -    |
|                                                                   | aver Alaah - avalle at neuveroni Ahe                                                                                                    | Generate Set Filter / Schedule | -    |

#### [Device Service Type]

Select a checkbox for the service of accounting targets.

#### [Period]

Select a period for accounting targets.

#### [Report Format]

Select an output format of report results.

When you select [Screen Display], report results are displayed on the report window. When you select [PDF], [Word] or [Excel], report results are saved in the files of each format.

Refer

"Report Results Window" (P.258)

#### **Report Results Window**

When you select [Screen Display] in [Report Format] and create a report, the report results window is displayed.

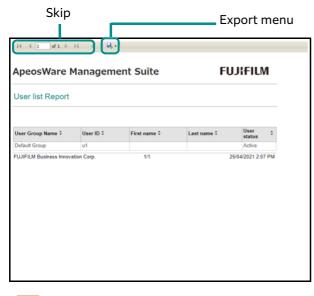

#### ... j— Note

- Zoom and print icons are displayed for some web browsers.
- If expanded to 500% or more in the Internet Explorer, the screen is not displayed correctly.

#### Skip

When there are multiple pages in report results, you can change pages to display.

#### Export menu

Saves the report results to a file. Click 🔍 and from the menu that appears, select the saving format. You can select any one of PDF, Microsoft Word or Microsoft Excel.

#### Sorting

It sorts table data. Click : on the right side of the item title and it is sorted with the item value in ascending or descending order. The current order is based on the column where the figures of icons are  $\bigcirc$  or  $\bigcirc$ .

#### **Configure Custom Settings**

Click [Custom Settings] of a report you want to create and set each item with a dialogue box displayed. The items you can set depend on the type of report you have selected.

## Note

The custom settings are not available to [Overview Report of Report] of [Environment Related Report].

#### [Device Service Type]

Select a checkbox for the service of accounting targets.

#### [Period]

Select a period for accounting targets. Reports for the specified period are created starting from the execution date. With [Custom] selected, you can specify start date and end date for accounting targets with arbitrary date.

#### [Report Format]

Select an output format of report results.

When you select [Screen Display], report results are displayed on the report window. When you select [PDF], [Word] or [Excel], report results are saved in the files of each format.

Refer "Report Results Window" (P.258)

#### [Graph Style]

Set this item when creating graph reports. Select either [Line Graph] or [Bar Graph].

#### [Output Format]

Set this item when creating [Graph display of usage by service charge] reports. Select the items for accounting from [Charge] and [Pages].

#### [By Group]

Select whether to have the user group or the device as the accounting target.

#### [Device Group]

Select whether to have all device groups as an accounting target or to specify device groups of accounting targets. If you select [Select], select target device groups.

For some type of report, specify the following items.

• [Contains device in sub device group]

If you select a checkbox, all devices, inclusive of groups under the specified device groups, become accounting targets. If you remove a checkbox, only groups just under the specified device groups become accounting targets.

• [Show by Device Group]

With a checkbox selected, accounting results are displayed per device group.

|   | 「…<br>」 <sup></sup> | J | Note |
|---|---------------------|---|------|
| ~ |                     |   |      |

When you cannot select the items of [Contains device in sub device group], only groups just under the specified device groups become accounting targets.

#### [Device]

Select whether to have all devices as accounting targets or to specify devices of accounting targets. If you select [Select], select target devices.

#### [Account Type]

Select the type of account for accounting targets.

- All
- Personal Account
- Shared Account
- All User Accounts Accounts for which [Shared account that all users can use] is set in the account settings.

#### [Cost Center Code]

Select whether to have all cost centers as an accounting target or to specify cost centers of accounting targets. If you select [Select], select target cost center code.

#### [Client Billable]

When checked, usage reports of only the jobs executed with the [Client Billable] are created.

#### │…│ ── Note

[Client Billable] is a function enabled only when the account enabled is selected by [Enable shared account for all users to use] and [Enable Client Billing]. For details on how to create an account, refer to "Create an account" (P.154).

#### [Accounts Filtering]

To create reports by each account, select the checkbox for [Split By Account]. To create reports by each sub account, select the checkbox for [Split by Sub-Accounts].

#### [Account]

Select whether to have all accounts as an accounting target or to specify accounts of accounting targets. If you select [Select], select target accounts.

To create reports by each sub account, select the checkbox for [Split by Sub-Accounts].

#### [Sub Account Display Conditions]

Set the display conditions for the sub account. It is enabled when parental relation is set for accounts.

[Includes Sub Account]

With a checkbox selected, accounting targets are included in sub-accounts.

• [Show by Sub Account]

With a checkbox selected, accounting results are displayed by the sub-account.

#### [Include Account/User Group Association]

When creating a report containing the information of user group associated with the account, select the checkbox.

#### [Display Balance]

To include the balance as a target of the report, select the checkbox. When creating reports by each balance type, select the checkbox for [Split by Balance Type].

#### [Include Credit Transactions]

When recording the credit operation history of a user into the report, select the checkbox.

#### [User Group]

Select whether to have all user groups as an accounting target or to specify user groups of accounting targets. If you select [Select], select target user groups.

For some type of report, specify the following items.

• [Contains user in sub user group]

If you select a checkbox, all users, inclusive of groups under the specified user groups, become accounting targets. If you remove a checkbox, only users just under the specified user groups become accounting targets.

• [Show by Sub User Group]

With a checkbox selected, accounting results are displayed by the sub-user group.

#### │… ⊣–√ Note

When you cannot select the items of [Contains user in sub user group], only users just under the specified user groups become accounting targets.

#### [User]

Select whether to have all users as accounting targets or to specify users of accounting targets. If you select [Select], select target users.

When performing accounting of operations by unregistered user only, select the checkbox for Unregistered User Only].

#### [Include Inactive Users]

To include inactive users also as a target of the report, select the checkbox.

#### [Display for Each Color Mode]

Set this item when creating graph reports. Select the checkbox when making distinctions between the color pages and B&W pages.

#### [Paper Reduction Calculation Method]

Set it at the time of the creation of [Analysis Report on Usage].

Select a parameter to calculate sheets of paper for reduction.

• N Up

It calculates the number of sheets of paper that could have been reduced with two pages per side print, though you printed the job with one page per side print.

• 2 sided

It calculates the number of sheets of paper that could have been reduced with two sided print, though you printed the job with one sided print.

• Pages per side (two sided)

It calculates the number of sheets of paper that could have been reduced with two pages per side and two sided print, though you printed the job with one page per side and one sided print, one page per side and two sided print, and two pages per side and one sided print.

" Calculation of Paper Reduction" (P.265)

#### [Includes display conditions in report output result]

Select a checkbox to display the conditions of report creation, such as periods for accounting targets and the service type, in report results

#### Save as Custom Report/Schedule

In the [Custom Settings] dialog box, click [Save as Custom Report/Schedule] and set each item in the dialogue box that appears.

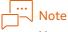

You can confirm and edit the custom settings saved in the custom report list.

Refer

"Custom Report List" (P.263)

#### [Report Name]

Input the name of custom settings to save.

#### [Description]

As needed, enter descriptions for the custom settings.

#### [Auto Report Settings]

Specify a schedule to execute auto report settings.

• No

Auto report settings are not executed.

• Only once

Auto report settings are executed at specified time only once.

• By Hour

Auto report settings are executed at intervals of specified hours.

• By Day

Auto report settings are executed at intervals of specified days.

• By Week

Auto report settings are executed at intervals of specified weeks.

• By Month

Auto report settings are executed at intervals of specified months.

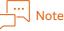

The first execution date for the auto report settings registered is the relevant date of the schedule of the following day and after.

#### [Interval]

Specify the interval to execute auto report settings. Also, specify the day of the week when set to By Week, and the date of month when set to By Month.

#### [Start Date]

Specify the start date to execute auto report settings.

#### [Time]

Specify the time to execute auto report settings.

#### [Send E-mail of Report]

Enter the notification destination address, subject, and message for the email notification of processing results of auto report settings. Clicking + enables you to set multiple email addresses.

#### [Save Report to Folder]

Specify a folder to save a report created in auto report settings.

• [Network Path]

Specify the path of the storage destination of reports in the UNC format.

```
Example:
\\192.0.2.1\share\myfolder
\\servername\share\myfolder
```

• [User ID]/[Password]

Input the user ID and password to access the path of the storage destination with.

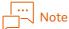

Make sure that the drive specified for storage folders has enough capacity.

## **Custom Report List**

#### How to Display

Select [Report] > [Custom Report List] from the menu on the administrator screen.

#### **Page Summary**

The custom setting list you have created is displayed. It edits and deletes the content of custom settings.

| Portal                          | Report    | Device/Job Status -                 | Service Settings -               | System Settings                |                           |                           |                         |        |                       |
|---------------------------------|-----------|-------------------------------------|----------------------------------|--------------------------------|---------------------------|---------------------------|-------------------------|--------|-----------------------|
| Reports                         |           |                                     |                                  |                                |                           |                           |                         |        |                       |
| Users / User G                  | iroups    | III Saved & Scheduled Repor         | ts                               |                                |                           |                           |                         |        |                       |
| Account Repo                    | rts       | The following table has the list of | sustem and scheduled reports. Ve | u can generate report by di    | sking on "Constate" or ad | lit the report cattings h | dicking "Sattings" icon |        |                       |
| Devices / Devi                  | ce Groups | When creation takes a long time, it |                                  |                                |                           | in the report settings by | clicking settings icon. |        |                       |
| Sustainability I                | Reports   | when creation takes a long time, i  | can be shortened by reducing a   | ine report items of range in [ | custom settingsj.         |                           |                         |        |                       |
| Print Reports                   |           |                                     |                                  |                                |                           |                           |                         |        |                       |
| Fax Report                      |           | Delete                              |                                  |                                |                           |                           |                         |        |                       |
|                                 |           | Report Name                         |                                  |                                | Action                    |                           | Operations              |        |                       |
| Custom Reports<br>Saved / Sched | t de al   | There are no custom reports to lo   | oad.                             |                                |                           |                           |                         |        |                       |
| Saved / Sched                   | iulea     |                                     |                                  |                                |                           |                           | 10 item(s)              | $\sim$ | (0 item(s)) 🔍 🔇 1 🚬 测 |
| Extended Report                 |           |                                     |                                  |                                |                           |                           |                         |        |                       |
| Search Job Log                  | g         |                                     |                                  |                                |                           |                           |                         |        |                       |
|                                 |           |                                     |                                  |                                |                           |                           |                         |        |                       |
|                                 |           |                                     |                                  |                                |                           |                           |                         |        |                       |
|                                 |           |                                     |                                  |                                |                           |                           |                         |        |                       |
|                                 |           |                                     |                                  |                                |                           |                           |                         |        |                       |
|                                 |           |                                     |                                  |                                |                           |                           |                         |        |                       |
|                                 |           |                                     |                                  |                                |                           |                           |                         |        |                       |
|                                 |           |                                     |                                  |                                |                           |                           |                         |        |                       |
|                                 |           |                                     |                                  |                                |                           |                           |                         |        |                       |
|                                 |           |                                     |                                  |                                |                           |                           |                         |        |                       |
|                                 |           |                                     |                                  |                                |                           |                           |                         |        |                       |
|                                 |           |                                     |                                  |                                |                           |                           |                         |        |                       |
|                                 |           |                                     |                                  |                                |                           |                           |                         |        |                       |
|                                 |           |                                     |                                  |                                |                           |                           |                         |        |                       |
|                                 |           |                                     |                                  |                                |                           |                           |                         |        |                       |

#### Creating custom reports

Click [Generate] of the report you wish to create. A report is created according to the setup content.

Refer

"Report Results Window" (P.258)

#### Deleting custom settings

Click 🔯 of the customs settings to delete in the custom report list and select [Delete].

#### Changing custom settings

Click 😳 of the customs settings to change in the custom report list and select [Properties].

Refer

"Configure Custom Settings" (P.258)

## Search Job Log

#### How to Display

Select [Report] in the administrator screen menu. From the side menu, select [Search Job Log].

#### Page Summary

You can search job logs by specifying search conditions such as device, user, and date and time.

## Searching for Job Logs

Set the search conditions and click [Search].

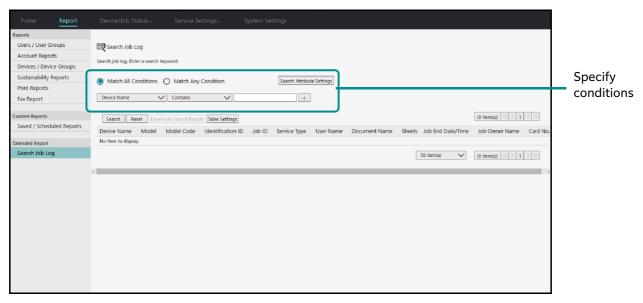

From the left menu, select attributes you want to target in the search.

From the second menu from the left, select the search computation method.

The computation methods shown in the menu change depending on the type of the search item. To add a search condition, click [+]. You can add up to five search conditions.

When you have set multiple search conditions, select either [Match All Conditions] or [Match Any Condition].

#### **Display Search Result**

Clicking [Search] displays the result of job log search.

## Note

- If the number of search results exceeds 1,000, the first 1,000 results are displayed.
- You can change the items in the search results list by clicking [Table Settings].

#### Skip

When there are multiple pages in report results, you can change pages to display.

#### **Download Search Results**

Saves the list of search results as a CSV format text file.

#### Adding/Deleting Search Attributes

On the [Search Job Log] page, clicking [Search Attribute Settings] displays the [Search Attribute Settings] page.

| 😰 Search Attribute Settings                                                                                                    |                                                  |                                                                                                    |              |                       |
|----------------------------------------------------------------------------------------------------|--------------------------------------------------|----------------------------------------------------------------------------------------------------|--------------|-----------------------|
| You can define the attributes for searching job log.<br>Search Attribute List                                                                         |                                                  | Search Attribute                                                                                                    |              |                       |
| Model     Job ID     Host Name     Job Client ID     Port     Data Type     Account ID     Logging Date/Time     Job Start Date/Time     Service Type | Add All >><br>Add ><br>< Remove<br><< Remove All | Device Name     IP Address     Job Owner Name     Job Owner Name     Card No.     UUID     Document Name     Job End Date/Time |              |                       |
|                                                                                                    |                                                  |                                                                                                    | Apply Cancel | Reset Restore Default |

In [Search Attribute List] shown in the left, select the checkbox for the attribute you wish to add, and then click [Add].

To delete an attribute, select the checkbox for the attribute you wish to delete in [Search Attribute] shown in the right, and then click [Delete].

## **Calculation of Paper Reduction**

This section describes the calculation of paper reduction.

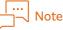

The calculation of paper reduction described here is used both for accounting for [Report] in an administrator's screen and Job Log Analyzer.

## What are "actual paper reduction" and "possible paper reduction"?

"Actual Paper Reduction" is the value for actual paper reduction by 2 sided printing or pages per side printing compared to printing only 1 image on only 1 side per sheet of paper.

"Possible Paper Reduction" is the value for possible paper reduction by 2 sided with pages per side printing, pages per side printing, or 2 sided printing referencing the number of sheets actually printed.

#### Paper Reduction Calculation Method

You can select a parameter to calculate sheets of paper for reduction from [2 Sided/Pages per Side], [Pages per Side] or [2 Sided]. These can be set in the following menu.

• For [Report] on administrator screen: [Paper Reduction Calculation Method] in custom settings

## Refer

"Configure Custom Settings" (P.258)

• For Job Log Analyzer:

[Paper Reduction Calculation Parameter] in [Settings] sheet

## G-C Refer

"Help for Job Log Analyzer"

# How Are Actual Paper Reduction and Possible Paper Reduction Calculated?

This section describes two examples of basic methods of calculating actual paper reduction and possible paper reduction.

Note

More information on calculation formula  $\rightarrow$  "Calculation of Actual Paper Reduction" (P.269), "Calculation of Possible Paper Reduction" (P.271)

Example 1: When 1 set is printed of a document printed with 4 pages printing on three sides of 2 sheets of paper

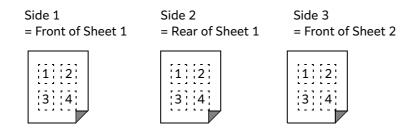

To calculate actual paper reduction and possible paper reduction, information of the number of original sheets of the job is required. However, information of the number of original sheets of the job is not included in the job log. Thus, an assumed number of original sheets is calculated from the impressions and the pages per side number.

In this example, since three sides are printed with 4 pages printing, the number of original sheets is 9, 10, 11, or 12 sheets.

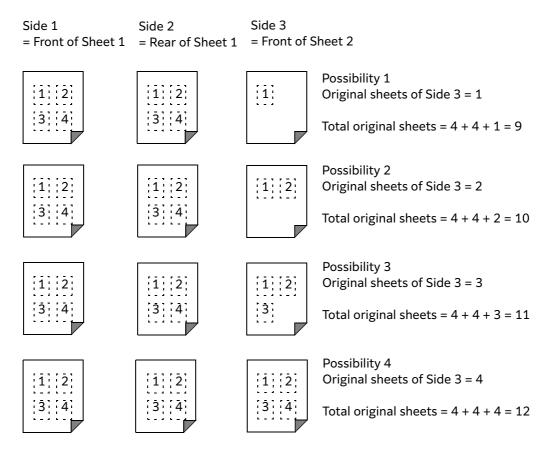

The assumed number of original sheets is calculated as the mean of the smallest possible number and the largest possible number.

Assumed number of original sheets = (Smallest possible number + Largest possible number) / 2

= (9 + 12) / 2 = 10.5

Actual paper reduction is calculated with "number of sheets necessary for printing only 1 image on only 1 side per sheet of paper" as the assumed number of original sheets.

#### Actual paper reduction

The following is an example when you select [Pages per Side/2 Sided] in [Paper Reduction Calculation Method]. Actual paper reduction is calculated by the following formula.

Actual Paper Reduction = Number of sheets necessary for printing only 1 image on only 1 side per sheet of paper - Number of sheets of paper printed

= 10.5 - 2

= 8.5

Accordingly, actual paper reduction is 8.5 sheets.

#### Possible paper reduction

Possible paper reduction is calculated any of the following formulas. Which formula to be used is determined by [Paper Reduction Calculation Method].

- Sheets of paper printed Sheets of paper required for 2 sided printing with 2 pages per side printing
- Sheets of paper printed Sheets of paper required for 1 sided printing with 2 pages per side printing
- Sheets of paper printed Sheets of paper required for 2 sided printing

In example 1, since you are printing 2 sided with 4 pages printing, and since no sheets can be reduced in any of the above-described cases, possible paper reduction is 0.

Example 2: When 1 set is printed of a document printed with 2 pages per side printing on only 1 side each of 2 sheets of paper

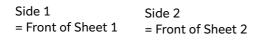

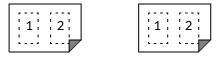

Identically to example 1, the assumed number of original sheets is calculated.

Since 2 sides are printed with 2 pages per side printing, the number of original sheets becomes 3 or 4.

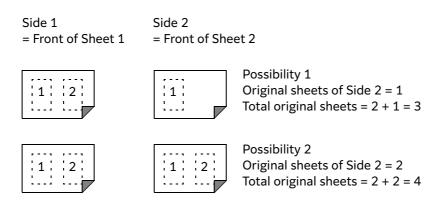

The assumed number of original sheets is calculated as the mean of the smallest possible number and the largest possible number.

Assumed number of original sheets = (Smallest possible number + Largest possible number) / 2

= (3 + 4) / 2

= 3.5

#### Actual paper reduction

"Actual paper reduction" is calculated by the following formula with "number of sheets necessary for printing only 1 image on only 1 side per sheet of paper" as the assumed number of original sheets. Actual Paper Reduction = Number of sheets necessary for printing only 1 image on only 1 side per sheet of paper - Number of sheets of paper printed

= 3.5 - 2 = 1.5

Accordingly, actual paper reduction is 1.5 sheets.

#### Possible paper reduction

Possible paper reduction is calculated any of the following formulas.

- Sheets of paper printed Sheets of paper required for 2 sided printing with 2 pages per side printing
- Sheets of paper printed Sheets of paper required for 1 sided printing with 2 pages per side printing
- Sheets of paper printed Sheets of paper required for 2 sided printing This is an example of possible paper reduction for 2 sided printing with 2 pages per side printing.

The number of sheets actually printed is 2 sheets. Since the original job is printed 1 sided with 2 pages per side printing, 1 sheet of paper is used if you print 2 sided with 2 pages per side printing.

Possible paper reduction = Sheets of paper printed - Sheets of paper required for 2 sided printing with 2 pages per side printing

= 2 - 1

= 1

Accordingly, possible paper reduction is 1 sheet.

#### 

The value calculated with the calculation formula is a real number. However, since the accounting reports of Job Log Analyzer uses the defaults of the cell format of Excel, the values of integers rounded off below decimal points are displayed on the reports. To confirm the calculated values as actual numbers, change the setting of the cell format of Excel to display the digit numbers below decimal points.

## **Calculation of Actual Paper Reduction**

This section describes how to calculate actual paper reduction in more detail. The values used in calculation formula are as follows.

| Value                 | Descriptions                                                                                                  |
|-----------------------|----------------------------------------------------------------------------------------------------|
| Pages per side number | N value of pages per side set in "Pages per Side"                                                             |
| Sheets used           | Sheets of paper printed                                                                                       |
| Number of sheets      | Same value as for sheets used in accounting report. Sheets calculated at A4 size in analysis report           |
| Impressions used      | Impressions printed                                                                                           |
| Impressions           | Same value as for impressions used in accounting report. Impressions calculated at A4 size in analysis report |
| Number of Copies      | Copies printed                                                                                                |

For calculating paper reduction when either 2 sided/pages per side, pages per side, or 2 sided printing is used, select it with [Paper Reduction Calculation Method].

 $\land$  Refer

"Paper Reduction Calculation Method" (P.265)

#### Formula when reduction calculation parameter is [2 Sided/Pages per Side]

The sheets reduced with 2 sided printing and pages per side printing are calculated as "Actual Paper Reduction".

## Note

The numbers of the table indicate the calculation procedure executed by the program. They do not indicate operations by users.

| 1. | Since total values of multiple sets are recorded in impressions of the job log, "Impressions of 1 set unit" is calculated.                                                                                                    |
|----|----------------------------------------------------------------------------------------------------|
|    | Impressions of 1 set unit = Impressions / Copies                                                                                                    |
| 2. | Calculates the sheets required to print on 1 side with 1 page printing from the pages per side number and the impressions of 1 set unit.                                                                                                    |
|    | To calculate the sheets required to print on 1 side with 1 page printing, information of the number of original sheets of the job is required. However, information of the number of original sheets of the job is not included in the job log.               |
|    | Thus, an assumed number of original sheets is calculated from the impressions and the pages per side number.                                                                                                    |
|    | The assumed number of original sheets is calculated as the mean between the smallest possible number of sheets and the largest possible number of sheets.                                                                                                    |
|    | Example: For 4 pages printing on three sides, the page quantity printed on Side 1 and Side 2 is $4 \times 2 = 8$ . Since the page quantity printed on Side 3 can be 1, 2, 3, or 4, the smallest number of sheets is 9 and the largest number of sheets is 12. |
|    | Assumed number of original sheets = (Smallest possible number + Largest possible number) / 2<br>The assumed number of original sheets becomes the number of sheets required to print on only 1 side<br>of each sheet with 1 page printing.                    |

| 3. | Multiplies the sheets required for printing on only 1 side of each sheet with 1 page printing by the number of copies and calculates "Number of sheets necessary for printing only 1 image on only 1 side per sheet of paper" |
|----|----------------------------------------------------------------------------------------------------|
|    | Number of sheets necessary for printing only 1 image on only 1 side per sheet of paper = Sheets required to print 1 sided with 1 page printing x Copies                                                                       |
| 4. | "Actual Paper Reduction" is the value when sheets used (sheets of paper actually printed) is subtracted<br>from "Number of sheets required for printing only 1 image on only 1 side per sheet of paper"                       |
|    | Actual Paper Reduction = Number of sheets required for printing only 1 image on only 1 side per sheet of paper - Sheets used                                                                                                  |

#### Formula when paper reduction calculation parameter is [Pages per Side]

Only the sheets reduced with pages per side printing are calculated as Actual Paper Reduction. The sheets reduced with 2 sided printing are not considered.

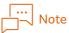

- The numbers of the table indicate the calculation procedure executed by the program. They do not indicate operations by users.
- Calculation Steps 1 to 3 are the same as a formula when reduction calculation parameter is [2 Sided/ Pages per Side].

| 1. | Since total values of multiple sets are recorded in impressions of the job log, "Impressions of 1 set unit" is calculated.                                                                                                    |
|----|----------------------------------------------------------------------------------------------------|
|    | Impressions of 1 set unit = Impressions / Copies                                                                                                    |
| 2. | Calculates the sheets required to print on 1 side with 1 page printing from the pages per side number and the impressions of 1 set unit.                                                                                                    |
|    | To calculate the sheets required to print on 1 side with 1 page printing, information of the number of original sheets of the job is required. However, information of the number of original sheets of the job is not included in the job log.               |
|    | Thus, an assumed number of original sheets is calculated from the impressions and the pages per side number.                                                                                                    |
|    | The assumed number of original sheets is calculated as the mean between the smallest possible number of sheets and the largest possible number of sheets.                                                                                                    |
|    | Example: For 4 pages printing on three sides, the page quantity printed on Side 1 and Side 2 is $4 \times 2 = 8$ . Since the page quantity printed on Side 3 can be 1, 2, 3, or 4, the smallest number of sheets is 9 and the largest number of sheets is 12. |
|    | Assumed number of original sheets = (Smallest possible number + Largest possible number) / 2<br>The assumed number of original sheets becomes the number of sheets required to print on only 1 side<br>of each sheet with 1 page printing.                    |
| 3. | Multiplies the sheets required for printing on only 1 side of each sheet with 1 page printing by the number of copies and calculates "Number of sheets necessary for printing only 1 image on only 1 side per sheet of paper"                                 |
|    | Number of sheets necessary for printing only 1 image on only 1 side per sheet of paper = Sheets required to print 1 sided with 1 page printing x Copies                                                                                                    |

4. "Actual Paper Reduction" is the value when "Impressions used" is subtracted from "Number of sheets required for printing only 1 image on only 1 side per sheet of paper"
Actual Paper Reduction = Number of sheets required for printing only 1 image on only 1 side per sheet of paper - Impressions used
"Impressions used" are subtracted because the sheets reduced by 2 sided printing are not considered. If 2 sided printing is considered, "Sheets used" are subtracted because only impressions are

#### Formula when paper reduction calculation parameter is [2 Sided]

Only the sheets reduced with 2 sided printing are calculated as "Actual Paper Reduction". The sheets reduced with pages per side printing are not considered.

Actual Paper Reduction is the value calculated by subtracting "Sheets used" from "Impressions used".

Actual Paper Reduction = Impressions used - Sheets used

considered when 2 sided printing is ignored.

Example: If you print with 2 sided printing on 2 sides of 1 sheet of paper, the actual paper reduction = 2 - 1 = 1.

## **Calculation of Possible Paper Reduction**

This section describes how to calculate possible paper reduction in detail.

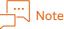

When "Reload" or "Transparency" is the paper type used, it is determined that paper cannot be reduced because they do not support 2 sided printing, and thus "Actual Paper Reduction" is calculated as 0.

| Value                    | Descriptions                                                                                                  |
|--------------------------|----------------------------------------------------------------------------------------------------|
| Pages per side<br>number | N value of pages per side set in "Pages per Side"                                                             |
| Sheets used              | Sheets of paper printed                                                                                       |
| Number of sheets         | Same value as for sheets used in accounting report. Sheets calculated at A4 size in analysis report           |
| Impressions used         | Impressions printed                                                                                           |
| Impressions              | Same value as for impressions used in accounting report. Impressions calculated at A4 size in analysis report |
| Number of Copies         | Copies printed                                                                                                |

The values used with the formula are described below.

For calculating paper reduction when either 2 sided/pages per side, pages per side, or 2 sided is used, set it with [Paper Reduction Calculation Method].

"Paper Reduction Calculation Method" (P.265)

## Formula when reduction calculation parameter is [2 Sided/Pages per Side]

The sheets reduced with only 1 page/1 sided printing, 1 page/2 sided printing, and 2 pages per side/ 1 sided printing are calculated as Possible Paper Reduction. The calculation method is as follows.

## Note

The numbers of the table indicate the calculation procedure executed by the program. They do not indicate operations by users.

| 1. | Since total values of multiple sets are recorded in impressions of the job log, "Impressions of 1 set unit" is calculated.                                                                                             |
|----|----------------------------------------------------------------------------------------------------|
|    | Impressions of 1 set unit = Impressions / Copies                                                                                                    |
| 2. | Since information of original impressions is not included in the job log, "Assumed original impressions" is calculated by multiplying "Impressions of 1 copy unit" by the pages per side number.                       |
|    | Assumed original impressions = Impressions of 1 copy unit x Pages per side number                                                                                                    |
| 3. | Divides "Assumed original impressions" by "Original impressions for 2 sided/2 pages per side printing"=<br>4, and calculates "Sheets required to print 1 set in 2 pages per side/2 sided printing".                    |
|    | Sheets required to print 1 set in 2 pages per side/2 sided printing = Assumed original impressions / 4 (decimal points are rounded out)                                                                                |
| 4. | Multiplies "Sheets required to print 1 set in 2 pages per side/2 sided printing" by the number of copies to calculate "Total sheets required for 2 pages per side/2 sided printing".                                   |
|    | Total sheets required for 2 pages per side/2 sided printing = Sheets required to print 1 set in 2 pages per side/2 sided printing x Copies                                                                             |
| 5. | When the value reached by subtracting "Total sheets required for 2 pages per side/2 sided printing" from "Sheets used" exceeds 1, this determines reduction to be possible, and calculates "Possible Paper Reduction". |
|    | Possible Paper Reduction = Actual output sheets - Total sheets required for 2 pages per side/2 sided printing                                                                                                    |

## Formula when paper reduction calculation parameter is [Pages per Side]

The sheets reduced with only pages per side printing are calculated as Possible Paper Reduction. The calculation method is as follows.

## Note

The numbers of the table indicate the calculation procedure executed by the program. They do not indicate operations by users.

| 1. | Since total values of multiple sets are recorded in impressions of the job log, "Impressions of 1 set unit"<br>is calculated.<br>Impressions of 1 set unit = Impressions / Copies              |
|----|----------------------------------------------------------------------------------------------------|
| 2. | Divides "1 set unit of impressions" by "Original impressions for 1 sided/2 pages per side printing" = 2, and calculates "Sheets required to print 1 set in 2 pages per side/1 sided printing". |
|    | Sheets required to print 1 set in 2 pages per side/1 sided printing = 1 set unit of impressions / 2 (decimal points are rounded out)                                                           |

| 3. | Multiplies "Sheets required to print 1 set in 2 pages per side/1 sided printing" by the number of copies to calculate "Total sheets required for 2 pages per side/1 sided printing".                                                                                                    |
|----|----------------------------------------------------------------------------------------------------|
|    | "Total sheets required for 2 pages per side/1 sided printing" = Sheets required to print 1 set in 2 pages per side/1 sided printing x Copies                                                                                                    |
| 4. | When the paper reduction calculation parameter is set to [Pages per Side], this considers "Impressions used" as sheets output. When the value reached by subtracting "Total sheets required for 2 pages per side/1 sided printing" from "Sheets used" exceeds 1, this determines reduction to be possible, and calculates "Possible Paper Reduction". |
|    | Possible Paper Reduction = Impressions used - Total sheets required for 2 pages per side/1 sided printing                                                                                                    |

#### Formula when paper reduction calculation parameter is [2 Sided]

The sheets reduced with only 1 sided printing are calculated as Possible Paper Reduction. The calculation method is as follows.

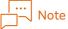

The numbers of the table indicate the calculation procedure executed by the program. They do not indicate operations by users.

| 1. | Since total values of multiple sets are recorded in impressions of the job log, "Impressions of 1 set unit" is calculated.                                                                                   |
|----|----------------------------------------------------------------------------------------------------|
|    | Impressions of 1 set unit = Impressions / Copies                                                                                                    |
| 2. | Divides "1 set unit of impressions" by "Original impressions for 2 sided/1 page printing" = 2, and calculates "Sheets required to print 1 set in 2 sided/1 page printing".                                   |
|    | Sheets required to print 1 set in 2 sided/1 page printing = 1 set unit of impressions / 2 (Decimal points are rounded out.)                                                                                  |
| 3. | Multiplies "Sheets required to print 1 set in 2 sided/1 page printing" by the number of copies to calculate "Total sheets required for 2 sided/1 page printing".                                             |
|    | Total sheets required for 2 sided/1 page printing = Sheets required to print 1 set in 2 sided/1 page printing x Copies                                                                                       |
| 4. | When the value reached by subtracting "Total sheets required for 2 sided/1 page printing" from "Sheets used" exceeds 1, this determines reduction to be possible, and calculates "Possible Paper Reduction". |
|    | Possible Paper Reduction = Sheets used - Total sheets required for 2 sided/1 page printing                                                                                                    |

# **11** Maintenance

## **Backup and Restoration**

This section describes the backup and restoration of ApeosWare Management Suite. Execute backup on a regular basis to reduce the risk of losing important information.

## Overview

Backup and restoration are executed for the following purpose.

- Execute backup in case that some faults should happen to the ApeosWare Management Suite server. If that should happen, restore information and get back to the status at the time of backup.
- To operate the ApeosWare Management Suite server in a multiplexing or distributed configuration, restore information backed up from the duplicate source to the duplicate destination so as to duplicate the server.

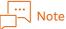

## Moreover, when Flow Management Option is already installed, service in Flow Management Option needs to be stopped before settings in Windows.

For procedures, refer to "Start or Stop Flow Management Service" in "Features Guide Flow Management Option".

#### Command

When making a backup, use the command "backup.exe".

To restore, use the command "restore.exe".

Both "backup.exe" and "restore.exe" are copied to the following directory when ApeosWare Management Suite is installed.

{ApeosWare Management Suite installation folder}\Utils\BackupTool

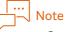

- Copy files to the following folder on flow servers.
   {ApeosWare Management Suite installation folder}\FM\tools\BackupTool
- By default, the ApeosWare Management Suite installation folder is "C:\Program Files(x86)\FUJIFILM\ApeosWare MS".

#### Target for backup and restoration

The target for backup and restoration is a PC that has "backup.exe" and "restore.exe". Therefore, in operation with the server being a multiplexing or distributed configuration, you need to back up and restore the whole server.

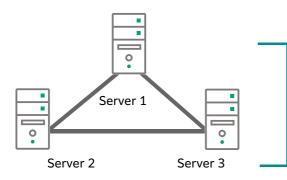

In each of Server 1 to Server 3, backup and restoration are necessary.

When backup is performed, all the following settings data items are backed up.

Backup of individual data is not available. License is not confirmed at the time of backup.

- Device Management
- User Management
- Print Management

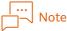

Print jobs and documents in temporary folder are initialized (deleted).

- Cost management
- Download Management(Supported by devices only used in Japan)
- Mobile Settings
- Scan Settings

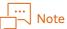

Scan jobs and documents in temporary folder are initialized (deleted).

- File Management Service Settings
- Server Monitoring Settings
- Flow Management Option settings

## 

The restoration only restores the flow and settings information, and all the "jobs" and "documents" are initialized (deleted).

Paper Form Management settings

Independent restoration is not available. License is not confirmed at the time of restoration.

When restoring the backup data after making any additional installation of Flow Management Option feature, perform the restoration of Flow Management Option having all the added features.

Any subsequent installation attempt will fail if you try to install an additional feature after you perform restoration of Flow Management Option that did not have the added feature in question.

If such a case occurs, re-install Flow Management Option, install all of the features existed in the backed up environment, and then execute the restoration.

#### Conditions for Backup and Restoration

Backup and restoration need to be operated on the following conditions.

- "backup.exe" and "restore.exe" are not being run.
- Backup target data is not modified while the backup process is active.
- Execute operation as a user of the Administrators group.

- Users are able to log in to SQL Server with Integrated Windows Authentication and given the permission of the backup and restoration.
- The user is granted the write permission for backup destination folder and the read permission for restoration source folder. Or, another account can be specified to which the write permission for backup destination folder and the read permission for restoration source folder are granted.
- The software versions of data back upped and data to be restored correspond.
- The version of the SQL Server in the restoration resource is identical or upward compatible with that of the SQL Server in the backup destination .
- The Edition of the SQL Server in the restoration resource is identical or upward compatible with that of the SQL Server in the backup destination.

## Options

This section describes the options of "backup.exe" and "restore.exe".

| Option                                                                       | Descriptions                                                                                                    |
|------------------------------------------------------------------------------|----------------------------------------------------------------------------------------------------|
| -е                                                                           | Connect to the SQL Server using Integrated Windows Authentication. If you do not use either this option or -u, you are considered to have used this option. Options -u and -p cannot be used concurrently.                                                                                                    |
| -u {User name of an account to connect to the SQL Server}                    | Use it to execute backup or restoration by connecting to the SQL Server<br>with an account user name different from the user who logged on to<br>Windows. This option is used along with -p.                                                                                                    |
| -p {Account password to connect to<br>SQL Server with}                       | Use it to execute backup or restoration by connecting to the SQL Server with an account password of the user different from the user who logged on to Windows. This option is used along with -u.                                                                                                    |
| -o {Folder path of the backup<br>destination or the restoration<br>source}   | Specify the folder path of the backup destination or the restoration source to execute backup or restoration.                                                                                                    |
| For backup<br>-rdb {Folder path of the backup<br>destination}                | Specify the backup destination or restoration resource of the database when the database server is separately configured.                                                                                                    |
| For restore<br>-rdb {Folder path of the restoration<br>source}/{Backup date} | <ul> <li>To back up<br/>Specify the folder path of the backup destination. The data is backed up<br/>in the specified folder on the node on SQL Server.</li> <li>To restore</li> </ul>                                                                                                    |
|                                                                              | Specify the folder path of the restoration resource and the backup date<br>by combining them with a slash (/). The date format is "yyyyMMdd-<br>HHmmss".                                                                                                    |
|                                                                              | Example: -rdb backfolder/20160514-103005                                                                                                    |
|                                                                              | From the specified folder on node of SQL Server, search a backup file by the specified date, and restore it.                                                                                                    |
|                                                                              | Note                                                                                                    |
|                                                                              | <ul> <li>For the folder, specify a folder readable/writable from SQL Server Service. Also specify a folder on the node of SQL Server.</li> <li>When the database server is separately configured, it is required to specify both -o option and -rdb option. Specify the backup destination or restoration source for the database with -rdb option, and specify those for other than the database with -o option.</li> </ul> |

| Option                                                                                                    | Descriptions                                                                                                    |
|----------------------------------------------------------------------------------------------------|----------------------------------------------------------------------------------------------------|
| -ou {Account user name to access<br>the folder of the backup destination<br>or the restoration source with} | For backup: Use it to execute backup by connecting as an account user<br>who has the authority to write in a folder in the backup destination<br>different from the user who logged on to Windows. This option is used<br>along with -op.        |
|                                                                                                    | For restoration: Use it to execute restoration by connecting as an account<br>user who has the authority to read a folder in the restoration source<br>different from the user who logged on to Windows. This option is used<br>along with -op.  |
| -op {Account password to access<br>folder in backup destination or in<br>restoration source}                | For backup: Use it to execute backup by connecting with an account<br>password that has the authority to write in a folder in the backup<br>destination different from the user who logged on to Windows. This<br>option is used along with -ou. |
|                                                                                                    | For restoration: Use it to execute restoration by connecting with an account password that has the authority to read a folder in the restoration source different from the user who logged on to Windows. This option is used along with -ou.    |
| -nr                                                                                                    | The target command is "awms2restore.exe". The<br>"awms2restore.exe"stops the service before restoring and starts the<br>service after restoration. Use this option when you do not start the service<br>after restoration.                       |
| -sl                                                                                                    | For backup: Use this option when a type does not back up the backup target of a log folder.                                                                                                    |

#### Storage Destination of Backup File and Path to Be Specified for Restoration

The storage destination of the backup when the backup command is executed, and the folder path of the restoration source to be specified with the restore command are as follows.

#### When the data is not configured separately

• Storage location of the backup file

Backup is made in the following location.

{Folder path specified with -o option}\{Computer name of the server}\{Backup date}-{Hour, minute, and second of backup}

Example:

When specifying "C: \backfolder" with -o option, and when the backup is executed with the computer name "hostname" on May 14, 2016 at 5 seconds past 10:30, the backup is created in the following folder.

 $C: backfolder \ hostname \ 20160514-103005$ 

• Path to be specified for restoration

For the example noted above, specify the restoration command as follows.

restore -o C:\backfolder\hostname\20160514-103005

#### When the database is not separately configured.

When the database server is separately configured, specify both -o option and -rdb option. Specify the backup destination or restoration source for other than the database with -o option, and specify those for the database with -rdb option.

• Storage location of backup file for other than database

It is the same as with the case for "When the data is not configured separately".

• Storage location of the backup file for database and the file name

The backup is made in the following location with the following name.

 $\label{eq:path specified with -rdb option}\Database name}_{Backup date}-{Hour, minute, and second of backup}.bak$ 

Example:

When specifying "C:\db\_backfolder" with -rdb option, and when the backup is executed with the database name "db\_name" on May 14, 2016 at 5 seconds past 10:30, the following file is backed up.

 $C:\db\_backfolder\db\_name\_20160514-103005.bak\ on\ the\ SQL\ Server\ node$ 

• Path to be specified for restoration

For -rdb option, specify the path that is specified when the backing up with -rdp option and the backup date by combining them with slash (/). For the example above, specify the restoration command as follows.

awms2restore -o C:\backfolder\hostname\20160514-103005 -rdb C:\db\_backfolder\20160514-103005

## Back up

- **1.** Log on to the PC in which ApeosWare Management Suite is installed with the user in the Administrators group.
- Take necessary measures if the conditions described in "Conditions for Backup and Restoration" (P.275) are not satisfied.
- **3.** Open a command prompt window as an administrator.
- **4.** Input the following command and push the <Enter> key.

cd {Installation Folder}\Utils\BackupTool

- **5.** Input the following command and push the <Enter> key.
- When the log-on user is given the authority to back up a database and write in a folder in the backup destination

backup -e -o {Folder path of the backup destination}

When the log-on user is not given the authority to back up a database Execute backup by connecting to the SQL Server with a user account which has authority over backup different from the log-on user.

backup -u {Account user name to connect to the SQL Server with} -p {Account password to connect to the SQL Server with} -o {Folder path of the backup destination}

When the log-on user is given the authority to write in a folder in the backup destination Execute backup with a user account which has the authority to write in a folder in the backup destination different from the log-on user. backup -e -o {Folder path of the backup destination} -ou {Account user name to access a folder in the backup destination with} -op {Account password to access a folder in the backup destination with}

When the log-on user is not given the authority to back up a database and write in a folder in the backup destination

Execute backup with a user account which has the authority to back it up and write in a folder in the backup destination different from the log-on user.

backup -u {Account user name to connect to the SQL Server with} -p {Account password to connect to the SQL Server with} -o {Folder path of the backup destination} -ou {Account user name to access a folder in the backup destination with} -op {Account password to access a folder in the backup destination with}

The set information is backed up in the specified folder. The backup data is stored in a folder "{Backup date}-{Hour, minute, and second of backup}". If the backup fails, refer to "Description and Handling of the Exit Code" (P.279), and take necessary measures.

#### Description and Handling of the Exit Code

If the message of solution is displayed, follow it.

| Exit code | Description and solution                                                                                                    |  |
|-----------|----------------------------------------------------------------------------------------------------|--|
| 0         | Backup or restoration is normally finished.                                                                                                    |  |
| 2         | No target data for backup or restoration is found.                                                                                                    |  |
| 4         | Backup or restoration is being executed. Execute it after the job is finished.                                                                                                    |  |
| 6         | ApeosWare Management Suite is not installed on the backup destination or restoration source.                                                                                                    |  |
| 8         | Your option is wrong.                                                                                                    |  |
| 10        | No permission to reference the registry. Execute it as a user of the Administrators group.                                                                                                    |  |
| 12        | Target data cannot be referenced because you are accessing target data for other processes to back up such as anti-virus software or you have no access rights.                                                                                                    |  |
| 14        | You cannot log on to a PC that has a folder in the specified backup destination or the restoration source. Input the correct user name and password.                                                                                                    |  |
| 16        | For backup: No permission for [Write] in a folder in the specified backup destination. Execute it in a permitted account.                                                                                                    |  |
|           | For restoration: No permission for [Read & execute] in a folder in the specified restoration source.<br>Specify the correct folder. Execute it in a permitted account.                                                                                                    |  |
| 18        | Free space is short in a folder in the specified backup destination. Specify another folder.                                                                                                    |  |
| 20        | For backup: Backed-up data are found in the backup destination. To leave it, transfer it to another folder.                                                                                                    |  |
|           | For restoration: No folder in the restoration source. Specify the correct folder.                                                                                                    |  |
| 22        | The SQL Server is not installed.                                                                                                    |  |
| 24        | You cannot log in to the SQL Server with the specified account. Input the correct user name and password.                                                                                                    |  |
| 26        | You have failed in backing up or restoring a database.                                                                                                    |  |
| 28        | For backup: You have failed in writing in a folder in the specified backup destination. If you do not have permission, execute it as a user with permission. If another application is using a folder in the backup destination, please finish it. If a network failure is occurring, please work it out. |  |
| 28        | For restoration: You have failed in writing in a folder in the restoration source. If you do not have permission, execute it as a user with permission. If another application is using a folder in the restoration source, finish it. If a network failure is occurring, please work it out.             |  |

| Exit code | Description and solution                                                                                            |
|-----------|----------------------------------------------------------------------------------------------------|
| 30        | You have failed in referencing a list file for backup targets.                                                      |
| 40        | Database in the restoration source is not found in the database instance.                                           |
| 42        | Database is not backed up in the folder of the restoration source. Confirm whether the specified folder is correct. |
| 44        | Data are not backed up in the folder of the restoration source. Confirm whether the specified folder is correct.    |
| 50        | You have failed in service stop.                                                                                    |
| 52        | You have failed in start of service.                                                                                |
| 54        | You have failed in processing after restoration.                                                                    |
| 56        |                                                                                                    |
| 58        |                                                                                                    |

## Restore

#### └... ───────────────────────Note

When restoring the main server and separate servers in distributed configurations, the main server must be restored first before updating the main server information configured in separate servers. On each of the separate servers, execute the "HostnameSetup.exe" command with the "-NM" option specified. For details on the command, refer to "Changing Server Information" (P.281).

- **1.** Log on to the PC in which ApeosWare Management Suite is installed with the user in the Administrators group.
- Take necessary measures if the conditions described in "Conditions for Backup and Restoration" (P.275) are not satisfied.
- **3.** Open a command prompt window as an administrator.
- **4.** Input the following command and push the <Enter> key.

cd {Installation Folder}\Utils\BackupTool

**5.** Input the following command and push the <Enter> key.

#### ... Note

To the {Folder path of the restoration source}, specify the storage location of the backup file. Refer to "Storage Destination of Backup File and Path to Be Specified for Restoration" (P.277).

When the log-on user is given the authority to restore a database and read a folder in the restoration source.

restore -e -o {Folder path of the restoration source}

When the log-on user is not given the authority to restore a database

Execute restoration by connecting to the SQL Server with a user account which has authority over restoration different from the log-on user.

restore -u {Account user name to connect to the SQL Server with} -p {Account password to connect to the SQL Server with} -o {Folder path of the restoration source}

When the log-on user is not given the authority to read a folder in the restoration source Execute restoration with a user account which has authority to read a folder in the restoration source.

restore -e -o {Folder path of the restoration source} -ou {Account user name to access the folder of the restoration source with} -op {Account password to access the folder of the restoration source with}

When the log-on user is not given the authority to restore a database and read a folder in the restoration source

Execute restoration with a user account which has authority to read a folder in the restoration source.

restore -u {User name to access SQL Server} -p {Account password to access SQL Server} -o {Folder path of the restoration source} -ou {User name to access the folder of the restoration source with} -op {Account password to access the folder of the restoration source with}

#### ■ When service is not started after restoration

restore -nr

Backup information is restored. If the restoration fails, refer to "Description and Handling of the Exit Code" (P.279), and take necessary measures.

**6.** If you use the -nr option in the procedure 5, service is started.

## **Changing Server Information**

#### Overview

This section describes how to change the following information on the server.

- Host name or IP address
- Validity and invalidity of SSL
- Port number

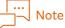

• Targets for host names, IP addresses, SSL settings, and port numbers are the ones set on the IIS website at the time of installing ApeosWare Management Suite.

 This section describes the procedure after setting host names, IP addresses, SSL settings, and port numbers in Windows. Perform the procedure of this section after settings in Windows.
 Moreover, when Flow Management Option is already installed, service in Flow Management Option needs to be stopped before settings in Windows.
 For procedures, refer to "Start or Stop Flow Management Service" in "Features Guide Flow Management Option".

Change host names, etc. by using the command "HostnameSetup.exe". It is necessary to restart the server after change.

After that, it may be necessary to change ApeosWare Management Suite settings.

## Location of the command

"HostnameSetup.exe" is copied to the location shown below when ApeosWare Management Suite is been installed.

• In case of the main server, and the OCR server, print server, or mobile server in distributed configuration, the command is copied in the following location.

{Installation destination of ApeosWare Management Suite<sup>\*1</sup>}\Utils\Hostname Setting

• In case of the flow server, the copy destination is as below.

{Installation destination of ApeosWare Management Suite<sup>\*1</sup>}\FMtools\Hostname Setting

\*1 The default value is "C:\Program Files(x86)\FUJIFILM\ApeosWare MS".

## Note

HostnameSetup.exe is not available for the report server. When you wish to change the report server information, refer to "When changing the report server information" (P.293).

## Options

#### Option to change performing server settings

| Option                          | Descriptions                                                                                                    |
|---------------------------------|----------------------------------------------------------------------------------------------------|
| -N {Host name or IP<br>address} | Change the host name or IP address of the server to what you have input in {Host<br>name or IP address}. Input it in any one of the following formats which can<br>communicate externally.<br>• IPv4 format IP address<br>• IPv6 format IP address<br>• FQDN                                                                                                    |
| -S {http or https}              | Change the SSL settings of the web service provided by the server.<br>Enter "http" to unset the SSL settings.<br>Enter "https" to set the SSL settings.                                                                                                    |
| -P {Port number}                | Change a port number to provide the web service. Available port numbers are 0 - 65535.                                                                                                    |
| -PSSL {Port number}             | <ul> <li>Change a port number for SSL. Available port numbers are 0 - 65535.</li> <li>Note</li> <li>When -S https is specified, the following value is applied.</li> <li>When -S http is specified but -P is not specified, the registry (Port) value is applied.</li> <li>When -S https and -P XXX are specified, the value of -P (XXX) is applied to -PSSL.</li> <li>When -S https, -P XXX, and -PSSL YYY are specified, an error occurs if the values of XXX and YYY do not match.</li> </ul> |

Refer

Execution example  $\rightarrow$  "When you change the host name or the IP address of the server in all-in-one structure" (P.285)

# Options to change information on another server set on servers with multiplexing structure

If changing information on another server set on servers with a multiplexing structure, change the host name or IP address.

## 

Execution example  $\rightarrow$  "When the host name or IP address is changed with the server of multiplexing configuration" (P.292)

#### Option to change the destination of database server

#### **Option list**

| Option                            | Descriptions                                                                                                    |
|-----------------------------------|----------------------------------------------------------------------------------------------------|
| -D {Host name of the<br>database} | Change the database to the specified destination.<br>When -D is specifier, either of -DE or the combination of -DU/-DP is required to<br>be specified. |
|                                   | If there is a database in a server to execute a command, it is not necessary to specify the -D option.                                                 |
| -DE                               | Windows Authentication is used to connect the database server.                                                                                         |
| -DU {User name}                   | SQL Server Authentication is used to connect the database server. Specify the user name to be connect.                                                 |
| -DP {Password}                    | SQL Server Authentication is used to connect the database server. Specify the password of the user name to be connect.                                 |
| -DN {Port number}                 | Change the port number of the database server. It can be done only on the main<br>server and the flow server.<br>Example of Port Number: "1433"        |

#### Options to change information on the main server set on the print server

You can perform this on the print server.

#### **Option list**

| Option                           | Descriptions                                                                                                    |
|----------------------------------|----------------------------------------------------------------------------------------------------|
| -NM {Host name or IP<br>address} | Change the host name or IP address of the main server set on the print server to<br>what you have input in {Host name or IP address}. Input it in any one of the<br>following formats which can communicate externally.<br>• IPv4 format IP address<br>• IPv6 format IP address<br>• FQDN |
| -SM {http or https}              | Change the SSL setting on the main server set on the print server.<br>Enter "http" to unset the SSL settings.<br>Enter "https" to set the SSL settings.                                                                                                    |
| -PM {Port number}                | Change a port number on the main server set on the print server. Available port numbers are 0 - 65535.                                                                                                    |

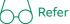

Execution example  $\rightarrow$  "When the host name and IP address are changed with the main server and print server of a distributed configuration" (P.289)

#### How to use the -NM option

| Change host name or | IP address   |
|---------------------|--------------|
| Main Server         | Print Server |
|                     |              |

Execute a command by specifying the main server for the -NM option as follows.

HostnameSetup.exe -NM {Host name or IP address of main server after change}

#### Option to change information on the report server set on the main server.

When a separate report server is set up, an execution can be done on the main server.

#### **Option list**

| Option                           | Descriptions                                                                                                    |
|----------------------------------|----------------------------------------------------------------------------------------------------|
| -NR {Host name or IP<br>address} | Change the host name or IP address of the report server set on the main server<br>to what you have input in {Host name or IP address}. Input it in any one of the<br>following formats which can communicate externally.<br>• IPv4 format IP address<br>• IPv6 format IP address<br>• FQDN |

#### Option to change information on the main server set on the OCR server

This option can be executed on the OCR server.

#### **Option list**

| Option                           | Descriptions                                                                                                    |
|----------------------------------|----------------------------------------------------------------------------------------------------|
| -NM {Host name or IP<br>address} | Change the host name or IP address of the main server set on the OCR server to<br>what you have input in {Host name or IP address}. Input it in any one of the<br>following formats which can communicate externally.<br>• IPv4 format IP address<br>• IPv6 format IP address<br>• FQDN |

#### Option to change information of the main server set on the mobile server

The option can be executed on the mobile server.

#### **Option list**

| Option                           | Descriptions                                                                                                    |
|----------------------------------|----------------------------------------------------------------------------------------------------|
| -NM {Host name or IP<br>address} | Change the host name or IP address of the main server set on the mobile server<br>to what you have input in {Host name or IP address}. Input it in any one of the<br>following formats which can communicate externally.<br>• IPv4 format IP address<br>• IPv6 format IP address<br>• FQDN |

#### Option to change information of the main server set on the flow server

The option can be executed on the flow server.

#### **Option list**

| Option                           | Descriptions                                                                                                    |
|----------------------------------|----------------------------------------------------------------------------------------------------|
| -NM {Host name or IP<br>address} | Change the host name or IP address of the main server set on the flow server to<br>what you have input in {Host name or IP address}. Input it in any one of the<br>following formats which can communicate externally.<br>• IPv4 format IP address<br>• IPv6 format IP address<br>• FQDN |
| -SM {http or https}              | Changes the main server SSL settings configured on the flow server.<br>Enter "http" to unset the SSL settings.<br>Enter "https" to set the SSL settings.                                                                                                    |
| -PM {Port number}                | Changes the port number of the main server set on the flow server. Available port numbers are 0 - 65535.                                                                                                    |

#### Refer

Execution example→"When the host name and IP address are changed with the main server and print server of a distributed configuration" (P.289)

#### Options to display what is set at present and options for help

| Option    | Descriptions                                                                                                    |
|-----------|----------------------------------------------------------------------------------------------------|
| -G        | <ul> <li>Display the host name or IP address, a port number and the SSL settings set at present.</li> <li>The server to be displayed for settings depends on the server to be executed as follows.</li> <li>All-in-one structure server and multiplexing server</li> <li>The setting for the server to execute it is displayed.</li> </ul> |
|           | <ul> <li>Main Server<br/>The setting for the server to execute it is displayed. For the multiplexing server, that<br/>setting is displayed too.</li> </ul>                                                                                                    |
|           | <ul> <li>Print Server</li> <li>The setting for the server to execute it and for the main server are displayed.</li> </ul>                                                                                                    |
|           | <ul> <li>Flow Server<br/>The setting for the server to execute it and for the main server are displayed.</li> </ul>                                                                                                    |
| -H orHELP | Help is displayed.                                                                                                    |

## 6-0 Refer

Execution example  $\rightarrow$  "Save the setting before change" (P.285)

## **Execution example**

When you change the host name or the IP address of the server in all-in-one structure

#### Save the setting before change

Save the settings before change in the text file in case that failure should occur.

- **1.** Open a command prompt window as an administrator.
- **2.** Input the following command and push the <Enter> key.

cd c:\{Installation destination of ApeosWare Management Suite}\Utils\Hostname Setting

**3.** Input the following command and push the <Enter> key

HostnameSetup.exe -G > {Arbitrary file name}.txt

What has been set is saved in the text file.

#### Change with command

1. Input the following command and push the <Enter> key

HostnameSetup.exe -N {Host name or IP address of after change}

The setting is changed. It may take time to finish it.

- 2. Restart the server.
- **3.** Set the device and client as necessary.

When you change the port number of the server in all-in-one structure

#### Change with command

- **1.** Perform the following steps.
- When you change a port number to provide the web service Input the following command and push the <Enter> key.

HostnameSetup.exe -P {Port number of after change}

The setting is changed. It may take time to finish it.

■ When you change a port number for SSL

Input the following command and push the <Enter> key.

HostnameSetup.exe -PSSL {Port number of after change}

The setting is changed. It may take time to finish it.

- **2.** Restart the server.
- **3.** Set the device and client as necessary.

#### When you encrypt the server communication in all-in-one structure (SSL)

#### Encrypt the server communication

Execute the following procedure to encrypt communication.

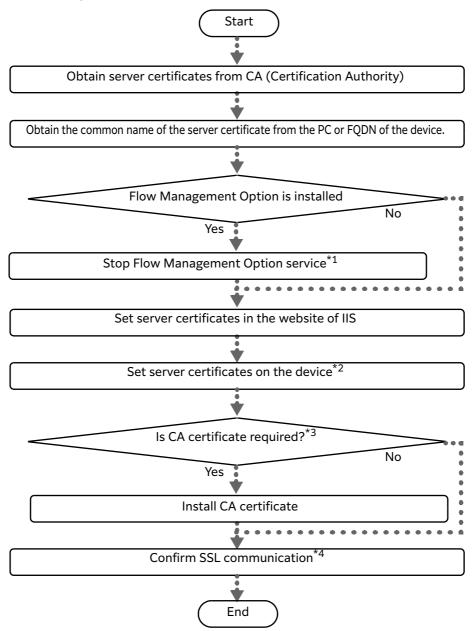

- \*1 For procedures, refer to "Features Guide Flow Management Option" > "2.4 Start or Stop Flow Management Option Service".
- \*2 Refer to the manual provided with the device you are using.
- \*3 Any one of the following cases:
  - With the set server certificate, safety cannot be confirmed with the web client root certificate, and a security warning is displayed in the web browser To prevent the security warning from being displayed, accept the certificate or install a root CA certificate corresponding to the server certificate to the web client.
  - When server certificate requires an intermediate certificate for the authentication based on the root certificate

To the configured PC, store the CA certificate of the intermediate certification body.

• With types that authentication of server certificate is not made based on the root certificate To the web client, store the CA certificate of the root certification body.

\*4 To the website to be used on the ApeosWare Management Suite server software for which the server certificate is set, access from the web client by using the URL below. Enter the same FQDN or the IP address as the common name of the server certificate for the host name. Make sure the default page of IIS is displayed, and the key mark appears on the bottom right of the web browser window.

https://{Host name}/

# When LDAPS communication is performed with the ApeosWare Management Suite server and LDAP server

Install a root CA certificate and a certificate of intermediate certification authority on the Windows certificate store.

Save the setting before change

**1.** Perform the steps described in "Save the setting before change" (P.285).

Changing SSL with a command

- **1.** Open a command prompt window as an administrator.
- 2. Input the following command and push the <Enter> key.

cd c:\{Installation destination of ApeosWare Management Suite}\Utils\Hostname Setting

3. Change SSL on the logon server Input the following command and push the <Enter> key.

HostnameSetup.exe -S https -P {Port number for SSL communication}

The setting is changed. It may take time to finish it.

**4.** Restart the server.

**5.** Set the device and client as necessary.

# When the host name or IP address of the database server are changed with the structure separating the database

#### Save the setting before change

Save the settings before change in the text file in case that failure should occur. Perform this operation on the main server.

**1.** Open a command prompt window as an administrator.

2. Input the following command and push the <Enter> key.

cd c:\{Installation destination of ApeosWare Management Suite}\Utils\Hostname Setting

 $\mathbf{3}$ . Input the following command and push the <Enter> key.

HostnameSetup.exe -G > {Arbitrary file name}.txt

What has been set is saved in the text file.

#### Change with command

**1.** Input the following command and push the <Enter> key.

HostnameSetup.exe -D {IP address of after change} [-DE or -DU {User name} -DP {Password}]

The setting is changed. It may take time to finish it.

- **2.** Restart the server.
- **3.** Set the device and client as necessary.

# When the host name and IP address are changed with the main server and print server of a distributed configuration

This section describes the procedure to be performed when either the host name or IP address has been changed on the main server, print server, or both in distributed configurations.

#### ∣... ⊣\_√ Note

The distributed configuration with the separated print server is available for use only with Enterprise Edition.

#### Change flow

| Condition <sup>*1</sup>                                                                                                  | Content of implementation and order                                                                                                    |
|----------------------------------------------------------------------------------------------------|----------------------------------------------------------------------------------------------------|
| Change host name or IP address<br>Main Server<br>User Management<br>Print Management<br>Print Server<br>Print Management | <ul> <li>(1) Execute the contents of "Saving settings of before change on the print server" (P.290)<sup>*2</sup></li> <li>(2) Execute the contents of "Change with command" (P.286) with main server</li> <li>(3) Execute the contents of "Changing the host name or IP address of the main server set on the print server" (P.290) with print server<sup>*2</sup></li> </ul> |
| Main Server<br>User Management<br>Print Management<br>Print Server<br>Print Management<br>Change host name or IP address | <ul> <li>(1) Execute the contents of "Saving settings of before change on the print server" (P.290)<sup>*2</sup></li> <li>(2) Execute the contents of "Change with command" (P.286) with print server<sup>*2</sup></li> </ul>                                                                                                    |

| Condition <sup>*1</sup>                                                                                                    | Content of implementation and order                                                                                                    |
|----------------------------------------------------------------------------------------------------|----------------------------------------------------------------------------------------------------|
| Change host name or IP address<br>Main Server<br>User Management<br>Print Management<br>Print Server<br>Print Management<br>Change host name or IP address | <ul> <li>(1) Execute the contents of "Saving settings of before change on the print server" (P.290)*2</li> <li>(2) Execute the contents of "Change with command" (P.289) with main server</li> <li>(3) Execute the contents of "Changing the host name or IP address of the main server set on the print server" (P.290) with print server*2</li> <li>(4) Execute the contents of "Change with command" (P.289) with print server*2</li> </ul> |

\*1 The main server and the print server are supposed to link.

\*2 If there are more than one print server, execute the same procedure for each print server.

#### Saving settings of before change on the print server

Save the settings before change in the text file in case that failure should occur.

- 1. Log on to a PC on the print server with the Administrator permission. Log out if you are already logged on and logged in to ApeosWare Management Suite.
- 2. Open a command prompt window as an administrator.
- **3.** Input the following command and push the <Enter> key.

cd c:\{Installation destination of ApeosWare Management Suite}\Utils\Hostname Setting

**4.** Input the following command and push the <Enter> key.

HostnameSetup.exe -G > {Arbitrary file name}.txt

What has been set on the main server and print server is saved in the text file.

Changing the host name or IP address of the main server set on the print server

**1.** Input the following command and push the <Enter> key.

HostnameSetup.exe -NM {Host name or IP address of main server after change}

The setting is changed. It may take time to finish it.

**2.** Restart the server.

When the host name and IP address are changed with the main server and flow server of a distributed configuration

Procedures are described when either the main server or the flow server or both host names or both IP addresses are changed with a distributed configuration of Enterprise Edition.

#### Change flow

| Condition                                                                                      | Content of implementation and order                                                                                                    |
|------------------------------------------------------------------------------------------------|----------------------------------------------------------------------------------------------------|
| Change host name or IP address                                                                 | <ul> <li>(1) Execute the contents of "Saving settings of before change on the flow server" (P.291)</li> <li>(2) Execute the contents of "Change with command" (P.289) with main server</li> <li>(3) Execute the contents of "Changing the host name or IP address of the main server set on the flow server" (P.292) with flow server</li> </ul> |
| Main Server<br>Flow Server<br>Change host name or IP address                                   | <ul> <li>(1) Execute the contents of "Saving settings of before change on the flow server" (P.291)</li> <li>(2) Execute the contents of "Change with command" (P.289) with flow server</li> <li>(3) Restart the main server</li> </ul>                                                                                                    |
| Change host name or IP address<br>Main Server<br>Flow Server<br>Change host name or IP address | <ul> <li>(1) Execute the contents of "Saving settings of before change on the flow server" (P.291)</li> <li>(2) Execute the contents of "Change with command" (P.289) with main server</li> <li>(3) Execute the contents of "Change with command" (P.289) with flow server</li> <li>(4) Restart the main server</li> </ul>                       |

#### Saving settings of before change on the flow server

Save the settings before change in the text file in case that failure should occur.

- 1. Log on to a PC on the flow server with the Administrator permission. Log out if you are already logged on and logged in to ApeosWare Management Suite.
- 2. Open a command prompt window as an administrator.
- **3.** Input the following command and push the <Enter> key.

cd c:\{Installation destination of ApeosWare Management Suite}\FM\tools\Hostname Setting

### **4.** Input the following command and push the <Enter> key.

HostnameSetup.exe -G > {Arbitrary file name}.txt

What has been set on the main server and print server is saved in the text file.

### Changing the host name or IP address of the main server set on the flow server

**1.** Input the following command and push the <Enter> key.

HostnameSetup.exe -NM {Host name or IP address of main server after change}

The setting is changed. It may take time to finish it.

#### **2.** Restart the server.

# When the host name or IP address is changed with the server of multiplexing configuration

Procedures are described when the host name or IP address on the server is changed with a distributed configuration of Enterprise Edition.

#### Change flow

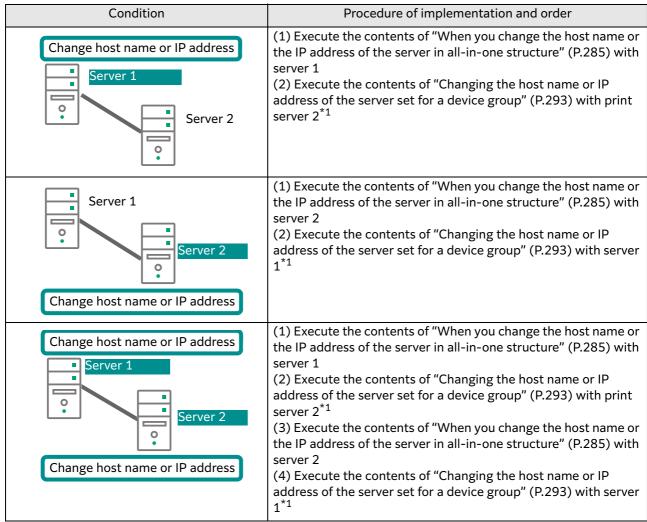

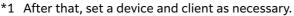

#### Changing the host name or IP address of the server set for a device group

- **1.** Login to ApeosWare Management Suite.
- 2. Select [Service Settings] > [Device Management] > [Device Groups] in the menu.
- $\mathbf{3}$ . Operate the following in the [All Device Group] page.
  - (1) In the [Operation] column of target device group, click 🔯 .
  - (2) Click [Properties].

**4.** Operate the following in the [Device Group Properties] page.

- (1) Click [Basic Settings].
- (2) Select a host name and IP address after change in [Primary Server IP Address/Host Name].
- (3) Select a host name and IP address after change in [Secondary Server IP Address/Host Name].

(4) Click [Save and Close].

When the time and intervals set in the [Device Data Condition Update Settings] page come, the changed information is updated to a device.

#### When changing the report server information

The command "HostnameSetup.exe" is not available for the report server.

If the instance name of the database used for the report server is changed, uninstall the report server and reinstall it with the updated instance name.

### **Operation Log**

The storage location and file name of the operation log of Command "HostnameSetup.exe" are as follows.

| Storage location                                                                           | File name                                                  |
|--------------------------------------------------------------------------------------------|------------------------------------------------------------|
| {Data Storage Location Folder} <sup>*1</sup> \Data\Common Utility\Hostname<br>Setting\logs | AWHST-hst-system-{Year and date when file was created}.log |

\*1 If default setting is not changed, the path is "C:\FUJIFILM\ApeosWare MS".

### Notes

If [Authentication/Accounting Mode] is set to other than [No Authentication Required] for the registered device group, execute the "HostnameSetup.exe" command first, and then perform the following steps to change the host name of the ApeosWare Management Suite server.

- 1. From the administrator screen menu, select [Service Settings] > [Device Management ] > [Device Groups].
- 2. Select the desired device group and then display the properties.
- **3.** On the [Device panel settings and registered data management] screen, change the [Server URL] host name to the new host name.
- **4.** If [Authentication/Accounting Mode] is set to either [Remote Authentication] or [Custom Authentication], [Primary Server IP Address/Host Name] on the [Basic Settings] screen will also be changed to the new host name.
- **5.** Run the update process to update devices with the new device group information.

### Troubleshooting

Troubleshoot according to the following flow if a trouble occurs during the operation of ApeosWare Management Suite.

### Flow of troubleshooting

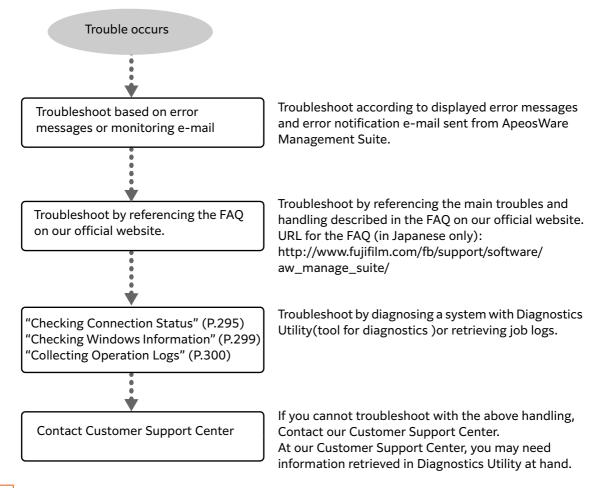

### Note

The operation log, which is a file to record events that happen in the ApeosWare Management Suite software, is also referred to as the system log. Errors that occur in the software are recorded in operation logs. Because of that, the content of job logs may serve troubleshooting well.

### **Using Diagnostics Utility**

With Diagnostics Utility, you can do the following:

- Check connection status between servers and devices
- Collect operation logs, Windows information, and ApeosWare Management Suite settings information

You can use Diagnostics Utility to diagnose the system and solve the troubles.

You may need information retrieved in Diagnostics Utility when contacting our Customer Support Center at the time of trouble.

### Starting Diagnostics Utility

Diagnostics Utility is operated on a server and in a client. Start Diagnostics Utility according to the following procedure.

### When you start from the DVD-ROM

- **1.** Insert the DVD-ROM into the DVD drive.
- 2. Select one when the window to select a language appears, and then click [OK].
- **3.** Perform the following steps.
  - (1) Click the [Tool List] tab.
  - (2) Double-click [Diagnostics Utility].

### When you start by copying from the DVD-ROM

- **1.** Insert the DVD-ROM into the DVD drive.
- 2. Open the folder "cm\tools" from the DVD-ROM in Windows Explorer and copy the folder to an arbitrary place. Open the folder "dgt" copied and double-click the file "ADTUI.exe".

#### When you start after installation

### Note

Diagnostics Utility is not installed on the report server. To execute Diagnostics Utility on the report server, start it with the DVD-ROM or copy it from the DVD-ROM to start.

Refer "Setup Guide"

 Select [FUJIFILM ApeosWare Management Suite] > [Diagnostics Utility] on Startup menu in Windows program.

### **Checking Connection Status**

This section describes how to check the status of a connection with a server or a device using Diagnostics Utility.

**1.** Start Diagnostics Utility.

Refer

"Using Diagnostics Utility" (P.294)

- 2. Perform the following steps.
  - (1) Select [Device].
  - (2) Input in [IP Address or Host Name] the IPv4 address, IPv6 address or FQDN of the device whose connection status is to be checked.
  - (3) Click [Add].

Servers are added to [Devices/Servers List:] on the [Check Connection Status] tab. Repeat Steps (2) and (3) to add all the additional devices if necessary. Up to 10 items including devices and servers can be added.

### **3.** Perform the following steps.

- (1) Select [Server].
- (2) Input in [IP Address or Host Name] the IPv4 address, IPv6 address or FQDN of the server whose connection status is to be checked.
- (3) Click [Add].

Servers are added to [Devices/Servers List:] on the [Check Connection Status] tab. Repeat Steps (2) and (3) to add all the additional servers if necessary. Up to 10 items including devices and servers can be added.

- **4.** When you have specified a SNMP community name or user name different from the factory default, select a device in [Devices/Servers List] and click [Communication Settings].
  - Using SNMP v1/v2 to check connection status
    - (1) Select [SNMP v1/v2].
    - (2) When you have specified a custom community name for the device, enter the community name in [Community Name (Default value is used if left blank):].
    - (3) Click [OK].
  - Using SNMP v3 to check connection status
    - (1) Select [SNMP v3].
    - (2) When you have specified a custom user name for the device, enter the user name in [User Name].
    - (3) When you have specified a custom authentication password for the device, enter the password in [Authentication Password (Default value is used if left blank)].
    - (4) When you have specified a custom encryption password for the device, enter the password in [Encryption Password (Default value is used if left blank)].
    - (5) Click [OK].
- **5.** Click [Start] from the [Check Connection Status] tab.

Connection status check starts. When the check completes, the result is displayed in [Connection Status Details].

[Connection Status Details] displays the following items:

|       | ltems                                                    | Attribute                                                                                                    | Descriptions                                                                                                    |
|-------|----------------------------------------------------------|----------------------------------------------------------------------------------------------------|----------------------------------------------------------------------------------------------------|
| Local |                                                          |                                                                                                    |                                                                                                    |
|       | OS information                                           |                                                                                                    |                                                                                                    |
|       | OS information<br>retrieval                              | Only when the retrieval of OS<br>information was not possible, "Could<br>not retrieve OS information" is<br>displayed. | When Operating System information<br>retrieval has failed, all the other items<br>in [OS information] are not displayed. |
|       | OS name                                                  | The OS used for executing Diagnostics<br>Utility is displayed.                                                         | -                                                                                                    |
|       | Operating<br>System Version &<br>Service Pack<br>Version | OS version and service pack used for executing Diagnostics Utility are displayed.                                      | -                                                                                                    |
|       | User name                                                | The name of the user who has executed Diagnostics Utility is displayed.                                                | -                                                                                                    |
|       | User Permission                                          | The permission of the user who has executed Diagnostics Utility is displayed.                                          | -                                                                                                    |

| Items                                | Attribute                                                                                                    | Descriptions                                                                                                    |
|--------------------------------------|----------------------------------------------------------------------------------------------------|----------------------------------------------------------------------------------------------------|
| Local (Continued)                    |                                                                                                    |                                                                                                    |
| OS information (Cont                 | inued)                                                                                                    |                                                                                                    |
| Form Manager                         | nent                                                                                                    | When multiple hard disks or memory cards are used, all the hard disks and memory cards are listed.                                                              |
| Remaining<br>capacity of<br>each HDD | Remaining capacity in each hard drive<br>on the computer used for executing<br>Diagnostics Utility is displayed.                                                  | -                                                                                                    |
| Memory                               | The amount of memory on the computer used for executing Diagnostics Utility is displayed.                                                                         | -                                                                                                    |
| Network information                  |                                                                                                    |                                                                                                    |
| Network<br>information<br>retrieval  | Only when the retrieval of information<br>was not possible, "Could not retrieve<br>network information" is displayed.                                             | When network information retrieval<br>has failed, no other items in [Network<br>information] than this one are<br>displayed.                                    |
| Computer nam                         | e The name of the computer used for executing Diagnostics Utility is displayed.                                                                                   | -                                                                                                    |
| Domain name                          | The name of the domain with which<br>the computer used for executing<br>Diagnostics Utility is affiliated is<br>displayed.                                        | Either the domain name or the workgroup name is displayed.                                                                                                    |
| Workgroup na                         | ne The name of the workgroup with which<br>the computer used for executing<br>Diagnostics Utility is affiliated is<br>displayed.                                  |                                                                                                    |
| Network adapt                        | er card name                                                                                                    | The items from [IP address retrieval<br>method] through [Default gateway]<br>is displayed repeatedly for all the<br>network cards.                              |
| IP address<br>retrieval<br>method    | One of the following options is<br>displayed:<br>DHCP/Manual                                                                                                    | -                                                                                                    |
| IP Address                           | One of the following options is<br>displayed:<br>DHCP address for the computer used<br>for executing Diagnostics Utility/<br>"Unable to retrieve the IP address". | If "DHCP address retrieval failed"<br>occurs, "Settings for IP address and<br>default gateway may be incorrect" is<br>displayed in the [Description]<br>column. |
| Subnet Mas                           | k Displays the subnet mask of the<br>computer used for executing<br>Diagnostics Utility.                                                                          | -                                                                                                    |

| lte                 | ems                                 | Attribute                                                                                                    | Descriptions                                                                                                    |  |  |  |
|---------------------|-------------------------------------|----------------------------------------------------------------------------------------------------|----------------------------------------------------------------------------------------------------|--|--|--|
| Local (Continu      | ed)                                 |                                                                                                    |                                                                                                    |  |  |  |
| Network             | information (Co                     | ntinued)                                                                                                    |                                                                                                    |  |  |  |
| N                   | etwork adapter c                    | ard name (Continued)                                                                                                    |                                                                                                    |  |  |  |
|                     | Default<br>gateway                  | Displays the default gateway of the<br>computer used for executing<br>Diagnostics Utility.                                                                                                    | If the IP address and the default<br>gateway network address do not<br>match, "Settings for IP address and<br>default gateway may be incorrect" is<br>displayed in the [Description]<br>column.<br>If the default gateway has not been<br>set, "Default gateway is not set" is<br>displayed in the [Description]<br>column. |  |  |  |
| Fi                  | rewall                              |                                                                                                    |                                                                                                    |  |  |  |
|                     | Windows<br>Firewall                 | One of the following statuses is<br>displayed:<br>Start/Stop/Starting/Stopping/Pause /<br>Paused/Processing/None/No<br>Authenticated                                                                                                    | Whether the Windows Firewall service is running is displayed.                                                                                                    |  |  |  |
| McAfeeVirusS<br>can |                                     | One of the following statuses is<br>displayed:<br>Start/Stop/Starting/Stopping/Pause /<br>Paused/Processing/None/No<br>Authenticated                                                                                                    | The operating status of McAfee®<br>VirusScan is displayed.                                                                                                    |  |  |  |
| Remote              |                                     |                                                                                                    |                                                                                                    |  |  |  |
| Device ii           | nformation                          |                                                                                                    |                                                                                                    |  |  |  |
|                     | address or host<br>onnection status | name of device with which the<br>is checked                                                                                                    | The items from this to [Location] are<br>repeated for all devices whose status<br>is to be checked.                                                                                                    |  |  |  |
| Co                  | onnection                           | One of the following statuses is<br>displayed:<br>On/Off/A system error has occurred                                                                                                    | A ping test is performed between two<br>devices and the test result is<br>displayed.                                                                                                    |  |  |  |
| in                  | evice<br>formation<br>trieval       | If no information has been retrieved via<br>the SNMP connection with a device,<br>one of the following messages is<br>displayed.<br>Communication was not possible with<br>the device./ SNMP communication<br>was not possible with the device./ A<br>system error has occurred. | When device information has been<br>retrieved successfully, no error<br>message is displayed.                                                                                                    |  |  |  |

| lte        | ems                                   | Attribute                                                                                           | Descriptions                                                                                                    |
|------------|---------------------------------------|----------------------------------------------------------------------------------------------------|----------------------------------------------------------------------------------------------------|
| mote (Cont | inued)                                |                                                                                                    |                                                                                                    |
| Device i   | information (Cont                     | tinued)                                                                                             |                                                                                                    |
| Sy         | ystem Settings                        |                                                                                                    |                                                                                                    |
|            | Machine inform                        | nation                                                                                              | If none of [Printer Name], [Model<br>Name], and [Location] was retrieved,<br>"- Attribute does not exist" is<br>displayed. |
|            | Printer<br>Name                       | Displays the "sysName" information<br>that has been retrieved from the MIB in<br>the device.        | -                                                                                                    |
|            | Model<br>Name                         | Displays the "sysProductName"<br>information that has been retrieved<br>from the MIB in the device. | With our device or Fuji Xerox's, the product name and the ROM version are displayed.                                       |
|            | Installation<br>Location              | Displays the "sysLocation" information<br>that has been retrieved from the MIB in<br>the device.    | -                                                                                                    |
| Server i   | nformation                            |                                                                                                    |                                                                                                    |
|            | P address or host<br>onnection status | name of server with which the<br>is checked                                                         | The items from this to [Connection]<br>are repeated for all servers whose<br>status is to be checked.                      |
| C          | onnection                             | One of the following statuses is<br>displayed:<br>On/Off/A system error has occurred                | A ping test is performed between two<br>servers and the test result is<br>displayed.                                       |

6. The result displayed in [Connection Status Details] can be saved in CSV format. To save the result, click [Save...] and specify a folder and a file name in the [Save File] dialog box. The CSV file of [Connection Status Details] has the following columns.

| Column | Items            | Descriptions                                                                                                    |
|--------|------------------|----------------------------------------------------------------------------------------------------|
| 1      | Check item name  | Items to be checked such as "Operating System information" and "network information".                                                                                                    |
| 2      | Check item value | Connection status values including "On" and "Off".                                                                                                    |
| 3      | Descriptions     | Detailed check result. If the setting may be incorrect, one of the following marks is added at the end of a line:<br>X: Strong possibility of incorrect setting<br>$\triangle$ : Settings may be incorrect |

### **Checking Windows Information**

Use Diagnostics Utility to collect the following Windows information. The collected information is saved in a ZIP file.

- Operating System information such as name, version and computer resource
- Network settings such as computer name and TCP/IP options
- Event logs
- Internet Information Services logs
- Active processes
- Installed applications

**1.** Start Diagnostics Utility.

Refer

"Starting Diagnostics Utility" (P.295)

- 2. Select the [Retrieve Information] tab.
- **3.** Perform the following steps.
  - (1) To specify the log period, select a checkbox for [Specify Period For Log Retrieval] and select the [Begin Date:] and [End Date:].
  - (2) Click [Settings...] of Job Log Analyzer.
- **4.** Perform the following steps.
  - (1) Modify the options in the [Log Settings] dialog box as necessary.

To protect the confidential information in the log that is saved in the ZIP file, select the [Set Password] checkbox and enter a password in [Password:]. The ZIP file is encrypted with the entered string.

Note

Enabling [Mask the log private information] does not mask the Windows information. (2) To save the settings you have modified, click [OK]. To not save the settings, click [Cancel].

**5.** Confirm that [Windows Information] is selected and then click [Retrieve].

#### ... J-J Note

When server software and tools of ApeosWare Management Suite are installed on the PC, the software name is displayed in [List of Information to Retrieve]. When you select the checkbox for an application or a tool, the operation logs are retrieved from the selected application or tool.

- **6.** In the [Save File] dialog box, select the folder in which to save the ZIP file of the Windows information.
- 7. Click [Save...].

Windows information retrieval starts.

When Windows information retrieval completes, the result is displayed in [Retrieval Result].

You can save the result displayed in [Retrieval Result] in CSV format. To save the result, click [Save...] and specify a folder and a file name in the [Save File] dialog box.
 The CSV file of [Retrieval Result] has the following columns.

| Column | ltems                  | Descriptions                                                                                  |
|--------|------------------------|-----------------------------------------------------------------------------------------------|
| 1      | Retrieval item<br>name | Name of the item to be retrieved such as "Windows information" and "event log".               |
| 2      | Retrieval result       | When information retrieval failed, an "X" is displayed. When succeeded, nothing is displayed. |
| 3      | Descriptions           | The reason for retrieval failure is displayed.                                                |

### **Collecting Operation Logs**

You can collect the operation logs in bulk from ApeosWare Management Suite using Diagnostics Utility. The collected operation logs are saved in ZIP files.

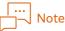

The audit log and debug log are included in the log acquired by Diagnostics Utility. The audit log is an event log related to business audit. The debug log is a log that we use for software debugging. Whether or not to acquire the debug log can be set using the "Log settings" tab of the Diagnostics Utility. **1.** Start Diagnostics Utility.

```
Refer
```

"Starting Diagnostics Utility" (P.295)

- 2. Select the [Retrieve Information] tab.
- **3.** Perform the following steps.
  - (1) To specify the log period, select a checkbox for [Specify Period For Log Retrieval] and select the [Begin Date:] and [End Date:].
  - (2) Click [Settings...] of Job Log Analyzer.
- **4.** Perform the following steps.
  - (1) Modify the options in the [Log Settings] dialog box as necessary. To protect the private information in the log saved in the ZIP file, the following options are available:
    - Select [Set Password] to protect the ZIP file with the string entered in [Password:].
    - Select [Mask Private Log Information] to display confidential information such as the user name or password as "<<<hash value>>>".
  - (2) To save the settings you have modified, click [OK]. To not save the settings, click [Cancel].
- **5.** Select the checkbox for the target application in [List of Information to Retrieve:]. The name of the installed software of ApeosWare Management Suite is displayed in [List of Information to Retrieve:].
- 6. Click [Retrieve].
- 7. In the [Save File] dialog box, select the folder in which to save the ZIP file of the operation logs.
- 8. Click [Save...].

The operation log retrieval starts.

When the operation log collection completes, the result is displayed in [Retrieval Result].

9. You can save the result displayed in [Retrieval Result] in CSV format. To save the result, click [Save...] and specify a folder and a file name in the [Save File] dialog box.

### Outputting Detailed Logs, Changing the Log Size Limit

Make a change with Diagnostics Utility so that you can output detailed logs. Then, make a change to the upper limit of the size of logs to retrieve. Implement the settings for outputting detailed logs only when you are instructed by our representative.

Note

"Detailed log" is also referred to as "Debugging log".

**1.** Start Diagnostics Utility.

### Refer

"Starting Diagnostics Utility" (P.295)

- 2. Select the [Log Settings] tab.
- **3.** Perform the following steps.
  - (1) Select the checkboxes of any detailed logs you want to retain from the [Log Information:].
  - (2) Select the [Enable Log Size Limit] checkbox and estimate the maximum log size. We recommend 40 GB or more as the maximum log size.
  - (3) Click [Apply].

# Starting or Stopping ApeosWare Management Suite Services

This section describes how to manually start and stop the ApeosWare Management Suite services.

### Starting ApeosWare Management Suite Services

ApeosWare Management Suite services are launched automatically when the ApeosWare Management Suite server is started.

When you wish to manually start the ApeosWare Management Suite services after they stop for some reasons, you can start the services from the Windows management tool.

Start the services according to the following sequence.

SQL Server (FXAW) ApeosWare Management Suite Core Service ApeosWare Management Suite Multi Task Service ApeosWare Management Suite Printer Port Service ApeosWare Management Suite Email Print Service ApeosWare Management Suite Update Service ApeosWare Management Suite Flow Management Service ApeosWare Management Suite Monitoring Service

### Stopping ApeosWare Management Suite Services

ApeosWare Management Suite services are stopped automatically when the ApeosWare Management Suite server is shut down.

When you wish to manually stop the ApeosWare Management Suite services for performing an installation or a restoration, stop the services according to the following sequence.

ApeosWare Management Suite Monitoring Service ApeosWare Management Suite Flow Management Service ApeosWare Management Suite Update Service World Wide Web Publishing Service ApeosWare Management Suite Email Print Service ApeosWare Management Suite Printer Port Service ApeosWare Management Suite Multi Task Service ApeosWare Management Suite Core Service

Print Spooler

SQL Server (FXAW)

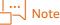

- Make sure to stop ApeosWare Management Suite Monitoring Service first before stopping the Update Service.
- You cannot stop ApeosWare Management Suite Flow Management Service from the Windows monitoring tool. To stop the service, execute the batch command. For more details on the batch command, refer to "Features Guide Flow Management Option".

# Appendix

### Formats of Job Log Files (SOAP Collection)

This section describes the formats of job log files collected by using SOAP (Simple Object Access Protocol).

### Basic Structure of Job Log Files

This section describes the rows comprising job log files and the file formats of job log files.

### **Rows Comprising Job Log Files**

Job log files are comprised of the following rows.

• Title Row

Item names of job logs such as "Printer Name", "Branch Number", and "MIB Type" are entered.

• Document Data Row

Information such as the document size, original impressions, document type, and output color of original impressions is recorded in these rows. The document data row is not recorded for jobs that do not include original sheets such as print jobs.

• Impression Data Row

Information such as the number of impressions, output color, and size of impressions is recorded. The paper data row is not recorded for jobs for which the number of print sheets is 0 such as file transfer of scanned documents.

• Paper Data Row

Information such as the number of sheets, paper size, and paper type to be printed is recorded. The paper data row is not recorded for jobs that do not include print sheets such as file transfer of scanned documents.

• Fax Processing Data Row

Information such as the recipient telephone number, Fax image size, and Fax images sent is recorded. This is recorded only for fax jobs.

• Basic Data Row

Only basic information of jobs such as the printer name and service type is recorded. This row is recorded only when information does not exist in the Fax data row, paper data row, impression data row, or document data row, such as for jobs for which print data is stored on a device or print jobs that are aborted.

### Example of copy job

This section describes job log files when copying is executed.

| Printer<br>Name | Branch<br>No. |             | Job ID |             | Printing<br>Size |             | Paper<br>Size |             | Document<br>Size |                      |
|-----------------|---------------|-------------|--------|-------------|------------------|-------------|---------------|-------------|------------------|----------------------|
| Apeos1          | 1 of 3        |             | 123    |             |                  |             |               |             | A4               |                      |
| Apeos1          | 2 of 3        | Abbreviated | 123    | Abbreviated | A4               | Abbreviated |               | Abbreviated |                  | The rest is omitted. |
| Apeos1          | 3 of 3        |             | 123    |             |                  |             | A4            |             |                  | onneedi              |

This example is a job for copying an A4 size document on A4 size paper. This job is comprised from a document data row, impression data row, and paper data row.

- The name of the device that executed the job is recorded in "Printer Name".
- Since the job is comprised of 3 rows, values are recorded in "Branch No." of each row such "1 of 3" (first of three rows), "2 of 3" (second of three rows), and "3 of 3" (third of three rows).

#### | ... ]\_\_ No<sup>.</sup>

Copy jobs are not always limited to 3 rows. 4 or more rows may be recorded depending on the selection of output color and size of the paper.

- Since it is 1 copy job comprised of 3 rows, the same value is recorded in "Job ID".
- Since information concerning the document is recorded in the document data row, a value is recorded in "Original Size" and values are not recorded in the printing item and the paper items.
- Since information concerning the impressions to be printed is recorded in the impression data row, a value is recorded in "Printing Size" and values are not recorded in the original items and the paper items.
- Since information concerning the paper on which to print is recorded in the paper data row, a value is recorded in "Paper Size" and values are not recorded in the original items and the printing items.

### Example of print job

This section describes job log files when printing is executed from a computer.

| Printer<br>Name | Branch<br>No. |             | Job ID |             | Printing<br>Size |             | Paper<br>Size |             | Document<br>Size |             |  |
|-----------------|---------------|-------------|--------|-------------|------------------|-------------|---------------|-------------|------------------|-------------|--|
| Apeos1          | 1 of 2        |             | 234    |             | A4               |             |               |             |                  | The rest is |  |
| Apeos1          | 2 of 2        | Abbreviated | 234    | Abbreviated |                  | Abbreviated | A4            | Abbreviated |                  | omitted.    |  |

This example is a job for printing on A4 size paper from a computer. This job is comprised from an impression data row and paper data row. Since a document is not scanned, a document data row is not included.

- The name of the device that executed the job is recorded in "Printer Name".
- Since the job is comprised of 2 rows, values are recorded in "Branch No." of each row such "1 of 2" (first of two rows) and "2 of 2" (second of two rows).
- Since it is 1 print job comprised of 2 rows, the same value is recorded in "Job ID". Since information concerning the impressions to be printed is recorded in the impression data row, a value is recorded in "Printing Size" and a value is not recorded in the paper items.
- Since information concerning the paper on which to print is recorded in the paper data row, a value is recorded in "Paper Size" and a value is not recorded in the printing items.

### Example of fax job

This section describes job log files when a document is scanned and sent by a fax

| Printer<br>Name | Branch<br>No. |             | Job ID |             | Printing<br>Size |             | Recipient<br>Fax<br>Number |             | Fax<br>Image<br>Size |             |
|-----------------|---------------|-------------|--------|-------------|------------------|-------------|----------------------------|-------------|----------------------|-------------|
| Apeos1          | 1 of 2        |             | 345    |             | A4               |             |                            |             |                      | The rest is |
| Apeos1          | 2 of 2        | Abbreviated | 345    | Abbreviated |                  | Abbreviated | XXXXXXXX                   | Abbreviated | A4                   | omitted.    |

This example is a job for faxing A4 size paper. This job is comprised from an document data row and fax data row. Since a document is not printed, an impression data row and paper data row are not included.

- The name of the device that executed the job is recorded in "Printer Name".
- Since the job is comprised of 2 rows, values are recorded in "Branch No." of each row such "1 of 2" (first of two rows) and "2 of 2" (second of two rows).

- Since it is 1 print job comprised of 2 rows, the same value is recorded in "Job ID".
- Since information concerning the document is recorded in the document data row, a value is recorded in "Original Size" and values are not recorded in the fax items.
- Since information concerning the fax processing is recorded in the fax data row, a value is recorded in "Fax Recipient Phone Number" and "Fax Images Size", and a value is not recorded in the original items.

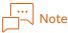

Fax jobs comprised on one row with a branch number of 1 of 1 also exist.

### Format of job log files

A job log file is a text file of CSV format.

### Items Recorded in Job Log Files (by Service Type)

The following table categorizes items recorded in job log files by service type.

- O: Recorded
- ×: Not recorded

#### riangle: Dependent on model and service details

|                                    | Service types    |             |                  |                  |                 |                  |                          |  |
|------------------------------------|------------------|-------------|------------------|------------------|-----------------|------------------|--------------------------|--|
| ltems                              | Printing         | Copying     | Scan             | Faxing           | System<br>Sheet | File<br>Transfer | Forward<br>by E-<br>mail |  |
| Printer Name                       | 0                | 0           | 0                | 0                | 0               | 0                | 0                        |  |
| Branch No.                         | 0                | 0           | 0                | 0                | 0               | 0                | 0                        |  |
| МІВ Туре                           | 0                | 0           | 0                | 0                | 0               | 0                | 0                        |  |
| Product Name                       | 0                | 0           | 0                | 0                | 0               | 0                | 0                        |  |
| Job ID                             | 0                | 0           | 0                | 0                | 0               | 0                | 0                        |  |
| Service types <sup>*8</sup>        | 0                | 0           | 0                | 0                | 0               | 0                | 0                        |  |
| Host name                          | $\bigtriangleup$ | ×           | ×                | $\bigtriangleup$ | ×               | $\bigtriangleup$ | ×                        |  |
| User name                          | ∆*6              | $\triangle$ | $\triangle$      | $\triangle$      | 0               | $\triangle$      | $\triangle$              |  |
| Document name <sup>*9</sup>        | △*7              | ×           | ×                | $\bigtriangleup$ | ×               | $\bigtriangleup$ | ×                        |  |
| Job Owner Name                     | $\triangle$      | $\triangle$ | $\triangle$      | $\triangle$      | ×               | $\triangle$      | ×                        |  |
| Job Client ID                      | $\triangle$      | ×           | ×                | $\triangle$      | ×               | $\bigtriangleup$ | ×                        |  |
| Print Status                       | 0                | 0           | 0                | 0                | 0               | 0                | 0                        |  |
| Ports                              | $\triangle$      | ×           | $\bigtriangleup$ | $\bigtriangleup$ | ×               | $\bigtriangleup$ | ×                        |  |
| Data Type                          | $\bigtriangleup$ | ×           | $\bigtriangleup$ | $\bigtriangleup$ | ×               | $\bigtriangleup$ | ×                        |  |
| IP Address <sup>*5</sup>           | $\triangle$      | ×           | ×                | $\triangle$      | ×               | $\triangle$      | ×                        |  |
| Output Tray                        | $\triangle$      | 0           | ×                | ×                | 0               | ×                | ×                        |  |
| Pages per Side                     | 0                | 0           | 0                | 0                | 0               | 0                | 0                        |  |
| Select Paper Tray                  | $\bigtriangleup$ | 0           | ×                | ×                | 0               | ×                | ×                        |  |
| Logging Date <sup>*10</sup>        | 0                | 0           | 0                | 0                | 0               | 0                | 0                        |  |
| Log Collection Time <sup>*10</sup> | 0                | 0           | 0                | 0                | 0               | 0                | 0                        |  |
| Printer Date <sup>*11</sup>        | 0                | 0           | 0                | 0                | 0               | 0                | 0                        |  |

|                                                            | Service types    |         |                  |                  |                  |                  |                          |  |
|------------------------------------------------------------|------------------|---------|------------------|------------------|------------------|------------------|--------------------------|--|
| ltems                                                      | Printing         | Copying | Scan             | Faxing           | System<br>Sheet  | File<br>Transfer | Forward<br>by E-<br>mail |  |
| Printer Time <sup>*11</sup>                                | 0                | 0       | 0                | 0                | 0                | 0                | 0                        |  |
| Print Start Date                                           | 0                | 0       | 0                | 0                | 0                | 0                | 0                        |  |
| Print Start Time                                           | 0                | 0       | 0                | 0                | 0                | 0                | 0                        |  |
| Print End Date                                             | 0                | 0       | 0                | 0                | 0                | 0                | 0                        |  |
| Print End Time                                             | 0                | 0       | 0                | 0                | 0                | 0                | 0                        |  |
| Total Printed Impressions <sup>*12</sup>                   | 0                | 0       | 0                | 0                | 0                | 0                | 0                        |  |
| Total Printed Impressions Since<br>Power On <sup>*12</sup> | 0                | 0       | 0                | 0                | 0                | 0                | 0                        |  |
| Error                                                      | 0                | 0       | 0                | 0                | 0                | 0                | 0                        |  |
| Printing Output Color                                      | $\bigtriangleup$ | 0       | ×                | ×                | 0                | ×                | ×                        |  |
| Printing Size                                              | $\triangle$      | 0       | ×                | ×                | 0                | ×                | ×                        |  |
| Impressions                                                | $\bigtriangleup$ | 0       | ×                | ×                | 0                | ×                | ×                        |  |
| Paper type                                                 | $\bigtriangleup$ | 0       | ×                | ×                | 0                | ×                | ×                        |  |
| Paper size                                                 | $\bigtriangleup$ | 0       | ×                | ×                | 0                | ×                | ×                        |  |
| Number of sheets                                           | $\bigtriangleup$ | 0       | ×                | ×                | 0                | ×                | ×                        |  |
| Job Template Name                                          | ×                | ×       | $\bigtriangleup$ | ×                | ×                | $\bigtriangleup$ | $\bigtriangleup$         |  |
| Copies <sup>*1</sup>                                       | 0                | 0       | ×                | ×                | 0                | ×                | ×                        |  |
| Staple Count <sup>*1</sup>                                 | 0                | 0       | ×                | ×                | 0                | ×                | ×                        |  |
| Original Color                                             | ×                | 0       | 0                | Δ                | ×                | $\triangle$      | 0                        |  |
| Original Pages <sup>*1</sup>                               | ×                | 0       | 0                | $\bigtriangleup$ | ×                | $\bigtriangleup$ | 0                        |  |
| Original Type                                              | ×                | 0       | $\bigtriangleup$ | $\bigtriangleup$ | ×                | ×                | $\bigtriangleup$         |  |
| Document Size                                              | ×                | 0       | $\bigtriangleup$ | $\bigtriangleup$ | ×                | ×                | $\bigtriangleup$         |  |
| Recipient IP Address                                       | ×                | ×       | $\bigtriangleup$ | ×                | ×                | $\bigtriangleup$ | 0                        |  |
| Folder Number                                              | $\bigtriangleup$ | ×       | $\bigtriangleup$ | $\bigtriangleup$ | $\bigtriangleup$ | $\bigtriangleup$ | $\bigtriangleup$         |  |
| Recipient Fax Number                                       | $\bigtriangleup$ | ×       | ×                | $\bigtriangleup$ | ×                | $\bigtriangleup$ | ×                        |  |
| Fax Remote Terminal Name                                   | $\bigtriangleup$ | ×       | ×                | $\bigtriangleup$ | ×                | $\bigtriangleup$ | ×                        |  |
| F code                                                     | $\bigtriangleup$ | ×       | ×                | $\bigtriangleup$ | ×                | $\bigtriangleup$ | ×                        |  |
| Fax Line <sup>*1</sup>                                     | $\bigtriangleup$ | ×       | ×                | $\bigtriangleup$ | ×                | $\bigtriangleup$ | ×                        |  |
| Fax Start Date <sup>*2</sup>                               | $\bigtriangleup$ | ×       | ×                | $\triangle$      | ×                | $\bigtriangleup$ | ×                        |  |
| Fax Start Time <sup>*3</sup>                               | $\bigtriangleup$ | ×       | ×                | $\bigtriangleup$ | ×                | $\bigtriangleup$ | ×                        |  |
| Fax End Date <sup>*2</sup>                                 | $\bigtriangleup$ | ×       | ×                | $\bigtriangleup$ | ×                | $\bigtriangleup$ | ×                        |  |
| Fax End Time <sup>*3</sup>                                 | $\bigtriangleup$ | ×       | ×                | $\bigtriangleup$ | ×                | $\bigtriangleup$ | ×                        |  |
| Fax Duration <sup>*1</sup>                                 | $\bigtriangleup$ | ×       | ×                | $\bigtriangleup$ | ×                | $\bigtriangleup$ | ×                        |  |
| Remote ID                                                  | $\bigtriangleup$ | ×       | ×                | $\bigtriangleup$ | ×                | $\bigtriangleup$ | ×                        |  |
| Fax Images Sent <sup>*1</sup>                              | ×                | ×       | ×                | Δ                | ×                | ×                | ×                        |  |

|                                    |                  |                  | 9                | Service type     | es               |                  |                          |
|------------------------------------|------------------|------------------|------------------|------------------|------------------|------------------|--------------------------|
| ltems                              | Printing         | Copying          | Scan             | Faxing           | System<br>Sheet  | File<br>Transfer | Forward<br>by E-<br>mail |
| Fax Image Size                     | $\triangle$      | ×                | ×                | $\triangle$      | ×                | $\bigtriangleup$ | ×                        |
| Fax Speed Dial Number              | ×                | ×                | ×                | $\triangle$      | ×                | ×                | ×                        |
| Service Details                    | 0                | 0                | 0                | 0                | 0                | 0                | 0                        |
| Related Job ID <sup>*4</sup>       | $\triangle$      | ×                | ×                | $\bigtriangleup$ | $\bigtriangleup$ | $\bigtriangleup$ | ×                        |
| Account ID                         | $\triangle$      | $\bigtriangleup$ | $\bigtriangleup$ | $\bigtriangleup$ | $\triangle$      | $\bigtriangleup$ | $\bigtriangleup$         |
| Card No.                           | $\triangle$      | $\bigtriangleup$ | $\bigtriangleup$ | $\bigtriangleup$ | $\bigtriangleup$ | $\bigtriangleup$ | $\bigtriangleup$         |
| Meter 1 <sup>*12</sup>             | 0                | 0                | 0                | 0                | 0                | 0                | 0                        |
| Meter 2 <sup>*12</sup>             | 0                | 0                | 0                | 0                | 0                | 0                | 0                        |
| Meter 3 <sup>*12</sup>             | 0                | 0                | 0                | 0                | 0                | 0                | 0                        |
| Billing Meter Number <sup>*1</sup> | 0                | 0                | ×                | ×                | 0                | ×                | ×                        |
| Recipient Information              | ×                | ×                | ×                | ×                | ×                | 0                | 0                        |
| Staple Type                        | 0                | 0                | ×                | ×                | 0                | ×                | ×                        |
| Fold Type                          | 0                | 0                | ×                | ×                | 0                | ×                | ×                        |
| Fold Count <sup>*1</sup>           | 0                | 0                | ×                | ×                | 0                | ×                | ×                        |
| Punch Type                         | 0                | 0                | ×                | ×                | 0                | ×                | ×                        |
| Punch Count <sup>*1</sup>          | 0                | 0                | ×                | ×                | 0                | ×                | ×                        |
| Bind Count <sup>*1</sup>           | 0                | 0                | ×                | ×                | 0                | ×                | ×                        |
| UUID                               | 0                | 0                | 0                | 0                | 0                | 0                | 0                        |
| Document number                    | $\bigtriangleup$ | ×                | $\bigtriangleup$ | $\bigtriangleup$ | $\bigtriangleup$ | $\bigtriangleup$ | $\bigtriangleup$         |
| Cause of Error                     | 0                | 0                | 0                | 0                | 0                | 0                | 0                        |
| Job Error Code                     | 0                | 0                | 0                | 0                | 0                | 0                | 0                        |
| Fax Sender ID                      | $\bigtriangleup$ | ×                | ×                | $\bigtriangleup$ | ×                | $\bigtriangleup$ | ×                        |
| Fax Dial-In Number                 | $\triangle$      | ×                | ×                | $\triangle$      | ×                | $\triangle$      | ×                        |
| Fax Recipient Information          | $\triangle$      | ×                | ×                | $\triangle$      | ×                | $\bigtriangleup$ | ×                        |
| Fax Call Type                      | $\triangle$      | ×                | ×                | $\triangle$      | ×                | $\bigtriangleup$ | ×                        |
| Fax Transmission Speed             | $\triangle$      | ×                | ×                | $\triangle$      | $\triangle$      | $\triangle$      | ×                        |
| Fax Reconnection Flag              | $\triangle$      | ×                | ×                | $\bigtriangleup$ | ×                | $\bigtriangleup$ | ×                        |
| Name in Address Book               | ×                | ×                | ×                | $\bigtriangleup$ | ×                | ×                | ×                        |
| Send Fax Status                    | ×                | ×                | ×                | $\bigtriangleup$ | ×                | ×                | ×                        |
| Fax Communication Result           | ×                | ×                | ×                | $\bigtriangleup$ | ×                | ×                | ×                        |
| Stored Fax Pages <sup>*1</sup>     | $\triangle$      | ×                | ×                | $\bigtriangleup$ | $\bigtriangleup$ | $\bigtriangleup$ | ×                        |
| Stamp Type <sup>*13</sup>          | $\triangle$      | $\bigtriangleup$ | ×                | ×                | $\bigtriangleup$ | ×                | ×                        |
| Roll Sheet Size <sup>*13</sup>     | $\bigtriangleup$ | $\bigtriangleup$ | ×                | ×                | $\bigtriangleup$ | ×                | ×                        |
| Roll Sheet Length <sup>*13</sup>   | $\bigtriangleup$ | $\triangle$      | ×                | ×                | Δ                | ×                | ×                        |
|                                    |                  | I                | 1                |                  |                  |                  |                          |

\*1 For jobs for which information cannot be retrieved, normally "0" is displayed.

\*2 For jobs for which information cannot be retrieved, normally "0000/00/00" is displayed.

- \*3 For jobs for which information cannot be retrieved, normally "00:00:00" is displayed.
- \*4 When an operation such as fax transmission or fax reception is executed, multiple job logs may correspond. In that case, the main job ID is displayed as the Related job ID in the sub job log.
- \*5 Indicates whether the IP address of the client computer can be retrieved. Normally the IP address of the device can be retrieved.
- \*6 Since the user name is not saved in job logs at the device, they cannot be retrieved via Port 9100.
- \*7 Since the document name is not saved in job logs at the device, they cannot be retrieved via Port 9100.
- \*8 "File Transfer" is recorded for the service type at the time of storing print jobs in a device with stored print. Then, "Secure Print Spool", "One Copy Sample Print", "Delayed Print Spool" or "Private Print Spool" are recorded for the details of service. "Print" is recorded for the service type at the time of printing print jobs stored in a device from the control panel. Then, "Secure Print", "Sample Print", "Delayed Print" or "Private Charge Print" are recorded for the details of service.
- \*9 For Secure Print, Delayed Print, and Private Charge Print, the document name specified with [Stored Document Name] of the printer driver is recorded.
- \*10The log retrieval time is the time indicated by the clock of the ApeosWare Management Suite server.
- \*11The time of the internal clock of the printer is the time indicated by the clock of the device when logs were retrieved.
- \*12The total print page number and the meter value are the values when logs were retrieved.

\*13Only job log MIB type [FX MIB (SOAP-WF)] devices can retrieve this item.

### Details of Job Logs of Devices Corresponding to SOAP Retrieval

When the authentication/accounting features are being used, the retrieved log information such as User name and User ID may differ from the intended result depending on the authentication status of jobs received by the device, or the setting status of the authentication/accounting features at the device.

Examples are shown below.

Example 1:

The login user name of the client computer, not the user name corresponding to User ID registered on the device, is recorded in User name.

Example 2:

"Unknown User", not User ID set with the printer driver, is recorded in Job owner name.

Example 3:

A stored document name is recorded in Document name.

Log information differs when "Print Accounting/Management" is set to "Off" and when it is set to "On" for the authentication/accounting features at the device.

This section describes each case.

### When "Print Accounting/Management" is set to "Off"

This section describes the case in which "Print Accounting/Management" is set to "Off" for the authentication/accounting features at the device.

When "Print Accounting/Management" is set to "Off", job log information becomes as follows regardless of the print job type or whether the authentication/accounting features are being used.

| Job log items   | Values recorded in job logs |
|-----------------|-----------------------------|
| Service types   | Printing                    |
| Service Details | Printing                    |
| Print Status    | Complete                    |

| Job log items  | Values recorded in job logs                                                                                                    |                                                                                                    |  |  |  |
|----------------|----------------------------------------------------------------------------------------------------|----------------------------------------------------------------------------------------------------|--|--|--|
| Job Owner Name | When [Always Use the Same<br>Authentication Information] is set on the<br>[Default Settings] tab of the printer driver<br>User ID set with the printer driver | When [Display Authentication Entry<br>Screen per Job] is set on the [Default<br>Settings] tab of the printer driver, and only<br>the stored ID is specified<br>Unknown User |  |  |  |
| User name      | Login user name of client computer                                                                                                    |                                                                                                    |  |  |  |
| Account ID     | Account ID set with the printer driver                                                                                                    |                                                                                                    |  |  |  |
| Card No.       | Blank                                                                                                    |                                                                                                    |  |  |  |

### When "Print Accounting/Management" is set to "On"

This section describes the case in which "Print Accounting/Management" is set to "On" for the authentication/accounting features at the device.

When "Print Accounting/Management" is set to "On", job log information differs depending on the print job type. Job types are roughly categorized into the following three types.

#### Normal print

Normal print jobs from the printer driver. Also, when "Control by Job Login Results" is set for "Receive Control" with the "Charge Print" setting of the device.

#### Stored print

Print jobs once stored on the device. The four following types of print jobs are included.

- Secure Print
- Sample Set
- Delayed Print
- Private Print

### Charge print

All print jobs once stored on the device.

The setting of "Charge Print" of the device is categorized into the following two types.

• When "Control by Job Login Results" is set for "Receive Control", and "Save All" is set for "Job Login Failure"

With this setting, failed print jobs that failed authentication are also included.

• When "Save All" is set for "Receive Control"

With this setting, all print jobs are targeted.

This section categorizes and describes each job type.

#### Normal print

With normal printing, values recorded in job logs differ depending on the following causes.

- Authentication status on the device of the User ID set with the printer driver
- Method of setting the authentication information in the printer driver

This section describes each case.

### When user ID is not registered on device

| Job log items   | Values recorded in job logs            |
|-----------------|----------------------------------------|
| Service types   | Printing                               |
| Service Details | Printing                               |
| Print Status    | Canceled                               |
| Job Owner Name  | User ID set with the printer driver    |
| User name       | Login user name of client computer     |
| Account ID      | Account ID set with the printer driver |
| Card No.        | Blank                                  |

#### When user ID is registered on device

|                 |                                        | Values record                                                                              | led in job logs                                                   |                                                                   |  |  |
|-----------------|----------------------------------------|--------------------------------------------------------------------------------------------|-------------------------------------------------------------------|-------------------------------------------------------------------|--|--|
|                 |                                        | When password is correct                                                                   |                                                                   |                                                                   |  |  |
| Job log items   | When password is incorrect             | For local<br>authentication<br>When account ID is<br>correct with networ<br>authentication |                                                                   | When account ID is<br>incorrect with<br>network<br>authentication |  |  |
| Service types   | Printing                               |                                                                                            | ·                                                                 |                                                                   |  |  |
| Service Details | Printing                               |                                                                                            |                                                                   |                                                                   |  |  |
| Print Status    | Canceled Complete                      |                                                                                            | Canceled                                                          |                                                                   |  |  |
| Job Owner Name  | User ID set with the p                 | User ID set with the printer driver                                                        |                                                                   |                                                                   |  |  |
| User name       | Login user name of<br>client computer  | User name correspon<br>registered on device                                                | ding to user ID                                                   | Login user name of<br>client computer                             |  |  |
| Account ID      | Account ID set with the printer driver |                                                                                            | Account ID<br>corresponding to<br>user ID registered on<br>device | Account ID set with the printer driver                            |  |  |
| Card No.        | on device                              |                                                                                            | g to user ID registered<br>entication also is used)               | Blank                                                             |  |  |

## When "Display Authentication Entry Screen per Job" is set on the default settings tab of the printer driver, and only the stored ID is specified

| Job log items   | Values recorded in job logs            |
|-----------------|----------------------------------------|
| Service types   | Printing                               |
| Service Details | Printing                               |
| Print Status    | Canceled                               |
| Job Owner Name  | Unknown User                           |
| User name       | Login user name of client computer     |
| Account ID      | Account ID set with the printer driver |
| Card No.        | Blank                                  |

### Stored print

For stored printing, the values recorded in job logs differ when the print jobs are stored on the device and when the stored print jobs are printed from the control panel of the device.

Also, the document name specified with "Stored Document Name" of the printer driver is recorded as the document name of the job log for Secure Print, Delayed Print, and Private Charge Print.

This section describes each case.

#### When print jobs are stored on device

|                 | Values record                                                                                               | ded in job logs                              |
|-----------------|----------------------------------------------------------------------------------------------------|----------------------------------------------|
| Job log items   | When authentication information is correct                                                                  | When authentication information is incorrect |
| Service types   | File Transfer                                                                                               |                                              |
| Service Details | Secure Print Spool, One Copy Sample Prir                                                                    | nt, Delayed Print Spool, Private Print Spool |
| Print Status    | Complete                                                                                                    | Canceled                                     |
| Job Owner Name  | User ID set with the printer driver<br>When only the stored ID is specified with<br>"Unknown User"          | the settings of the printer driver,          |
| User name       | User name corresponding to user ID registered on device                                                     | Login user name of client computer           |
| Account ID      | Account ID corresponding to user ID registered on device                                                    | Account ID set with the printer driver       |
| Card No.        | Card ID corresponding to user ID<br>registered on device<br>(only when card authentication also is<br>used) | Blank                                        |

### When stored print jobs are printed from the control panel

| Job log items   | Values recorded in job logs                                                                           |
|-----------------|----------------------------------------------------------------------------------------------------|
| Service types   | Printing                                                                                              |
| Service Details | Secure Print, Sample Print, Delayed Print, Private Print                                              |
| Print Status    | Complete                                                                                              |
|                 | When the User ID at the time of print job storage is deleted from the device, "Canceled"              |
| Job Owner Name  | User ID set with the printer driver                                                                   |
| User name       | User name corresponding to user ID registered on device                                               |
| Account ID      | Account ID corresponding to user ID registered on device                                              |
| Card No.        | Card ID corresponding to user ID registered on device<br>(only when card authentication also is used) |

#### Charge print

For charge printing, the values recorded in job logs differ when the print jobs are stored on the device and when the stored print jobs are printed from the control panel of the device.

### When print jobs are stored on device

| Job log items   | Values recorded in job logs                                                                                                    |
|-----------------|----------------------------------------------------------------------------------------------------|
| Service types   | File Transfer                                                                                                    |
| Service Details | Charge Print                                                                                                    |
| Print Status    | Complete                                                                                                    |
| Job Owner Name  | User ID set with the printer driver<br>When only the stored ID is specified with the settings of the printer driver,<br>"Unknown User" |
| User name       | Login user name of client computer                                                                                                    |
| Account ID      | Account ID set with the printer driver                                                                                                 |
| Card No.        | Blank                                                                                                    |

### When stored print jobs are printed from the control panel

| Job log items   | Values recorded in job logs                                                                     |
|-----------------|-------------------------------------------------------------------------------------------------|
| Service types   | Printing                                                                                        |
| Service Details | Charge Print                                                                                    |
| Print Status    | Complete                                                                                        |
|                 | When printing is unavailable due to the setting of "Output Color" set on the device, "Canceled" |
| Job Owner Name  | User ID set with the printer driver                                                             |
|                 | When only the stored ID is specified with the settings of the printer driver,<br>"Unknown User" |
| User name       | Login user name of client computer                                                              |
| Account ID      | Account ID set with the printer driver                                                          |
| Card No.        | Blank                                                                                           |

### Format of Each Item

This table indicates the data formats recorded in the items of job logs.

| Job log item | Descriptions                                                                                                    | Format                                                          |
|--------------|----------------------------------------------------------------------------------------------------|-----------------------------------------------------------------|
| Printer Name | Device name registered in the database of ApeosWare Management Suite                                                                                                    | Text                                                            |
| Branch No.   | Number indicating the row number within<br>1 job log<br>Example:<br>"1 of 1" for a job log with only 1 row or "1 of<br>2" and "2 of 2" for a job log comprised of 2<br>rows | Total branch numbers (integers) of<br>branch numbers (integers) |

| Job log item                    | Descriptions                                                                                | Format                                                                                                    |
|---------------------------------|---------------------------------------------------------------------------------------------|----------------------------------------------------------------------------------------------------|
| МІВ Туре                        | Type of Management Information Base                                                         | <ul> <li>If the collection type is [SOAP HDD<br/>available] or [No SOAP HDD]<br/>FX MIB (SOAP)</li> <li>If the collection type is [SOAP HDD</li> </ul>                                                 |
|                                 |                                                                                             | available (WF)]<br>FX MIB (SOAP-WF)                                                                                                    |
| Product Name                    | Model name of device                                                                        | Text                                                                                                    |
| Job ID                          | ID attached to job                                                                          | Integer                                                                                                    |
| Service types                   | Service type that executed job                                                              | Any one of the following programs.<br>• Copying<br>• Scan<br>• Faxing<br>• Printing<br>• System Sheet<br>• File Transfer<br>• Forward by E-mail<br>• Job flow                                          |
| Host name                       | Host name of computer that instructed jobs such as printing or direct faxing                | Text                                                                                                    |
| User name                       | User name corresponding to user ID                                                          | Text                                                                                                    |
| Document Name                   | Name of printed or direct faxed document                                                    | Text                                                                                                    |
| Job Owner Name                  | Authenticated user ID or job owner name set in the printer driver or fax driver             | Text                                                                                                    |
| Job Client ID                   | ID sent from the printer driver or fax driver                                               | Text                                                                                                    |
| Print Status                    | Status of printing                                                                          | <ul> <li>Any one of the following programs.</li> <li>Complete</li> <li>Complete (With warning)</li> <li>Canceled</li> <li>Canceled (System)</li> <li>Unknown</li> </ul>                                |
| Ports <sup>*1</sup>             | Protocol used in sending jobs from a PC such as printing or direct faxing                   | Text                                                                                                    |
| Data type <sup>*1</sup>         | Sent or received data type                                                                  | Text                                                                                                    |
| IP Address                      | IP address of device and IP address of client computer                                      | IP address of device\IP address of<br>client computer.<br>When an IP address of client computer<br>does not exist, only the IP address of<br>the device is included, without the<br>delimit symbol (\) |
| Output tray <sup>*1</sup>       | Output destination of paper                                                                 | Text                                                                                                    |
| N Up <sup>*1</sup>              | Setting of pages per side                                                                   | Text                                                                                                    |
| Select Paper Tray <sup>*1</sup> | Name of paper tray                                                                          | Text                                                                                                    |
| Logging Date                    | Date on which job logs were collected<br>Date of ApeosWare Management Suite<br>server clock | yyyy/mm/dd                                                                                                    |
| Log Collection Time             | Time at which job logs were collected<br>Time of ApeosWare Management Suite<br>server clock | hh:mm:ss                                                                                                    |

| Job log item                                   | Descriptions                                                      | Format                                                                                                    |
|------------------------------------------------|-------------------------------------------------------------------|----------------------------------------------------------------------------------------------------|
| Date of printer internal clock                 | Date on which job logs were recorded<br>Date of clock of printer  | yyyy/mm/dd                                                                                                    |
| Time of printer internal clock                 | Time at which job logs were recorded<br>Time of clock of printer  | hh:mm:ss                                                                                                    |
| Print Start Date                               | Date on which printing started                                    | yyyy/mm/dd                                                                                                    |
| Print Start Time                               | Time at which printing started                                    | hh:mm:ss                                                                                                    |
| Print End Date                                 | Date on which printing ended                                      | yyyy/mm/dd                                                                                                    |
| Print End Time                                 | Time at which printing ended                                      | hh:mm:ss                                                                                                    |
| Total Printed<br>Impressions                   | Total pages printed from device installation until present        | Integer                                                                                                    |
| Total Printed<br>Impressions Since<br>Power On | Total pages printed from device power-on<br>until present         | Integer                                                                                                    |
| Error                                          | Information concerning errors is not recorded in this item        | 0                                                                                                    |
| Printing Output Color <sup>*1</sup>            | Output color of the printed impression                            | Text                                                                                                    |
| Printing Size <sup>*1</sup>                    | Size of the printed impression                                    | Text                                                                                                    |
| Impressions                                    | Number of impressions processed                                   | Integer                                                                                                    |
| Paper Type <sup>*1</sup>                       | Type of paper                                                     | Text                                                                                                    |
| Paper size <sup>*1</sup>                       | Size of paper                                                     | Text                                                                                                    |
| Number of sheets                               | Sheets of paper                                                   | Integer                                                                                                    |
| Job Template Name                              | Name of job template used                                         | Text                                                                                                    |
| Number of Copies                               | Number of prints                                                  | Integer<br>Note<br>For devices whose MIB type is<br>[FX MIB (SOAP-WF)], "1" is<br>recorded after printing by<br>specify sort for each set. |
| Staple Count                                   | Number of staples                                                 | Integer                                                                                                    |
| Original Color <sup>*1</sup>                   | Color of document                                                 | Text                                                                                                    |
| Original Impressions                           | Impressions of document                                           | Integer                                                                                                    |
| Original Type <sup>*1</sup>                    | Original Type                                                     | Text                                                                                                    |
| Original Size <sup>*1</sup>                    | Size of document                                                  | Text                                                                                                    |
| Recipient IP Address                           | Recipient IP address for file transfer or e-<br>mail transmission | IP address of recipient                                                                                                    |
| Folder Number                                  | Folder number of own terminal or remote terminal                  | Integer                                                                                                    |
| Recipient Fax Number                           | Fax number of recipient                                           | Text                                                                                                    |
| Fax Remote Terminal<br>Name                    | Name registered in remote terminal                                | Text                                                                                                    |
| F code                                         | F code used in communication                                      | Text                                                                                                    |

| Job log item                  | Descriptions                                                                                                    | Format                                                                                                    |
|-------------------------------|----------------------------------------------------------------------------------------------------|----------------------------------------------------------------------------------------------------|
| Fax Line                      | Categorized as extension, external line, or<br>IP fax (SIP)<br>Existence of IP fax (SIP) feature differs<br>depending on your model                                                                                                    | <ul> <li>Any one of the following programs.</li> <li>Number (Extension)</li> <li>Number (External Line)</li> <li>Number (IP Fax (SIP))</li> <li>Number</li> <li>Unknown</li> </ul> |
| Fax Start Date                | Date on which faxing started                                                                                                    | yyyy/mm/dd                                                                                                    |
| Fax Start Time                | Time at which faxing started                                                                                                    | hh:mm:ss                                                                                                    |
| Fax Complete Date             | Date on which faxing ended                                                                                                    | yyyy/mm/dd                                                                                                    |
| Fax Complete Time             | Time at which faxing ended                                                                                                    | hh:mm:ss                                                                                                    |
| Fax Duration                  | Time elapsed from start of faxing until faxing ends                                                                                                    | Integer                                                                                                    |
| Remote ID                     | ID for identifying own terminal                                                                                                    | Text                                                                                                    |
| Fax Images Sent               | Images sent or received                                                                                                    | Integer                                                                                                    |
| Fax Image Size <sup>*1</sup>  | Size of sent or received fax image                                                                                                    | Text                                                                                                    |
| FAX Speed Dial Number         | Speed dial number of remote terminal                                                                                                    | Integer                                                                                                    |
| Service Details <sup>*1</sup> | Type of service for which job is executed                                                                                                    | Text                                                                                                    |
| Related Job ID                | ID of parent job recorded in child job when<br>a parent job and child job are generated                                                                                                    | Integer                                                                                                    |
| Account ID                    | Account ID entered with the control panel, printer driver, or fax driver                                                                                                    | Text                                                                                                    |
| Card No.                      | For the models of Japanese specification,<br>the card No. is any of:<br>Card number of copy card<br>Card ID of IC card read by IC Card Gate 1.0.<br>It must be maximum 7 digits (0 to<br>9999999).<br>For the models of Asia Pacific specification,<br>no value is recorded. | Integer when a value is recorded.<br>(Blank) when no value is recorded.                                                                                                    |
| Meter 1                       | Value recorded in "Meter 1" of the device                                                                                                    | Integer                                                                                                    |
| Meter 2                       | Value recorded in "Meter 2" of the device                                                                                                    | Integer                                                                                                    |
| Meter 3                       | Value recorded in "Meter 3" of the device                                                                                                    | Integer                                                                                                    |
| Billing Meter Number          | Number of meter targeted for charging                                                                                                    | Any one of the following programs.<br>• 0<br>• 1<br>• 2<br>• 3<br>• 101<br>• 102<br>• 103<br>• 104                                                                                 |
| Recipient Information         | Recipient address for a file transfer or e-<br>mail transmission                                                                                                    | Text                                                                                                    |
| Staple Type <sup>*1</sup>     | Type of stapling                                                                                                    | Text                                                                                                    |
| Fold Type <sup>*1</sup>       | Type of paper folding                                                                                                    | Text                                                                                                    |
| Fold Count                    | Number of folds executed in job                                                                                                    | Integer                                                                                                    |
| Punch Type <sup>*1</sup>      | Type of hole-punching of paper                                                                                                    | Text                                                                                                    |

| Job log item                 | Descriptions                                                                | Format                                                                                                    |
|------------------------------|-----------------------------------------------------------------------------|----------------------------------------------------------------------------------------------------|
| Punch Count                  | Number of hole-punches executed for job                                     | Integer                                                                                                    |
| Bind Count                   | Number of binds executed for job                                            | Integer                                                                                                    |
| UUID                         | Printed on paper, this is an ID for identifying job logs                    | Text                                                                                                    |
| Document number              | The number of the document automatically attached within a folder           | Text                                                                                                    |
| Cause of Error               | Reason job completed with an error                                          | Text                                                                                                    |
| Job Error Code               | Code expressing the content of the error that occurred during job execution | Text                                                                                                    |
| Fax Sender ID                | Own fax sender ID                                                           | Text                                                                                                    |
| Fax Dial-In Number           | Dial-in number of recipient                                                 | Text                                                                                                    |
| Fax Recipient<br>Information | Information of fax recipient                                                | <ul> <li>Any one of the following programs.</li> <li>Unknown</li> <li>Name in Address Book</li> <li>Fax Remote Terminal Name</li> <li>Remote ID</li> <li>Ports</li> <li>Recipient Fax Number</li> <li>The Others</li> <li>(Blank)</li> </ul> |
| Fax Call Type                | Categorized as outgoing call and incoming call                              | Any one of the following programs.<br>• Outgoing Call<br>• Incoming Call<br>• Unknown<br>• The Others<br>• (Blank)                                                                                                    |
| Fax Transmission Speed       | Transmission speed of fax                                                   | Text                                                                                                    |
| Fax Reconnection Flag        | Categorized as whether to reconnect or not reconnect                        | When reconnecting, it is true<br>When not reconnecting, it is false or<br>(blank)                                                                                                    |
| Name in Address Book         | Address name registered in address book                                     | Text                                                                                                    |
| Send Fax Status              | Status of sending                                                           | <ul> <li>Any one of the following programs.</li> <li>Send Wait</li> <li>Sending</li> <li>Sending with Retry</li> <li>Completed</li> <li>The Others</li> <li>(Blank)</li> </ul>                                                               |
| Fax Communication<br>Result  | Result of communication                                                     | Any one of the following programs.<br>• Good<br>• Busy<br>• Busy with Retry<br>• Failure with Retry<br>• Terminated<br>• Communication Failure<br>• Error<br>• The Others<br>• (Blank)                                                       |
|                              | Number of some standing by bound                                            | Integer                                                                                                    |
| Stored Fax Pages             | Number of pages stored to be sent                                           | Integer                                                                                                    |

| Job log item                  | Descriptions                    | Format  |
|-------------------------------|---------------------------------|---------|
| Roll Sheet Size <sup>*1</sup> | Width of the Roll Sheet in use  | Text    |
| Roll Length                   | Length of the Roll Sheet in use | Integer |

\*1 For details on the recorded string, refer to "Details of Items" (P.317).

### Details of Items

This section shows the details of items with numerous values among the items recorded in text format in job logs.

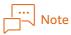

(Blank) indicates that nothing is recorded in that item.

#### Ports

| Text        |                  |                   |
|-------------|------------------|-------------------|
| Parallel    | Serial           | EtherTalk         |
| lpd         | NetWare: PServer | NetWare: RPrinter |
| Netware     | IPP              | SMB               |
| Port9100    | USB              | НТТР              |
| Report/List | PS Initialize    | Salutation        |
| SMTP        | POP3             | BMLinkS           |
| FTP         | HDD              | G3                |
| G4          | WebDAV           | OEMHTTP           |
| ThinPrint   | Media            | The Others        |

### Data Type

| Text       |            |          |
|------------|------------|----------|
| Auto       | HP-PCL     | HP-GL    |
| HP-PJL     | PostScript | PDF      |
| ESC/P      | PR201H     | TIFF     |
| DIAGNOSTIC | ART        | PLW      |
| KS         | KSSM       | XJCL     |
| JFIF       | Bitmap     | RAW      |
| BILEVEL    | DocuWorks  | HP-PCLXL |
| XPJL       | KS5895     | EXIF     |
| НСОМР      | XPS        | PDFA     |
| CALS       | CGM        | GRF      |
| GCGL       | FXMMR      | ZJS      |
| Unknown    | (Blank)    |          |

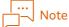

XPS is the abbreviation for "XML Paper Specification".

### Output Tray

| Text     |                                     |                                             |
|----------|-------------------------------------|---------------------------------------------|
| Auto     | Exit tray                           | Side tray                                   |
| Sorter   | Bin X<br>X is the number of the bin | Stacker bin X<br>X is the number of the bin |
| Finisher | (Blank)                             |                                             |

### Pages per Side

| Text     |          |            |
|----------|----------|------------|
| Auto     | 1 Page   | 2 Pages    |
| 4 Pages  | 8 Pages  | 9 Pages    |
| 16 Pages | 32 Pages | The Others |
| (Blank)  |          |            |
|          |          |            |

Note

If the job log MIB type is "FX MIB (SOAP-WF)", "1 Up" is always recorded.

### Select Paper Tray

| Text          |                                       |                                                                   |
|---------------|---------------------------------------|-------------------------------------------------------------------|
| Auto          | Tray X<br>X is the number of the tray | Tray 2-X<br>Tray 2 is a multi-tray<br>X is the number of the tray |
| Tray (Bypass) | Separators tray                       | Roll X<br>X is the Roll number                                    |
| The Others    | (Blank)                               |                                                                   |

### Original Type

| Text             |                              |             |
|------------------|------------------------------|-------------|
| Photo-text mixed | Photo                        | Text        |
| Мар              | Graphics                     | Highlighter |
| Inkjet           | Printed picture              | Blueprint   |
| Transmissive     | Non-uniform density document | Unknown     |
| (Blank)          |                              |             |

### Output Color

| Text            |            |         |
|-----------------|------------|---------|
| Full Color      | 2-color    | 1-color |
| Black and white | The Others | (Blank) |

#### Size

| Full Color         2-color         1-color           Black and white         The Others         (Blank)           A0         A1         A2           A3         A4         A5           A6         A7         A8           A9         A10         ISO B0           ISO B1         ISO B2         ISO B3           ISO B4         ISO B5         ISO B6           ISO B7         ISO B8         ISO B9           ISO B10         ISO C3         ISO C4           ISO C5         ISO C6         Envelope ISO specified length           B0         B1         B2           B3         B4         B5           B6         B7         B8           B9         B10         11 × 17" (Ledger)           c (17 × 22")         d (22 × 34")         e (34 × 44")           Postcard         8.5 x 11" (Letter)         8.5 x 14" (Legal)           Taiwan 16K         Taiwan 8K         5.5 x 8.5" (Statement)           8.5 x 13" (Folio)         7.25 x 10" (Executive)         8.5 x 10.83" (Quarto)           Japanese Envelope Chou #3         Japanese Envelope Chou #4         SRA3           Monarch Envelope         Mainland China 16K         Mainland China 8K <th colspan="3">Text</th>                                                                                                    | Text                       |                            |                               |
|----------------------------------------------------------------------------------------------------|----------------------------|----------------------------|-------------------------------|
| A0         A1         A2           A3         A4         A5           A6         A7         A8           A9         A10         ISO B0           ISO B1         ISO B2         ISO B3           ISO B4         ISO B5         ISO B6           ISO B7         ISO B8         ISO B9           ISO B10         ISO C3         ISO C4           ISO C5         ISO C6         Envelope ISO specified length           B0         B1         B2           B3         B4         B5           B6         B7         B8           B9         B10         11 x 17" (Ledger)           c (17 x 22")         d (22 x 34")         e (34 x 44")           Postcard         8.5 x 11" (Letter)         8.5 x 14" (Legal)           Taiwan 16K         Taiwan 8K         5.5 x 8.5" (Statement)           8.5 x 13" (Folio)         7.25 x 10" (Executive)         8.5 x 10.83" (Quarto)           Japanese Envelope Chou #3         Japanese Envelope Chou #4         SRA3           Monarch Envelope         Mainland China 16K         Mainland China 8K           A4 Cover         Letter Cover         Special A3           Special A3         Double Postcard         13 x                                                                                                    | Full Color                 | 2-color                    | 1-color                       |
| A3A4A5A6A7A8A9A10ISO B0ISO B1ISO B2ISO B3ISO B4ISO B5ISO B6ISO B7ISO B8ISO B9ISO B10ISO C3ISO C4ISO C5ISO C6Envelope ISO specified lengthB0B1B2B3B4B5B6B7B8B9B1011 x 17" (Ledger)c (17 x 22")d (22 x 34")e (34 x 44")Postcard8.5 x 11" (Letter)8.5 x 14" (Legal)Taiwan 16KTaiwan 8K5.5 x 8.5" (Statement)8.5 x 13" (Folio)7.25 x 10" (Executive)8.5 x 10.83" (Quarto)Japanese Envelope Chou #3Japanese Envelope Chou #4SRA3Monarch EnvelopeMainland China 16KMainland China 8KA4 CoverLetter CoverSpecial_A4Special A3Double Postcard13 x 18"13X19SpanishDT Special A38.5 x 1.3.4"Japanese Envelope Chou #3 (Japanese Envelope Chou #3 (J | Black and white            | The Others                 | (Blank)                       |
| A6         A7         A8           A9         A10         ISO B0           ISO B1         ISO B2         ISO B3           ISO B4         ISO B5         ISO B6           ISO B7         ISO B8         ISO B9           ISO B10         ISO C3         ISO C4           ISO C5         ISO C6         Envelope ISO specified length           B0         B1         B2           B3         B4         B5           B6         B7         B8           B9         B10         11 x 17" (Ledger)           c (17 x 22")         d (22 x 34")         e (34 x 44")           Postcard         8.5 x 11" (Letter)         8.5 x 13" (Guardo)           Taiwan 16K         Taiwan 8K         5.5 x 8.5" (Statement)           8.5 x 13" (Folio)         7.25 x 10" (Executive)         8.5 x 10.83" (Quarto)           Japanese Envelope Chou #3         Japanese Envelope Chou #4         SRA3           Monarch Envelope         Mainal China 16K         Mainand China 8K           A4 Cover         Letter Cover         Special A3           Japanese Envelope Kaku #2 (240 x         Japanese Envelope Chou #3 (120 x           327 mm)         323 mm)         IS x 18"           Stat 3.4" </td <td>AO</td> <td>A1</td> <td>A2</td>                                                                           | AO                         | A1                         | A2                            |
| A9A10ISO B0ISO B1ISO B2ISO B3ISO B4ISO B5ISO B6ISO B7ISO B8ISO B9ISO B10ISO C3ISO C4ISO C5ISO C6Envelope ISO specified lengthB0B1B2B3B4B5B6B7B8B9B1011 x 17" (Ledger)c (17 x 22")d (22 x 34")e (34 x 44")Postcard8.5 x 11" (Letter)8.5 x 14" (Legal)Taiwan 16KTaiwan 8K5.5 x 8.5" (Statement)8.5 x 13" (Folio)7.25 x 10" (Executive)8.5 x 10.83" (Quarto)Japanese Envelope Chou #3Japanese Envelope Chou #4SRA3Monarch EnvelopeMainland China 16KMainland China 8KA4 CoverLetter CoverSpecial A3J3x19SpanishDT Special A38.5 x 13.4"Japanese Envelope Kau #2 (240 x<br>332 mm)Japanese Envelope Chou #3 (120 x<br>323 mm)Envelope C5 (162 x 229 m)Envelope C4 (229 x 324 m)Others (Special A0)Others (B)Others (C)Others (D)Others (B)Others (C)Others (D)Others (D)Others (D)Others (D)Others (E)Others (E_30)Others (OTHER)                                                                                                    | A3                         | A4                         | A5                            |
| ISO B1ISO B2ISO B3ISO B4ISO B5ISO B6ISO B7ISO B8ISO B9ISO B10ISO C3ISO C4ISO C5ISO C6Envelope ISO specified lengthB0B1B2B3B4B5B6B7B8B911 x 17" (Ledger)c (17 x 22")d (22 x 34")Postcard8.5 x 11" (Letter)Taiwan 16KTaiwan 8K8.5 x 13" (Folio)7.25 x 10" (Executive)Japanese Envelope Chou #3Japanese Envelope Chou #4Special A3Double Postcard13X19SpanishTS special A38.5 x 13.4"Japanese Envelope Kaku #2 (240 x<br>332 mm)15X19.4"Envelope Chou #315X19.4"Double Postcard15X19.4"Spanish0thers (Special A1)Others (Special A2)Others (Special A1)Others (C)Others (C)Others (C)Others (E)Others (E_30)Others (D_21)Others (E_30)Others (D_21)Others (E_30)                                                                                                    | A6                         | A7                         | A8                            |
| ISO B4ISO B5ISO B6ISO B7ISO B8ISO B9ISO B10ISO C3ISO C4ISO C5ISO C6Envelope ISO specified lengthB0B1B2B3B4B5B6B7B8B9d(22 x 34")e(34 x 44")Postcard8.5 x 11" (Letter)8.5 x 14" (Legal)Taiwan 16KTaiwan 8K5.5 x 8.5" (Statement)8.5 x 13" (Folio)7.25 x 10" (Executive)8.5 x 10.83" (Quarto)Japanese Envelope Chou #3Japanese Envelope Chou #4SRA3Monarch EnvelopeMainland China 16KMainland China 8KA4 CoverLetter CoverSpecial_A4Special A3Double Postcard13 x 18"13X19SpanishDT Special A38.5 x 13.4"Japanese Envelope Kaku #2 (240 x<br>332 mm)Japanese Envelope Chou #3 (120 x<br>235 mm)Envelope C5 (162 x 229 mm)Envelope C4 (229 x 324 mm)Others (Special A0)Others (B)Others (C)Others (D)Others (D)Others (E)Others (C)Others (C)Others (C)Others (E)Others (C)Others (C)Others (D)Others (E)Others (E_30)Others (OTHER)                                                                                                    | A9                         | A10                        | ISO B0                        |
| ISO B7         ISO B8         ISO B9           ISO B10         ISO C3         ISO C4           ISO C5         ISO C6         Envelope ISO specified length           B0         B1         B2           B3         B4         B5           B6         B7         B8           B9         B10         11 x 17" (Ledger)           c (17 x 22")         d (22 x 34")         e (34 x 44")           Postcard         8.5 x 11" (Letter)         8.5 x 14" (Legal)           Taiwan 16K         Taiwan 8K         5.5 x 8.5" (Statement)           8.5 x 13" (Folio)         7.25 x 10" (Executive)         8.5 x 10.83" (Quarto)           Japanese Envelope Chou #3         Japanese Envelope Chou #4         SRA3           Monarch Envelope         Mainland China 16K         Mainland China 8K           A4 Cover         Letter Cover         Special_A4           Special A3         Double Postcard         13 x 18"           13X19         Spanish         DT Special A3           8.5 x 13.4"         Japanese Envelope Chou #3 (120 x 235 mm)           Si32 mm)         Special A3         Double Postcard           8.5 x 13.4"         Japanese Envelope Chou #3 (120 x 235 mm)           Browelope C5 (162 x 229 mm)         E                                                                      | ISO B1                     | ISO B2                     | ISO B3                        |
| ISO B10ISO C3ISO C4ISO C5ISO C6Envelope ISO specified lengthB0B1B2B3B4B5B6B7B8B9B1011 x 17" (Ledger)c (17 x 22")d (22 x 34")e (34 x 44")Postcard8.5 x 11" (Letter)8.5 x 14" (Legal)Taiwan 16KTaiwan 8K5.5 x 8.5" (Statement)8.5 x 13" (Folio)7.25 x 10" (Executive)8.5 x 10.83" (Quarto)Japanese Envelope Chou #3Japanese Envelope Chou #4SRA3Monarch EnvelopeMainland China 16KMainland China 8KA4 CoverLetter CoverSpecial_A4Special A3Double Postcard13 x 18"13X19SpanishDT Special A38.5 x 13.4"Japanese Envelope Kaku #2 (240 x<br>32 mm)Japanese Envelope Chou #3 (120 x<br>235 mm)Envelope C5 (162 x 229 mm)Envelope C4 (229 x 324 mm)Others (Special A0)Others (B)Others (C)Others (D)Others (B)Others (C)Others (D)Others (E)Others (B_10.5)Others (DTHER)                                                                                                    | ISO B4                     | ISO B5                     | ISO B6                        |
| ISO C5         ISO C6         Envelope ISO specified length           B0         B1         B2           B3         B4         B5           B6         B7         B8           B9         B10         11 x 17" (Ledger)           c (17 x 22")         d (22 x 34")         e (34 x 44")           Postcard         8.5 x 11" (Letter)         8.5 x 14" (Legal)           Taiwan 16K         Taiwan 8K         5.5 x 8.5" (Statement)           8.5 x 13" (Folio)         7.25 x 10" (Executive)         8.5 x 10.83" (Quarto)           Japanese Envelope Chou #3         Japanese Envelope Chou #4         SRA3           Monarch Envelope         Mainland China 16K         Mainland China 8K           A4 Cover         Letter Cover         Special_A4           Special A3         Double Postcard         13 x 18"           13X19         Spanish         DT Special A3           8.5 x 13.4"         Japanese Envelope Kaku #2 (240 x<br>322 mm)         Japanese Envelope Chou #3 (120 x<br>235 mm)           Envelope C5 (162 x 229 mm)         Envelope C4 (229 x 324 mm)         Others (Special A0)           Others (Special A1)         Others (C)         Others (A)           Others (B)         Others (C)         Others (D)           Others (B)                                           | ISO B7                     | ISO B8                     | ISO B9                        |
| B0         B1         B2           B3         B4         B5           B6         B7         B8           B9         B10         11 x 17" (Ledger)           c (17 x 22")         d (22 x 34")         e (34 x 44")           Postcard         8.5 x 11" (Letter)         8.5 x 14" (Legal)           Taiwan 16K         Taiwan 8K         5.5 x 8.5" (Statement)           8.5 x 13" (Folio)         7.25 x 10" (Executive)         8.5 x 10.83" (Quarto)           Japanese Envelope Chou #3         Japanese Envelope Chou #4         SRA3           Monarch Envelope         Mainland China 16K         Mainland China 8K           A4 Cover         Letter Cover         Special_A4           Special A3         Double Postcard         13 x 18"           13X19         Spanish         DT Special A3           8.5 x 13.4"         Japanese Envelope Kaku #2 (240 x 323 mm)         Japanese Envelope Chou #3 (120 x 323 mm)           8.5 x 13.4"         Japanese Envelope Kaku #2 (240 x 323 mm)         Japanese Envelope Chou #3 (120 x 323 mm)           Bruelope C5 (162 x 229 mm)         Envelope C4 (229 x 324 mm)         Others (A)           Others (Special A1)         Others (C)         Others (A)           Others (B)         Others (C)         Others (D)                             | ISO B10                    | ISO C3                     | ISO C4                        |
| B3         B4         B5           B6         B7         B8           B9         B10         11 x 17" (Ledger)           c (17 x 22")         d (22 x 34")         e (34 x 44")           Postcard         8.5 x 11" (Letter)         8.5 x 14" (Legal)           Taiwan 16K         Taiwan 8K         5.5 x 8.5" (Statement)           8.5 x 13" (Folio)         7.25 x 10" (Executive)         8.5 x 10.83" (Quarto)           Japanese Envelope Chou #3         Japanese Envelope Chou #4         SRA3           Monarch Envelope         Mainland China 16K         Mainland China 8K           A4 Cover         Letter Cover         Special_A4           Special A3         Double Postcard         13 x 18"           13X19         Spanish         DT Special A3           8.5 x 13.4"         Japanese Envelope Kaku #2 (240 x<br>332 mm)         Japanese Envelope Chou #3 (120 x<br>235 mm)           Envelope C5 (162 x 229 mm)         Envelope C4 (229 x 324 mm)         Others (Special A0)           Others (B)         Others (C)         Others (D)           Others (B)         Others (C)         Others (D)           Others (C)         Others (D)         Others (D)           Others (E)         Others (B_10.5)         Others (C_15)                                                    | ISO C5                     | ISO C6                     | Envelope ISO specified length |
| B6         B7         B8           B9         B10         11 x 17" (Ledger)           c (17 x 22")         d (22 x 34")         e (34 x 44")           Postcard         8.5 x 11" (Letter)         8.5 x 14" (Legal)           Taiwan 16K         Taiwan 8K         5.5 x 8.5" (Statement)           8.5 x 13" (Folio)         7.25 x 10" (Executive)         8.5 x 10.83" (Quarto)           Japanese Envelope Chou #3         Japanese Envelope Chou #4         SRA3           Monarch Envelope         Mainland China 16K         Mainland China 8K           A4 Cover         Letter Cover         Special_A4           Special A3         Double Postcard         13 x 18"           13X19         Spanish         DT Special A3           8.5 x 13.4"         Japanese Envelope Kaku #2 (240 x<br>322 mm)         Japanese Envelope Chou #3 (120 x<br>235 mm)           Envelope C5 (162 x 229 mm)         Envelope C4 (229 x 324 mm)         Others (Special A0)           Others (B)         Others (C)         Others (D)           Others (B)         Others (C)         Others (D)           Others (C)         Others (D)         Others (D)           Others (E)         Others (B_10.5)         Others (C_15)                                                                                       | ВО                         | B1                         | B2                            |
| B9         B10         11 x 17" (Ledger)           c (17 x 22")         d (22 x 34")         e (34 x 44")           Postcard         8.5 x 11" (Letter)         8.5 x 14" (Legal)           Taiwan 16K         Taiwan 8K         5.5 x 8.5" (Statement)           8.5 x 13" (Folio)         7.25 x 10" (Executive)         8.5 x 10.83" (Quarto)           Japanese Envelope Chou #3         Japanese Envelope Chou #4         SRA3           Monarch Envelope         Mainland China 16K         Mainland China 8K           A4 Cover         Letter Cover         Special_A4           Special A3         Double Postcard         13 x 18"           13X19         Spanish         DT Special A3           8.5 x 13.4"         Japanese Envelope Chou #3 (J20 x 32 mm)         Japanese Envelope Chou #3 (J20 x 32 mm)           Envelope C5 (162 x 229 mm)         Envelope C4 (229 x 324 mm)         Others (Special A0)           Others (Special A1)         Others (C)         Others (D)           Others (B)         Others (C)         Others (D)           Others (B_10.5)         Others (C_15)         Others (C_15)           Others (D_21)         Others (E_30)         Others (OTHER)                                                                                                    | B3                         | B4                         | В5                            |
| c (17 x 22")d (22 x 34")e (34 x 44")Postcard8.5 x 11" (Letter)8.5 x 14" (Legal)Taiwan 16KTaiwan 8K5.5 x 8.5" (Statement)8.5 x 13" (Folio)7.25 x 10" (Executive)8.5 x 10.83" (Quarto)Japanese Envelope Chou #3Japanese Envelope Chou #4SRA3Monarch EnvelopeMainland China 16KMainland China 8KA4 CoverLetter CoverSpecial_A4Special A3Double Postcard13 x 18"13X19SpanishDT Special A38.5 x 13.4"Japanese Envelope Kaku #2 (240 x<br>332 mm)Japanese Envelope Chou #3 (120 x<br>235 mm)Envelope C5 (162 x 229 mm)Envelope C4 (229 x 324 mm)Others (Special A0)Others (B)Others (C)Others (D)Others (E)Others (B_10.5)Others (D)Others (C)Others (C_15)Others (C_15)Others (D_21)Others (E_30)Others (OTHER)                                                                                                    | B6                         | B7                         | B8                            |
| Postcard8.5 x 11" (Letter)8.5 x 14" (Legal)Taiwan 16KTaiwan 8K5.5 x 8.5" (Statement)8.5 x 13" (Folio)7.25 x 10" (Executive)8.5 x 10.83" (Quarto)Japanese Envelope Chou #3Japanese Envelope Chou #4SRA3Monarch EnvelopeMainland China 16KMainland China 8KA4 CoverLetter CoverSpecial_A4Special A3Double Postcard13 x 18"13X19SpanishDT Special A38.5 x 13.4"Japanese Envelope Kaku #2 (240 x<br>332 mm)Japanese Envelope Chou #3 (120 x<br>235 mm)Envelope C5 (162 x 229 mm)Envelope C4 (229 x 324 mm)Others (Special A0)Others (B)Others (C)Others (D)Others (E)Others (B_10.5)Others (C_15)Others (D_21)Others (E_30)Others (OTHER)                                                                                                    | В9                         | B10                        | 11 x 17" (Ledger)             |
| Taiwan 16KTaiwan 8K5.5 x 8.5" (Statement)8.5 x 13" (Folio)7.25 x 10" (Executive)8.5 x 10.83" (Quarto)Japanese Envelope Chou #3Japanese Envelope Chou #4SRA3Monarch EnvelopeMainland China 16KMainland China 8KA4 CoverLetter CoverSpecial_A4Special A3Double Postcard13 x 18"13X19SpanishDT Special A38.5 x 13.4"Japanese Envelope Kaku #2 (240 x<br>332 mm)Japanese Envelope Chou #3 (120 x<br>235 mm)Envelope C5 (162 x 229 mm)Envelope C4 (229 x 324 mm)Others (Special A0)Others (B)Others (C)Others (D)Others (E)Others (B_10.5)Others (C_15)Others (D_21)Others (E_30)Others (OTHER)                                                                                                    | c (17 x 22")               | d (22 x 34")               | e (34 x 44")                  |
| 8.5 x 13" (Folio)7.25 x 10" (Executive)8.5 x 10.83" (Quarto)Japanese Envelope Chou #3Japanese Envelope Chou #4SRA3Monarch EnvelopeMainland China 16KMainland China 8KA4 CoverLetter CoverSpecial_A4Special A3Double Postcard13 x 18"13X19SpanishDT Special A38.5 x 13.4"Japanese Envelope Kaku #2 (240 x<br>332 mm)Japanese Envelope Chou #3 (120 x<br>235 mm)Envelope C5 (162 x 229 mm)Envelope C4 (229 x 324 mm)Others (Special A0)Others (B)Others (C)Others (D)Others (E)Others (B_10.5)Others (C_15)Others (D_21)Others (E_30)Others (OTHER)                                                                                                    | Postcard                   | 8.5 x 11" (Letter)         | 8.5 x 14" (Legal)             |
| Japanese Envelope Chou #3Japanese Envelope Chou #4SRA3Monarch EnvelopeMainland China 16KMainland China 8KA4 CoverLetter CoverSpecial_A4Special A3Double Postcard13 x 18"13X19SpanishDT Special A38.5 x 13.4"Japanese Envelope Kaku #2 (240 x<br>332 mm)Japanese Envelope Chou #3 (120 x<br>235 mm)Envelope C5 (162 x 229 mm)Envelope C4 (229 x 324 mm)Others (Special A0)Others (Special A1)Others (Special A2)Others (A)Others (B)Others (C)Others (D)Others (E)Others (B_10.5)Others (C_15)Others (D_21)Others (E_30)Others (OTHER)                                                                                                    | Taiwan 16K                 | Taiwan 8K                  | 5.5 x 8.5" (Statement)        |
| Monarch EnvelopeMainland China 16KMainland China 8KA4 CoverLetter CoverSpecial_A4Special A3Double Postcard13 x 18"13X19SpanishDT Special A38.5 x 13.4"Japanese Envelope Kaku #2 (240 x<br>332 mm)Japanese Envelope Chou #3 (120 x<br>235 mm)Envelope C5 (162 x 229 mm)Envelope C4 (229 x 324 mm)Others (Special A0)Others (Special A1)Others (Special A2)Others (A)Others (B)Others (C)Others (D)Others (E)Others (B_10.5)Others (C_15)Others (D_21)Others (E_30)Others (OTHER)                                                                                                    | 8.5 x 13" (Folio)          | 7.25 x 10" (Executive)     | 8.5 x 10.83" (Quarto)         |
| A4 CoverLetter CoverSpecial_A4Special A3Double Postcard13 x 18"13X19SpanishDT Special A38.5 x 13.4"Japanese Envelope Kaku #2 (240 x<br>332 mm)Japanese Envelope Chou #3 (120 x<br>235 mm)Envelope C5 (162 x 229 mm)Envelope C4 (229 x 324 mm)Others (Special A0)Others (Special A1)Others (Special A2)Others (A)Others (B)Others (C)Others (D)Others (E)Others (B_10.5)Others (C_15)Others (D_21)Others (E_30)Others (OTHER)                                                                                                    | Japanese Envelope Chou #3  | Japanese Envelope Chou #4  | SRA3                          |
| Special A3Double Postcard13 x 18"13X19SpanishDT Special A38.5 x 13.4"Japanese Envelope Kaku #2 (240 x<br>332 mm)Japanese Envelope Chou #3 (120 x<br>235 mm)Envelope C5 (162 x 229 mm)Envelope C4 (229 x 324 mm)Others (Special A0)Others (Special A1)Others (Special A2)Others (A)Others (B)Others (C)Others (D)Others (E)Others (B_10.5)Others (C_15)Others (D_21)Others (E_30)Others (OTHER)                                                                                                    | Monarch Envelope           | Mainland China 16K         | Mainland China 8K             |
| 13X19SpanishDT Special A38.5 x 13.4"Japanese Envelope Kaku #2 (240 x<br>332 mm)Japanese Envelope Chou #3 (120 x<br>235 mm)Envelope C5 (162 x 229 mm)Envelope C4 (229 x 324 mm)Others (Special A0)Others (Special A1)Others (Special A2)Others (A)Others (B)Others (C)Others (D)Others (E)Others (B_10.5)Others (C_15)Others (D_21)Others (E_30)Others (OTHER)                                                                                                    | A4 Cover                   | Letter Cover               | Special_A4                    |
| 8.5 x 13.4"Japanese Envelope Kaku #2 (240 x<br>332 mm)Japanese Envelope Chou #3 (120 x<br>235 mm)Envelope C5 (162 x 229 mm)Envelope C4 (229 x 324 mm)Others (Special A0)Others (Special A1)Others (Special A2)Others (A)Others (B)Others (C)Others (D)Others (E)Others (B_10.5)Others (C_15)Others (D_21)Others (E_30)Others (OTHER)                                                                                                    | Special A3                 | Double Postcard            | 13 x 18"                      |
| 332 mm)235 mm)Envelope C5 (162 x 229 mm)Envelope C4 (229 x 324 mm)Others (Special A0)Others (Special A1)Others (Special A2)Others (A)Others (B)Others (C)Others (D)Others (E)Others (B_10.5)Others (C_15)Others (D_21)Others (E_30)Others (OTHER)                                                                                                    | 13X19                      | Spanish                    | DT Special A3                 |
| Others (Special A1)Others (Special A2)Others (A)Others (B)Others (C)Others (D)Others (E)Others (B_10.5)Others (C_15)Others (D_21)Others (E_30)Others (OTHER)                                                                                                    | 8.5 x 13.4"                |                            |                               |
| Others (B)Others (C)Others (D)Others (E)Others (B_10.5)Others (C_15)Others (D_21)Others (E_30)Others (OTHER)                                                                                                    | Envelope C5 (162 x 229 mm) | Envelope C4 (229 x 324 mm) | Others (Special A0)           |
| Others (E)Others (B_10.5)Others (C_15)Others (D_21)Others (E_30)Others (OTHER)                                                                                                    | Others (Special A1)        | Others (Special A2)        | Others (A)                    |
| Others (D_21)     Others (E_30)     Others (OTHER)                                                                                                    | Others (B)                 | Others (C)                 | Others (D)                    |
|                                                                                                    | Others (E)                 | Others (B_10.5)            | Others (C_15)                 |
| The Others Unknown (Blank)                                                                                                    | Others (D_21)              | Others (E_30)              | Others (OTHER)                |
|                                                                                                    | The Others                 | Unknown                    | (Blank)                       |

### Paper type

| Text          |                |              |
|---------------|----------------|--------------|
| Plain paper   | OHP film       | Envelope     |
| Label paper   | Form           | Coated paper |
| Tracing paper | Recycled paper | Rolled paper |
| Tab paper     | Opaque film    | Tack film    |

| Text            |                     |                      |
|-----------------|---------------------|----------------------|
| Thin paper      | High quality paper  | Custom Paper 1       |
| Custom Paper 2  | Custom Paper 3      | Custom Paper 4       |
| Custom Paper 5  | Gift wrapping paper | Special glossy paper |
| Thick paper     | Postcard            | Special paper        |
| Back-side paper | Prepunched paper    | Index paper          |
| The Others      | Unknown             | (Blank)              |

### Service Details

| Service types | Text                                     |
|---------------|------------------------------------------|
| Copying       | Copying                                  |
|               | Copy Server - Copy                       |
| Scan          | SCAN                                     |
|               | Xdom Scan                                |
|               | Xdom Copy                                |
|               | Reserve Fax Polling                      |
|               | Reserve Secure Polling Fax               |
|               | Store Scan Document                      |
|               | Copy Server - Scan                       |
|               | Web Scan                                 |
|               | Scan BMLinkS                             |
|               | Auto Gradation Correction                |
| Fax           | Fax                                      |
|               | Outgoing Direct Fax                      |
|               | Mailbox To Fax                           |
|               | Email to Fax                             |
|               | Fax Broadcast                            |
|               | Auto Send Fax                            |
|               | Manual Send Fax                          |
|               | Fax Immediate Send                       |
|               | Auto Send Fax - Remote Folder            |
|               | Fax Polling Send                         |
|               | Fax Mailbox Polling Send                 |
|               | Send Fax Report                          |
|               | Fax Relay Broadcast                      |
|               | Fax Relay Broadcast Send                 |
|               | Fax Remote Maintenance                   |
|               | Send Internet Fax received by Fax (Auto) |
|               | Fax/Internet Fax Broadcast               |
|               | Server Fax Send                          |
|               |                                          |

|          | Text                                     |
|----------|------------------------------------------|
| Printing | Printing                                 |
|          | Secure Print                             |
|          | Sample Print                             |
|          | One Copy Sample Print                    |
|          | Print E-mail                             |
|          | Delayed Print                            |
|          | Media Print                              |
|          | Media Index Print                        |
|          | Charge Print                             |
|          | Digital Camera Print                     |
|          | Digital Camera Index Print               |
|          | Document Print                           |
|          | Document Index Print                     |
|          | OEMDOD Print                             |
|          | FRE Print                                |
|          | Web Print                                |
|          | Private Print Transfer                   |
|          | Print Auto Received Fax                  |
|          | Print Manual Received Fax                |
|          | Immediate Print Received Fax             |
|          | Sample Print File for Free Fax Polling   |
|          | Sample Print File for Secure Fax Polling |
|          | Print Inbound Polling Fax                |
|          | Fax Immediate Polling Print              |
|          | Fax Multi-Polling Print                  |
|          | Fax Immediate Multi Polling Print        |
|          | Print Inbound Relay Broadcast Fax        |
|          | Print Inbound Internet Fax               |
|          | Mailbox Print                            |
|          | Scan Mailbox Print                       |
|          | Print Data Mailbox Print                 |
|          | Print Stored Faxes                       |
|          | Print Stored Internet Faxes              |
|          | E-mail Mailbox Print                     |
|          | Mailbox Print                            |
|          | Copy Server - Print                      |
|          | BMLinkS Preprint                         |

| Service types | Text                             |
|---------------|----------------------------------|
| System Sheet  | PostScript Initialize Print      |
|               | Print Report                     |
|               | Options List                     |
|               | Job History Report               |
|               | Error History Report             |
|               | Startup Report                   |
|               | Font List                        |
|               | Stored Documents List            |
|               | DV Report                        |
|               | Maintenance Report               |
|               | Fax Activity Report              |
|               | Fax Broadcast Report             |
|               | Fax Relay Broadcast Report       |
|               | Fax Multi-Polling Report         |
|               | Fax Transmission Report          |
|               | Fax Protocol Monitor Report      |
|               | Fax Unsent Report                |
|               | Internet Fax Transmission Report |
|               | Internet Fax Unsent Report       |
|               | Calibration Chart                |
|               | Test Print                       |
|               | Stamp List                       |

| Service types   | Text                                     |
|-----------------|------------------------------------------|
| File Transfer   | MAILBOX                                  |
|                 | Secure Print Spool                       |
|                 | Delayed Print Spool                      |
|                 | Charge Print Spool                       |
|                 | Scan to CentreTool                       |
|                 | Scan to File                             |
|                 | Fax Auto Receive                         |
|                 | Fax Manual Receive                       |
|                 | Fax Mailbox Receive                      |
|                 | Fax Polling                              |
|                 | Secure Polling Fax Receive               |
|                 | Fax Relay Broadcast Receive              |
|                 | Internet Fax Mailbox Receive             |
|                 | Mailbox To File                          |
|                 | Mailbox To PC                            |
|                 | E-mail To Mailbox                        |
|                 | Print Mailbox Documents                  |
|                 | Mailbox To SMB                           |
|                 | Fax Protocol Monitor Report To Mailbox   |
|                 | Copy Server Edit                         |
|                 | Receive Private Charge Print Job         |
|                 | Private Print Transfer                   |
|                 | Store to USB                             |
|                 | Mailbox To Lpr                           |
| E-mail Transfer | Scan to E-mail                           |
|                 | Fax to E-mail                            |
|                 | Send Internet Fax                        |
|                 | Send Fax (Auto) received by Internet Fax |
|                 | Mailbox To Email                         |
|                 | Mailbox To Internet Fax                  |
|                 | Store and Send Link                      |
|                 | Scanner and Send Link                    |
| Job Flow        | Job Flow Service                         |
|                 | External Service Request                 |
|                 | Job Flow Service Log Transfer            |

### Note

For services that do not correspond to the above, [Service Type] and [Service Details] will be recorded as "Unknown".

### Staple Type

| Text               |                     |                    |
|--------------------|---------------------|--------------------|
| No                 | Left Top Single     | Left Bottom Single |
| Right Top Single   | Right Bottom Single | Top Dual           |
| Bottom Dual        | Left Dual           | Right Dual         |
| Left Tail Single   | Right Tail Single   | Center Tail Dual   |
| Left Center Single | Right Center Single | Top Center Single  |
| Center Tail Single | Saddle Staple       | Others             |
| (Blank)            |                     | I                  |

### Fold Type

| Text          |               |        |
|---------------|---------------|--------|
| No            | Bi-Fold       | Z-Fold |
| Letter C-Fold | Letter Z-Fold | Others |
| (Blank)       |               |        |

### Punch Type

| Text     |           |         |
|----------|-----------|---------|
| No       | Top- *    | Left- * |
| Right- * | Bottom- * | On- *   |
| Others   | (Blank)   |         |

### **Roll Sheet Size**

| Text                |                     |                     |  |
|---------------------|---------------------|---------------------|--|
| AO                  | A1                  | A2                  |  |
| A3                  | A4                  | ISO B0              |  |
| ISO B1              | ISO B2              | ISO B3              |  |
| ISO B4              | ВО                  | B1                  |  |
| B2                  | В3                  | B4                  |  |
| Others (Special A0) | Others (Special A1) | Others (Special A2) |  |
| Special_A3          | Special A4          | Others (A)          |  |
| Others (B)          | Others (C)          | Others (D)          |  |
| Others (E)          | Others (C_15)       | Others (E_30)       |  |
| a (8.5 x 11")       | b (11 x 17")        | c (17 x 22")        |  |
| d (22 x 34")        | e (34 x 44")        | Others (OTHER)      |  |
| The Others          | Unknown             | (Blank)             |  |

### Formats of Job Log Files (Printer MIB Collection)

This section describes the formats of job log files collected by using Printer MIB (Management Information Base) that is compliant with RFC 1759.

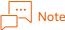

You cannot register a device to collect job logs using SOAP, or MIB as a device using Printer MIB. In addition, you cannot register our device or Fuji Xerox's that is not targeted for collecting job logs as a device to collect job logs using Printer MIB.

### Basic Structure of Job Log Files

This section describes the rows comprising job log files and the file formats of job log files.

### Rows comprising job log files

Job log files are comprised of the following rows.

• Title Row

Item names of job logs such as "Printer Name", "Branch No.", and "MIB Type" are entered.

• Data Row

Data corresponding to the items of the title row is recorded. The description on the recorded data is provided in "Format of Each Item" (P.312).

│… ──── Note

- The previous "Total Printed Impressions" is recorded in the first data row.
- When there is no "Total Printed Impressions" update in collecting logs for the day, a job log file is not created.

### Format of job log files

A job log file is a text file of CSV format.

### Format of Each Item

This table indicates the data formats recorded in the items of job logs.

| Job log item   | Descriptions                                                                       | Format                                                       |
|----------------|------------------------------------------------------------------------------------|--------------------------------------------------------------|
| Printer Name   | Device name registered in the database of ApeosWare Management Suite               | Text                                                         |
| Branch No.     | Number indicating the row number within<br>1 job log<br>1 of 1 is always recorded. | Total branch numbers (integers) of branch numbers (integers) |
| MIB Туре       | Type of Management Information Base                                                | Printer MIB                                                  |
| Product Name   | Model name of device. This is not retrieved from some devices.                     | Text<br>Blank when not retrieved                             |
| Job ID         | Not recorded                                                                       | (Blank)                                                      |
| Service types  | Not recorded                                                                       | (Blank)                                                      |
| Host name      | Not recorded                                                                       | (Blank)                                                      |
| User name      | Not recorded                                                                       | (Blank)                                                      |
| Document Name  | Not recorded                                                                       | (Blank)                                                      |
| Job Owner Name | Not recorded                                                                       | (Blank)                                                      |

| Job log item                                   | Descriptions                                                                                | Format               |
|------------------------------------------------|---------------------------------------------------------------------------------------------|----------------------|
| Job Client ID                                  | Not recorded                                                                                | (Blank)              |
| Print Status                                   | Not recorded                                                                                | (Blank)              |
| Ports                                          | Not recorded                                                                                | (Blank)              |
| Data Type                                      | Not recorded                                                                                | (Blank)              |
| IP Address                                     | IP address of device                                                                        | IP address of device |
| Output Tray                                    | Not recorded                                                                                | (Blank)              |
| Pages per Side                                 | Not recorded                                                                                | (Blank)              |
| Select Paper Tray                              | Not recorded                                                                                | (Blank)              |
| Logging Date                                   | Date on which job logs were collected<br>Date of ApeosWare Management Suite<br>server clock | yyyy/mm/dd           |
| Log Collection Time                            | Time at which job logs were collected<br>Time of ApeosWare Management Suite<br>server clock | hh:mm:ss             |
| Printer Date                                   | Not recorded                                                                                | (Blank)              |
| Printer Time                                   | Not recorded                                                                                | (Blank)              |
| Print Start Date                               | Not recorded                                                                                | (Blank)              |
| Print Start Time                               | Not recorded                                                                                | (Blank)              |
| Print End Date                                 | Not recorded                                                                                | (Blank)              |
| Print End Time                                 | Not recorded                                                                                | (Blank)              |
| Total Printed<br>Impressions                   | Total pages printed from device installation until job log collection                       | Integer              |
| Total Printed<br>Impressions Since<br>Power On | Total pages printed from device power-on<br>until job log collection                        | Integer              |
| Error                                          | Error information is not recorded in this item. 0 is always recorded.                       | 0                    |
| Printing Output Color                          | Not recorded                                                                                | (Blank)              |
| Printing Size                                  | Not recorded                                                                                | (Blank)              |
| Impressions                                    | Not retrieved. 0 is always recorded.                                                        | 0                    |
| Paper type                                     | Not recorded                                                                                | (Blank)              |
| Paper size                                     | Not recorded                                                                                | (Blank)              |
| Number of sheets                               | Not retrieved. 0 is always recorded.                                                        | 0                    |
| Job Template Name                              | Not recorded                                                                                | (Blank)              |
| Number of Copies                               | Not retrieved. 0 is always recorded.                                                        | 0                    |
| Staple Count                                   | Not retrieved. 0 is always recorded.                                                        | 0                    |
| Original Color                                 | Not recorded                                                                                | (Blank)              |
| Original Impressions                           | Not retrieved. 0 is always recorded.                                                        | 0                    |
| Original Type                                  | Not recorded                                                                                | (Blank)              |
| Document Size                                  | Not recorded                                                                                | (Blank)              |
| Recipient IP Address                           | Not recorded                                                                                | (Blank)              |
| Folder Number                                  | Not recorded                                                                                | (Blank)              |
| Recipient Fax Number                           | Not recorded                                                                                | (Blank)              |

| Job log item                 | Descriptions                                  | Format     |
|------------------------------|-----------------------------------------------|------------|
| Fax Remote Terminal<br>Name  | Not recorded                                  | (Blank)    |
| F code                       | Not recorded                                  | (Blank)    |
| Fax Line                     | Not retrieved. 0 is always recorded.          | 0          |
| Fax Start Date               | Not retrieved. 0000/00/00 is always recorded. | 0000/00/00 |
| Fax Start Time               | Not retrieved. 00:00:00 is always recorded.   | 00:00:00   |
| Fax Complete Date            | Not retrieved. 0000/00/00 is always recorded. | 0000/00/00 |
| Fax Complete Time            | Not retrieved. 00:00:00 is always recorded.   | 00:00:00   |
| Fax Duration                 | Not retrieved. 0 is always recorded.          | 0          |
| Remote ID                    | Not recorded                                  | (Blank)    |
| Fax Images Sent              | Not retrieved. 0 is always recorded.          | 0          |
| Fax Image Size               | Not recorded                                  | (Blank)    |
| FAX Speed Dial Number        | Not recorded                                  | (Blank)    |
| Service Details              | Not recorded                                  | (Blank)    |
| Related Job ID               | Not recorded                                  | (Blank)    |
| Account ID                   | Not recorded                                  | (Blank)    |
| Card No.                     | Not recorded                                  | (Blank)    |
| Meter 1                      | Not retrieved. 0 is always recorded.          | 0          |
| Meter 2                      | Not retrieved. 0 is always recorded.          | 0          |
| Meter 3                      | Not retrieved. 0 is always recorded.          | 0          |
| Billing Meter Number         | Not retrieved. 0 is always recorded.          | 0          |
| <b>Recipient Information</b> | Not recorded                                  | (Blank)    |
| Staple Type                  | Not recorded                                  | (Blank)    |
| Fold Type                    | Not recorded                                  | (Blank)    |
| Fold Count                   | Not retrieved. 0 is always recorded.          | 0          |
| Punch Type                   | Not recorded                                  | (Blank)    |
| Punch Count                  | Not retrieved. 0 is always recorded.          | 0          |
| Bind Count                   | Not retrieved. 0 is always recorded.          | 0          |
| UUID                         | Not recorded                                  | (Blank)    |
| Document number              | Not recorded                                  | (Blank)    |
| Cause of Error               | Not recorded                                  | (Blank)    |
| Job Error Code               | Not recorded                                  | (Blank)    |
| Fax Sender ID                | Not recorded                                  | (Blank)    |
| Fax Dial-In Number           | Not recorded                                  | (Blank)    |
| Fax Recipient<br>Information | Not recorded                                  | (Blank)    |
| Fax Call Type                | Not recorded                                  | (Blank)    |
| Fax Transmission Speed       | Not recorded                                  | (Blank)    |

| Job log item                | Descriptions                         | Format  |
|-----------------------------|--------------------------------------|---------|
| Fax Reconnection Flag       | Not recorded                         | (Blank) |
| Name in Address Book        | Not recorded                         | (Blank) |
| Send Fax Status             | Not recorded                         | (Blank) |
| Fax Communication<br>Result | Not recorded                         | (Blank) |
| Stored Fax Pages            | Not retrieved. 0 is always recorded. | 0       |